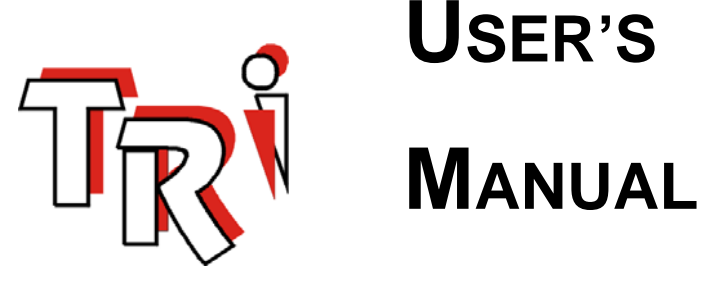

# **USER'S**

# **Nano-10 PLC**

**Triangle Research Int'l Inc** Nov 2010

 $\rightarrow$ 

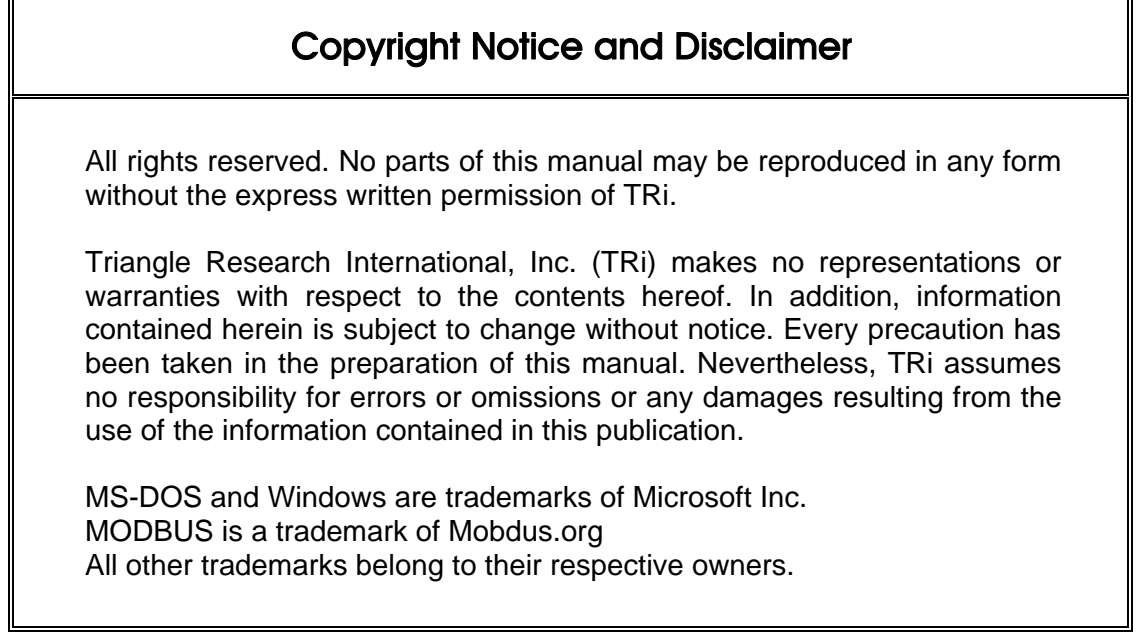

<u> 1989 - Johann Stoff, deutscher Stoffen und der Stoffen und der Stoffen und der Stoffen und der Stoffen und der</u>

# **Revision Sheet**

 $\equiv$ 

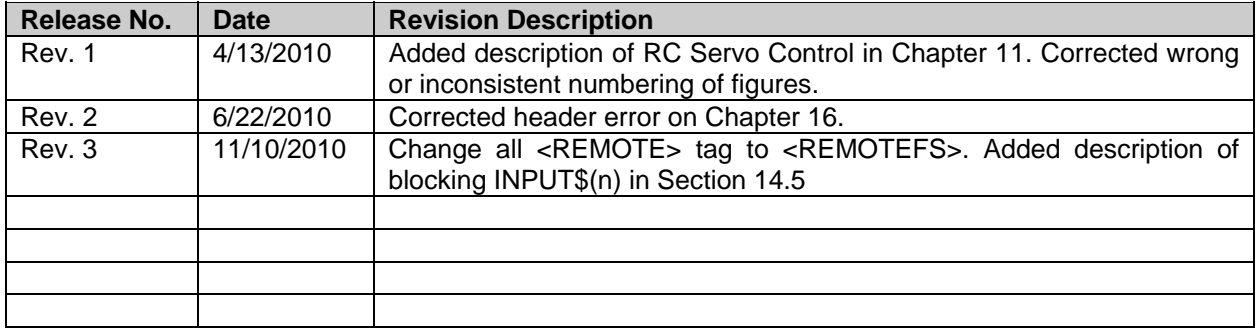

# **Conditions of Sale and Product Warranty**

Triangle Research International Inc. (TRi) and the Buyer agree to the following terms and conditions of Sale and Purchase:

- 1. The Nano-10 Programmable Controllers are guaranteed against defects in materials or workmanship for a period of one year from the date of registered purchase. Any unit that is found to be defective will, at the discretion of TRi, be repaired or replaced.
- 2. TRi will not be responsible for the repair or replacement of any unit damaged by user modification, negligence, abuse, improper installation, or mishandling.
- 3. TRi is not responsible to the Buyer for any loss or claim of special or consequential damages arising from the use of the product. The product must **NOT** be used in applications where failure of the product could lead to physical harm or loss of human life. Buyer is responsible to conduct their own tests to meet the safety regulation of their respective industry.
- 4. Products distributed, but not manufactured by TRi, carry the full original manufacturers warranty. Such products include, but are not limited to: power supplies, sensors, I/O modules.
- 5. TRi reserves the right to alter any feature or specification at any time.

**Notes to Buyer**: If you disagree with any of the above terms or conditions you should promptly return the unit to the manufacturer or distributor within 30 days from date of purchase for a full refund.

# **TABLE OF CONTENTS**

Page  $#$ 

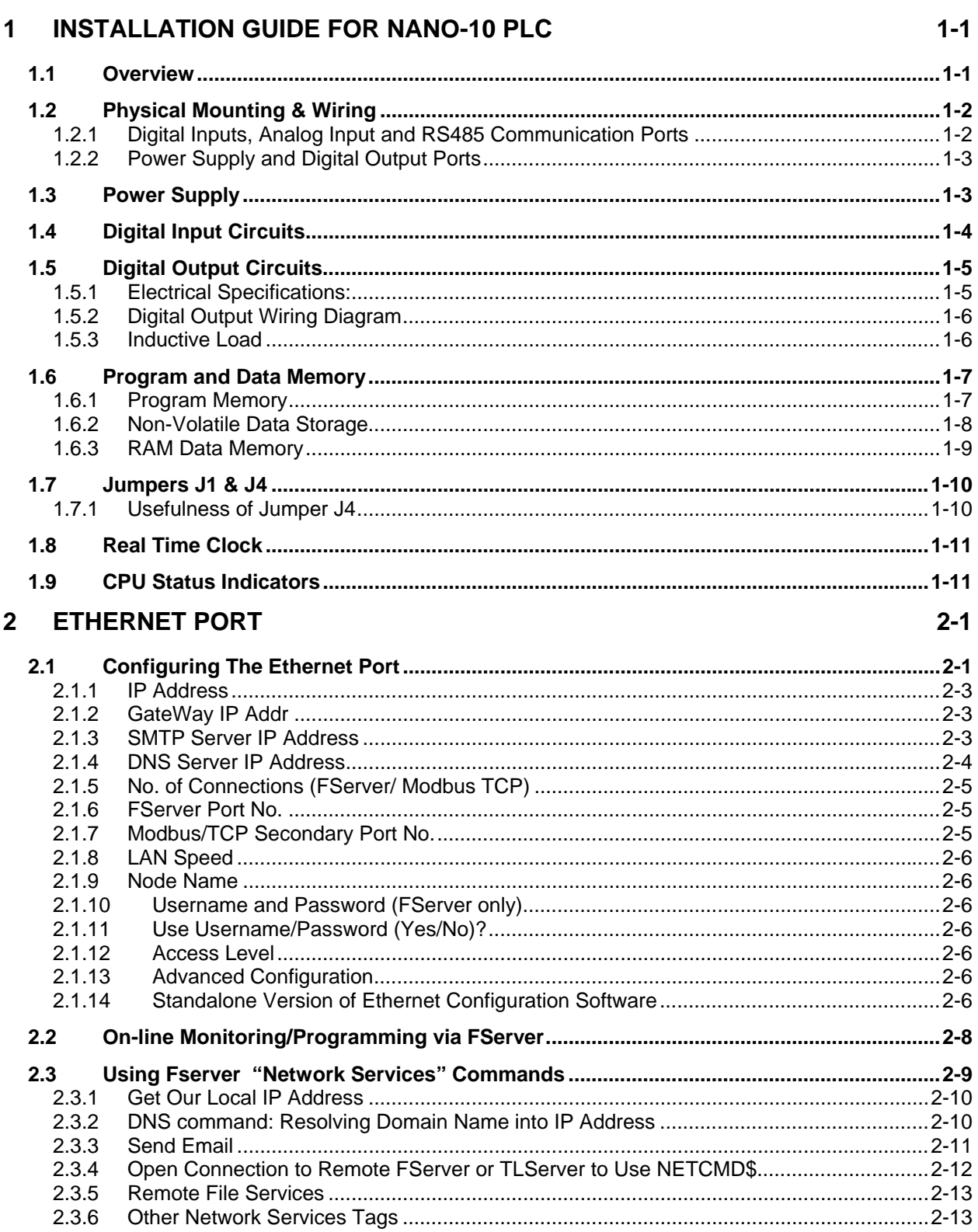

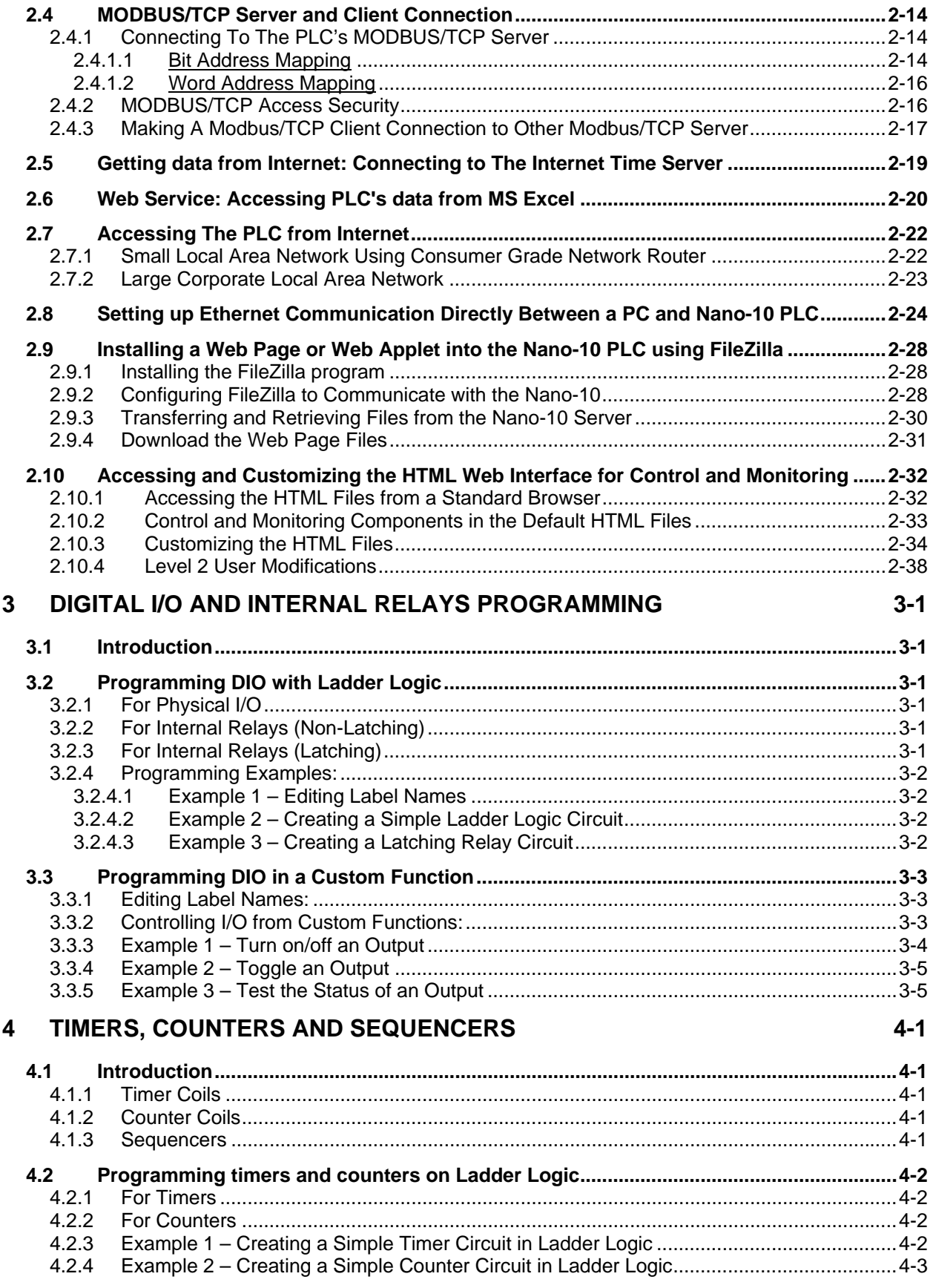

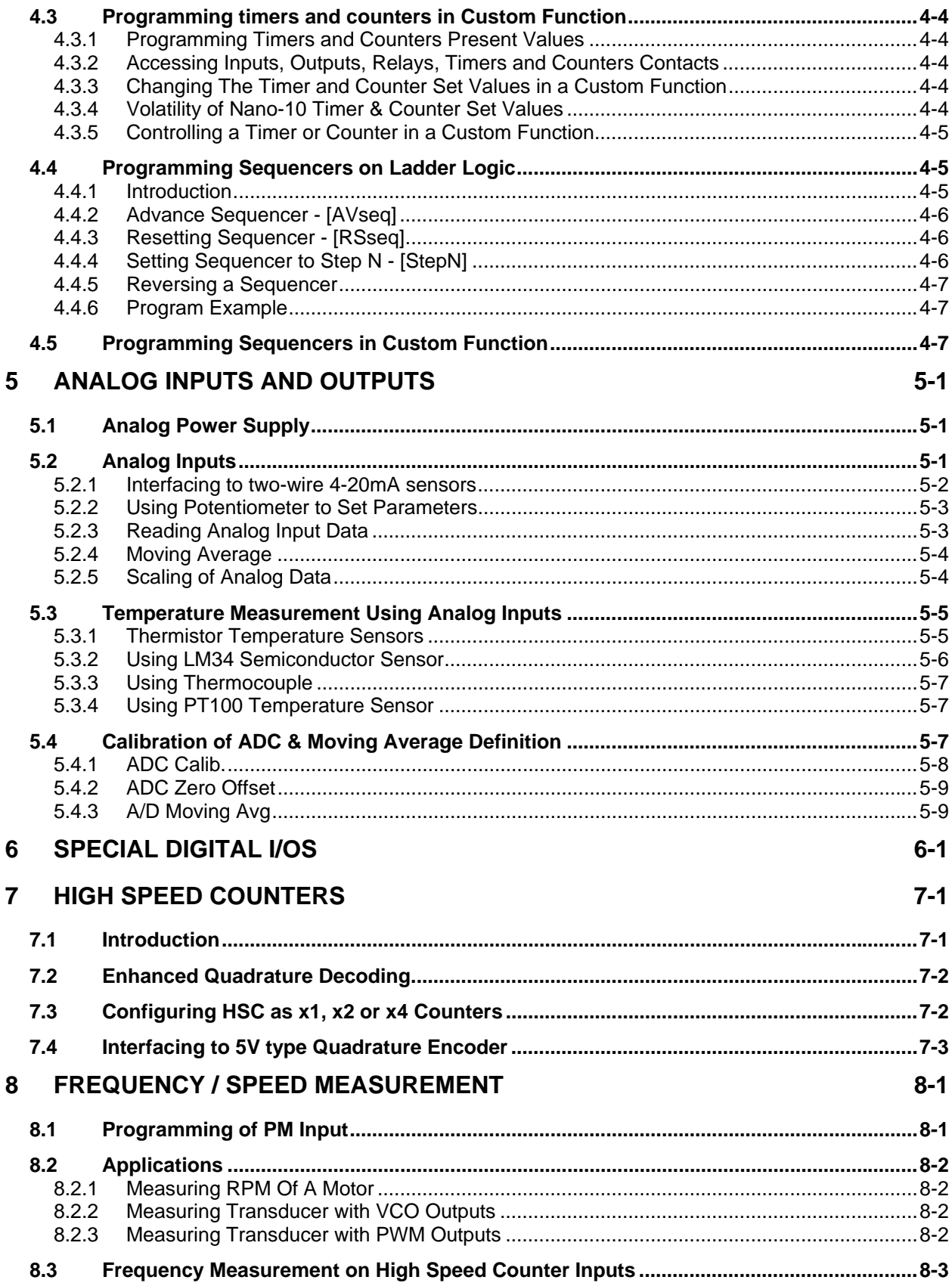

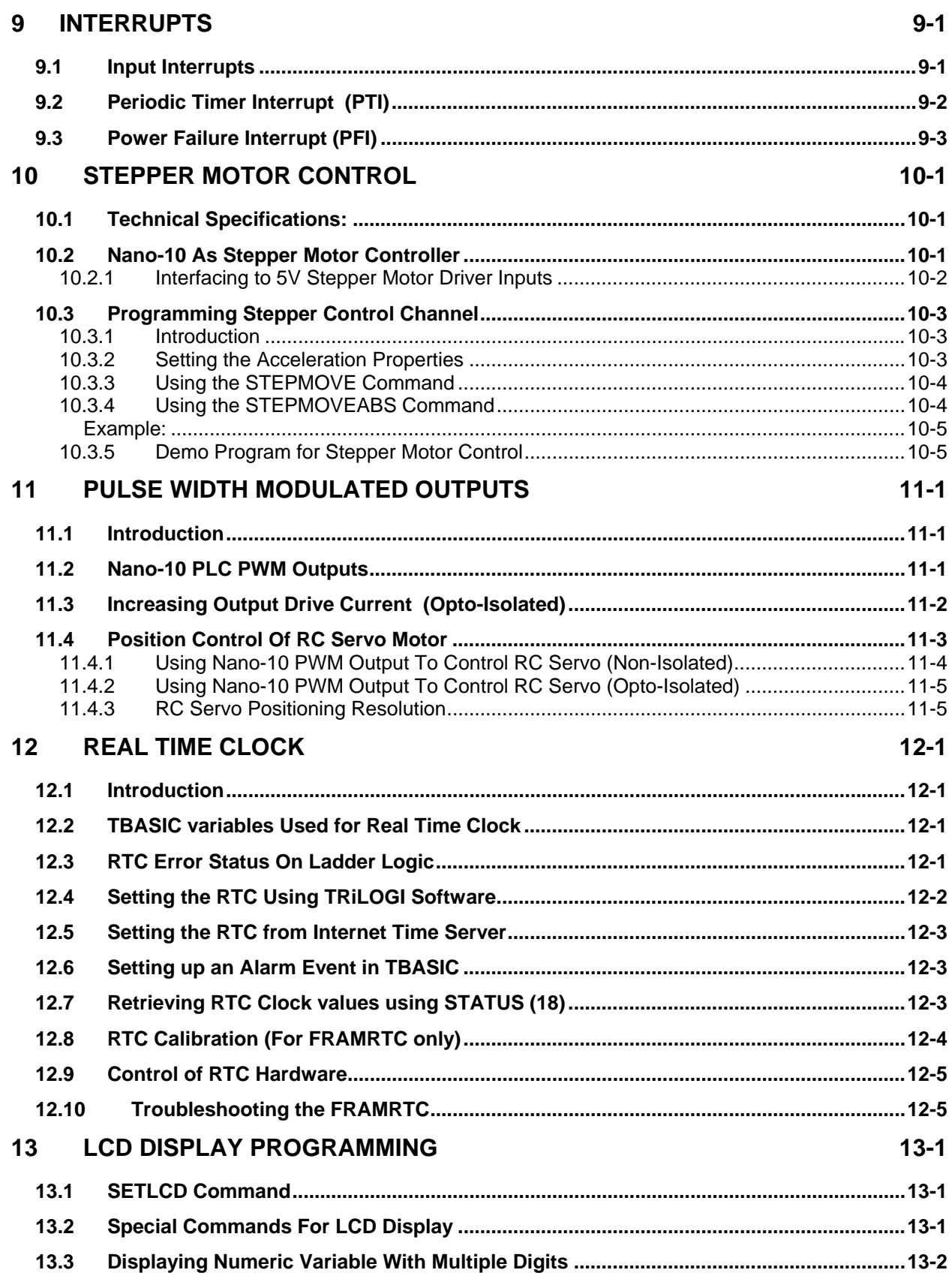

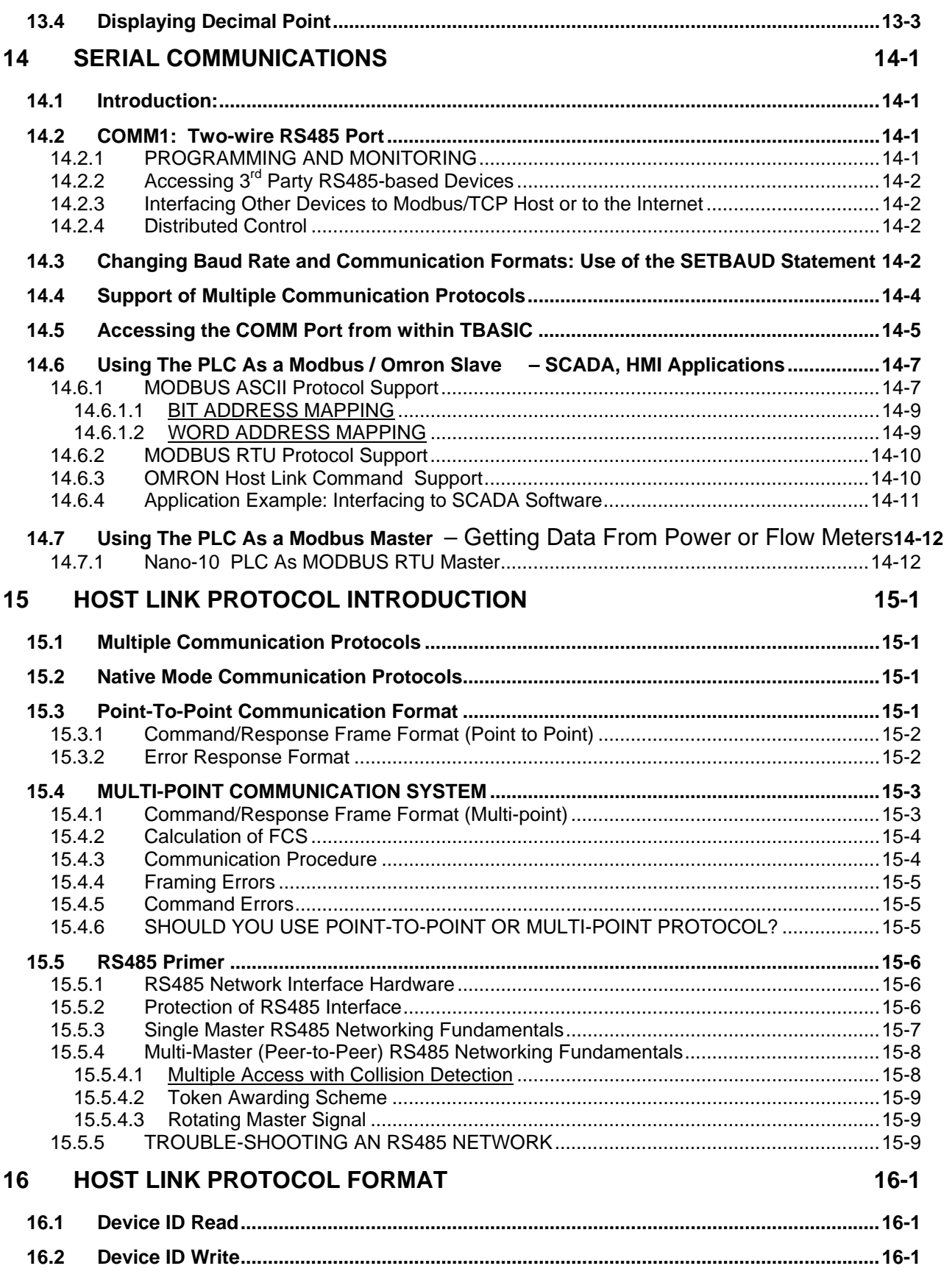

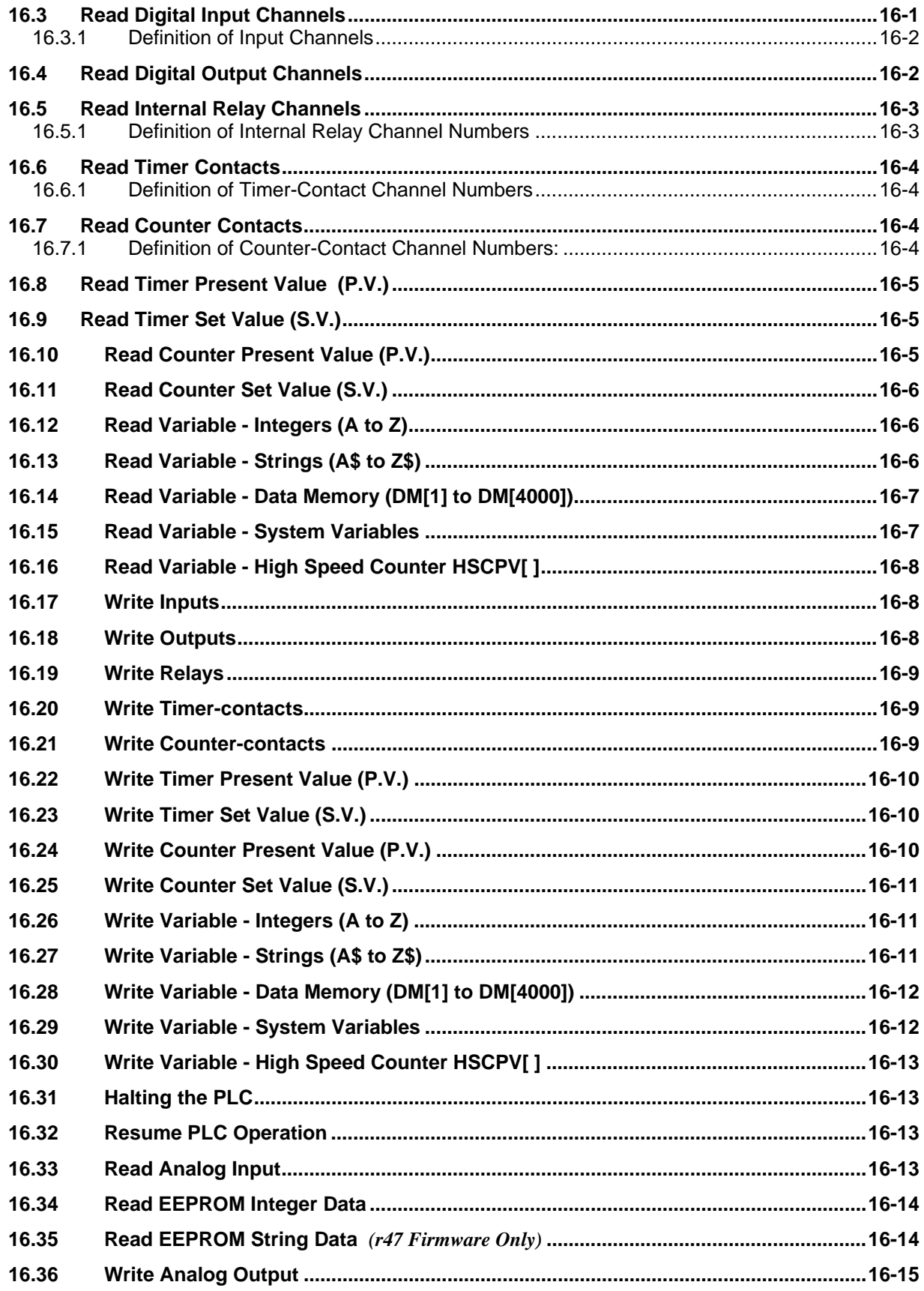

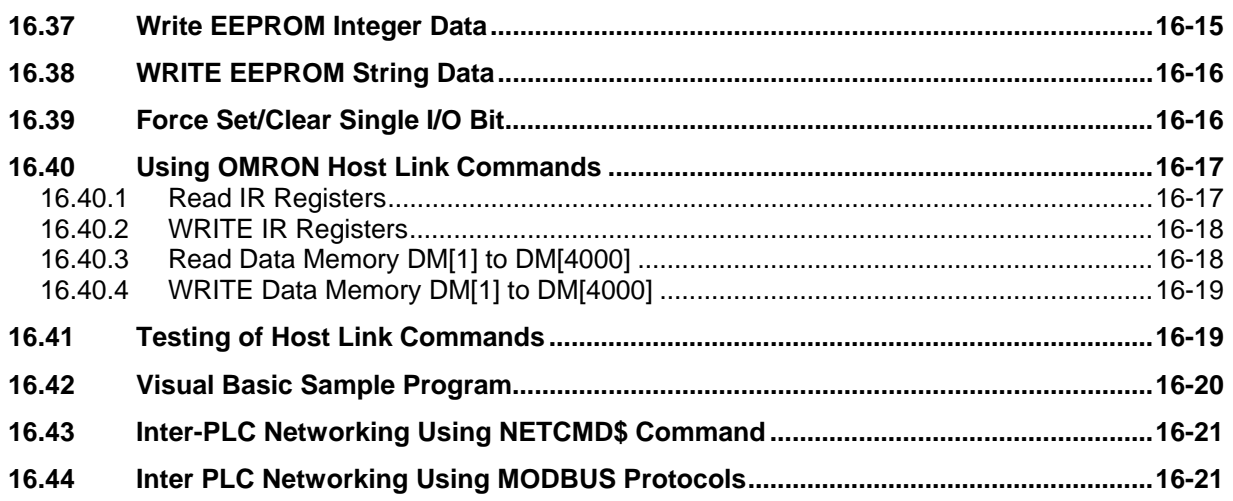

# **Chapter 1 Installation Guide for Nano-10 PLC**

# <span id="page-11-0"></span>**1 INSTALLATION GUIDE FOR NANO-10 PLC**

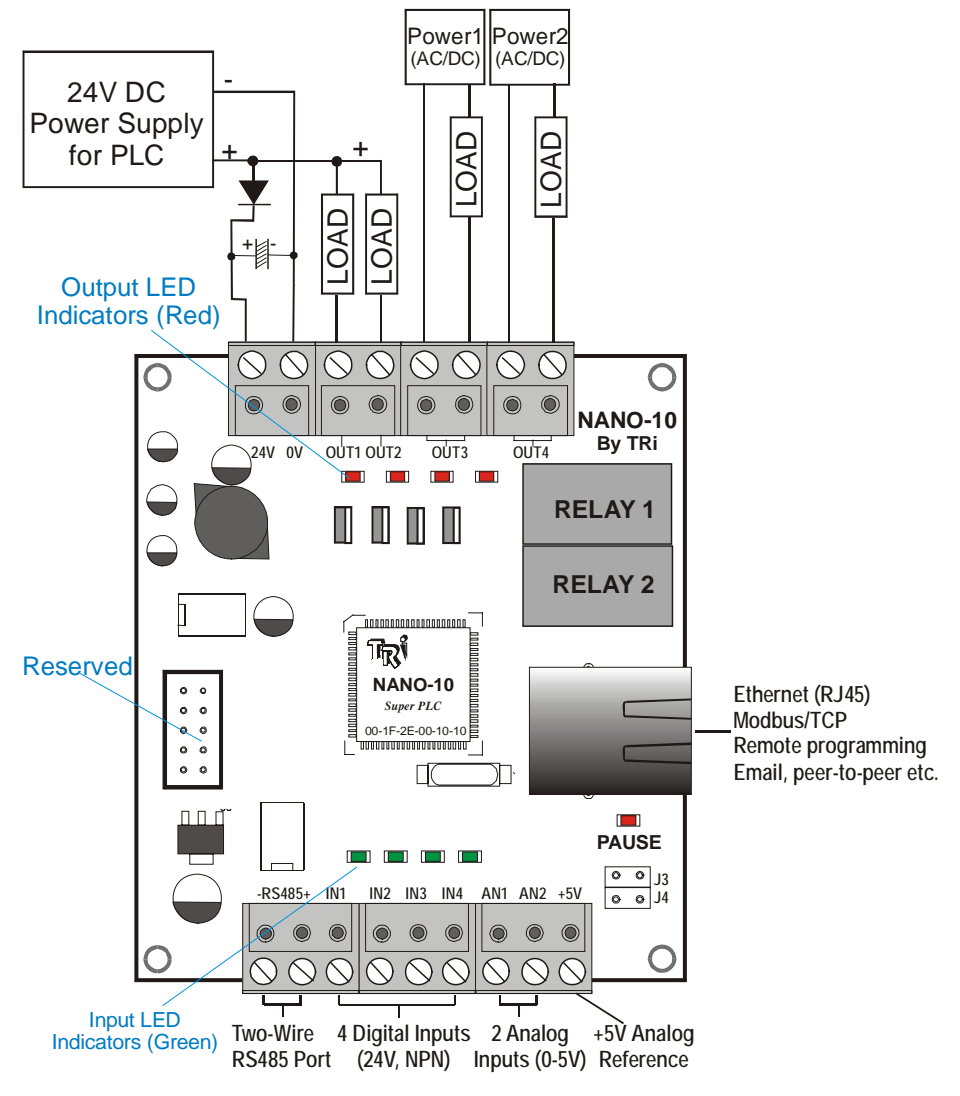

Figure 1.1

# **1.1 Overview**

The new TRi's Nano-10 is quite possibly the world's most powerful Nano-class PLC! Although measuring only 2.75" x 3.25" and spots just 10 digital+analog I/Os, it comes with a built-in Ethernet port that can be connected directly to a network router, switch, or hub for access to the LAN or to the Internet. The Ethernet port supports the FServer (for remote programming or monitoring) and a Modbus/TCP server (for access by third party devices) with up to 6 simultaneous connections. The user can also easily program the Nano-10 to connect to another PLC (peer-to-peer networking) or to Modbus/TCP slave devices via the Internet. It can email real time data to any email address(es), or connect to the Internet Time Server to get the most accurate real time information.

The Ethernet port also supports "Web Services", allowing enterprise software, such as a database program or MS Excel, to query for information from multiple PLCs instantaneously. This also means that you can even create your own Ajax based web page to monitor/control your PLC using an internet <span id="page-12-0"></span>browser on a smart phone such as the Apple's i-Phone or just about any PC/Mac browser! An example template will be provided to demonstrate this ability and you can easily modify the template to create the web page that is specific to your own application.

The Nano-10 PLC comprises 2 analog inputs (12-bit, 0-5VDC), 4 digital Inputs, and 4 digital outputs. 2 of the digital outputs (1 and 2) can each sink up to 8A peak and 4A continuous, 24VDC current from the load and can be used to output stepper motor pulse/direction signals, or used as Pulse-Width Modulated (PWM) output driver. The other 2 digital outputs each comprises a pair of voltage-free contacts, allowing switching of two isolated loads of up to 5A current per channel (24VDC/AC or 120VAC).

In addition, all 4 of the digital inputs can be used for decoding and measuring pulses received from up to 2 digital encoders, allowing you to measure position and velocity of 2 moving objects in real time. All 4 of the digital inputs can also be defined as interrupt inputs, allowing fast events to be handled in the shortest possible time and to not be constrained by the program scan time.

The Nano-10 built-in RS485 port allows it to interface to many peripheral devices such as an LCD display (e.g. MDS100-BW <http://www.tri-plc.com/mds100bw.htm>) or a serial touch panel (e.g. Maple System HMI). The RS485 port is conversant in MODBUS protocol and can be used as a MODBUS master or slave to construct a highly sophisticated control system. You can also use it to interface to bar-code readers, serial printers, RFID readers, or use it for programming/monitoring via the TLServer software (part of the i-TRiLOGI software suite).

The Nano-10's RS485 port is also the only means to communicate with the Nano-10 CPU if your Ethernet configuration settings are corrupted and it cannot be connected to your network router.

# **1.2 Physical Mounting & Wiring**

The Nano-10 can be easily installed in many kinds of plastic or metal enclosures. You need to use 4 PCB standoffs (or screws and nuts) to support the controller and fasten it to a console box.

The following subsections show some hardware details of the I/Os that are available on the Nano-10 PLC model. Separate chapters in this manual will be devoted to discussing the programming methods for this hardware.

# **1.2.1 Digital Inputs, Analog Input and RS485 Communication Ports**

The two-wire RS485 port, 4 digital inputs and 2 analog inputs as well as a +5V analog reference voltage are all available on a bank of screw terminal blocks along the lower edge of the PLC:

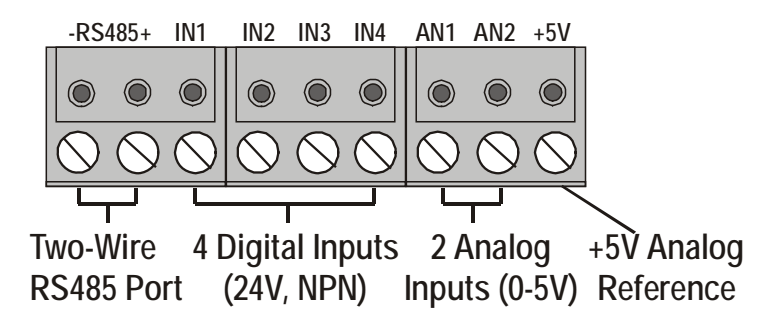

Figure 1.2

<span id="page-13-0"></span>Please refer to Section 1.4 regarding the specifications of the Digital Inputs. The specifications and programming methods for the analog inputs are detailed in [Chapter 5](#page-77-0) of this manual. [Chapter 14](#page-123-0) describes the use of the RS485 serial communication port.

Note that the screw terminal block is actually detachable from its soldered pins to the PCB, which permits easy replacement of the controller board when necessary, as shown below:

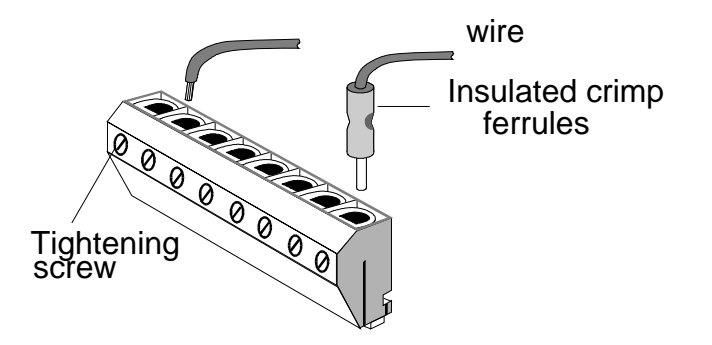

Figure 1.3 – Using Ferrules to connect to screw terminal block

Although wires may be connected directly to the screw terminal, insulated crimp ferrules should be used to provide a good end termination to multi-stranded wires. Use of ferrules reduces the possibility of stray wire strands short-circuiting adjacent terminals and their use is, therefore, highly recommended.

# **1.2.2 Power Supply and Digital Output Ports**

The Nano-10 power supply and 4 digital outputs are available on the detachable screw terminal block along the top edge of the Nano-10 PCB:

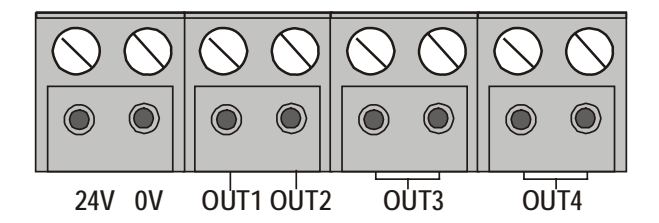

The following sections describe the specifications of the PLC power supply as well as digital I/Os.

# 1.3 **Power Supply**

The Nano-10 PLC requires a single regulated, 24V (+/- 5% ripple) DC power supply. The PLC typically consumes less than 100mA and thus you may also use the same power supply to power the PLC and a small output load, as long as the total load current is within the power supply maximum limit.

If the loads require higher current, then it is recommended that a separate power supply be used for the output load. Note that if you choose to use two separate power supplies for non-isolated output (#1 and #2), their 0V terminals should be tied together to provide a common ground reference for the two power supplies.

<span id="page-14-0"></span>The two power supplies are also recommended to be of the same output voltage. Otherwise, if the voltage of the load power is lower than the voltage of the CPU power, the output LED will light up even when the output driver is not energized. This is because the current could flow out of the PLC's output into the (lower voltage) load power supply and therefore light up the LED. This can be very confusing to users even though it should not damage the LED. Should this happen, you will need to add a series diode to the output terminal to block the output LED currents from flowing through the load and back to the load power.

Please use only an industrial grade linear or switching regulated power supply from established manufacturers. Using a poorly made switching power supply can give rise to a lot of problems if the noisy high frequency switching signals are not filtered properly.

**Note**: If your application demands very stable analog I/Os you should choose a linear power supply instead of a switching power source for the CPU.

Always place the power supply as close to the PLC as possible and use a separate pair of wires to connect the power to the PLC. Keep the power supply wires as short as possible and avoid running them along side high current cables in the same cable conduit. The Nano-10 PLC will enter a shut down procedure when the power supply voltage dips below approximately 16V. It is a good idea to connect a 470μF to 1000μF, 50V electrolytic capacitor near the power supply connector to suppress any undesirable voltage glitches from conducting into the PLC. If other high current devices, such as a frequency inverter, were to affect the operation of the PLC, you should then also connect a diode before the capacitor to prevent reverse current which might flow back to the power supply, as shown in the following diagram:

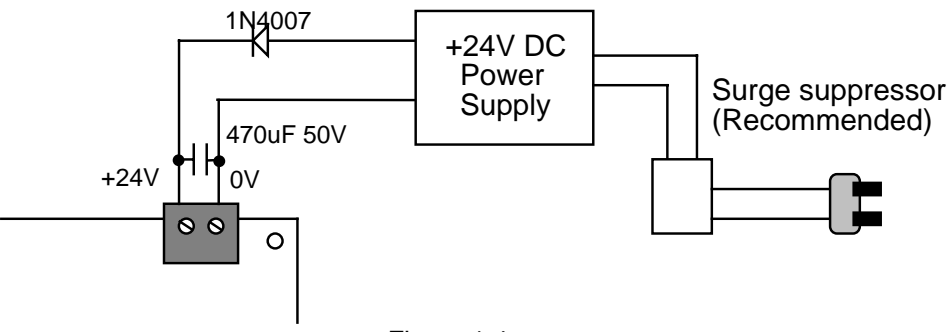

Figure 1.4

If the AC main is affected by nearby machines drawing large amounts of current (such as large threephase motors), you should use a surge-suppressor to prevent any unwanted noise voltage from being coupled into the Nano-10 power supply. The required current rating for the power supply depends mainly on the total output current, taking into consideration the peak current demand and the duty cycle of the operation.

# 1.4 **Digital Input Circuits**

All 4 digital inputs are NPN type (with green colored LED indicators), meaning that to turn ON an input, you should connect it to the low-voltage rail (0V terminal) of the power supply as shown in the following diagram. The input numbers are marked on the PCB alongside the side of the screw terminal block.

All digital inputs are directly programmable in Ladder Logic, as well as in TBASIC custom functions. Some **programming examples** are detailed in "[Chapter 3 –Digital I/Os and Internal Relays](#page-63-0)"

<span id="page-15-0"></span>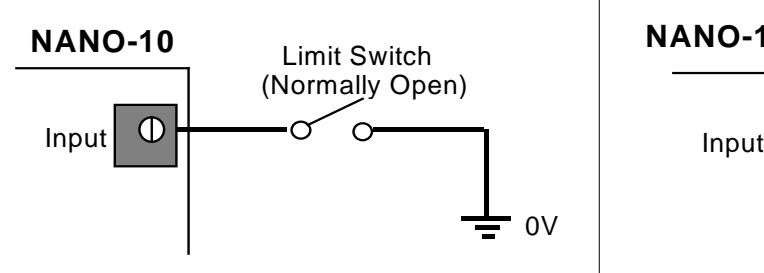

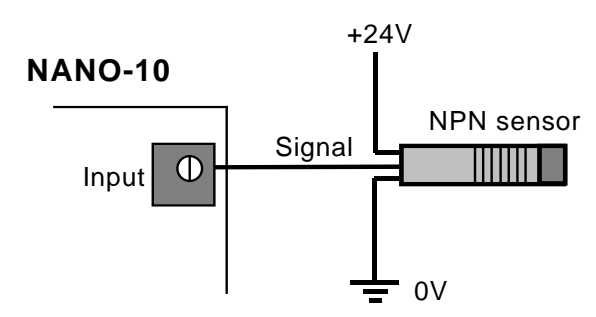

Input = logic '1' when Limit Switch is closed  $\Box$  Input = logic '1' when object is sensed

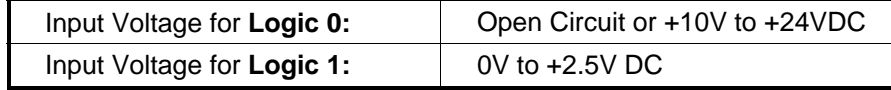

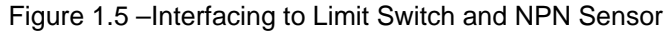

# 1.5 **Digital Output Circuits**

# **1.5.1 Electrical Specifications:**

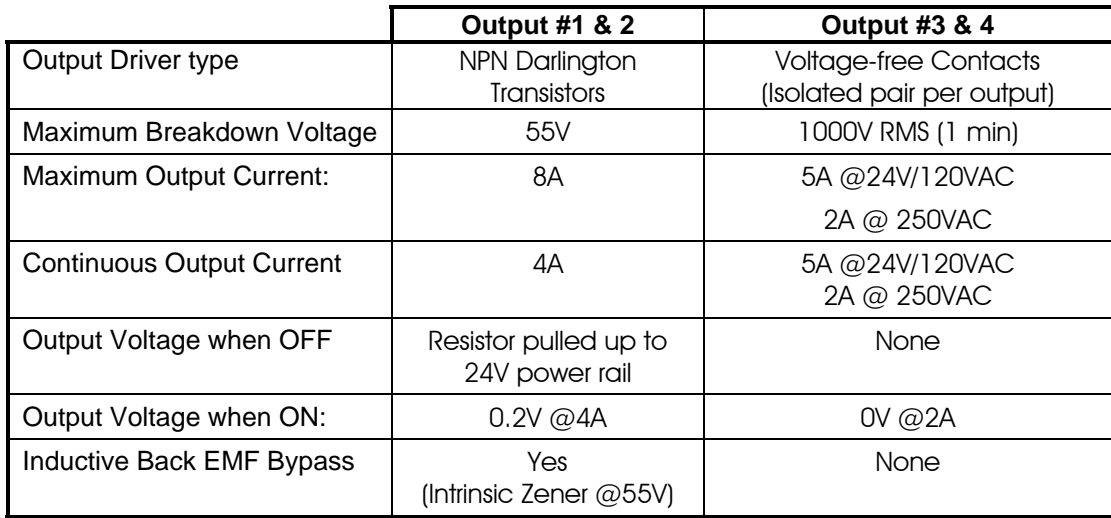

All outputs have red colored LED indicators. The Nano-10 PLC employs "sinking" (NPN) type power MOSFET on its two solid state output #1 and #2 that turn ON by sinking current from the load to the 0V terminal.

**Note: Output #1 and #2** can also be configured as

- 1) **PWM outputs** to drive heating elements or proportional valves using the SETPWM command please see [Chapter 11](#page-107-0) for more information.
- 2) **Stepper Motor Controller**: to send pulse and direction signals to an external stepper motor driver in order to control motion of a stepper motor. See [Chapter 10](#page-101-0) for more details.

# <span id="page-16-0"></span>**1.5.2 Digital Output Wiring Diagram**

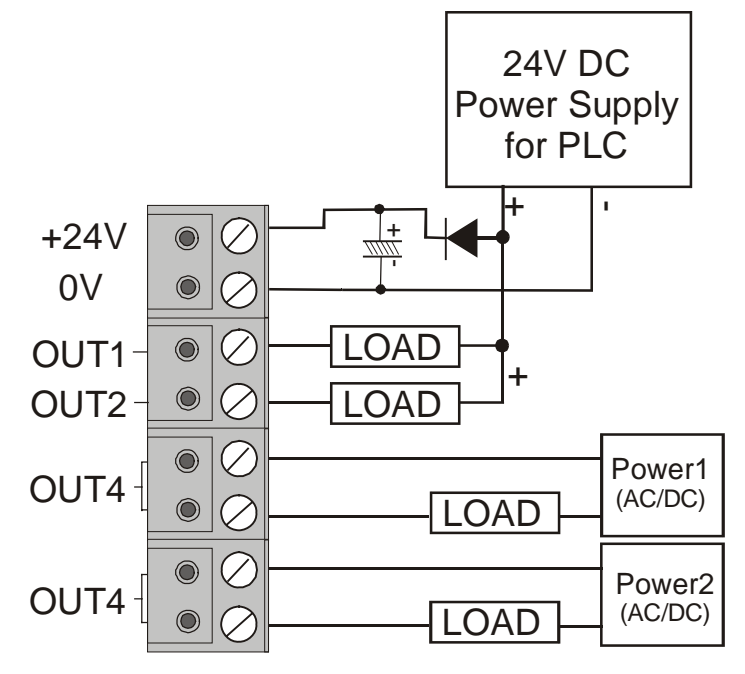

Figure 1.6 – Nano-10 Output Interfacing to Load

All digital outputs are directly programmable in Ladder Logic as well as in TBASIC custom functions. Some **programming examples** are detailed in "Chapter 3 -Digital I/Os and Internal Relays". Note that it is possible to wire the four outputs to become a H-bridge (relay outputs #3 and #4 as high side switch and MOSFET output #1 and #2 as low side switch), which can drive a DC motor in both forward and reverse directions. You can even use the PWM outputs to control the speed of the motor and therefore make it possible to use the Nano-10 as an internet-accessible, bi-directional motor speed controller!

# **1.5.3 Inductive Load**

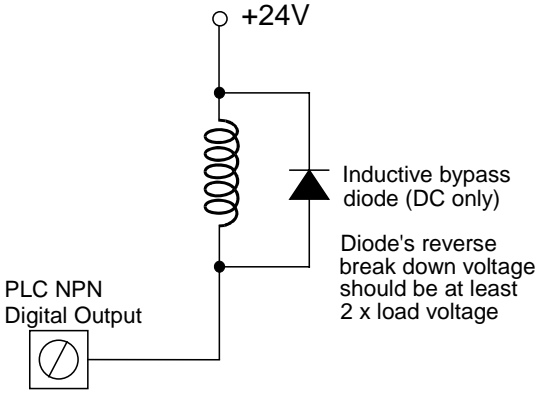

Figure 1.7

When switching inductive loads such as a solenoid or a motor, always ensure that a bypass diode is connected to absorb inductive kicks, which will occur whenever the output driver is turned OFF. Although Output #1 and #2 already incorporate intrinsic Zener bypass diodes to protect the driver, it only activates when the inductive kick voltage rises above the maximum breakdown voltage (about 55VDC). This could

<span id="page-17-0"></span>result in a large dose of noise being introduced into the system and may have undesirable effects. For DC we recommend using a fast recovery diode such as UF4001 to UF4007 connected as shown in the above diagram to absorb the inductive noise.

For AC loads (output #3 & #4) you'll need to select a suitable Metal Oxide Varistor (MOVs) to protect the relay contacts, as shown below:

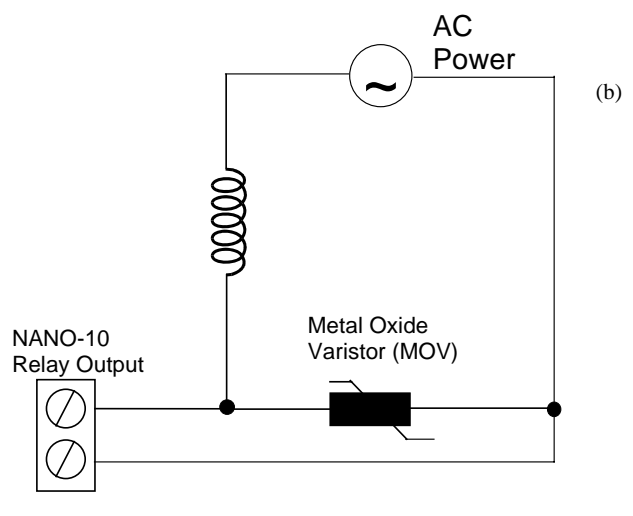

# **1.6 Program and Data Memory**

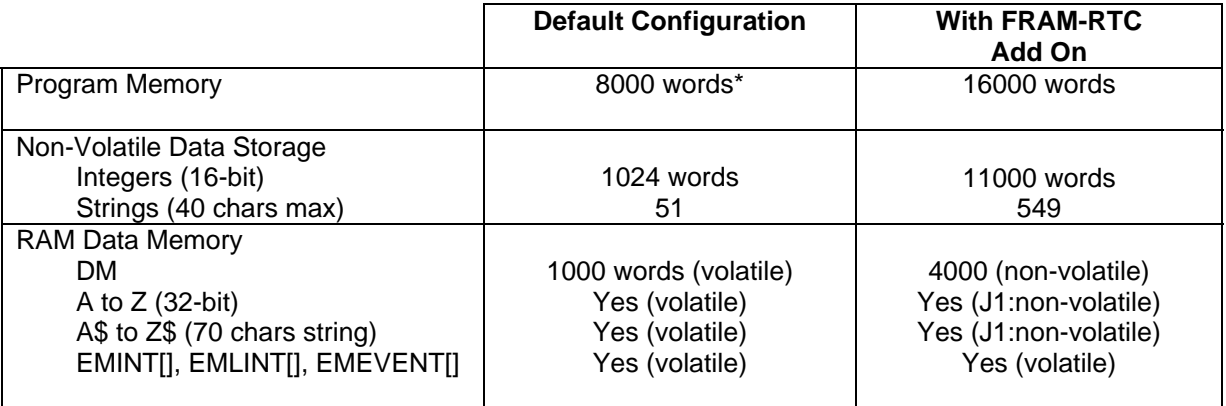

\* Each word is 16-bit (two bytes)

# **1.6.1 Program Memory**

Standard Nano-10 PLC can store up to 8000 (16-bit) words of program memory stored in the CPU Flash memory area. This can be expanded to 16,000 words with the addition of an optional FRAM-RTC module.

Each ladder logic element (contacts or coils) takes up 1 word of memory. A TBASIC statement or function takes up half a word to four or five words, depending on the number of parameters the statement or function has.

The program memory can be erased and reprogrammed more than one hundred thousand times, which is a limit that you are unlikely to ever reach. However, unlike on the T100M+ PLCs, the program memory

<span id="page-18-0"></span>of the Nano-10 is not stored in an easily removable IC, so it is not possible to upgrade your customer's PLC program by swapping out a single IC (such as the M2017P or M2018P on a T100M+ PLC).

#### **1.6.2 Non-Volatile Data Storage**

Users of the M-Series PLCs (T100MD+ and T100MX+ PLCs) may be familiar with the PLCs' EEPROM memory as well as some of its limitations. Standard Nano-10 PLC does not have any built-in EEPROM on board. An optional **FRAMRTC** module can be added to the Nano-10 to provide up to 11K words of non-volatile, high-speed ferromagnetic memory that behave just like EEPROM to the PLC.

However, if you have only limited use of the EEPROM memory say to store some non-volatile parameters once in a while, and you do not wish to incur the expense of buying the FRAMRTC module, then you will be glad to learn that the Nano-10 CPU cleverly uses its static RAM to shadow a flash memory area in the CPU to provide up to 1024 words of "pseudo EEPROM", that allows user to read and write to/from these memory using the standard TBASIC SAVE\_EEP, LOAD\_EEP, SAVE\_EEP\$, LOAD\_EEP\$ commands.

The pseudo EEPROM data are normally stored in static RAM memory. This implies you can read/write to the pseudo EEPROM at full speed with no limitation to the read/write life of the pseudo EEPROM area since these are actually just RAM memory. However, since data stored in RAM are volatile, they need to be saved into the non-volatile flash memory before power down. Nano-10 allows you to do so easily using a single SETSYSTEM command, as follow:

#### SETSYSTEM 252, 0

Upon execution of the above command, the Nano-10 CPU will erase a special flash memory area used to backup the pseudo EEPROM and it will then copy the entire pseudo EEPROM memory data to the flash memory. However, the CPU will perform the backup only if there are any changes made to the pseudo EEPROM area. This is to prevent unnecessary erase/write of the flash memory.

It is the responsibility of the programmer to determine when and how often to run the abovementioned SETSYSTEM command before power to the Nano-10 is removed in order not to lose data. The reason why the programmer should not backup the pseudo EEPROM space to the flash memory every time a data has changed is because (a) The backup process can take tens of millisecond to complete. (b) the backup involves erasing the flash sector and burning the new data into the flash sector, and the flash memory does have a write cycle life of only about 100,000 cycles which should not be exceeded.

**Note:** The CPU will also automatically backup the pseudo EEPROM memory to the flash memory whenever the PLC executes a software reset or reboot, or if the PLC is reset or rebooted via the serial or Ethernet communication.

Upon power up, the CPU automatically loads the data from the flash memory into all the pseudo EEPROM memory and therefore this memory can be used just like the standard EEPROM data memory in the M-series and the F-series PLCs.

#### **Automatic Backup Using Power Failure Interrupt**

On a Nano-10 PLC, an onboard power failure detection circuit detects a power failure when the power supply voltage drops below approximately 16V, and you can setup the PLC to execute a user's defined power failure interrupt custom function. It is therefore tempting (and indeed possible) to include the SETSYSTEM 252,0 function inside the power failure interrupt custom function to automatically backup the pseudo EEPROM data during power failure. This is actually possible provided you are using a good power supply that provides a gradual decay of supply voltage during power down.

This is because the process of backing up the shadow RAM to the flash memory as well as executing other user's power failure interrupt service routine would require an execution time of at least tens of milliseconds. It is therefore very important for the power supply voltage to the PLC to gradually decrease

<span id="page-19-0"></span>to zero over several hundred milliseconds during power down. I.e. a nice power down voltage gradient is required. This ensures that the CPU has sufficient time before it loses its operating voltage required for it to properly backup the pseudo EEPROM data to the flash memory.

If you simply cut off the DC voltage to the PLC (e.g. by disconnecting the power supply terminal to the PLC abruptly), then what could happen is that the PLC may only have time to **erase** the flash memory sector for backing up the pseudo EEPROM, but does not have enough time to backup the pseudo EEPROM data to the flash memory. The result could be loss of all the EEPROM data when the power is returned to the PLC. (You will know that the backup area of the EEPROM has been erased but not rewritten if all the EEPROM data reads only –1 upon power up).

The additional diode and 470uF (or larger) capacitor connected to the PLC's power supply input screw terminal as shown in Figure 1.4 (also shown below) would also help to obtain a good voltage decay gradient during power down, and is therefore highly recommended if you need to execute any power failure interrupt service routines.

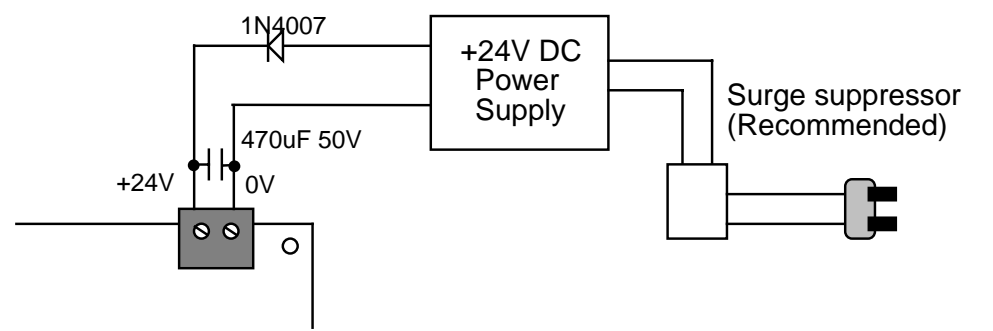

To ensure that the power supply provides a slow voltage gradient during power down, the power switch must be connected to the AC side of the power supply instead of to the DC side of the power supply. All industrial DC power supplies usually have large filtering capacitors at the DC output, which means that the power supply to the load would normally decrease slowly when power supply to the AC side has been cut.

**Note:** if the user intends to execute the SAVE EEP or SAVE EEP\$ commands during power failure, then these commands must be executed BEFORE executing the SETSYSTEM 252, 0 command so that they can be backed up to the flash memory.

#### **FRAMRTC Based Non Volatile Memory**

The optional FRAMRTC module provides a large array of state-of-the-art Ferromagnetic RAM (FRAM) memory to the Nano-10 PLC, and these FRAM memories will be used as primary storage for the user's EEPROM data. With FRAMRTC the PLC would have a total of 11,000 words of all FRAM-based EEPROM memory. These 11000 words of EEPROM data can also be used to store up to 549 strings of 40 characters per string.

Since these FRAM are truly non-volatile and they do not have to be backed up to any flash memory, the data are therefore not easily corrupted by any unplanned power disruptions.

Also these FRAM memories allow an unlimited number of read and write cycles at full speed and they are thus much better than the traditional "EEPROM" memory on the M-series PLC. However, for legacy reasons we are still calling them EEPROM memory since they are to be accessed using the TBASIC's SAVE\_EEP, LOAD\_EEP, SAVE\_EEP\$ and LOAD\_EEP\$ commands.

#### **1.6.3 RAM Data Memory**

All the TBASIC variables used in the Nano-10 PLC: A to Z, DM[1] to DM[1000] and string A\$ to Z\$, EMINT[1] to EMINT[16] and EMLINT[1] to EMLINT[16] are normally stored in the CPU RAM area and <span id="page-20-0"></span>therefore they fall into the category of "volatile data memory" - meaning when you turn off power to the PLC the memory content will be lost and they will be reset to zero when the PLC is powered up again. Hence, you should use the SAVE\_EEP command to save any data that must be preserved after the PLC is powered down.

Also note that in a standard Nano-10 PLC, only the first 1000 DM memory locations are available. This means that your program would not be able to access any DM beyond DM[1] to DM[1000]. Reading from DM[1001]-DM[4000] will always return 0 and writing to these address will be ignored.

#### **With FRAM-RTC**

With addition of the FRAM-RTC module, the amount of DM memory is increased to 4000 words, making it the same as those on standard T100M+ or F-series PLCs.

Also, since some FRAM memory area is reserved to store these variables, it is possible to make variables A to Z, A\$ to Z\$ and DM[1] to DM[4000] non-volatile by shorting Jump J1 on the Nano-10 circuit board (see Section 1.7). This provides for additional non-volatile data storage to applications that need them.

# **1.7 Jumpers J1 & J4**

Two jumpers, J1 and J4, are provided on the Nano-10 PLC in place of the DIP switches #1 & #4 that you may already be familiar with on the M and F-series PLCs. The two jumpers have the following functions when they are closed (i.e a jumper block is placed over the two pins to short them together):

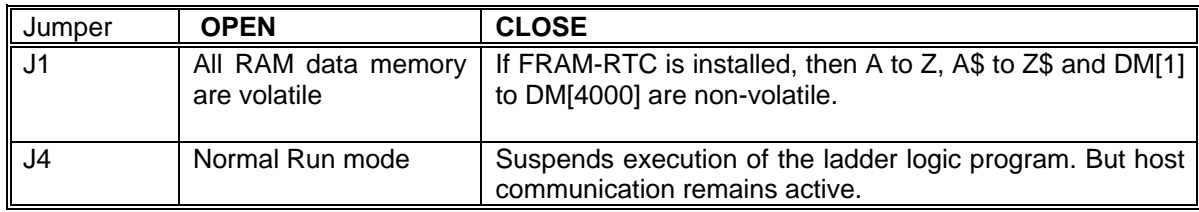

# **1.7.1 Usefulness of Jumper J4**

We have taken every effort to ensure that the host communication is always available even when the user-program ends up in a dead-loop. This allows the user to re-transfer a new program to the PLC and overwrite the bad program. However, you may still encounter a situation whereby after transferring a new program to the PLC, you keep encountering communication errors and you are unable to erase the bad program. This is especially common if you have been experimenting with the communication commands such as SETBAUD, SETPROTOCOL, PRINT or OUTCOMM. These commands may modify the communication baud rate, format, or protocol or set the PLC to send data out of a COMM port that conflict with i-TRiLOGI. In such cases, you can short the jumper J4 and perform a power-on reset for the PLC. The PLC will not execute the bad program that causes communication problems and you can then transfer a new program into the PLC to clear up the problem.

Note that when the PLC has been power-reset with Jumper J4 closed, the COMM1 (RS485) serial port will boot up with default baud rate and communication format of 38,400, 8,n,1. (This differs from the T100M+ PLC.)

# <span id="page-21-0"></span>**1.8 Real Time Clock**

The Nano-10 PLC has a built-in Real-Time clock (RTC) that keeps track of the time and date and can be used to trigger time-based events readily. However, on the standard Nano-10 there is no battery-backup of the RTC. This means that when the Nano-10 is powered up the real time clock is set to the factory default date of 2000/1/1 and time at 0:00:00.

On the other hand, if you have connected the Nano-10 PLC to the LAN, you can program the PLC to automatically access a time server on the Internet or on the local LAN upon power up. This means that the PLC is able to synchronize its time accurately to that of the atomic clock source that the Internet Time Server's are often based on. This technique is described in [Section 2.5](#page-42-0)

#### **FRAM-RTC**

As its name implies, the FRAM-RTC module adds a lithium battery-backed Real-Time Clock module to the Nano-10 PLC. The Nano-10 CPU automatically detects the presence of the FRAM-RTC module and will set its built-in RTC using the battery-backed RTC data in the FRAM-RTC module. The FRAM-RTC therefore is useful to applications that are not connected to the LAN or the Internet (to set the RTC) but requires non-volatile RTC to control time-based events.

When the FRAMRTC is present, the Nano-10 PLC also tries to take advantage of the FRAMRTC's more accurate real-time clock by updating its internal RTC every hour when the seconds and minutes both become zero. This can be optionally disabled by using the SETSYSTEM command described in [Chapter](#page-116-0)  [12](#page-116-0).

# **1.9 CPU Status Indicators**

There is a single red LED indicator on Nano-10 board marked "PAUSE". This indicator will light up for about 0.5 seconds during power-on. Thereafter it should go off. The PAUSE indicator will be turned ON if one of the following has occurred:

- 1. The PLC's program is corrupted.
- 2. A PAUSE statement has been executed
- 3. The user halts the PLC by pressing the <P> key during On-Line Monitoring.
- 4. Jumper J4 is turned ON, which halts the program.
- 5. A run-time error has occurred.

If this light is ON, please connect the host computer running i-TRiLOGI to the PLC and run the "On-Line Monitoring" program. You will be informed of the reason that caused the PAUSE condition. Except for condition (1) and (4), you can release the PLC from the PAUSE state by clicking on the "Pause" button or by pressing the <P> key during "On-Line Monitoring". If the PLC's program is corrupted, then you must re-transfer your program to the PLC.

If a run-time error has occurred the PLC will halt at the CusFn where the error took place. If the programmer now executes the "On-Line Monitoring" command in I-TRiLOGI, the cause of the run-time error and the CusFn where the error occurred will be reported on TRiLOGI screen. Although the Nano-10 PLC does not have built-in LCD port, you will still be able to view the virtual LCD display on the Online Monitoring/View Variable screen that displays the cause of the runtime error and the function where it occurred.

The TBASIC simulator captures many possible run-time errors including out-of-range values, but in the Nano-10, only a few most important run-time errors are reported. The remaining errors are ignored. The following are the few run-time errors that will be reported in the Nano-10 PLC:

- 1. Divide By Zero
- 2. FOR-NEXT loop with STEP =  $0!$
- 3. Call Stack Overflow! Circular CALL suspected!
- 4. Illegal Opcode Please inform manufacturer!
- 5. System Variable Index out-of-range: This is normally caused by using an unavailable subscript. E.g. DM[0], INPUT[-1], DM[5000], etc. Check the subscript value, especially if it contains a variable (e.g. DM[X], if X=0 this will lead to a runtime error).

All run-time errors should be identified and corrected before you proceed any further.

**Chapter 2 Ethernet Port** 

# <span id="page-24-0"></span>**2 ETHERNET PORT**

Incredibly, every Nano-10 PLC has a single, built-in 10/100 Base-T Ethernet port that does everything that its bigger brother, the F-series PLCs are designed to do.

You can easily connect the Nano-10 PLC to your network router, switch, or hub using the straight CAT-5 cable. When a connection is made, the yellow "Connection LED" on the RJ45 connector will light up, indicating that the PLC has been connected to the network router.

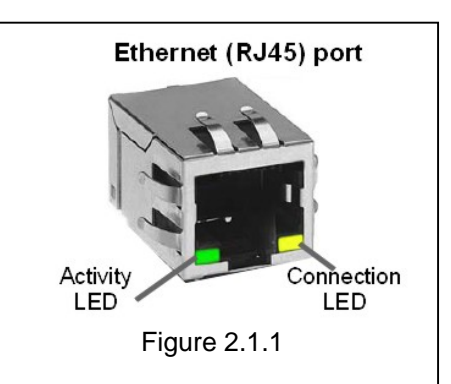

Once connected to the network, the i-TRiLOGI programming software works instantaneously with the PLC, allowing remote programming and process monitoring over the LAN or the Internet. In addition, the Ethernet facility at this port can host web pages and Java applets so that users of the equipment can control/monitor their equipment using their web browser from anywhere.

Before connecting the PLC's Ethernet port, you should configure it using the configuration tool that is now built into the 6.3x or higher version of the i-TRiLOGI programming software. Previously, a standalone Ethernet Configuration program was required to setup the basic and advanced Ethernet, ADC, and RTC (Real Time Clock) options. This standalone version is still available and more information on this program, including where to download it, is available at the end of section 2.1 [\(2.14 Standalone Version](#page-29-0)  [of Ethernet Configuration Software\)](#page-29-0). Now these settings can be configured directly from the TRiLOGI programming software, as described next.

# **2.1 Configuring The Ethernet Port**

This tool, which is located in the "Controller" Menu of TRiLOGI, allows you to configure the Ethernet Port and ADC/RTC calibration settings on a TRi's PLC with built-in Ethernet port, such as the Nano-10 and Fseries PLCs. When the "Ethernet & ADC Calibration" is selected from the "Controller" menu, you will see the following screen:

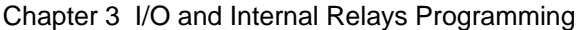

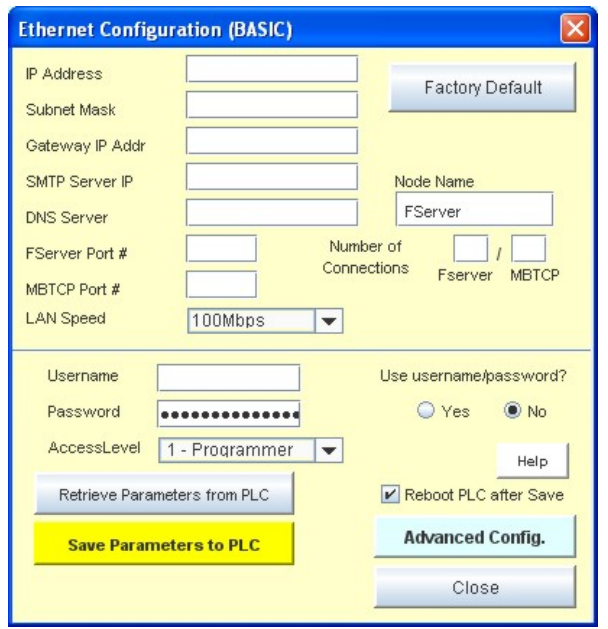

The configuration program communicates with the PLC the same way as i-TRiLOGI, which is either through the TLServer software + serial port, or directly through the Ethernet Fserver port.

If your i-TRiLOGI is not yet connected to the TLServer software or directly to the PLC's built-in F-Server, then you will be prompted to login to the PLC's server.

(See the [i-TRiLOGI Programmers Reference](http://www.tri-plc.com/documents/TL6ReferenceManual.pdf)  [Manual](http://www.tri-plc.com/documents/TL6ReferenceManual.pdf) for more information on this)

Figure 2.1.2

#### **Notes to New Users**

If this is the first time that you are configuring the PLC's Ethernet port, and if your PC is not on the same default subnet of 192.168.1.xxx as the Nano-10, then you may not be able to communicate with the Nano-10 Ethernet port using its default IP address of 192.168.1.5:9080. In that case you can only communicate with the Nano-10 PLC through a serial port connection, until you have changed the PLC's IP address to match that of your network's address.

However, In order to communicate with the Nano-10 PLC via serial port connection, you will need to run the TLServer software on your PC. TLServer acts as a serial-to-Ethernet gateway such that the commands it receives from I-TRiLOGI software via TCP/IP are conveyed to the PLC via the PC's serial port, and *vice versa*

Since the Nano-10 PLC only has 1 RS485 serial port, this will require that the PC running TLServer to have an RS485 interface. However, most new PCs today no longer have any built-in serial port. Thus, the easiest way to install an RS485 interface on the PC is to purchase a USB to RS485 converter (e.g. <http://www.tri-plc.com/U-485.htm>). Since the USB toRS485 converter is powered by USB port, you can simply plug the converter into the PC's USB port and connect two wires to the Nano-10's RS485 port and immediately communicate with the PLC via serial communication.

Before you make any changes to the PLC's Ethernet configuration parameters, it is a good idea to retrieve the current settings. You can do this by clicking on the "Retrieve Parameters from PLC" button and answer "Yes" when prompted.

After you have retrieved the existing parameters from the PLC, you will see that various fields in the configuration software screen are filled up. Note that the Nano-10 PLC has two built-in "Server" programs that listen on a few different ports on the PLC for incoming TCP/IP request packets:

1) The FServer supports the TRi proprietary programs such as the i-TRiLOGI software and TRi-ExcelLink program. By default the FServer listens on the default port 9080.

<span id="page-26-0"></span>2) A MODBUS/TCP server that listens on port #502 and supports the industry standard MODBUS/TCP protocols.

**Note:** 

- These two servers share the same Ethernet port and therefore the same IP address and gateway addresses described in the following sections.
- Nano-10 PLCs host both the FServer and the Modbus/TCP servers, each providing multiple simultaneous connections to external clients. This means that it is possible to connect multiple TRiLOGI, ExcelLink and Modbus/TCP clients to the PLC, all at the same time! Section 2.1.5 shows you how you can change the maximum number of connections for each server.

# **2.1.1 IP Address**

One of the most important Ethernet parameters that you must define here is the "IP Address" field. By default, every Nano-10 PLC is shipped with the static IP address: "192.168.1.5". You will need to assign the PLC's with an IP address that is unique on your network and yet is accessible from your PC. If you are on a company network, then you must consult your company's system administrator to assign you a useable IP address.

However, if your PC is connected to a small local area network, then most likely you will have a LAN IP address of 192.168.XXX.YYY. For proper networking, you should set the PLC's IP address to "192.168.XXX.ZZZ". i.e. The first three numbers should match each other. The fourth number (ZZZ) should be an IP address that is not used by any other devices on your network.

Note that majority of small LANs are built using a network router that assigns dynamic IP addresses (called DHCP server) to the PC. You should enter the administrator page of the router and define the range of DHCP for use by the PCs and then you may assign the PLC with any IP address that is outside of the DHCP range. E.g. If you define the DHCP address range to be 192.168.1.100 to 192.168.1.150, then you may assign the PLC with any IP address between 192.168.1.2 to 192.168.99 (Usually the router itself would have the IP address 192.168.1.1 so that address is not available) and also between 192.168.151 to 192.168.1.254 (again making sure that 192.168.1.254 is not already used by your router).

# **2.1.2 GateWay IP Addr**

The Gateway IP address lets the Nano-10 PLC communicate with other LAN segments or connect to the Internet. The gateway address is usually the local IP address of the router where the PLC is connected. For small local networks with no plan for connection to the Internet, the Gateway IP Address is not needed and can be set to 0.0.0.0. But if you plan to use the FServer's email capability then you must fill in the correct Gateway IP Address. Ask your system administrator if you have any question about this.

# **2.1.3 SMTP Server IP Address**

The SMTP (Simple Mail Transport Protocol) Server field lets you define the IP address of the email server that the PLC can use to send out emails from user's program (please see section 2.4.2 for more details on how to program the PLC to send emails). This is the same SMTP server that your normal email client software such as Thunderbird or MS Outlook uses to send out email. You can ask your Internet Service Provider (ISP) for the IP address of their SMTP server. The ISP usually provides the SMTP server in domain name form (such as "mail.sbcglobal.net"), but you should also be able to request the numerical IP address of the SMTP server from the ISP.

<span id="page-27-0"></span>For Windows XP or Vista users, you can resolve the IP address as follows: First, launch the "Command Prompt" window. Then enter the command nslookup <smtpserver name>" to get the IP address. An example is shown below where the IP address of mail.sbcglobal.net is resolved to the IP address: "207.115.36.120":

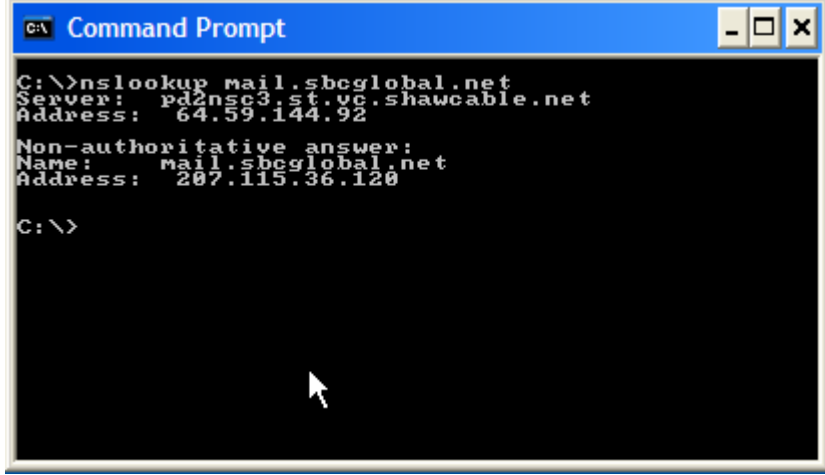

Figure 2.1.3

Windows users may also search the Internet for a free "host.exe" tool that lets you resolve the IP address from a given domain name (one host.exe tool that we found to work was downloaded from [http://pigtail.net/LRP/dig/\)](http://pigtail.net/LRP/dig/). For example, executing the command line: "host mail.sbcglobal.net" will resolve its IP address. (Of course you can only use this smtp server provided your ISP is SBC, almost no SMTP server will relay emails from a client that is not its one of its own subscribers).

If you do not plan to use the FServer to send out emails yet, then you can leave the default SMTP Server IP Address  $= 0.0.0.0$ . You can change the settings anytime later when you need it.

# **2.1.4 DNS Server IP Address**

DNS (Domain Name Server) allows the FServer to contact a remote server by means of domain name instead of IP Address. The DNS takes in the given domain name (such as yahoo.com) and returns the IP address of the target server. You will need to fill in the DNS IP Address if you intend to ask the Fserver to resolve a domain name into an IP address, or you intend to contact a client directly by using domain name instead of using IP Address.

**Note:** Only Nano-10 PLC with firmware version r72 and above supports the use of domain name when contacting a remote server.

The DNS server IP address could be the same as the Gateway IP Addr described in section 2.1.3. But it will be more efficient to define the actual DNS server IP address that your ISP provides. You can usually obtain the DNS server IP address by going to the Administrator page of your router and pull up information on the WAN. E.g. The DNS server address you can see from the following screen is 64.59.144.92.

<span id="page-28-0"></span>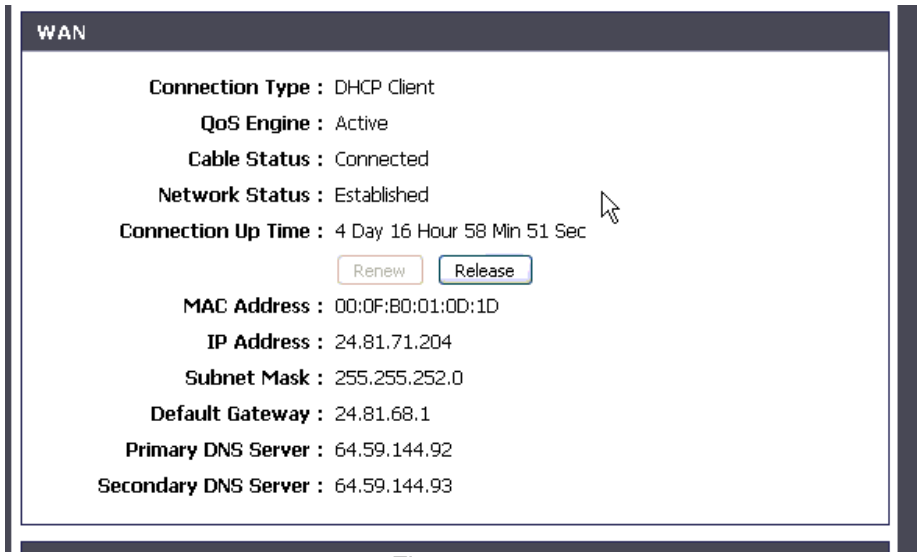

Figure 2.1.4

# **2.1.5 No. of Connections (FServer/ Modbus TCP)**

The Nano-10 CPU assigns sufficient memory to support up to a maximum of 6 simultaneous TCP/IP connections to the FServer and Modbus/TCP server. By default, each server is assigned a maximum of 3 connections each. However, to improve flexibility, you can re-assign the mix of maximum connections between the two servers as long as the number of Modbus/TCP connections does not exceed 5 and the number of FServer connections does not exceed 4. This means that you can define 1 to 4 FServer connections and 2 to 5 Modbus/TCP connections. When you change the number in one box the other box will change automatically so that the total number of possible connections remains at 6.

# **2.1.6 FServer Port No.**

The Port number is a 16-bit integer (range 0 to 65535) that needs to be specified on top of the IP address when accessing the FServer from across the network. The default value is 9080, which is the same default value used by the TLServer and TRiLOGI client software. Please see the TRiLOGI programmer's manual for an explanation of the use of the port number. One reason why you may want to change the port number is to use the "port forwarding" capability of an NAT router so that different Nano-10 or Fseries PLCs may be accessible from the Internet using the same public IP address of the router but with different port numbers.

# **2.1.7 Modbus/TCP Secondary Port No.**

According to MODBUS.ORG specifications, all Modbus/TCP servers must listen on port #502. However, Modbus.org also permits the device to be assigned a different secondary port number. As such, the Modbus/TCP server will always listen on port #502 for all of its connections by default. Should you choose to define a secondary port number, then the Modbus/TCP server will only listen on port 502 on one connection while the additional connections (1 to a maximum of 4) would be listening on the secondary port.

You may specify any port number between 1024 and 65535 (except for the port number already used by the FServer) to be the secondary port number. Please see the TRiLOGI programmer's manual for an explanation of the use of the port number. One reason why you may want to change the port number is to use the "port forwarding" capability of an NAT router so that different Nano-10 or F-series PLCs may

<span id="page-29-0"></span>be accessible from the Internet using the same public IP address of the router but with different port numbers.

# **2.1.8 LAN Speed**

You can set the LAN speed of the Nano-10 PLC to be either 10 Mbps or 100 Mbps (default) per second using this menu option. Most modern Ethernet switch or router will automatically connect to the PLC using its default LAN speed and there is usually no need for user to configure this option except in very special application where the devices are connected via a 10Mbps Ethernet "hub", which demands all connected device to be set to the same 10Mbps LAN speed.

# **2.1.9 Node Name**

You can assign up to 16 ASCII characters (any character) in naming a PLC. The node name is currently not used by the network router so it is merely a convenient name for user to identify a PLC.

# **2.1.10 Username and Password (FServer only).**

You can use the username and password feature to prevent unauthorized access to the FServer. It adopts the same proprietary encryption scheme used in the TLServer and TRiLOGI software to encrypt the password transmission. However, unlike the TLServer software that allows you to define unlimited number of usernames and passwords, the FServer only permits a single username and password and this is limited to a length of 16 characters each.

# **2.1.11 Use Username/Password (Yes/No)?**

In applications where there is no danger of unauthorized access to the PLC via FServer, you can elect not to use the username/password. With the "No" option selected, the TRiLOGI client or Java Applet can log-in to the FServer using whatever username and password since FServer will bypass the username and password authentication and allow the client to log in.

# **2.1.12 Access Level**

You can define the access level that the TRiLOGI client is permitted to operate on the PLC. Three access levels are currently defined: 1 for Programmer, 2 for User and 3 for Guest. Choose "1-Programmer" if you wish to be able to program the PLC. Please see the i-TRiLOGI Programmer's Reference manual for the definition of the access levels.

# **2.1.13 Advanced Configuration**

The Advanced Configuration button lets you configure other more advanced (beyond the basic Ethernet configuration), but less often used features of the PLC. This includes definition of the "Trusted IP" addresses (see Section 2.5.2) as well as calibrations of the PLCs Analog I/Os and RTC (see [Section 5.5\)](#page-84-0).

# **2.1.14 Standalone Version of Ethernet Configuration Software**

The standalone version of the Ethernet Configuration software, which was previously the only option for configuring the Ethernet port and advanced settings on the F-series PLCs, can also be used to configure the Nano-10 PLC's Ethernet port. You can download the software from our website at the following URL:

Please download and run the "SetupFPLCConfig.exe" file from the above URL to install the "F-series Ethernet Configuration Utility" program.

After you have installed the configuration program, please click on the Windows "Start" button and open the "F-series PLC Configuration" group and select the "Ethernet Configuration Utility" program. The following screen should appear:

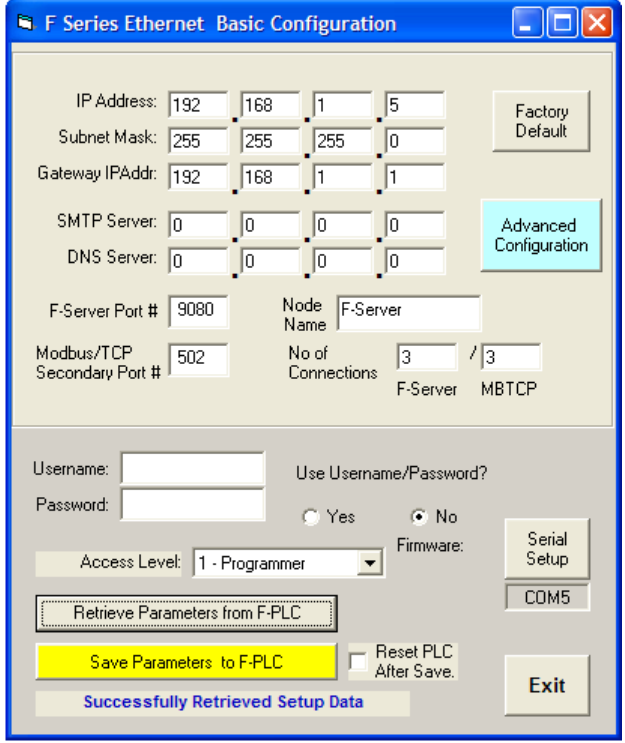

This configuration program can only communicate with the PLC via its serial port (RS485 in the case of Nano-10). If you PC already has an RS232 port (or USB-RS232 adapter), you can purchase an Auto485 adapter to obtain the required RS485 interface. Otherwise, it may be more convenient to purchase a USB-to-RS485 adapter (e.g <http://www.tri-plc.com/U-485.htm> ) for the program to work with the Nano-10 PLC.

First, click on the "Serial Setup" button and set the PC's COM port to the same settings as the PLC's RS485 port. (default settings are 38,400bps, 8 data bit, 1 stop bit and no parity). It is important that you select a valid COM port on the PC, otherwise the program will report an error when it fails to open the COM port. The selected COM port number is shown in a small text box below the "Serial Setup" button so that you can see the currently selected COM port readily.

Figure 2.1.5

Next, click on the "Retrieve Parameters from F-PLC" so that you can capture a copy of the current configuration stored in the Nano-10 PLC. You can then selectively modify the parameters of interest.

The main difference between this standalone version of the F-series Ethernet Configuration software and the built-in version on i-TRiLOGI 6.3x is that the stand-alone version can only communicate directly with the PLC via the serial port, and it does not require the i-TRiLOGI or TLServer software. The built-in version in i-TRiLOGI, on the other hand, can communicate with the PLC through either locally via the serial port or remotely via the Ethernet connection.

The standalone version can be useful for OEMs who want to provide their customers a way to configure the Ethernet settings, and/or calibrate the ADC, and RTC settings but don't want to provide access to the programming software. However, the OEMs must remember that their customers' PC would require the RS485 interface converter to use this standalone software with the Nano-10 PLC.

# <span id="page-31-0"></span>**2.2 On-line Monitoring/Programming via FServer**

If you have used the i-TRiLOGI software to connect to TLServer or the X-Server previously, the procedure is identical. To test i-TRiLOGI communication with the Nano-10 PLC, click on "Controller -> On-Line Monitoring", or simply press <CTRL-M> keys.

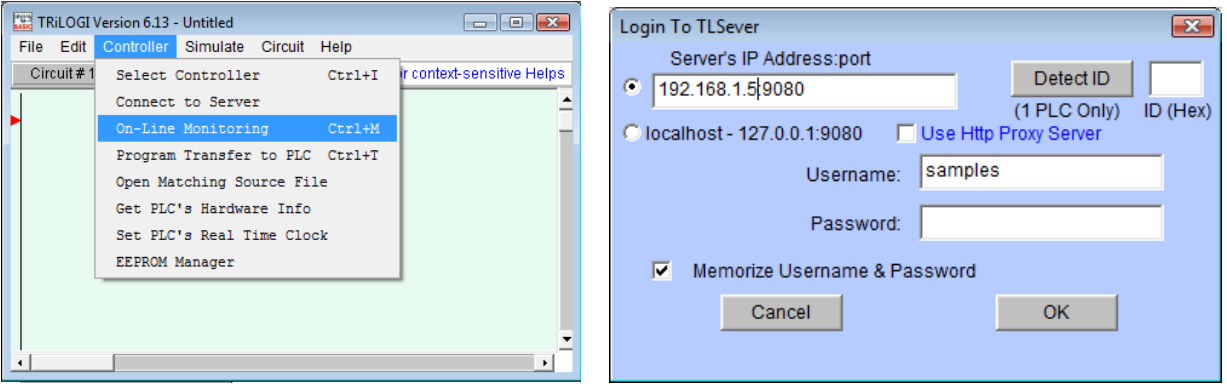

Figure 2.2.1

When the "Login To TLServer" screen pops up, enter the "IP address : port", the username and the password that you have defined for the FServer earlier using the configuration tool, and click on the "Detect ID" button to detect the PLC's ID. If i-TRiLOGI is able to connect to the Nano-10 PLC via the Ethernet network, then the PLC's ID will appear in the ID box. When you click the "OK" button, the on-line monitoring screen should appear and you should see the "Activity LEDs" on the RJ45 connector blinking away. You have now successfully connected to the FServer and you can run all the commands under the "Controller" menu, including transferring your new program to the PLC or setting the PLC's Real Time Clock, etc. For more details on using these commands, please refer to i-TRiLOGI Programmer's Reference.

Likewise, to transfer your new program to the PLC, you can click on the "Controller" menu and select "Program Transfer to PLC" or press the <Ctrl-T> keys. If i-TRiLOGI is already connected to the FServer, the program transfer will begin immediately after you've confirmed your action. Otherwise the same "Login to TLServer" screen, as shown on Figure 2.2.1, will appear for you to complete the login sequence.

#### **Note:**

- 1) Unlike the TLServer software that runs on the PC, which allows unlimited connection time, the FServer on the Nano-10 PLC will disconnect the client if there is no activity for more than 10 minutes. The older version of the i-TRiLOGI program may not detect that the connection has been closed and it may instead think that the PLC is not present. When this happens you should click on "Controller" menu and select "Disconnect" to properly shut down the connection that has already been reset by the PLC.
- 2) If you are unable to connect to the PLC, then check that both the PLC and the PC running your i-TRiLOGI software are connected to the same local area network (LAN) and are on the same subnet. Generally for a subnet mask of 255.255.255.0, if the PC's IP address is 192.168.1.xxx then the PLC should have an IP address of 192.168.1.yyy and it will not work if the PLC has IP address such as 192.168.0.yyy or 192.168.2.yyy, since this means that the two devices are on different subnets. Likewise, if your PC's IP address is "192.168.0.xxx", then please change your PLC's IP address to "192.168.0.yyy". Also ensure that the PLC's IP address is not already

<span id="page-32-0"></span>assigned to another device on the same network, otherwise a conflict would occur and communication is not possible.

# **2.3 Using Fserver "Network Services" Commands**

The F-Server firmware in the Nano-10 PLC implements a list of "Network Services" commands similar to what you may have read in the User's Manual of the X-Server ("NS commands) and TLServer ("Files and Email Services").

These "Network Services" or **NS** in short, can be used to instruct the Nano-10 PLC's operating system to perform a number of network related client connection via the Ethernet port. These commands allow the PLC to connect remotely to another PLC in another building or another part of the world via the Internet! This allows peer-to-peer networking, or so-called "M2M" (machine to machine communication) to take place between the PLCs.

#### **Notes**:

- 1. In the case of the X-Server and TLServer, the PLC typically communicates with these external hardware or software servers via its COMM1 serial port, and thus TBASIC statements and functions such as PRINT #1, INPUT\$(1) and NETCMD\$(1) are used since the NS commands are sent through the serial port #1.
- 2. Since the Ethernet is already built-in on the Nano-10 PLCs, you do not need to send NS commands via any of its serial port (this also means that no serial port is sacrificed in order to have access to Ethernet communication). However, to help users of the XServer and TLServer migrate easily to the Nano-10 PLC Ethernet port, we implement the NS commands using similar command format as that on the XServer and TLServer. But instead of sending the commands through COMM1, you will interact with the O/S through COMM port #4.

d

Of course, since the Nano-10 PLC doesn't have 4 serial ports, COMM port #4 is therefore only a "virtual comm. port" and its creation is merely to simplify implementation of the NS commands.

- 3. The "TestEthernet.pc6" (download from: <http://www.tri-plc.com/trilogi/Nano10Samples.zip>) includes all examples of how to use the NS commands via virtual comm. port #4, which serves as a good starting point for you to learn these simple but yet powerful methods for making a client connection over the LAN or the Internet.
- 4. The PLC reserves only a single client socket to implement the Network Services. If you use any of the NS commands listed below, please ensure that the command is completed (so that the client socket can be closed) before issuing a different NS command.

All NS commands begin with a string enclosed within the angle bracket called a "tag", e.g. "<EMAIL>", "<CONNECT>". Most NS commands end with a closing tag "</>" except the "<REMOTEFS>" tag, which ends with a "</REMOTEFS>" closing tag. Depending on the command type, the Nano-10 CPU may return one or more response strings via virtual comm. port #4, from which the PLC can read to determine if the NS command has been executed properly.

<span id="page-33-0"></span>The PLC can operate the Ethernet port by means of TBASIC INPUT\$ and PRINT # commands operating on COMM 4. It uses the PRINT #4 command to send out NS commands and the INPUT\$(4) command to receive response data via the Ethernet port.

#### **Notes:**

- 1. UNLIKE the case of T100MD PLC + XServer, the CPU does not route communication data that the FServer (or Modbus/TCP server) is exchanging with external clients to the virtual comm port #4. This means that there would not be interference to the NS command/response being sent and received by the PLC program via virtual comm. port #4. As such, there is no need to implement the "arbitration" method mentioned in the XServer User's Manual for this PLC.
- 2. Only PRINT #4 and INPUT\$(4) are implemented on virtual COMM port #4. Nano-10 PLC DOES NOT support the INCOMM (4) and OUTCOMM 4 commands. However, you may send any non -zero ASCII data using the PRINT #4 command.

The following subsections describe the various Network Service commands available to the Nano-10 PLC.

# **2.3.1 Get Our Local IP Address**

**Format:** <IP> **Response:** xxx.xxx.xxx.xxx:nnnn (IP address:port of FServer) **Example:** PRINT #4 "<IP>" SETLCD 1,1,"Our IP="+INPUT\$(4)

**Note:** This IP address is returned instantly, so there is no need to wait for INPUT\$(4). There is also no need for the closing tag </>

# **2.3.2 DNS command: Resolving Domain Name into IP Address**

In order to use this command successfully, you must first correctly define the DNS Server IP address mentioned in [Section 2.1.4](#page-27-0).

**Format: <DNS [domain name]>** 

**Response:**

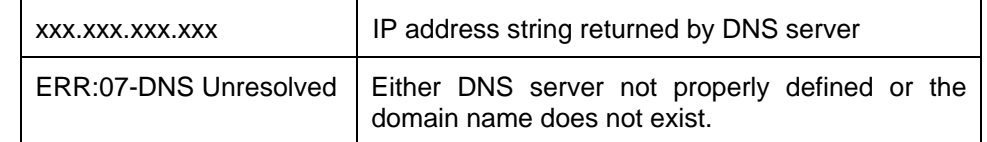

**Response:** xxx.xxx.xxx.xxx (IP address string returned by domain name server)

**STATUS(3):** This function returns 1 on success and 0 on failure.

**Example:** PRINT #4 "<DNS tri-plc.com>" FOR I = 1 to 10000  $AS = INPUT$(4)$ 

```
IF LEN(A$) <> 0
                      SETLCD 1,1,' IP="+A$
                  RETURN<br>NEXT
NEXT 
                NEXT
```
#### **Notes:**

- a) There is no need for the closing tag  $\langle \rangle$  to end this command.
- b) If your DNS server has been correctly defined, the above program should return the IP address as a string such as "130.94.216.144". You can then use this IP address string in all the other NS commands to be described in the following sub-sections.
- c) The DNS server may take some time to resolve the domain name. If it is unable to resolve the domain name then it will return an error string, so your program should test to see if it receives the ERR07 error message to determine whether the returned string is useable.
- d) Although it is possible to embed the domain name directly in the NS command in place of IP address, it is usually much more efficient to use the IP address directly if it is known in advance. This is because the DNS server may take some time to resolve the domain name into IP address each time it is called, and there is a possibility that the domain name server may be overloaded or down momentarily when it is needed, and hence complicating the attempt for the PLC to connect to a remote server. Therefore we recommend that you use the <DNS *domain* > tag to resolve the domain name into IP address first and then use the resulting IP address for all Network Services commands via the Internet.

#### **2.3.3 Send Email**

```
Format: <EMAIL [recipient email address]> 
                SENDER: [sender email address] 
          SUBJECT: [whatever text string] 
          [body of the email line 1] 
          [body of the email line 2] 
…..
```
#### **Response:**

 **</>** 

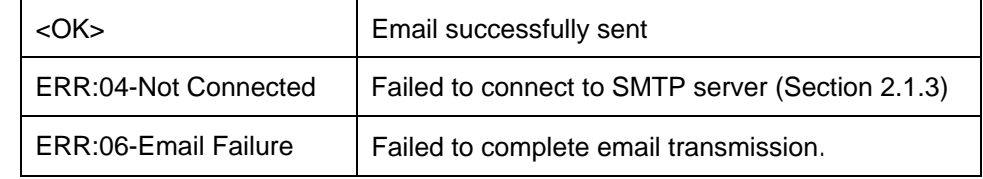

- **STATUS(3):** This function returns 1 on success and 0 on failure. Note that this function only returns the email status after the closing tag  $\langle \rangle$  has been sent. If the function is polled before the last closing tag is sent, the status is indeterminate.
- **Description:** You can use this command to send out an email for you at any time. The FServer uses the **SMTP** server and Gateway IP addresses defined by the Nano-10 (See [Section 2.1\)](#page-26-0) to perform this task. If it encounters any errors, it will send back an error string, which begins with the "ERR:" followed by the reason for the error. Although the sender's email address does not have to be a valid email address, it is good to at least use a valid domain name as the sender address.

Otherwise the SMTP server may refuse to send the email because it may deduce that an email with an invalid domain name is likely to be a Spam mail.

<span id="page-35-0"></span>**Example:** Please refer to the fnEmail function in the "TestEthernet.PC6" file.

# **2.3.4 Open Connection to Remote FServer or TLServer to Use NETCMD\$**

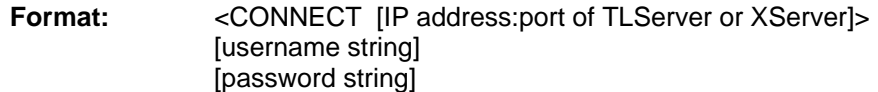

#### **Response:**

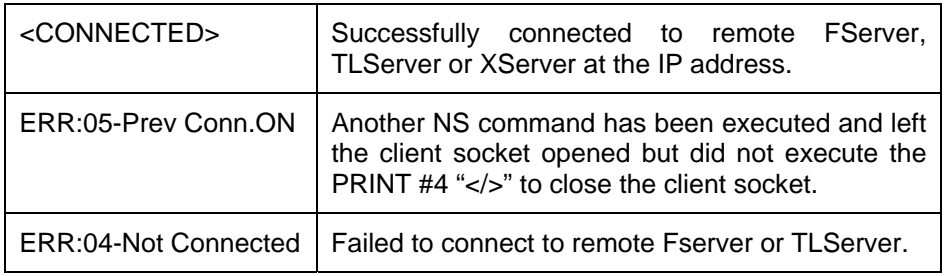

- **STATUS(3):** This TBASIC function returns 1 if the connection is active and returns 0 if the connection has ended. You can test the connection status to determine if the connection is still alive.
- **Description:** This service allows your PLC to log in to another Nano-10, an F-Series PLC or a T100MD+ PLC connected via TLServer or XServer through the Internet.

You execute this command by first sending the string "**<CONNECT** xxx.xxx.xxx.xxx:9080**>"** using the PRINT #4 command, where xxx.xxx.xxx.xxx is the IP address of the remote FServer or TLServer, followed by sending the username and password needed to log in to the remote server. Each line should be terminated with a CR (carriage return) character. (The PRINT #4 command automatically appends the CR character).

Once a connection with the remote server is established, the CPU will return the response string **<CONNECTED>** to the user program, which can read it using the INPUT\$(4) function. The STATUS(3) function can also be used to test if the connection is successful and alive. When the program gets the confirmation of connection, it can then use the TBASIC "NETCMD\$(4, x\$)" command to read or write data to the remote PLCs as if the remote PLC is locally connected to COMM4 port of this PLC, as shown in the following example:

A\$ = NETCMD\$(4, "@01RI00")

Multiple NETCMD\$ commands can be executed as long as the connection is alive. You can test the connection status by checking the result of the STATUS(3) function.

Once all the command exchanges have been completed, you should send a **</>** tag to close the client connection to the remote server so that other NS commands can be executed in other parts of the program.
**Example:** Please refer to the "fnConnect" and "fnNetCmd" custom functions in the demo program: "TestEthernet.PC6".

### **2.3.5 Remote File Services**

**Format: <REMOTEFS [IP Address of remote TLServer 2.1 & above]> [File Service tag for TLServer]** 

> **….. </REMOTEFS>**

**Response:** The response strings sent by the remote TLServer in response to the [File Service tag] sent by this PLC. Or,

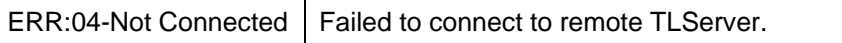

- **Example:** Please refer to the "fnRFS1" and "fnRFS2" custom functions in the demo program: "TestEthernet.PC6".
- **Description:** This commands allows the Nano-10 PLC to connect to a remote TLServer to perform any of the "Files & Email Services" that a TLServer normally provides to PLCs that are connected to it. This includes creating text files on a remote PC running the TLServer software and writing or appending data to it anytime. This makes it very convenient for the PLC to collect large amounts of data and save them to the easily accessible, virtually limitless hard disk storage space that is available in today's PCs.

For detailed descriptions of the available [File Service Tags] please refer to TRiLOGI programmer's reference manual under the chapter "File & Email Services".

All TLServer's "File & Email Services" tags, such as <Email>, <WRITE>,<APPEND>, <READ> and <READ RTC> are available to the Nano-10 PLCs through the use of the **<REMOTEFS>** tag. You simply have to wrap the abovementioned command tags between the **<REMOTEFS**  IPAddr:port**>** and **</REMOTEFS>** tag, where "IPAddr:port" is the IP address and listening port of the remote TLServer. E.g. through the <READ RTC[]> tag, the PLC can synchronize its Real Time clock with a remote TLServer. (As you will later see, this feature is probably not very useful for the Nano-10 PLC anymore since Nano-10 has the ability to connect to the NIST Time Server to update its real time clock to Atomic clock accurately!)

**Note:** Only **TLServer version 2.1 or above** can handle the <REMOTEFS> command tag sent by the Nano-10 or F-series PLC.

### **2.3.6 Other Network Services Tags**

We will describe two more Network Services commands: <TCPCONNECT> and <MBTCPCONNECT> in separate sections later in this manual.

## **2.4 MODBUS/TCP Server and Client Connection**

The Nano-10 PLC supports both the FServer and the industry standard **MODBUS/TCP** server simultaneously. This means that all Nano-10 PLCs are ready to interface directly with many third party industrial control devices that support the MODBUS/TCP protocol. These include the SCADA software, HMI hardware, OPC Server, HVAC controllers and many other industrial control devices.

In addition, the Nano-10 PLC can be used both as a MODBUS/TCP **SERVER** as well as a MODBUS/TCP **CLIENT** simultaneously**.** This means that the Nano-10 PLC can readily read data from any device that has a MODBUS/TCP server, such as: flow meters, AC/DC drives, HVAC elements, RTUs, network sensors etc. It is also possible to perform **peer-to-peer** networking with other MODBUS/TCP controllers (e.g. another Nano-10 or F-Series PLC) over a LAN or over the Internet!

### **2.4.1 Connecting To The PLC's MODBUS/TCP Server**

By default, the Nano-10 CPU supports up to 3 simultaneous MODBUS/TCP connections. You can change the number of simultaneous MODBUS/TCP connections from 2 to 5 using the "Ethernet Basic Configuration Tool" program as described in Section 2.1.

The PLC will listen on the default, well-known MODBUS/TCP port #502 for one or all of the connections. However, it is also possible to define a secondary port number using the Nano-10 Ethernet Configuration program as described in [Section 2.1.7](#page-28-0) (Note that if you define a secondary port number, then only one of the MODBUS/TCP connection will listen on port #502 and the remaining connections will only be listening on the secondary port number.)

If you have a MODBUS/TCP client program (e.g. you can download a trial version of "Modbus Poll" from [http://www.modbustools.com](http://www.modbustools.com/) for testing), you simply specify the Nano-10 IP address and connect to it. Once connected, you will then be able to read from or write to most of the Nano-10 PLC's internal data from the MODBUS/TCP client. The PLC's I/O and internal variables are mapped to the MODBUS device space according to Table 2.1.

#### *2.4.1.1 Bit Address Mapping*

All the Nano-10 PLC I/O bits are mapped identically to both the MODBUS "0x" and 1x space. The bit register offset is shown in the last column of Table 2.1. Although MODBUS names the "0x" address space as "Coil" (which means output bits) and the "1x" address space as "Input Status" (which means input bits only), the Nano-10 PLC treats both spaces the same. Some MODBUS drivers only allow a "read" from 0x space and a "write" to 1x space but you still use the same offset shown on Table 2.1.

#### Example:

- 1. To map an element to the PLC Input 4, you select the MODBUS register address 0-0004. You can also map the element to the PLC's output #2. In that case, you should map it to MODBUS register address 0-0258.
- 2. To map an HMI toggle switch symbol to the PLCs input #4, if you are restricted to select only MODBUS 1x address space, then you will have to map the switch to 1-0004, and, likewise, you can map the switch to output #2 using the MOBDUS address 1-0258. However, if the driver allows the switch to be mapped to the 0x space then you can use MODBUS register space 1- 0258 and 0-0258 for the output #2 mapping with identical result.

| NANO I/O# |            | <b>MODBUS Word Addr.</b><br><b>Mapping</b> | <b>MODBUS Bit</b><br><b>Addr. Mapping</b> |
|-----------|------------|--------------------------------------------|-------------------------------------------|
| Input     | n          |                                            | n                                         |
|           | 1 to 16    | 40001.1 to 40001.16                        | 1 to 16                                   |
|           | 17 to 32   | 40002.1 to 40002.16                        | 17 to 32                                  |
|           | 33 to 48   | 40003.1 to 40003.16                        | 33 to 48                                  |
|           | 49 to 64   | 40004.1 to 40004.16                        | 49 to 64                                  |
|           | 65 to 80   | 40005.1 to 40005.16                        | 65 to 80                                  |
|           | 81 to 96   | 40006.1 to 40006.16                        | 81 to 96                                  |
| Output    | n          |                                            | $256 + n$                                 |
|           | 1 to 16    | 40017.1 to 40017.16                        | 257 to 272                                |
|           | 17 to 32   | 40018.1 to 40018.16                        | 273 to 288                                |
|           | 33 to 48   | 40019.1 to 40019.16                        | 289 to 304                                |
|           | 49 to 64   | 40020.1 to 40020.16                        | 305 to 320                                |
|           | 65 to 80   | 40021.1 to 40021.16                        | 321 to 336                                |
|           | 81 to 96   | 40022.1 to 40022.16                        | 337 to 352                                |
| Timer     | n          |                                            | $512 + n$                                 |
|           | 1 to 16    | 40033.1 to 40033.16                        | 513 to 528                                |
|           | 17 to 32   | 40034.1 to 40034.16                        | 529 to 544                                |
|           | 33 to 48   | 40035.1 to 40035.16                        | 545 to 560                                |
|           | 49 to 64   | 40036.1 to 40036.16                        | 561 to 576                                |
| Counter   | n          |                                            | $768 + n$                                 |
|           | 1 to 16    | 40049.1 to 40049.16                        | 769 to 784                                |
|           | 17 to 32   | 40050.1 to 40050.16                        | 785 to 800                                |
|           | 33 to 48   | 40051.1 to 40051.16                        | 801 to 816                                |
|           | 49 to 64   | 40052.1 to 40052.16                        | 817 to 832                                |
| Relay     | n          |                                            | $1024 + n$                                |
|           | 1 to 16    | 40065.1 to 40065.16                        | 1025 to 1040                              |
|           | 17 to 32   | 40066.1 to 40066.16                        | 1041 to 1056                              |
|           | 33 to 48   | 40067.1 to 40067.16                        | 1057 to 1072                              |
|           | 49 to 64   | 40068.1 to 40068.16                        | 1073 to 1088                              |
|           | 65 to 80   | 40069.1 to 40069.16                        | 1089 to 1104                              |
|           | 81 to 96   | 40070.1 to 40070.16                        | 1105 to 1120                              |
|           | 97 to 112  | 40071.1 to 40071.16                        | 1121 to 1136                              |
|           | 113 to 128 | 40072.1 to 40072.16                        | 1137 to 1152                              |
|           | 129 to 144 | 40073.1 to 40073.16                        | 1153 to 1168                              |
|           | 145 to 160 | 40074.1 to 40074.16                        | 1169 to 1184                              |
|           | 161 to 176 | 40075.1 to 40075.16                        | 1185 to 1200                              |
|           | 177 to 192 | 40076.1 to 40076.16                        | 1201 to 1216                              |
|           | 193 to 208 | 40077.1 to 40077.16                        | 1217 to 1232                              |
|           | 209 to 224 | 40078.1 to 40078.16                        | 1233 to 1248                              |
|           | 497 to 512 | 40097.1 to 40097.16                        | 1521 to 1536                              |

**Table 2.1 Memory Mapping of Nano-10 CPU Internal Data to MODBUS Register** 

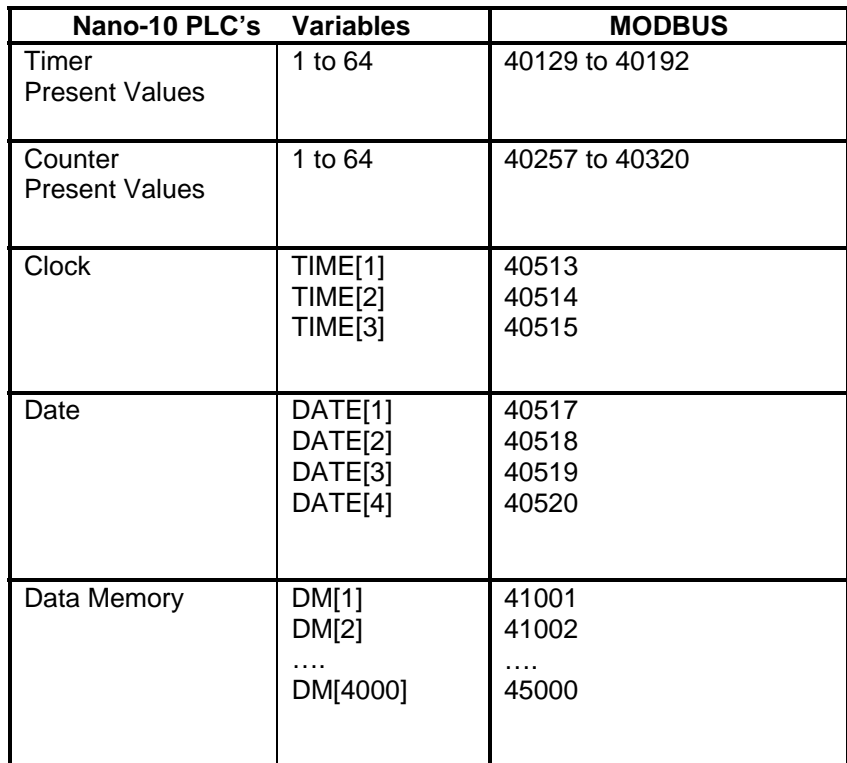

### *2.4.1.2 Word Address Mapping*

As shown in Table 2.1, to access the PLC's DM[1], you use MODBUS address space 4-1001 and so on. To access the Real Time Clock Hour data (TIME[1]), use 4-0513. The I/O channels can also be read or written as 16-bit words by using the addresses from 4-0001 to 4-0320.

Some MODBUS drivers (such as National Instruments "Lookout" software) even allow you to manipulate individual bits within a 16-bit word. So it is also possible to map individual I/O bits to the "4x" address space. E.g. Input bit #1 can be mapped to 4-0001.1 and output bit #2 is mapped to 4-0257.2, etc. This is how it is shown in Table 2.1. However, if you do not need to manipulate the individual bit, then you simply use the address 4-0001 to access the system variable INPUT[1] and address 4-0257 to access the system variable OUTPUT[1]. Note that INPUT[1] and OUTPUT[1] are TBASIC system variables and they each contain 16 bits that reflect the on/off status of the actual physical input and output bits #1 to #16.

### **2.4.2 MODBUS/TCP Access Security**

If a Nano-10 PLC is to be accessible only on the local area network, then the direct connections offered by MODBUS/TCP provide simplicity without time-consuming login sequences. However, if the MODBUS/TCP port is to be exposed to the public Internet, then you ought to consider the security issues associated with MODBUS/TCP connections.

Since a MODBUS/TCP connection does not require a username/password login sequence (unlike the FServer login), the only way to protect against unauthorized access is through the "Trusted IP" addresses defined using the Ethernet Configuration software.

You can use either the Ethernet Configuration Tool mentioned in [Section 2.1](#page-24-0), or the standalone F-series Ethernet Configuration program mentioned in [Section 2.1.14](#page-29-0) to define a list of "Trusted IP" addresses. Please click on the "Advanced" button on the "Basic Configuration screen" (as shown in Figure 2.4.1) and you should see the following Advanced Configuration screen.

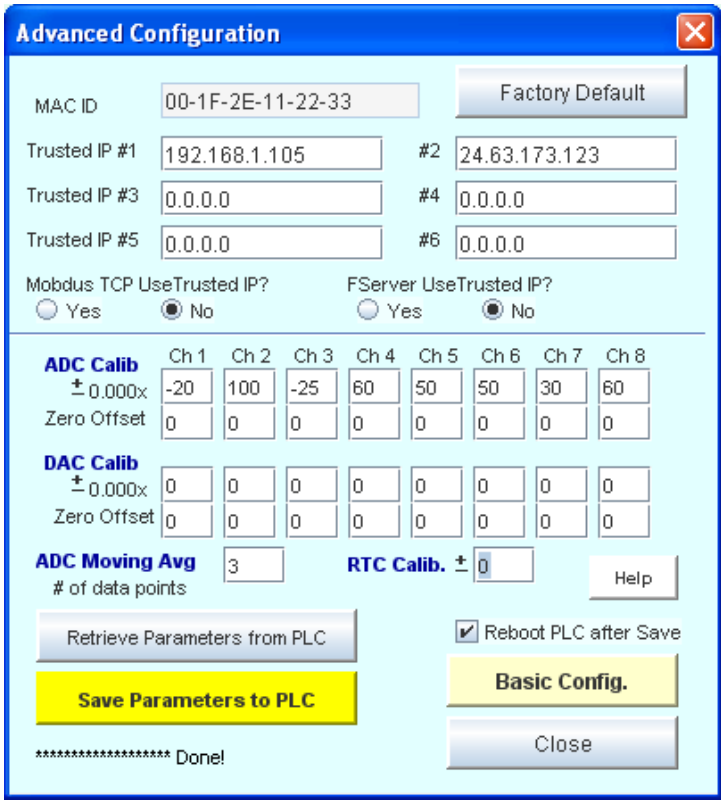

Figure 2.4.1

The first thing you should do is to click on the "Retrieve Parameters from PLC" so that you can capture a copy of the current configuration in the PLC and you can then modify selectively.

You can define a list of up to 6 "Trusted IP" addresses in this panel. To enable the Modbus/TCP Trusted IP, click on the "Yes" button next to the "Modbus/TCP Use Trusted IP".

**Note:** The FServer can also be enabled to only allow connections from devices that match one of the "Trusted IP" defined in this panel. This is on top of the username/password login sequence that can be enabled/disabled from the Basic Configuration screen. In other words, you can choose either security method to access the FServer or implement both security methods at the same time.

After you have defined the list of trusted IP addresses and checked the "Use Trusted IP" radio button, click on the "Save Parameters to PLC" to save your data to the PLC's non-volatile memory.

When "MODBUS/TCP Use Trusted IP" is enabled, it means that only TCP/IP packets that come from a client whose IP address matches one of the "Trusted IP" would be allowed connection to the MODBUS/TCP server.

### **2.4.3 Making A Modbus/TCP Client Connection to Other Modbus/TCP Server**

By using the "Network Services" commands described in Section 2.4, it is unbelievably easy for the Nano-10 PLC to be used as a MODBUS/TCP client to access any industrial control or HVAC device and sensors that support a MODBUS/TCP server. Best of all, you can do it without learning any specifics of TCP/IP programming!

To open a client socket and connect to a Modbus/TCP Server that is listening on port 502 (default Modbus/TCP port), you only need to send the command tags <MBTCPCONNECT xxx.xxx.xxx.xxx:502> to the CPU via virtual COMM port #4. E.g.

PRINT #4 "<MBTCPCONNECT 192.168.1.105:502>"

If connection is successful, the system will return the string "<CONNECTED>" on virtual comm. port #4, which you can check with the INPUT\$(4) command.

Once the connection is successfully established, you can begin to use the built-in TBASIC commands: READMODBUS, WRITEMODBUS, READMB2 and WRITEMB2 operating on virtual comm. port #4 to send MODBUS commands and receive processed dresponses from a remote MODBUS/TCP Server!! This greatly simplifies your programming task, since it is very similar to communicating with a Modbus RTU slave that is connected to the serial port #1, 2, or 3. Although in this case, the Modbus/TCP device could be located in the other hemisphere and connected via the Internet!

The full syntax for the <MBTCPCONNECT> tag is described below:

**Format:** <MBTCPCONNECT [IP address:502] of another Modbus/TCP Server>

#### **Response:**

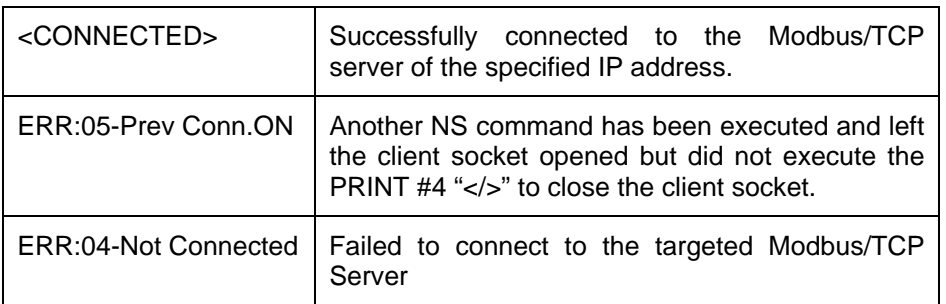

- **STATUS(3):** This TBASIC function returns 1 if the Modbus/TCP connection is live and returns 0 if the connection has ended. You can test the connection status to determine if the connection is still alive.
- **Description:** This service allows your PLC to log in to any device that supports a Modbus/TCP server and is connected to the same LAN or to the Internet. Of course, you may also use it to connect to another Nano-10 or F-Series PLC on the Internet since every these PLCs all have MODBUS/TCP server too.

Once the connection with the Modbus/TCP server is established, the CPU will return the response string **<CONNECTED>** to the users program, which can read it using the INPUT\$(4) function. The STATUS(3) function can also be used to determine if the connection is successful and alive.

When the program gets the confirmed connection, it can then use any one of the four TBASIC commands: READMODBUS, WRITEMODBUS, READMB2, WRITEMB2 to read or write data to the remote devices via the virtual comm. port #4, as if a Modbus slave device has been locally connected to a COMM4 port of this PLC. (You do not need to distinguish between Modbus ASCII and RTU in this case, simply use comm. port #4 in your all your commands).

Multiple Modbus master commands can be sent as long as the connection is live. You can test the connection status by checking the result of the STATUS(3) function at any time.

Once all the command exchanges have been completed, you should send a **</>** tag to close the client connection to the remote server so that other NS commands can be executed in other parts of the program.

**Example:** Please refer to the "fnMBTCP", "fnRdMBTCP" and "fnWrtMBTCP" custom functions in the demo program: "TestEthernet.PC6".

## **2.5 Getting data from Internet: Connecting to The Internet Time Server**

The Nano-10 PLC features a special NS command tag <TCPCONNECT xxx.xxx.xxx.xxx: portno> that allows you to connect to any server to download data. However, since the PLC does not have a lot of memory for storing incoming text data, it is not suitable for downloading information from a commercial website that sends many kilobytes of data in a single download. It can however, be very useful to connect to some servers that send small amounts of information. For example, there are many Internet Time Servers on the Internet that allow users to synchronize their computer clocks via the Internet. The service responds to time requests from any Internet client in several formats, including the DAYTIME, TIME, and NTP protocols. The simplest are those that send responses in ASCII data and you can extract the date and time information from the response ASCII string once you know the format.

You can search on the Internet for a suitable timeserver and use the TELNET program on your PC to access them to examine their display format. Most timeservers listen either on port 13 or port 123 so you need to specify the port number together with their IP address when sending the <TCPCONNECT> command.

**Format:** <TCPCONNECT [IP address:portno] of time server>

#### **Response:**

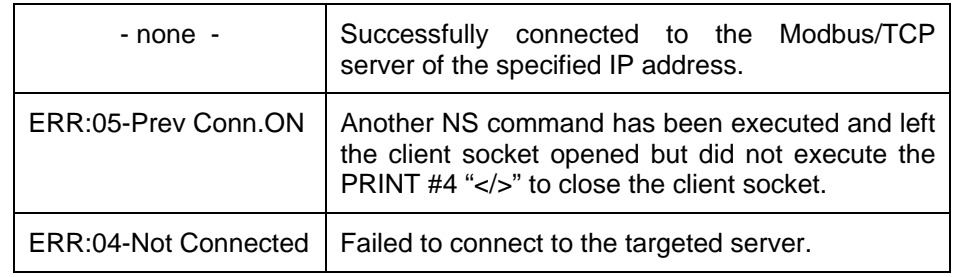

- **STATUS(3):** This TBASIC function returns 1 if connected, or 0 if connection fails..
- **Description:** Once a connection is made, you can then interact with the remote server using the PRINT #4 and INPUT\$(4) command. You use the INPUT\$(4) command to read CR-terminated text strings sent by the server. You can also send data to the remote server using the PRINT #4 command.
- **Example:** Please refer to the "fnTCPconn1" custom function in the demo program: "TestEthernet.PC6" to see an example of how the PLC can connect to an NIST timer server and use the returned data to update the PLC's real-time clock.

A better, standalone program "TimeServer.PC6" can also be found in the Nano10Samples.zip folder. This program not only updates the time but also updates the calendar and computes the time zone and adjust for daylight saving time automatically.

**Note**: Some NIST time servers have strict policy against abuse so you should avoid sending repeated request within a short period of time, otherwise further connections may be denied once you are considered to have violated their connection policy.

## **2.6 Web Service: Accessing PLC's data from MS Excel**

The FServer provides an extremely useful feature called "Web Service". You can actually use your web browser to access the Nano-10 PLC internal data by specifying the following URL:

<IP Address: portno of FServer>/HOSTLINK/<Point-to-point hostlink command without "\*">

E.g. Please enter the following URL into your web browser URL address space:

192.168.1.5:9080/HOSTLINK/IR

You will see the following data appear on your browser screen:

IR01

"IR" is one of the many "host link commands" that allows a host computer to read or write to the PLC's internal data space using ASCII strings. This particular command "IR" is for reading the PLC's ID and in this case the PLC returns "01" by default. For more details on the list of host link commands, please refer to [Chapter 15](#page-136-0) of this manual.

Normally the host link commands are sent to the PLC via the serial port (as per all other PLC models produced by TRi). The FServer, however, permits these host link commands to be sent using the HTTP protocol, which enables the Nano-10 and F-series PLC to be easily accessible by enterprise software using what is known as "Web Query" methods. The enterprise software only needs to know the format of the host link command required to read the target data and then they can use their web query capability to query the PLC and extract the required data from the response string.

One example, which you can try immediately, is to use the Microsoft Excel 2000 (or later version) spreadsheet program. First, open a blank spreadsheet, then click on the "Data" menu and select "Get External Data" -> New Web Query, as shown below:

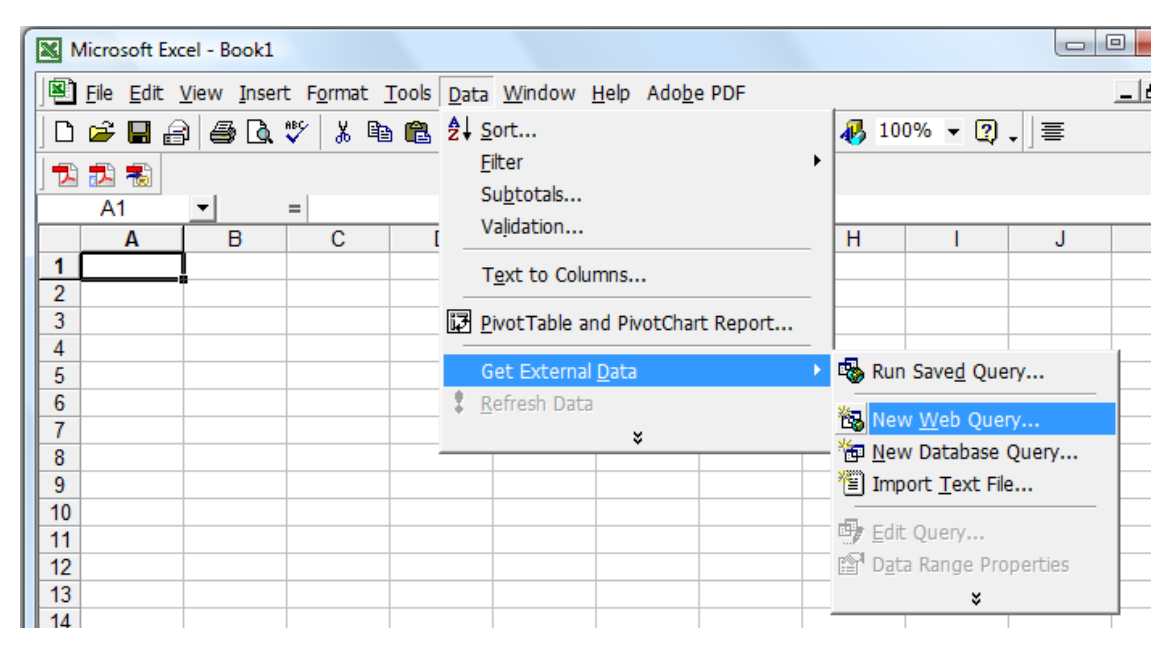

Next, please enter the text as shown in the following diagram and then click OK. This will command the Excel spreadsheet to send the web query string "RI00" to the Nano-10 PLC that is connected to the network with IP address = 192.168.1.5 and port 9080. The query string "RI00" is for reading the status of 8-bit input channel #0 (which covers the logic states of input bit 1 to 8).

If the FServer is accessible by the PC from the network router, it will send the response data, which will be displayed on the selected spreadsheet cell where the New Web Query was defined earlier.

The response data shown on the cell could be RI00. The response data includes the command header "RI" as defined in the HostLink Command protocol described in [Chapter 15](#page-136-0). The data 00 indicates that none of the inputs 1 to 4 are currently turned ON.

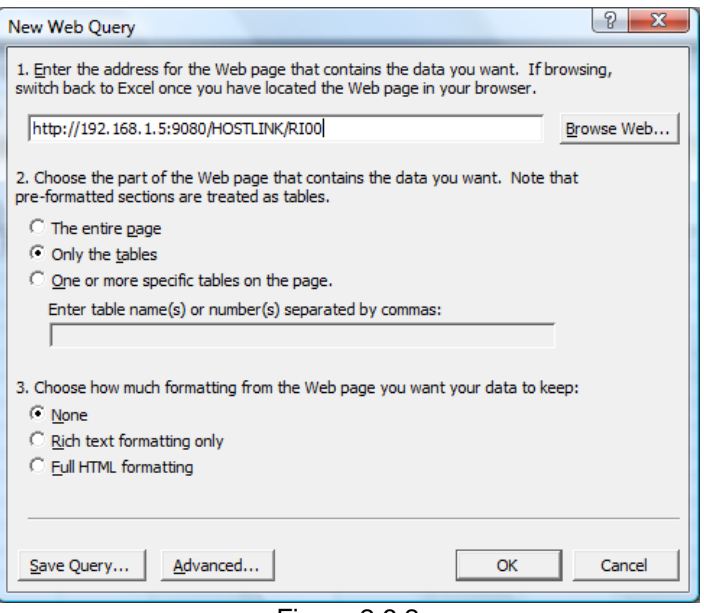

Figure 2.6.2

To see how the response data changes in response to the actual PLC's input, please turn on some of PLC's digital inputs 1 to 8, then right-click on the cell where the web query was defined and select te "Refresh Data" command. You should see a new "RIXX" string appear at the selected cell where "XX" is the hexadecimal representation of the 8 input bits 1-8. E.g. if only inputs 2 and 8 are turned ON, then the binary pattern is 1000 0010 which in hexadecimal form is 82 and the response string would therefore be "RI82". You can then write an excel formula to extract the data "82" and use it for your other computation purpose. By using a different Host Link command, the Excel spreadsheet can read and write to the PLC's internal data very easily.

#### **Notes:**

- 1. If you have enabled "Use Username/Password" for the FServer, you will be prompted by your Excel program to enter the Username and password before you can receive the response data.
- 2. We have provided a more complete Excel spreadsheet example "ExcelQuery.xls" which can be downloaded from: <http://www.tri-plc.com/appnotes/F-series/ExcelQuery.xls>The macro in this file converts the RIXX data it receives into ON/OFF indicators on the Excel Spreadsheet cells. Note that this spreadsheet file uses the "HEX2DEC" function that is not normally available when you first install the Excel program. But you can add it in by installing the "Analysis Toolpak". Please search your Excel Help file for the specific method of adding in this toolpak as it may change from one version of Excel to another. On Excel 2000, you can click on the "Tools->Add Ins", check the "Analysis Tookpak" check box and then click OK. MS Excel will automatically install the toolpak for you.

## **2.7 Accessing The PLC from Internet**

### **2.7.1 Small Local Area Network Using Consumer Grade Network Router**

When you connect an Nano-10 PLC to your home Ethernet router, the PLC would have joined a "private" local area network (LAN). It is accessible, through its private static IP address, by other devices on the same LAN as long as each device is on the same "subnet" (See section 2.1 for an explanation of subnet settings). The PLC is also able to access the Internet through the router because the router would translate a private TCP/IP packet sent from the PLC into a public TCP/IP packet out of the Internet and if there is any return data from the Internet meant for the PLC, the router would know that and automatically routes the return packet back to the PLC. The router performs what is known as "Network Address Translation (NAT)" and such routers are called NAT routers.

However, the same FServer and Modbus/TCP servers on the PLC are typically inaccessible from the public Internet. This is because the router has a built-in firewall that does not permit external TCP/IP packets from the public Internet to reach the devices on the private LAN. In other words, the NAT router allows the PLC outgoing access to the Internet but by default does not allow incoming access.

Most small NAT routers for home use such as those produced by Linksys, Netgear, D-Link or Belkin do allow you to configure the router to "open" and "forward" a specific port number to a specific device on the private network. For example, if your PLC static IP address is 192.168.1.5 and you wish to open its FServer port (9080) but not its Modbus/TCP port (502) to the public internet, you would configure your router such that it will forward the incoming TCP/IP packet destined for port number 9080 to the device at IP address 192.168.1.5. Once you have done that, you will then be able to access the FServer from the Internet using the router's public IP address (this is typically assigned by the Internet Service Provider) and the port number 9080. However, the Modbus/TCP port is not accessible from the Internet since this port number is not opened and not mapped by the router.

You should read your router's User's Manual to find out how to configure the router to perform the "port forwarding" described above since each router model has a different user interface. For example, on the D-Link DI-624 router you configure the router by clicking on the "Advanced" tab and selecting "Virtual Server" from the router configuration page, as shown below:

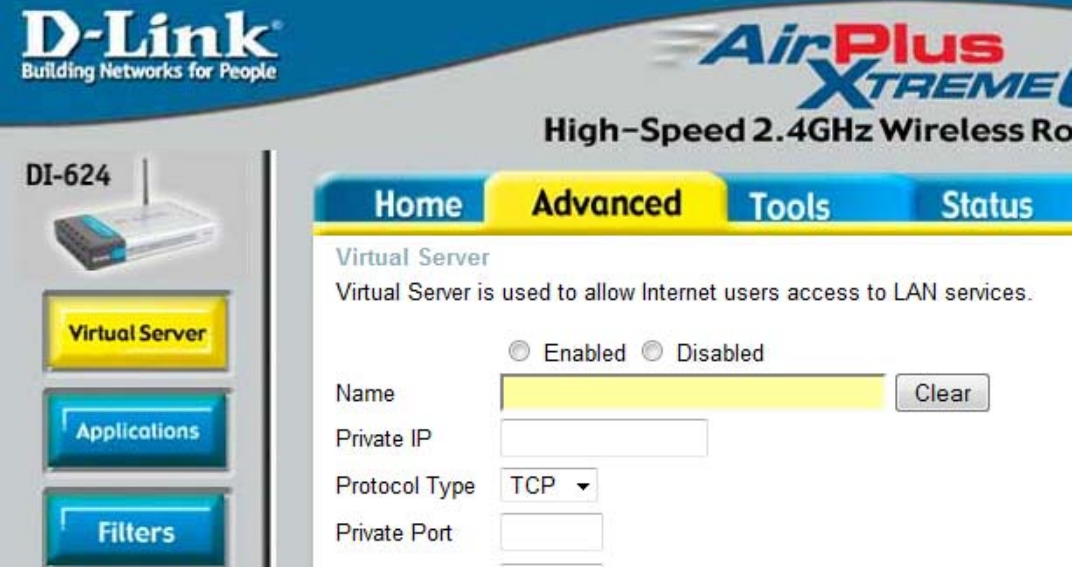

On the Linksys WRT54G router, you would configure it from the "Applications & Gaming" menu under the "Port Range Forward" tab, as shown below:

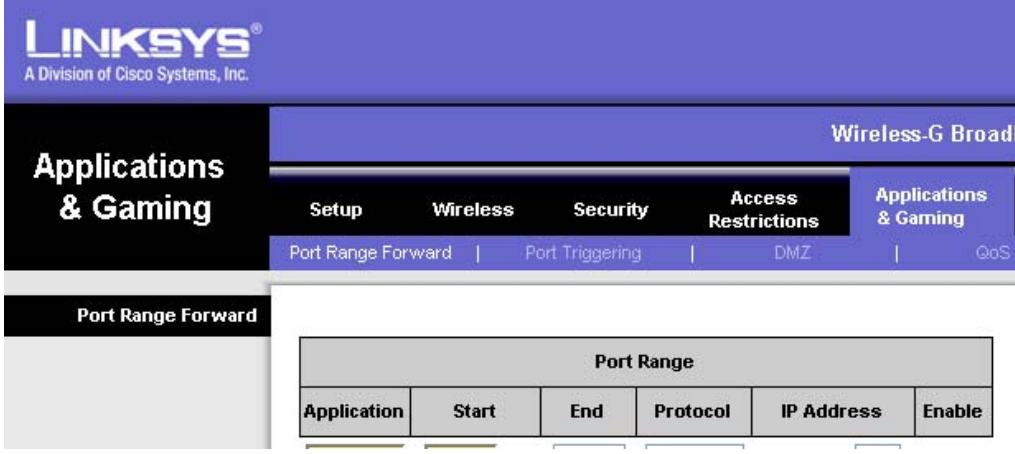

### **2.7.2 Large Corporate Local Area Network**

In the case of a medium to large corporate LAN, whether incoming and outgoing TCP/IP packets are allowed to go through the corporate firewall is entirely decided by the System Administrator according to the company's security policy. Most corporate LANs will not allow incoming packets from reaching an internal server until the System Administrator has given the permission to do so. Some company's network may not even allow devices such as the PLC to open a connection to the Internet to access external data. If your application requires the PLC to access the Internet or to be accessible from the Internet, then you would need to consult your system administrator on the required procedure.

## **2.8 Setting up Ethernet Communication Directly Between a PC and Nano-10 PLC**

With the Nano PLC it is possible to communicate through the Ethernet port directly from a PC in addition to connecting through a router. This means that you can have a peer-to-peer connection between the Nano PLC and your PC without an Internet connection or any additional network equipment. The PC being used would need a spare Ethernet port in order to do this.

This is useful because the Nano has a limited number of communication ports due to its small form factor and this is the only way to communicate with a PC if you don't have an RS485 port on your PC.

#### What You Will Need

- 1. A PC with a spare Ethernet port (RJ45 connection)
- 2. An Ethernet cable\*\*
- 3. A Nano-10 PLC

\*\*There are two types of Ethernet cables: A standard straight through cable, which is used in most situations, and a crossover cable, which is required when there is no auto-switching hardware in either of the two Ethernet ports (PC and PLC). The Nano PLC does NOT have auto-switching capabilities so it will depend on the PCs Ethernet port whether or not a crossover cable is required. If you are not sure if your PC's Ethernet port is able to perform auto-switching, then it is best to use a crossover cable. A crossover Ethernet cable will work in both situations, but a straight through Ethernet cable will only work if one or more of the Ethernet ports can perform auto-switching.

#### How to Set Up Your PC

Before you can communicate with the PLC, you will need to configure the Ethernet port on your PC to match the settings that you configured in the PLC. For more information on configuring the PLC Ethernet settings, see section 2.1 Configuring The Ethernet Port. Once you have configured your PLCs Ethernet settings, you will need to set your PCs Ethernet port to have a static IP address that is on the same subnet as the IP address you had set for your PLC. How you do this is a bit different depending on your operating system, so the following sections will show step-by-step instructions for configuring your PCs Ethernet settings on Windows XP and then on Windows Vista.

#### Windows XP Ethernet Configuration

The first thing you will need to do is open the Network Connections window from the "Start" menu by selecting "Show all connections" from the "Connect To" menu, as shown here:

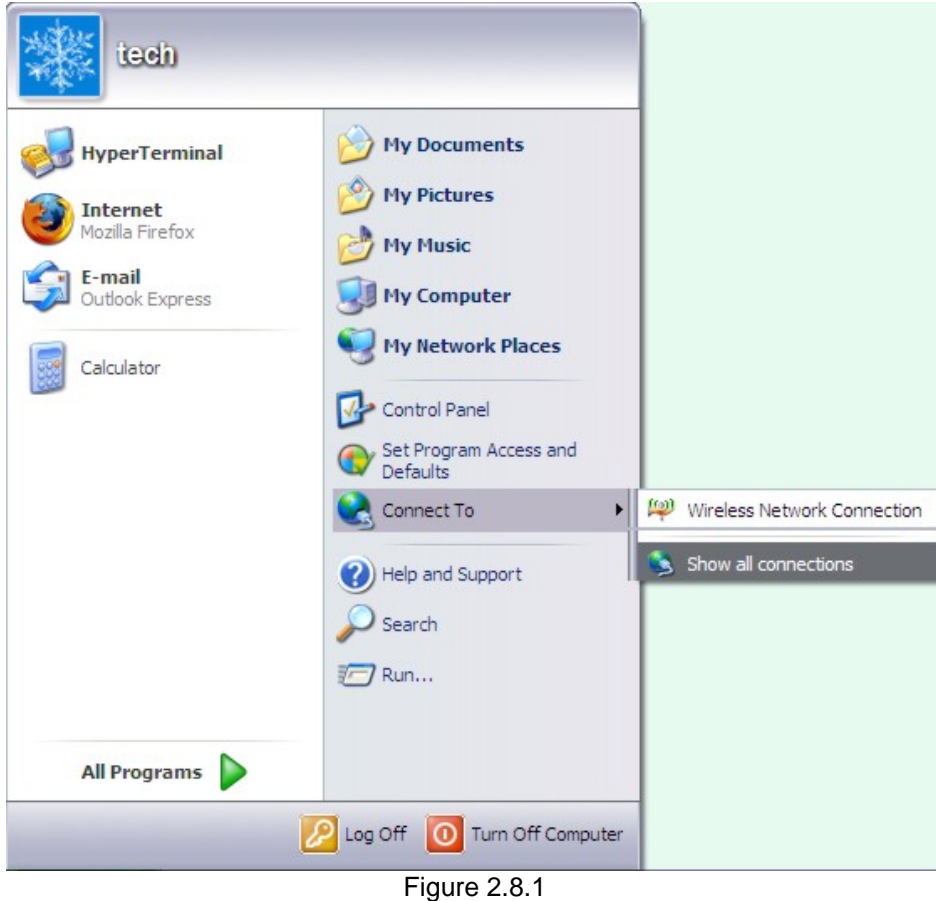

Next the Network Connections window should open, which will display all of your network connections.

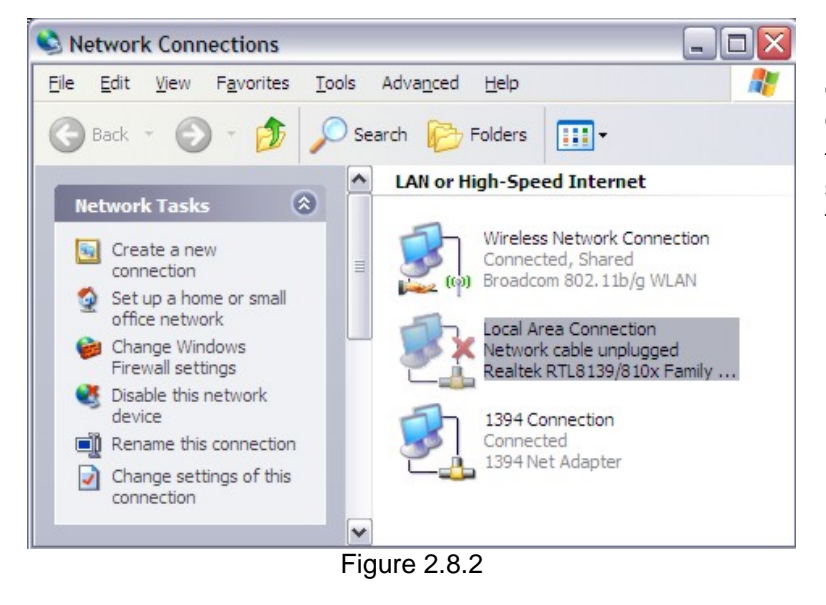

Now you can either right click on the Local Area Connection and select "Properties" or highlight it and click on "Change settings of this connection" from the Network Tasks sidebar, as shown above. When you do this, the following window will open.

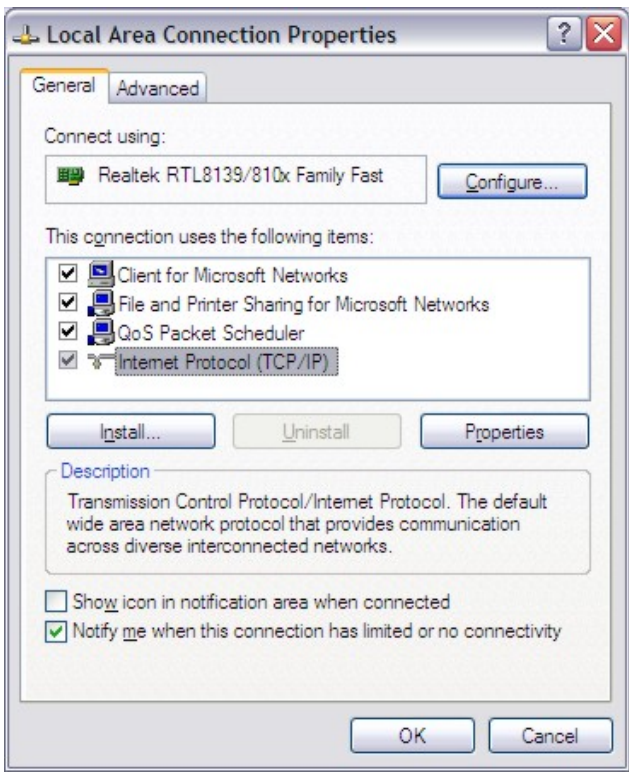

Figure 2.8.3

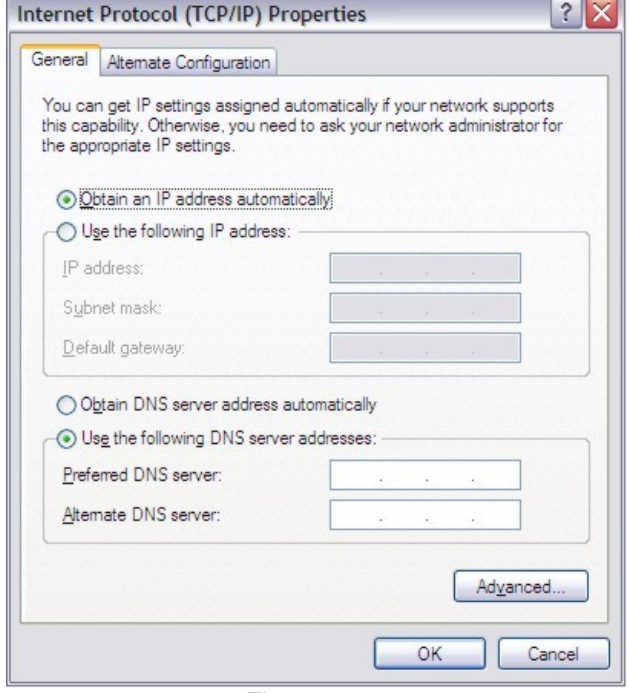

Figure 2.8.4

Now you want to highlight the Internet Protocol (TCP/IP) item and click on Properties. This will open up a new window that allows you to change the network settings for the Ethernet port that you selected. The Ethernet hardware you are configuring is shown under "Connect using:" in the current window.

By default your Ethernet settings will be configured to be obtained automatically (in this case only the IP settings are set to be obtained automatically). This setting will not work since the NANO does not have the ability to assign IP address to the PC's Ethernet port. So you need to manually set the IP address and the Subnet mask. The IP address should be on the same subnet as the IP address you have set for your PLC. For example, if your PLCs IP address is set to the default address of "192.168.1.5", then you should set your PCs IP address to be:

192.168.1.xxx

The xxx can be any number between 1 and 255, except for 5 (your PC can't have same IP address as your PLC)

The Subnet mask should be set to "255.255.255.0" no matter what and the other settings should be left blank because you won't be connecting this Ethernet port to the Internet.

<span id="page-50-0"></span>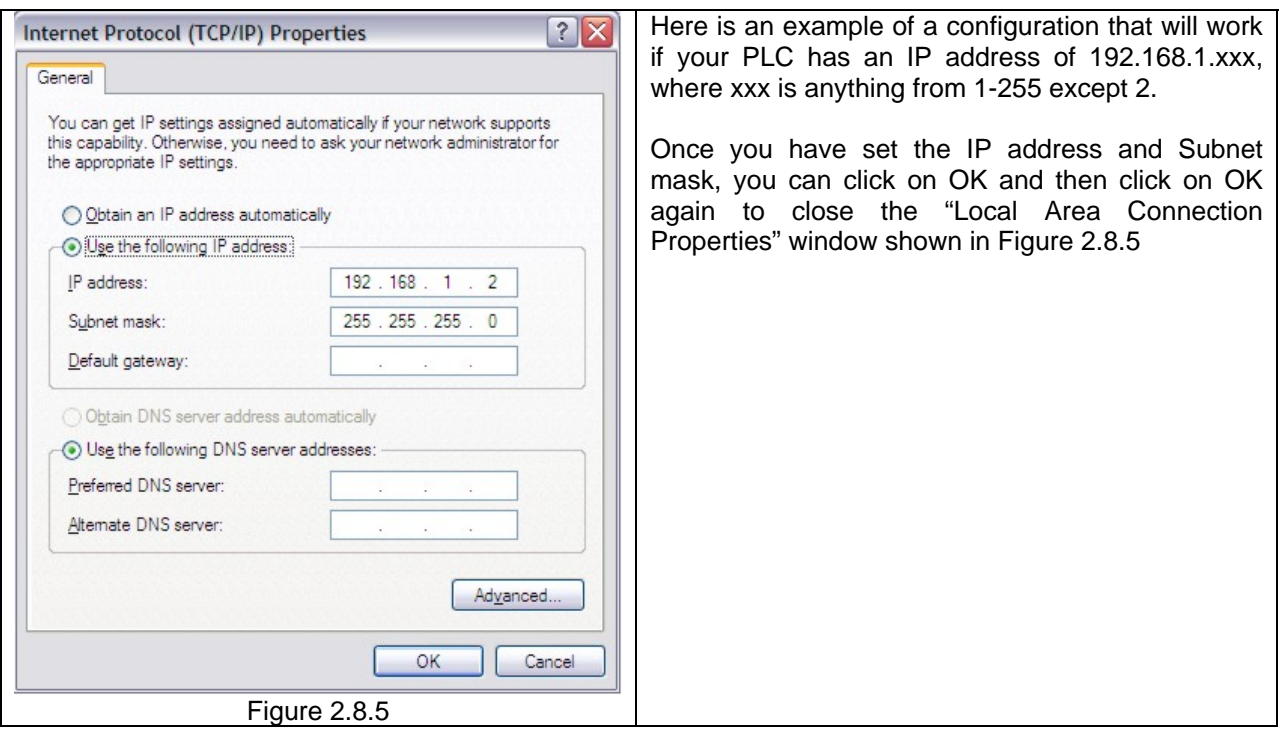

Now your Ethernet port has been configured and you can try to connect to your PLC from TRiLOGI using your PLCs IP address and port number.

#### **Note:**

- 1. Connecting the PC's Ethernet port directly to the PLC only establishes a private network connection between the two devices. That is to say, the PLC connected this way is ONLY accessible to this PC. Even if the PC is connected to a LAN (e.g. via Wi-Fi connection), the PLC connected to this PC via direct Ethernet connection will not be accessible by any other devices on the same LAN. and the PLC will not be able to open network connection to any other devices beyond the PC that it is connect to this way.
- 2. Sometimes the PC that is connected directly to the PLC via Direct Ethernet Connection may lose its Internet connection via Wi-Fi. This is because the O/S thinks that the direct Ethernet connection to the PLC is a real network connection and attempt to route TCP/IP packets through it. That will result in a connection failure. If this occurs and you need to access the Internet, then please temporarily remove the Ethernet cable from the PLC and the PC should then be able to access the Internet again.

## **2.9 Installing a Web Page or Web Applet into the Nano-10 PLC using FileZilla**

With the Nano-10 PLC it is possible to transfer a custom web page to the Nano-10's built-in web server using the Filezilla FTP transfer program, which is available for free download at the following link:

#### [http://filezilla-project.org](http://filezilla-project.org/)

The Nano-10 PLC comes prepackaged with two ready-to-use web pages installed in its web server. These web pages run on HTML and JavaScript code so they are accessible from standard browsers such as Internet Explorer, Firefox, and Safari. However, the HTML files are designed to be easily modified by anyone, even if you don't have any programming experience. The purpose is to be able to easily customize the web page layout for your specific application without having to worry about the control and monitoring portion, which is already programmed. More information can be found on this in section [\(2.10 Accessing and Customizing the HTML Web Interface for Control and Monitoring\)](#page-54-0). The purpose of this section is to learn how to install the Filezilla FTP transfer program and how to use it to transfer the required files.

### **2.9.1 Installing the FileZilla program**

Once you have gone to the web page from the above link, you will need to select the client version to download. Then you need to select the software version for your computers platform, typically the Windows version, and download it to your computer. This is the installation setup file, which you will need to execute after it has downloaded. Please perform a default installation by following the installation steps.

### **2.9.2 Configuring FileZilla to Communicate with the Nano-10**

After installing the FileZilla client, please open it from the start menu or desktop icon and then go to the "File" menu and select "Site Manager". The following menu will then pop up:

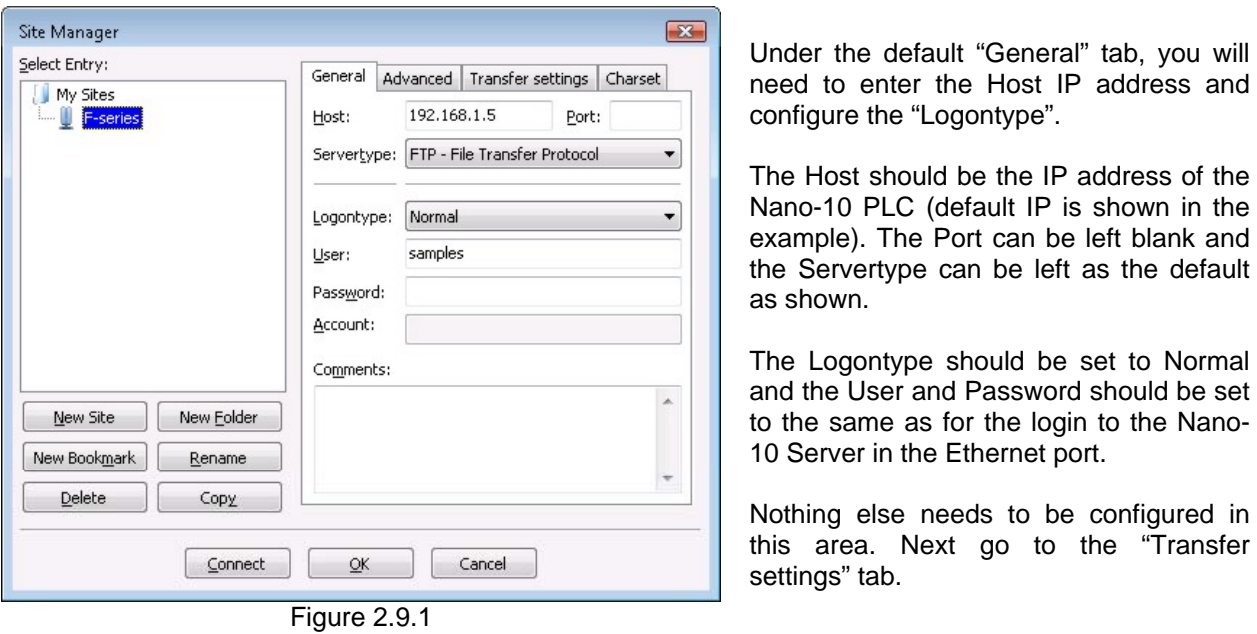

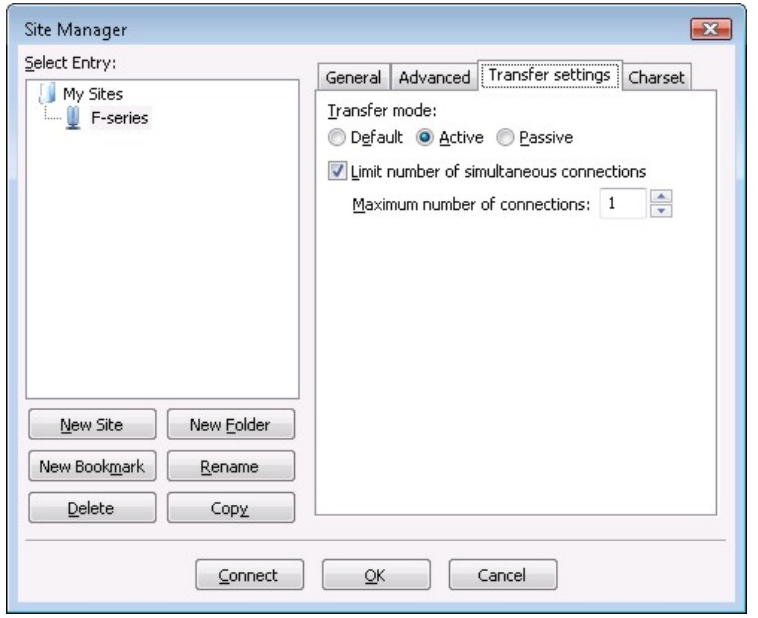

Figure 2.9.2

Under the "Transfer settings" tab you need to set the Transfer mode to "Active" and check the box to Limit number of simultaneous connections. The maximum number of connections should be 1.

This is everything that needs to be configured, so you can now click on connect.

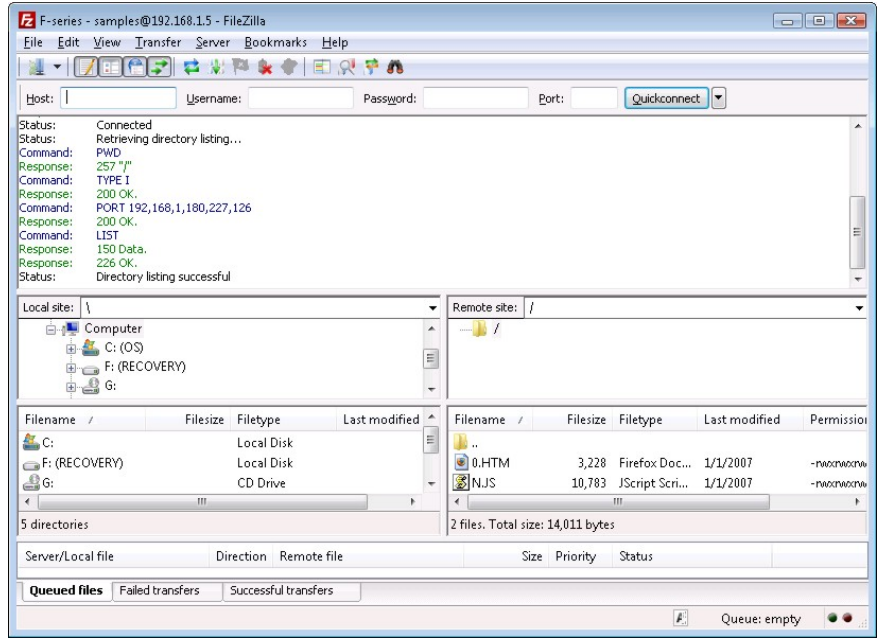

If FileZilla has made a successful connection, the status should be: "Connected", and "Directory listing successful".

Also, you should be able to see all three of the preloaded files in the remote site directory, which is the bottom right window shown here. The three files are "0.HTM", "2.HTM" and "N.JS".

Figure 2.9.3

If you are not able to connect to the Nano-10 server or if you can't get a successful directory listing, then you should first double check the settings you have configured for FileZilla compared to the settings configured in the Nano-10 server. The next thing to check is your Windows firewall, which seems to affect Vista users mainly. You can disable the firewall temporarily to check if it is affecting your FileZilla connection, but it is not recommended to leave your firewall disabled. If you have confirmed that disabling the firewall allows you to successfully connect to the Nano-10 server and view the directory listing, then you can add FileZilla to the firewall exception list so that you can leave your firewall enabled.

To add FileZilla to the Windows firewall exception list, you will need to open the Windows firewall from your network settings configuration area. Then you will need to click on "Change settings", which will open up a new window. You will need to go to the "Exceptions" tab in the new window and look for FileZilla in the list of programs. If you see FileZilla in the list, then you will need to check the box beside it to add it to the exception list. Otherwise, you will need to manually add it to the list by clicking "Add program" and searching for FileZilla in its installation directory. Here is a picture of the Windows Firewall status window and the Change settings window with the Exceptions tab:

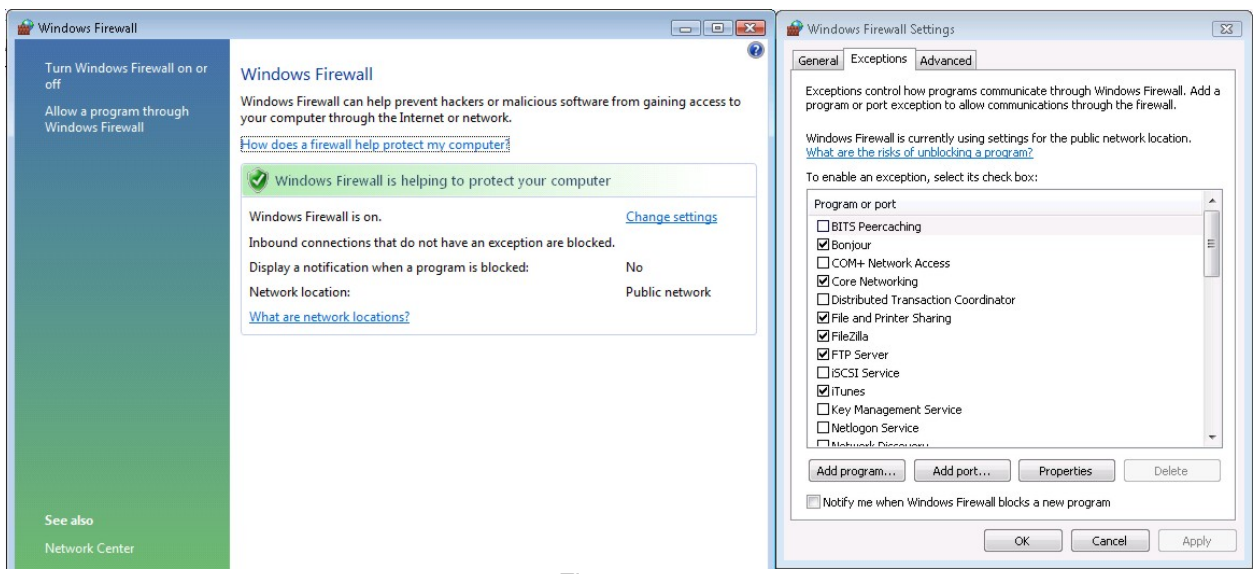

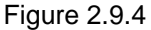

### **2.9.3 Transferring and Retrieving Files from the Nano-10 Server**

Now that you have a connection to the Nano-10 server and can view the directory listing, you should be able to see the three preloaded files: "0.HTM", "2.HTM", and "N.JS".

#### Downloading Files

The first thing to do is download the preloaded files from the Nano-10 server and store them somewhere on your computer. To do this you will need to open up the folder on your computer that you want to store the files in. Then you can drag the files from the Nano-10 server via FileZilla into your destination folder. It is best to make a copy of these files as a backup on your computer so that you have the original copies available in case you need them.

Now you can make any necessary changes to the 0.HTM file and/or 2.HTM file (this is explained further in section [2.10\)](#page-54-0), but the N.JS file shouldn't be changed unless you are very experienced with JavaScript.

#### File Names

Note that the filenames are important and the N.JS file should not be renamed or it will not work. The 0.HTM file and 2.HTM can be renamed with or without the ".HTM" extension, but there are limitations. There is a very simple, pre-configured file system in the Nano-10 web server that is implemented as follows:

- Files can have the name "0" through "9" (one digit) or "A" through "M" (one character)
- Files can have any extension (".HTM" is used for the pre-loaded files)
- There is 2Kb of reserved space for each File "0" through "9" and "A" through "M"
- If the HTML file is more than 2kb, then more than one file space will be used.

<span id="page-54-0"></span>• If a file takes up multiple 2kb locations and another file is added within one of the used locations, the larger file will be corrupted and no longer accessible.

For Example, the file "0.HTM" is about 3.5kb so it takes up two 2kb locations ("0" and "1"), which is why the second preloaded file is "2.HTM". If you attempted to add a file named "1.HTM", it would corrupt "0.HTM" but "1.HTM" would work.

#### Uploading Files

When you are ready to transfer your modified .HTM file, you just need to drag it from the folder it is saved to on your computer into the bottom right window of FileZilla where the current files are shown. If you didn't change the filename, you can tell the new file to overwrite the old file. Otherwise, you will need to manually delete the old file "0.HTM" or "2.HTM" from the Nano-10 server in FileZilla by right clicking on it and selecting Delete.

### **2.9.4 Download the Web Page Files**

If you have modified the original "0.htm" and "2.htm" or "N.JS" files that were preloaded in the Nano-10 server and need to retrieve the original files, it is possible to download them from the following web page:

<http://www.tri-plc.com/nano/updates/nanoHMI.zip>

Note that the "N.JS" file within the above zip file is password protected, so you will need the password to open it. This information is stored at the beginning of the N.JS file, which can be opened with any standard text editor such as Notepad. If you have lost this file, then you will need to email support [\(support@tri-plc.com](mailto:support@tri-plc.com)) with proof of purchase of the Nano-10 PLC and the password will be provided.

## **2.10 Accessing and Customizing the HTML Web Interface for Control and Monitoring**

In the previous section ([2.9 Installing a Web Page or Web Applet into the Nano-10 PLC using FileZilla\)](#page-50-0) you were shown how to transfer html files to the Nano-10 web server. These files can be accessed from any standard web browser that supports AJAX technology (Internet Explorer, Firefox, Safari) locally as long as your Nano-10 is connected to the LAN (local area network) or from anywhere in the world as long as your Nano-10 is connected to the Internet. Even the iPhone and other smartphones that support AJAX can be used to access these web pages, which means your application can be controlled and monitored from anywhere while on the go.

The Nano-10 PLC comes prepackaged with two ready-to-use web pages installed in its web server and a JavaScript file that interfaces to the PLC. These web pages run on HTML and JavaScript code, which is why they are only accessible from standard browsers that support AJAX technology. However, the HTML files are designed to be easily modified by anyone, even if you don't have any programming experience. The purpose is to be able to easily customize the web page layout for your specific application by defining some label names and a background image without having to worry about the programming required to interface to the PLC, which is already taken care of.

As mentioned in the previous section, the two html files that come with the Nano-10 are "0.HTM" and "2.HTM" and the JavaScript file is "N.JS". The N.JS file should generally be left alone unless you are very experienced with JavaScript and would like to expand on the interface between the Nano-10 PLC and the html files. Note that we do not support customizing the "N.JS" file if you choose to do so.

### **2.10.1 Accessing the HTML Files from a Standard Browser**

In order to access the web pages stored in the Nano-10 web server, you need to open your web browser and enter the IP address and port number of the Nano-10 server in the address bar. You also need to append the filename of the web page to the end of the address. All this should be done in the following format :

#### IP:Port/Filename

For example, if the IP address of the Nano-10 is 192.168.1.5 and the port number is 9080 (these are the default values), then you should enter the following in the address bar in order to access the "2.HTM" file :

#### http://192.168.1.5:9080/2.HTM

If you want to access the "0.HTM", then you can change the filename in the address or you can remove the filename so that only the IP:Port are in the address bar. This will work only for the "0.HTM" file because it is loaded by default when no other filenames are specified. If you have removed "0.HTM" from the Nano-10 server, then you will always have to specify the filename of the web page you want to access.

This is what the default web pages will look like when they are loaded into your browser:

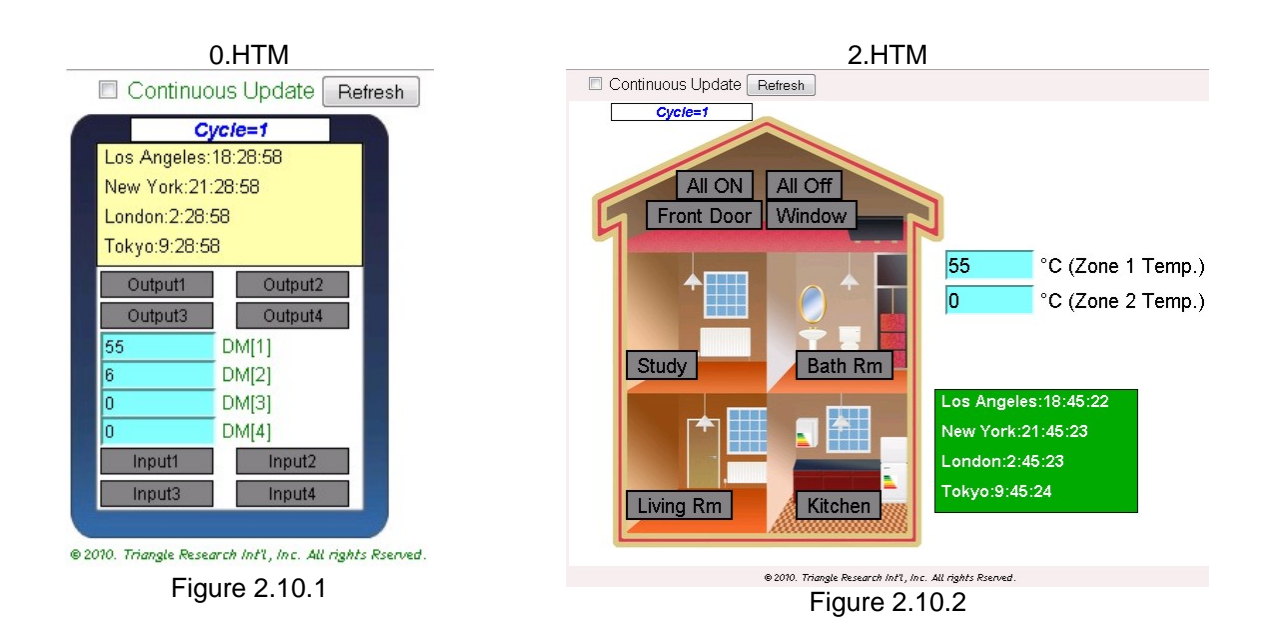

### **2.10.2 Control and Monitoring Components in the Default HTML Files**

The 0.HTM and 2.HTM files both include the same components but they are arranged and configured differently with a different background image set. Both files have the following components available:

- Background Image, which can be defined in the HTML file
- LCD Display, which will display whatever the PLC program is displaying on an LCD screen
- 8 internal relay bits as buttons with configurable label names
- 4 Data Memory variables (DM[1]-DM[4]) with configurable label names
- Continuous Update checkbox with cycle count and refresh button

#### Background Image:

In the 0.HTM file, the background image is set to the blue border picture and all the other components are positioned inside the blue border. The background image should be a JPEG file loaded from any weserver. The 0.HTM and 2.HTM background images are loaded from the TRI-PLC server.

#### **LCD Display:**

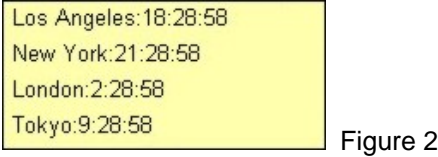

Figure 2.10.3

The LCD display is positioned at the top of the image in 0.HTM and it is displaying a world clock, which is controlled by the "i-Relay.PC6" PLC program. The display in the HTML files is showing the 4-line by 20 character virtual LCD display controlled by the Nano-10 program using the SETLCD command. This means you can configure your PLC program to display up to four lines and up to 20 characters on each line.

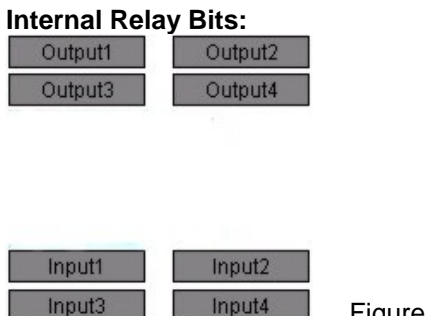

Figure 2.10.4

The 4 "Output" buttons and 4 "Input" buttons shown on 0.HTM are all mapped to internal relay bits #129 to #134 in the Nano-10 PLC. Even though the buttons are labeled as "Input" and "Output", they are not actually connected directly to any physical I/O so it is up to the PLC program to map the internal relay bits to the physical I/O in the PLC program. The "i-Relay.PC6" program maps these relay bits to the physical inputs and outputs of the PLC. However, the relay bits don't have to just interact with physical I/O, they can control anything in the PLC program such as custom functions, timers, counters, etc.

**Note:** The Nano-10 PLC is preloaded with the "i-Relay.PC6" program. A copy of the program may be download it from: <http://www.tri-plc.com/nano/i-Relay.zip>.

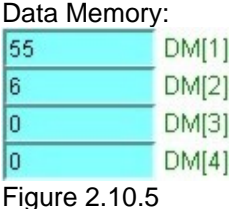

There are four data memory locations that can both display the values set by the PLC program and accept new values to be stored in the PLC DM[] locations. The first four DM[] locations are used, which are DM[1], DM[2], DM[3], and DM[4]. These are also the label names set in the 0.HTM file, but they could be set to anything such as what is shown in the 2.HTM file.

### **2.10.3 Customizing the HTML Files**

Now that you know about the components included in the HTML files, you can try to customize the HTML files to fit your application or just for fun. In order to customize the HTML files, you will need to open them with a text editor such as Notepad. The file 0.HTM will be used as the example in this section, but 2.HTM may be referred to occasionally as well. These files typically open with your default web browser so you will need to right click on 0.HTM, select "Open With", and then choose Notepad.exe or your preferred text editor. Once you have opened 0.HTM in your text editor, you will need to scroll down to the area in the file where it says: "\* Level 1 User Modifications Begins here". You should then see the following in your text editor:

```
0.HTM - Notepad
                                                                                                                                                           File Edit Format View Help
 * Level 1 User Modifications Begins here
                                                                                                                                                                         \mathbf{A}function userPreference()
   bgimagesrc="http://tri-plc.com/nano/hmipics/panelblue1.jpg" // link to your background image
   LCDXY = [22,52] // starting [x,y] location of LCD panel<br>LCDSIZE=[185,21] // [width, height] of each line of LCD<br>LCDbgColor = '#ffffAA' // LCD background color in RGB value. Can also be set as "white" for white background<br>L
                 TODAMA:
    black<br>// Fixed width for I/O button. Set to O for Auto width.<br>// Use Auto height.
   IOLOCX = [24,120,24,120,24,120,24,120]<br>IOLOCY = [142,142,164,164,267,267,290,290]<br>ONCOlor= 'yellow' / / 'yellow' can also be written in RGB value as '#ffff00'<br>OFFcolor='grey' // 'grey' can also be written in RGB value as '
   // gives can also be minimized in mass varieties in the set of this page<br>DM label = ['DM[1]','DM[2]','OM[3]','DM[4]']<br>DM label = ['DM[1]','DM[2]','DM[3]','DM[4]']
    DWidth = 175DMHeight = 20<br>DMLocX = [24,24,24,24]<br>DMLocY = [185,205,225,245]
<sup>3</sup>
\leftarrow
```
#### **Setting the Background Image**

The first line of code you can edit is:

```
bgimagesrc="http://tri-plc.com/nano/hmipics/panelblue1.jpg"
```
This is how you set the background image for your web page. All you need to do is replace URL of the JPEG file (<http://tri-plc.com/nano/hmipics/panelblue1.jpg>) with the URL of your own background graphics file hosted on any web server.

#### **Changing Label Names**

The names of the eight Internal Relay Bit buttons and the four Data Memory labels can be changed to anything or even left blank. All you need to do is replace the words in the single quotes with anything from the following lines of code.

Internal Relay Bit buttons:

```
Ioname = ['Output1','Output2','Output3','Output4','Input1', 
           'Input2','Input3','Input4']
```
Data Memory labels:

```
DMlabel =['DM[1]','DM[2]','DM[3]','DM[4]']
```
#### **Relocating Display Data, Buttons, and Labels**

It is possible to change the default locations of the interactive objects, which are the Data Memory labels and fields, the Internal Relay Bit buttons, and the LCD Display. All of these things have x,y coordinates that are defined in the level 1 user modification area. The coordinates are relative to the top left of the browser window, which would be 0,0. These coordinates can be easily modified, but in order to find the right values for your desired location you will need to do some trial and error with different numbers.

#### **Relocating the LCD Display:**

Note that the LCD Display content is not configured in the HTML files because it is displaying what is set in the PLC program. The display is grouped as a single unit so it is not possible to define separate locations for each display line (remember it is a 4-line by 20-character display emulation). This is the code to change the coordinates for the starting location of the LCD screen:

**LCDXY = [22,52] // starting [x,y] location of LCD panel** 

All you need to do is change the numbers in the square brackets. The x location is 22 by default and the y location is 52 by default, both relative to the top left corner of the browser display area.

#### **Relocating the Internal Relay Bit Buttons:**

Each of the eight buttons (4 input buttons and 4 output buttons) can be moved individually by editing the following code:

```
IOLocX = [24,120,24,120,24,120,24,120] 
IOLocY = [142,142,164,164,267,267,290,290]
```
The values in the square brackets for "IOLocX" are the x coordinates and the values in the square brackets for "IOLocY" are the y coordinates for each button. The button for Output1 is the first value and the next value is for Output2, etc.

#### **Relocating the Data Memory Labels and Fields:**

The labels and fields are grouped together for each of the four data memory locations used, so each label and field group will move as one item. Here is the code to change the coordinates for the starting location of the data memory items:

**DMLocX = [24,24,24,24] DMLocY = [185,205,225,245]** 

The values in the square brackets for "DMLocX" are the x coordinates for each data memory item. The label and field for DM[1] is the first value and the next value is for DM[2], etc. Note that the default x coordinates are all the same so they are in line vertically, but they each have different y coordinates.

The values in the square brackets for "DMLocY" are the y coordinates for each data memory item. The label and field for DM[1] is the first value and the next value is for DM[2], etc.

#### **Changing the Size of Display Data, Labels, and Buttons**

It is possible to change the default size of the interactive objects, which are the Data Memory labels and fields, the Internal Relay Bit buttons, and the LCD Display. Only the values need to be edited in the corresponding lines of code in the HTML file, just like how the x,y coordinates can be edited. Again, some trial and error will be required to find the desired size.

#### **Resizing the LCD Display:**

#### **LCDSIZE=[185,21] // [width, height] of each line of LCD**

The specified size is reflected equally in all four of the display lines so each line cannot have a different size.

#### **Resizing the Internal Relay Bit Buttons:**

#### **IOwidth = 80 // Fixed width for I/O button. Set to 0 for Auto width. IOheight= 0 // Use Auto height.**

If you set the IOwidth or IOheight to 0 then the program will adjust the I/O button size based on the width of height of the entire label name. But if you specify a fixed value (such as 80 as shown above), then the specified size is reflected equally in all eight of the buttons so each one cannot have a different size.

#### **Resizing the Data Memory Labels and Fields:**

#### **DMWidth = 175 DMHeight = 20**

The specified size is reflected equally in all four of the label and field items so each item cannot have a different size.

#### **Changing the Color of Display Data, Labels, and Buttons**

It is possible to change the default color of the interactive objects, which are the Data Memory labels and fields, the Internal Relay Bit buttons, and the LCD Display. Each of these objects has different configurable color properties, which will be explained further.

Color can be set one of two ways:

- 1. Using the specific name in single quotes. Eg. 'Yellow'
- 2. Using a unique code called an RGB value that equates to a color (also in single quotes). Eg. '#FFFF00' for the color Yellow

Here is a link to a website that converts colors to color codes: <http://jdstiles.com/colorchart.html>

#### **Changing the LCD Display Color:**

The LCD display has a background color and a text color, which can be individually configured as per the following code.

```
LCDbgColor = '#ffffAA' // LCD background color in RGB value. 
                        // Can also be set as "white" for white background 
LCDTextColor = 'black' // LCD text color
```
#### **Changing the Internal Relay Bit Buttons Color:**

The eight Input and Output buttons have two background color settings (one for an ON status and one for an OFF status) and a text color setting that can each be configured.

Text Color:

```
IOnameColor = 'black'
```
Background Color:

```
ONcolor= 'yellow' // 'yellow' can also be written in RGB value as '#ffff00' 
OFFcolor='grey' // 'grey' can also be written in RGB value as '#7f7f7f'
```
The "ONcolor" value is the color that a relay bit button will turn when it has been activated. The "OFFcolor" value is the color that a relay bit button will turn when it is deactivated.

#### **Changing the Data Memory Labels and Fields Color:**

Only the background color for the Data Memory labels can be changed in the user level 1 user modification area, but not the Data Memory field (where the actual data is shown) background color or the Data Memory label/field text color.

Data Memory Label Background Color:

#### **DMlabelBgColor = '#efffff'**

The Data Memory label text color is defined by  $\leq$ **style>body**{} at the top of the 0.HTM file. The Data Memory field text and background colors can be changed in the level 2 user modification area.

### **2.10.4 Level 2 User Modifications**

The level 1 user modification area allowed you to quickly and easily customize the layout of the interactive objects as well as their main color, size, and name properties. However, the level 2 user modification area allows you to go further and customize some style details, such as: font, text size, more colors, and other layout/style properties. We recommend that only expert HTML programmers make any changes to this area, but even users with basic HTML knowledge should be able to make some changes by trial and error. However, we do not provide support for making changes to this area and we advise that back-up copies are kept in case you find that the web page is not working and you may need to refer to the original copy.

# **Chapter 3 Digital I/O and Internal Relays Programming**

# **3 DIGITAL I/O AND INTERNAL RELAYS PROGRAMMING**

## **3.1 Introduction**

Although the Nano-10 PLC has only 4 physical Digital Inputs and 4 Digital Outputs, all additional input and output bits that are supported by the i-TRiLOGI software are still available to the Nano-10 PLCs as internal inputs and output bits. Nano-10 also supports all 512 internal relays available in both ladder logic and BASIC.

## **3.2 Programming DIO with Ladder Logic**

The physical I/O and internal relays can be programmed in ladder logic in a few simple steps.

### **3.2.1 For Physical I/O**

- 1. Create or Edit the label names
- 2. Place the input contact(s) into the ladder logic circuit
- 3. Place the output coil at the end of the ladder logic circuit

### **3.2.2 For Internal Relays (Non-Latching)**

- 1. Create or Edit the label names
- 2. Place the relay contact(s) into the ladder logic circuit
- 3. Place the relay coil at the end of the ladder logic circuit

### **3.2.3 For Internal Relays (Latching)**

- 1. Create or Edit the label names
- 2. Place the activating input/relay contact into the ladder logic circuit
- 3. Place the latching relay in parallel with the activating contact
- 4. Place the relay coil at the end of the ladder logic circuit

### **3.2.4 Programming Examples:**

### *3.2.4.1 Example 1 – Editing Label Names*

The Digital I/O can be named by selecting "I/O Table" from the "Edit" menu and choosing the particular digital I/O that you want to name. In Figure 3.1, physical input #1 is being named "Input1".

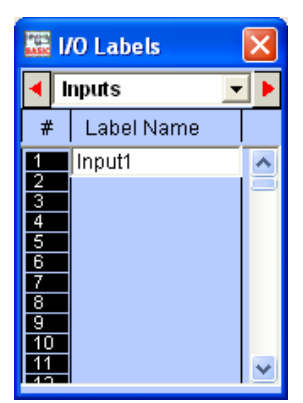

Figure 3.1: I/O Table

### *3.2.4.2 Example 2 – Creating a Simple Ladder Logic Circuit*

You can place components in the circuit by clicking in the green area to the right of the red arrow, as shown in Figure 3.2 below. This will bring up the component tool bar in the gray area above the green circuit area.

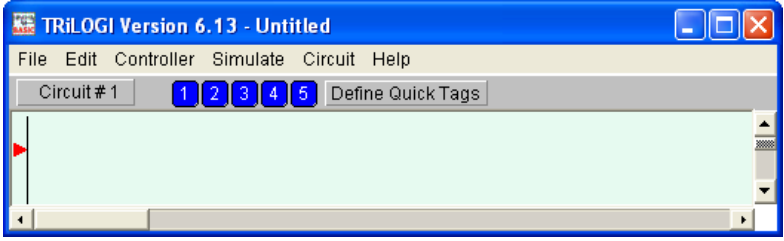

Figure 3.2: Creating Ladder Circuit

Once the component toolbar is shown, you can place your input/relay contact by selecting the #1 component from the toolbar  $\boxed{\overline{H}_{\text{H}}}$  and then selecting the digital input from the I/O Table. The contact will then be automatically placed in the ladder logic circuit. The same can be done for the output coil by selecting the #7 component from the toolbar  $\boxed{-(\frac{1}{2})}$  and then selecting an output that has been entered into the I/O Table. After selecting one input and one output, the ladder logic circuit should like something like Figure 3.3, below:

| <b>TRILOGI Version 6.13 - Untitled</b>                        |                  |  |  |
|---------------------------------------------------------------|------------------|--|--|
| Edit Controller Simulate Circuit Help<br>File                 |                  |  |  |
| Circuit $# 1$<br>Ч⊢。│─⇔┐│└≺ )。│─(ฅ)。│└(ฅ)。│ヹ゚<br>$\mathbb{R}$ | DEL              |  |  |
| Input1                                                        | Output1<br>(OUT) |  |  |
|                                                               |                  |  |  |
|                                                               |                  |  |  |
|                                                               |                  |  |  |

Figure 3.3: Completed Ladder Circuit

### *3.2.4.3 Example 3 – Creating a Latching Relay Circuit*

The first part of the circuit follows the same procedure as the previous example, except that the #7 coil should be a Relay coil. So it should look similar to the circuit in Figure 3.3. The next part requires a parallel contact to be added to the Input1 contact. This is done by selecting the Input1 contact (or whichever contact was used) and then adding the #3 contact  $\boxed{HH_3}$ , as shown in Figure 3.4 below.

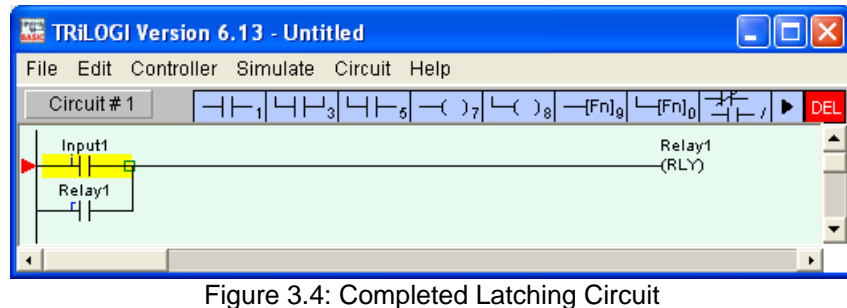

# **3.3 Programming DIO in a Custom Function**

In order to program digital I/O or anything in a custom function, a custom function must be created in the I/O Table and added in a ladder logic circuit. Custom functions act the same way as coils in ladder logic, in that that they need a contact to activate them. Once they are activated, the code inside them will execute.

To create a custom function circuit, follow these 3 steps:

- 1. Edit the name of the custom function in the I/O Table
- 2. Place the activating contact in the ladder logic circuit
- 3. Place the custom function at the end of the circuit

### **3.3.1 Editing Label Names:**

This is the same as for the digital I/O, except that the I/O table window needs to be scrolled to the custom function area for editing custom function names.

Placing the custom function in the circuit is done the same way as other ladder logic contacts and coils,

by selecting the  $\frac{\boxed{-\left[\text{Fn}\right]_9}}{\left|\text{D}.\left(\text{CusFn}\right)\right|}$  and then choosing the Differential custom function {dCusF} from the pop-up  $\{dCusF\}$ Diff. Up Custom

window  $\mathbf{F}$ . [MaRST] - Master Reset **1998**. The circuit should look something like below:

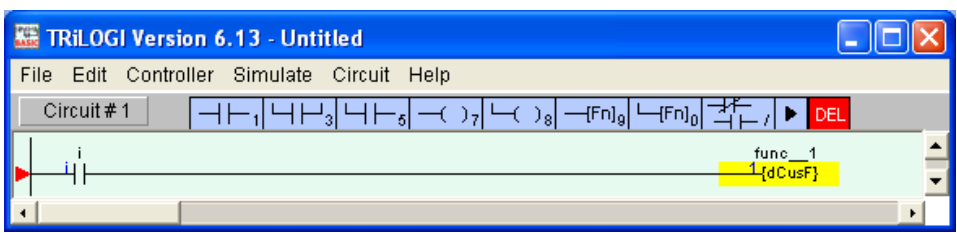

**Figure 3.5: Circuit with custom function {dCusF}** 

### **3.3.2 Controlling I/O from Custom Functions:**

An empty custom function looks like this:

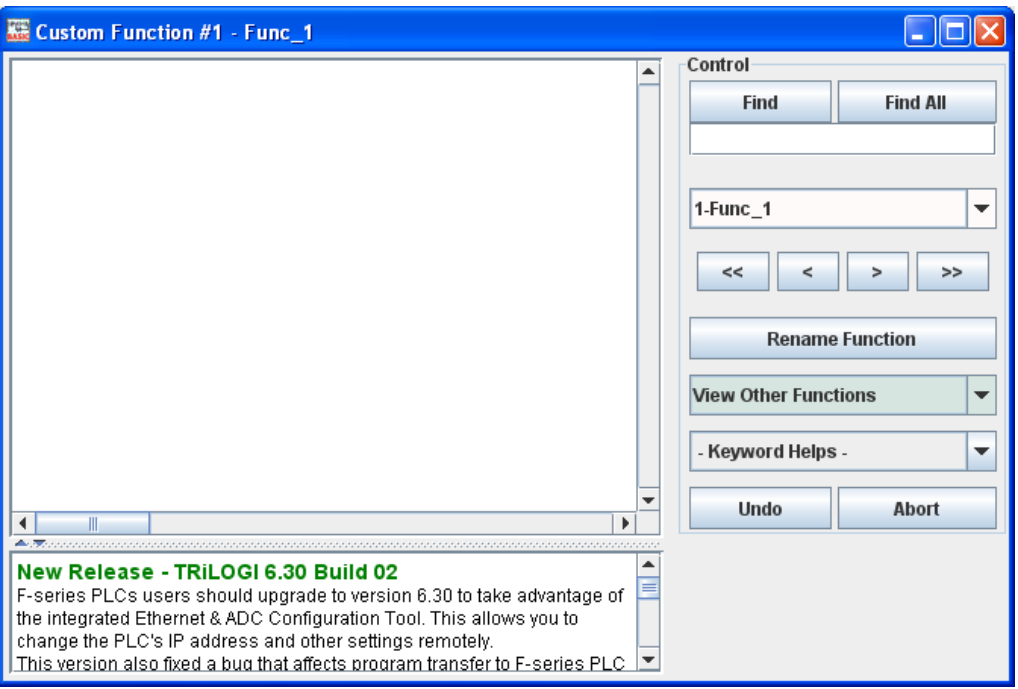

TBASIC code is entered into the custom function, which allows the possibility of total control of all of the PLCs functions and hardware.

There are 7 TBASIC functions available to control all of the digital I/O, which are:

- 1. SETIO *labelname*
- 2. CLRIO *labelname*
- 3. TOGGLEIO *labelname*
- 4. TESTIO (*labelname*)
- 5. SETBIT *v,n*
- 6. CLRBIT *v, n*
- 7. TESTBIT (*v, n*)

Each function has its own advantage depending on what needs to be done to a digital I/O. Each of these functions is explained in the programmer's reference manual, which should be referred to for further information. Here are some examples of how to control digital I/O using these functions.

### **3.3.3 Example 1 – Turn on/off an Output**

This can be done using both the SETBIT *v,n* / CLRBIT *v,n* command and the SETIO *labelname* / CLRIO *labelname* command.

1. Using SETBIT *v,n* / CLRBIT *v,n*

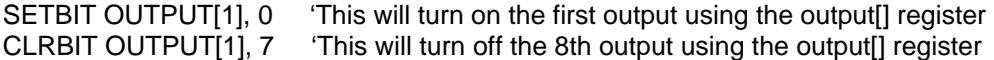

2. Using SETIO *labelname* / CLRIO *labelname*

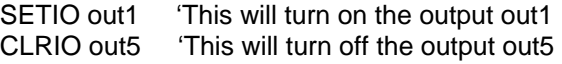

In this case, out1 and out5 would need to be entered in the I/O Table as an output. Otherwise, there will be a compilation error.

### **3.3.4 Example 2 – Toggle an Output**

TOGGLEIO light 'This will change the output, light, from off to on or on to off

The output, light, would need to be entered into the I/O Table as an output as well and could represent any desired output.

### **3.3.5 Example 3 – Test the Status of an Output**

This can be done using both the TESTBIT (*v, n*) and TESTIO (*labelname*) command.

Using TESTBIT (*v, n*)

```
X = TESTBIT (INPUT[2], 1) 'status of input #10 (on = 1, off = 0) is stored in variable X
```
Using TESTIO (*labelname*)

 $X = TESIO$  (button) 'status of input button (defined in the I/O table) is stored in variable X

# **Chapter 4 Timers, Counters & Sequencers**

# **4 TIMERS, COUNTERS AND SEQUENCERS**

## **4.1 Introduction**

The Nano-10 PLC supports 64 timers with 0.1s or 0.01s time base, and 64 counters with range of 0 to 9999. You can define timer #1 to #n to become high speed timers (with 0.01s time base) by executing the "HSTIMER n" command (i.e. High Speed Timer always start from timer #1 up to timer #n).

### **4.1.1 Timer Coils**

A timer is a special kind of relay that, when its coil is energized, must wait for a fixed length of time before closing its contact. The waiting time is dependent on the "Set Value" (SV) of the timer. Once the delay time is up, the timer's N.O. contacts will be closed for as long as its coil remains energized. When the coil is de-energized (i.e. turned OFF), all the timer's N.O. contacts will be opened immediately. However, if the coil is de-energized before the delay time is up, the timer will be reset and its contact will never be closed. When the last aborted timer is re-energized, the delay timing will restart and use the SV of the timer rather than continue from the last aborted timing operation.

### **4.1.2 Counter Coils**

A counter is also a special kind of relay that has a programmable Set Value (SV). When a counter coil is energized for the first time after a reset, it will load the value of SV-1 into its count register. From there on, every time the counter coil is energized from OFF to ON, the counter decrements its count register value by 1. Note that the coil must go through an OFF to ON cycle in order to decrement the counter. If the coil remains energized all the time, the counter will not decrement. Hence, a counter is suitable for counting the number of cycles an operation has gone through. When the count register hits zero, all of the counter's N.O. contacts will be turned ON. These counter contacts will remain ON regardless of whether the counter's coil is energized or not. To turn OFF these contacts, you have to reset the counter using a special counter reset function [RSctr].

### **4.1.3 Sequencers**

A sequencer is a highly convenient feature for programming machines or processes that operate in fixed sequences. These machines operate in a fixed, clearly distinguishable step-by-step order, starting from an initial step, progressing to the final step, and then restarting from the initial step again. At any moment, there must be a "step counter" to keep track of the current step number. Every step of the sequence must be accessible and can be used to trigger some action, such as turning on a motor or solenoid valve, etc. As an example, a simple Pick-and-Place machine that can pick up a component from point 'A' to point 'B' may operate as follow:

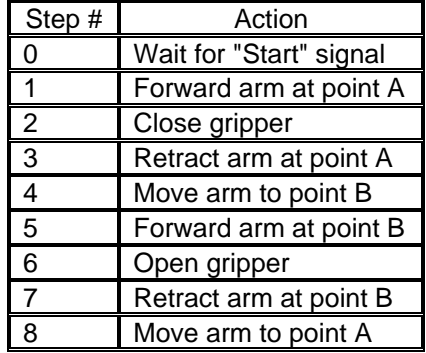

## **4.2 Programming timers and counters on Ladder Logic**

The timers and counters can be programmed in ladder logic in a few simple steps.

### **4.2.1 For Timers**

- 1. Create/Edit the label names
- 2. Place the input contact(s) into the ladder logic circuit
- 3. Place the timer coil at the end of the ladder logic circuit
- 4. Place the timer contact in one or more ladder logic circuits

### **4.2.2 For Counters**

- 1. Create/Edit the label names
- 2. Place the input contact(s) into the ladder logic circuit
- 3. Place the counter coil at the end of the ladder logic circuit
- 4. Place the counter contact in one or more ladder logic circuits (optional)

### **4.2.3 Example 1 – Creating a Simple Timer Circuit in Ladder Logic**

You can place components in the circuit by clicking in the green area to the right of the red arrow, as shown in Figure 4.1 below. This will bring up the component tool bar in the gray area above the green circuit area.

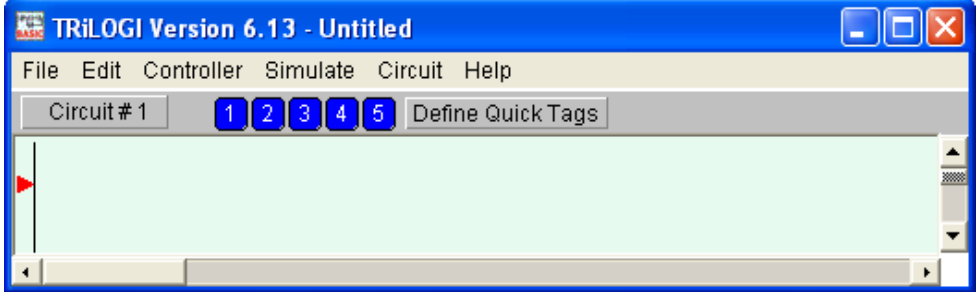

**Figure 4.1: Creating Timer Circuit** 

Once the component toolbar is shown, you can place your activating contact by selecting the #1 component from the toolbar  $\boxed{\Box \vdash_1}$  and then selecting the activating contact from the I/O Table. The contact will then be automatically placed in the ladder logic circuit. The same can be done for the timer coil by selecting the #7 component from the toolbar  $\Box$  and then selecting a timer that has been entered into the I/O Table. Then a timer contact needs to be added as an input to a ladder logic circuit. This contact will activate once the timer counts down. This could be used to turn on an output a certain amount of time after the timer coil is activated. Placing a timer contact in a circuit is the same as placing any contact in a ladder circuit, except that the corresponding timer should be selected from the "Timers" section of the I/O table.

After creating a ladder circuit that contains one input and one timer output and another ladder circuit that contains one timer contact and one output, the ladder logic circuit should like something like Figure 4.2, below:

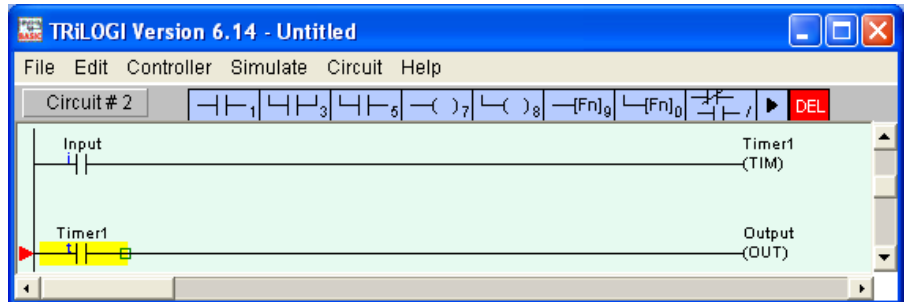

Figure 4.2: Completed Timer Circuit

### **4.2.4 Example 2 – Creating a Simple Counter Circuit in Ladder Logic**

You can place components in the circuit by clicking in the green area to the right of the red arrow, as shown in Figure 4.3 below. This will bring up the component tool bar in the gray area above the green circuit area.

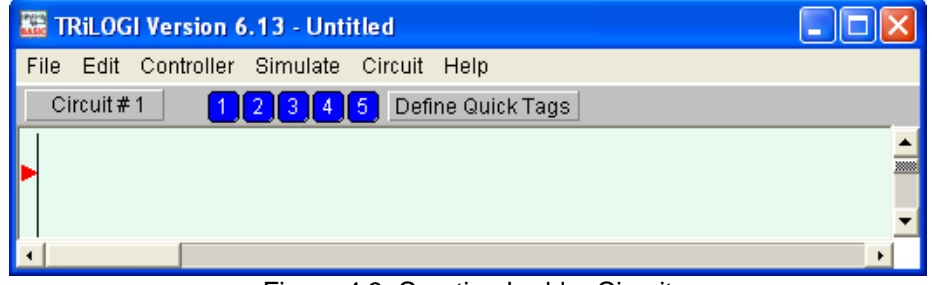

Figure 4.3: Creating Ladder Circuit

Once the component toolbar is shown, you can place your activating contact by selecting the #1 component from the toolbar  $\boxed{\overline{H}_{\square}}$  and then selecting the activating input from the I/O Table. The contact will then be automatically placed in the ladder logic circuit. The same can be done for the counter coil by selecting the #7 component from the toolbar  $\left| \frac{f(x)}{x} \right|$  and then selecting a counter that has been entered into the I/O Table. Then a counter contact needs to be added as an input to a ladder logic circuit. This contact will activate once the counter counts down. This could be used to turn on an output after a certain count is reached. Placing a counter contact in a circuit is the same as placing any contact in a ladder circuit, except that the corresponding counter should be selected from the "Counters" section of the I/O table.

After creating a ladder circuit that contains one input and one counter output and another ladder circuit that contains one counter contact and one output, the ladder logic circuit should like something like Figure 4.4, below:

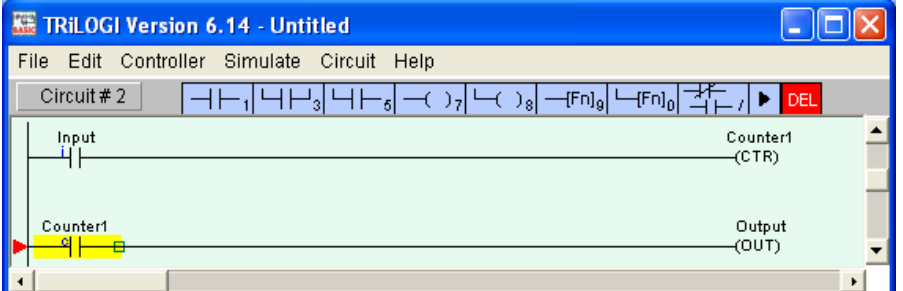

Figure 4.4: Completed Counter Circuit
## **4.3 Programming timers and counters in Custom Function**

## **4.3.1 Programming Timers and Counters Present Values**

The present values (PV) of the 64 timers and 64 counters in the PLC can be accessed directly as system variables:

timerPV[1] to timerPV[64], for timers' present value

ctrPV[1] to ctrPV[64], for counters' present value

## **4.3.2 Accessing Inputs, Outputs, Relays, Timers and Counters Contacts**

The bit addressable I/Os elements are organized into 16-bit integer variables TIMERBIT[n] and CTRBIT[n] so that they may be easily accessed from within a CusFn. These I/Os are arranged as shown in the following diagram:

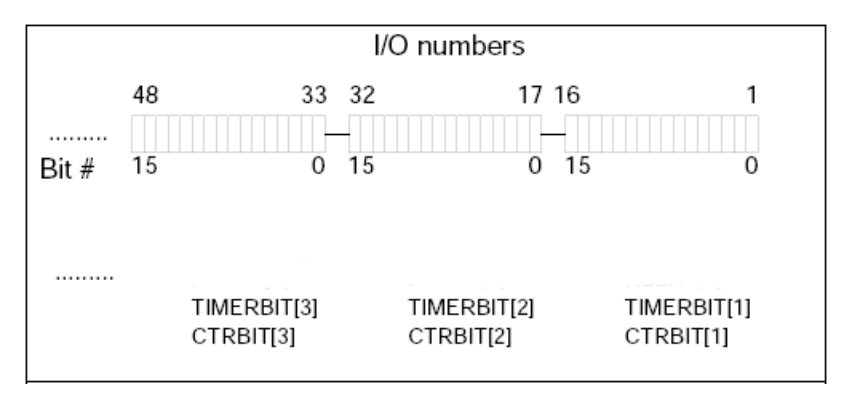

## **4.3.3 Changing The Timer and Counter Set Values in a Custom Function**

You can use the SetTimerSV and SetCtrSV functions to change the Set Value (SV) for a timer and counter respectively. An example of this is shown below:

SetTimerSV 1,500 'Define Timer #1 to have a Set Value of 500 SetCtrSV 10,1000 'Define Counter #10 to have a Set Value of 1000

## **4.3.4 Volatility of Nano-10 Timer & Counter Set Values**

It is important to know that, regardless of whether an FRAMRTC is installed, all the Set Values (SV) of timers and counters in Nano-10 PLC are stored at special pseudo EEPROM areas reserved for storing configuration data. We have described in detail how the pseudo EEPROM are implemented in the Nano10 PLC (see [section 1.6.2](#page-18-0)). Although this pseudo EEPROM area for storing configuration data is separate from the user-EEPROM area that you access with the SAVE\_EEP and LOAD\_EEP commands, the underlying mechanism works the same way.

That is to say, if your TBASIC program changes the SVs using the SetTimerSV and SetCtrSV command, the new SVs are only temporarily stored in the PLC RAM area until they are backup to the flash memory. As described in section 1.6.2, the backup process only occurs when the PLC is reset, rebooted or when the SETSYSTEM 252, 0 command has been executed. Therefore, if you want the new SVs to be permanently stored in the PLC you will have to either run the SETSYSTEM 252, 0 command once, or perform a software reset to backup these new data to the flash memory so that the changes can become permanent.

#### **4.3.5 Controlling a Timer or Counter in a Custom Function**

You can activate a timer or a counter directly from within a custom function simply by assigning their present value counter to a desired value.

E.g. To start a 50 seconds timer:

TIMERPV[2] = 500 ' Timer #2 will time out 50.0 seconds later.

E.g. To decrement a counter or a sequencer:

 $CTRPV[10] = CTRPV[10] - 1$  ' Counter #10 is decremented by 1.

## **4.4 Programming Sequencers on Ladder Logic**

#### **4.4.1 Introduction**

TRiLOGI Version 6.xx supports eight sequencers of 32 steps each. Each sequencer uses one of the first eight counters (Counter #1 to Counter #8) as its step counter. Any one or all of the first eight counters can be used as sequencers "Seq1" to "Seq8".

To use a sequencer, first define the sequencer name in the Counter table by pressing the <F2> key and scroll to the Counter Table. Any counter to be used by the sequencer can only assume label names "Seq1" to "Seq8" corresponding to the counter numbers. For e.g. if Sequencer #5 is to be used, Counter #5 must be defined as "Seq5". Next, enter the last step number for the program sequence in the "Value" column of the table.

A circuit that uses the special function "Advance Sequencer" [AVSeq] will need to be constructed. The first time the execution condition for the [AVseq] function goes from OFF to ON, the designated sequencer will go from inactive to step 1. Subsequent changes of the sequencer's execution condition from OFF to ON will advance (increment) the sequencer by one step. This operation is actually identical to the [UPCtr] instruction.

The upper limit of the step counter is determined by the "Set Value" (SV) defined in the Counter table. When the SV is reached, the next advancement of sequencer will cause it to overflow to step 0. At this time, the sequencer's contact will turn ON until the next increment of the sequencer. This contact can be used to indicate that a program has completed one cycle and is ready for a new cycle.

Accessing individual steps of the sequencer is extremely simple when programming with TRiLOGI. Simply create a "contact" (NC or NO) in ladder edit mode. When the I/O window pops up for you to pick a label, scroll to the "Special Bits" table as follow:

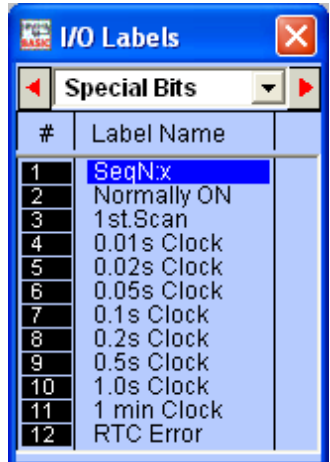

The "Special Bits" table is located after the "Counters" table and before the "Inputs" table. Click on the "SeqN:x" item to insert a sequencer bit. You will be prompted to select a sequencer from a pop-up menu. Choose the desired sequencer (1 to 8) and another dialog box will open up for you to enter the specific step number for this sequencer.

Each step of the sequencer can be programmed as a contact on the ladder diagram as "SeqN:X" where  $N =$  Sequencers # 1 to 8 and  $X =$  Steps # 0 - 31.

e.g. Seq2:4 = Step #4 of Sequencer 2. Seq5:25 = Step  $#25$  of Sequencer 5.

Although a sequencer may go beyond Step 31, if you define a larger SV for it, only the first 32 steps can be used as contacts to the ladder logic. Hence it is necessary to limit the maximum step number to not more than 31.

Quite a few of the ladder logic special functions are related to the use of the sequencer. These are described below:

#### **4.4.2 Advance Sequencer - [AVseq]**

Increment the sequencer's step counter by one until it overflows. This function is identical to (and hence interchangeable with) the [UpCtr] function.

#### **4.4.3 Resetting Sequencer - [RSseq]**

The sequencer can also be reset to become inactive by the [RSseq] function at any time. Note that a sequencer that is inactive is not the same as sequencer at Step 0, as the former does not activate the SeqN:0 contact. To set the sequencer to step 0, use the [StepN] function described next.

## **4.4.4 Setting Sequencer to Step N - [StepN]**

In certain applications it may be more convenient to be able to set the sequencer to a known step asynchronously. This function will set the selected sequencer to step #N, regardless of its current step number or logic state. The ability to jump steps is a very powerful feature of the sequencers.

#### **4.4.5 Reversing a Sequencer**

Although not available as a unique special function, a sequencer may be stepped backward (by decrementing its step-counter) using the [DNctr] command on the counter that has been defined as a sequencer. This is useful for creating a reversible sequencer or for replacing a reversible "drum" controller.

### **4.4.6 Program Example**

Assume that we wish to create a running light pattern which turns on the LED of Outputs 1 to 4 one at a time every second in the following order: LED1, LED2, LED3, LED4, LED4, LED3, LED2, LED1, all LED OFF and then restart the cycle again. This can be easily accomplished with the program shown in Figure 4.5.

The 1.0s clock pulse bit will advance (increment) Sequencer #2 by one step every second. Sequencer 2 should be defined with Set Value = 8. Each step of the sequencer is used as a normally open contact to turn on the desired LED for the step. A "Stop" input resets the sequencer asynchronously. When the sequencer counts to eight, it will become Step 0. Since none of the LEDs are turned ON by Step 0, all LEDs will be OFF.

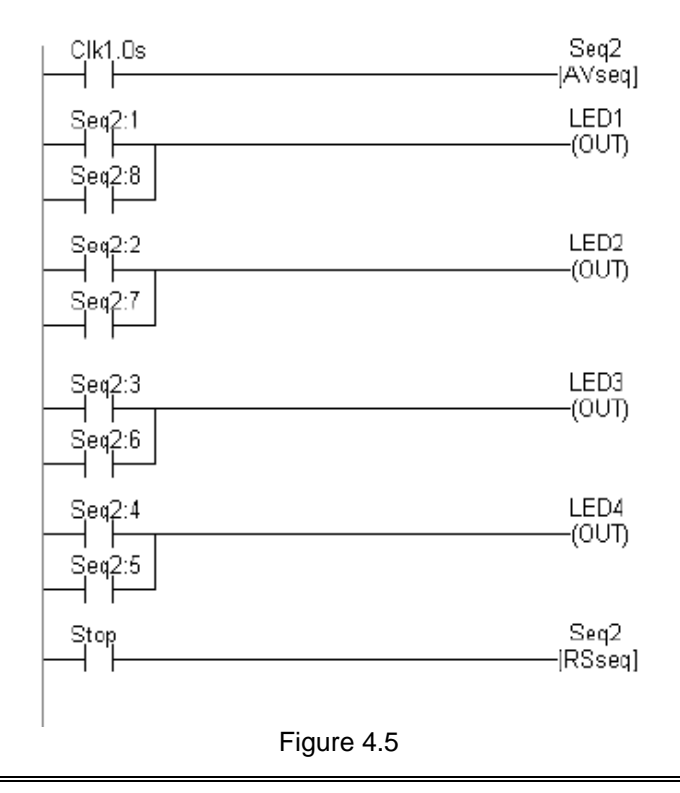

## **4.5 Programming Sequencers in Custom Function**

You can change the current step of Sequencer easily from within a Custom Function by changing the present value of their equivalent counter. E.g. Sequencer #3 is the same as Counter #3, thus if you wish to assign Sequencer #3 to Step 10, you can achieve it as follows:

 $CTRPV[3] = 10$ 

# **Chapter 5 Analog Inputs and Outputs**

# **5 ANALOG INPUTS AND OUTPUTS**

## **5.1 Analog Power Supply**

The analog power of the PLC is derived from the same 24VDC power supply as the CPU. It will generate a 5V regulated DC voltage source that will be used internally as voltage reference and is available externally for use by other analog input devices. The reference voltage output is available on the analog I/O connector terminal block, and may be used as the source voltage for connecting to potentiometers. Its current is limited to 30mA. Thus if you need more current for your analog device, you will need to supply your own +5V DC source.

## **5.2 Analog Inputs**

Each Nano-10 has two channels of built-in 0-5V, 12-bit Analog inputs. The terminal block location for these analog inputs is described in [Section 1.2.1](#page-12-0).

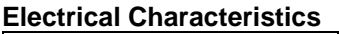

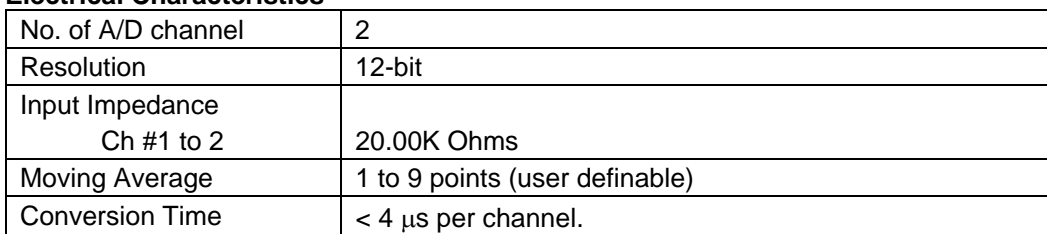

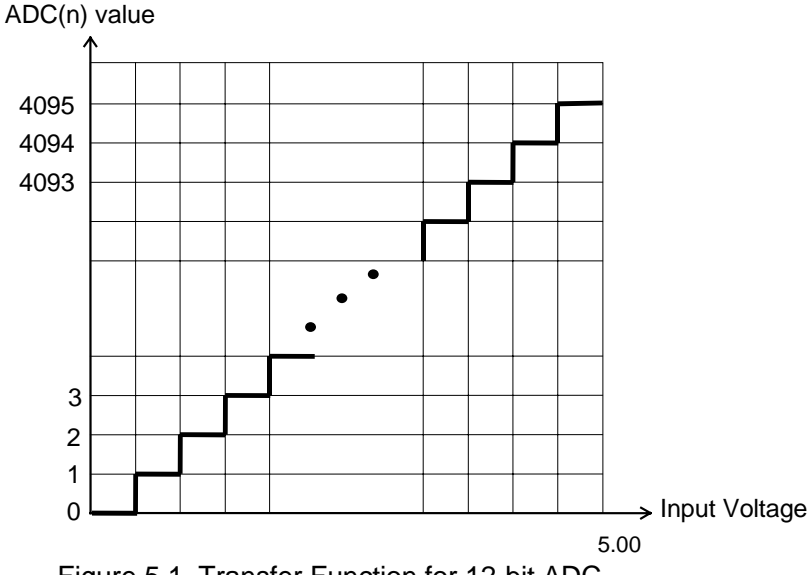

Figure 5.1 Transfer Function for 12-bit ADC.

The DC input impedance of Analog inputs #1 to 2 are all 20.00K ohms (0.1%). This is not a problem when connected to a 0-5V low impedance analog source.

However, if you need to connect to 0-10V inputs or a 4-20mA analog source to either channel, you have to take into consideration the low A/D input impedance in your design. The following figures show how to connect 4-20mA current source signals and 0-10V signals to the A/D inputs #1 to 2. :

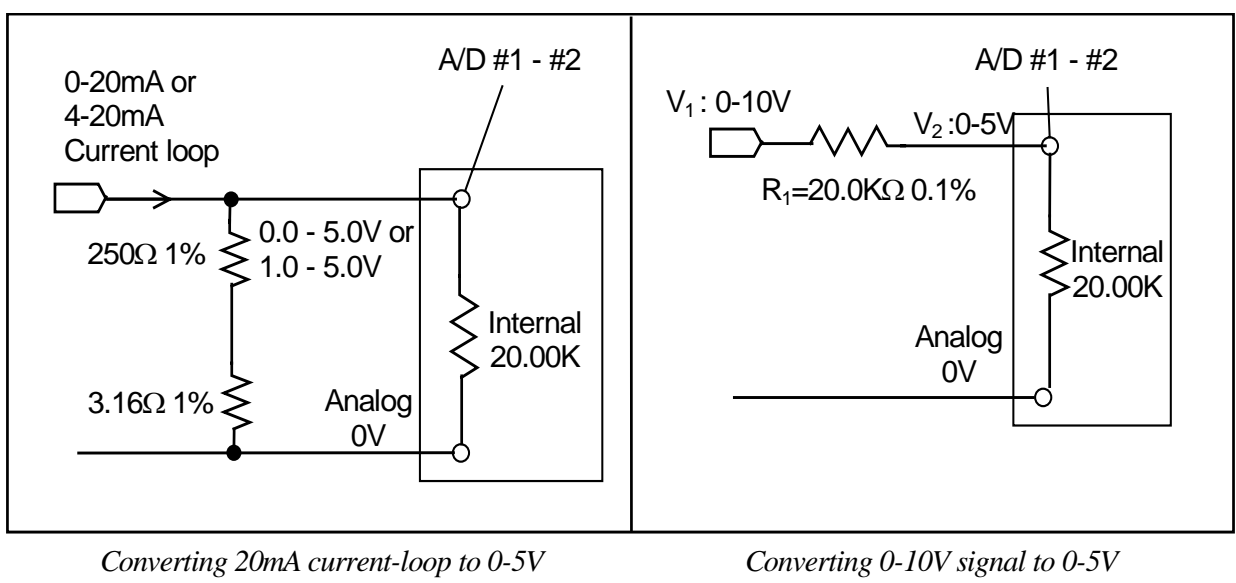

Figure 5.1

You can see that interfacing to a 0-10V analog signal is extremely simple since all you need is to add a 20.0K ohm series resistor and it will be divided into 0-5V when it enters the AD #1 or #2

However, to convert a 0-20mA or 4-20mA current source into 0-5V or 1-5V voltage signal, you should use a 253.16 ohm resistor which, when paralleled with the 20K ohm of internal impedance, will yield a 250.0 ohm total resistance. You can obtain 253.16 ohm by combining a 250 ohm and a 3.16 ohm metal-film resistor.

## **5.2.1 Interfacing to two-wire 4-20mA sensors**

Many 4-20mA analog sensors only have two wire connections and are designed to be powered by the 4- 20mA output current that flows through it. These types of sensors can be interfaced easily to the 0-5V analog inputs of the PLC as shown in the following diagram:

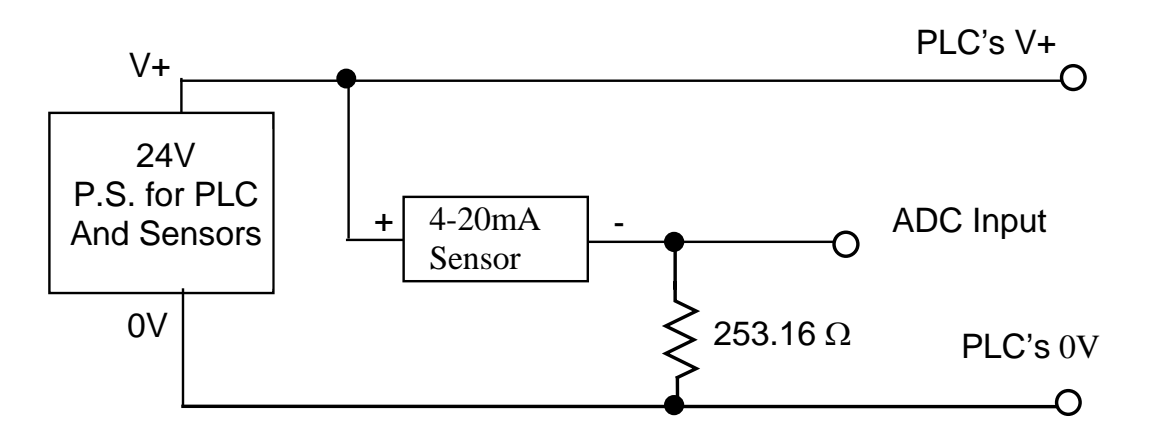

 $*$  Use a 250.0  $+$  3.16 ohm resistors in series to obtain 253.16 ohm.

Again due to the 20.00K ohm internal resistance on the PLC's ADC inputs, you need to wire a 253.16 ohm resistor (formed by a 250 ohm and 3.16 ohm resistors in series) to the circuit in order to convert the 4-20mA signal to 1.00-5.00V analog voltage and can be read by the PLC using the ADC(n) statement, which will return readings of between 819 and 4095.

### **5.2.2 Using Potentiometer to Set Parameters**

A potentiometer can provide a very low cost means for users to input parameters to the PLC such as temperature settings, timer or counter preset values, etc. The diagram above shows how easy it is to implement such a device using the 5V reference output and an analog input. Very accurate parameters can be set if an external LCD display (e.g. MDS100-BW) is used as visual feedback of the settings. Alternatively, a paper scale can be printed to give approximate set value at various angles of the potentiometer's rotating arm.

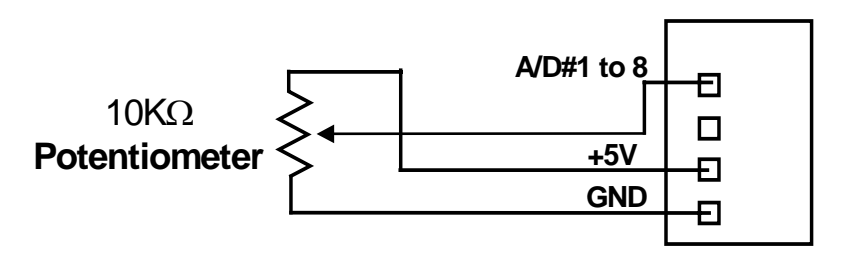

Figure 5.2

#### **5.2.3 Reading Analog Input Data**

The 2 analog input signals are read by the TBASIC command ADC(1) to ADC(2). The ADC(n) function will return a number between 0 and 4095 (12-bit resolution), which corresponds to the measured voltage at any of the analog inputs n. The resolution of a 12-bit ADC is 1/4096, this means that for the 0-5V ADC range, the resolution is  $5/4096V = 1.22mV$ .

That means that if you apply a 2.500V to the PLC's analog input #3, ADC(3) should return a value of  $2.500/5.000 \times 4096 = 2048.$ 

Note that the CPU only accesses the analog input #n when the TBASIC function ADC(n) is called. Hence, in order to monitor the analog input, you have to execute the ADC function periodically. The frequency that the ADC function is called is known as the "sampling rate" and it depends on how fast the analog data changes. If the analog data changes slowly (such as room temperature) then there may be no need to sample the analog at high frequency.

A very simple example of sampling the analog input #1 to #2 every second and converting the data into voltage readings of 0 to 5000 (which represents 0 to 5.000V) is shown as follow:

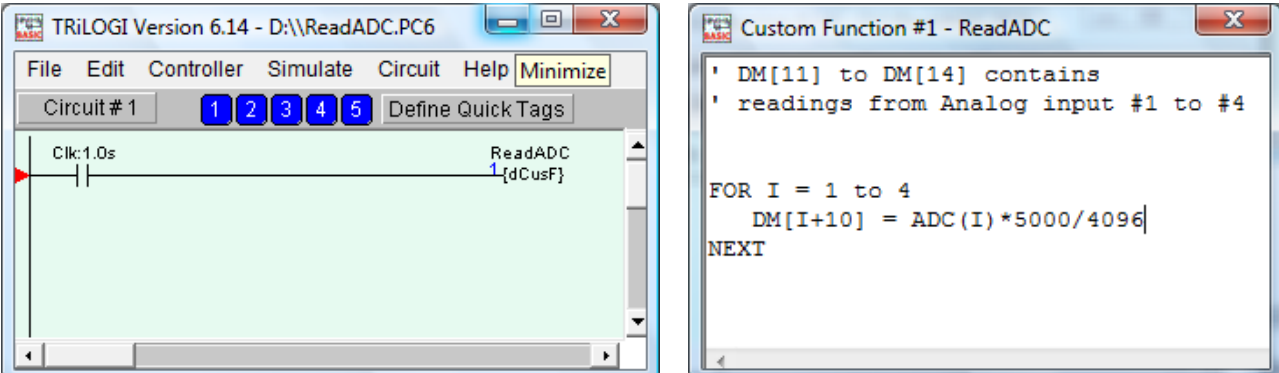

Figure 5.3

You can examine the readings of DM[11] to DM[12] from the "Online Monitoring - View Variables-DM[n]" screen. These readings represent the voltages measured at the analog input pins. You can also read the raw ADC readings (which will change in the range between 0 to 4095) from the "View Variables - integer" screen.

#### **5.2.4 Moving Average**

The Nano-10 PLC offers a built-in "Moving Average" computation routine for each ADC channel. When moving average is enabled the PLC firmware would store the past analog readings for each channel in its own historical memory array, and each new instantaneous reading would overwrite the oldest reading. When you run the ADC(n) function, the PLC firmware would return the average of these past readings instead of the instantaneous new reading.

You can define a moving average of 1 to 9 points using the procedure described in Section 5.4.5

Defining a larger moving average can better help to even out fluctuations in ADC readings that can be caused by interference from digital noise. However, the larger the moving average, the slower the ADC(n) function can detect a sudden change in the amplitude of the analog signal due to the averaging effect.

For a system that needs to quickly detect a signal change, consider using either a smaller number of moving average points or call the ADC(n) function more frequently so that a sudden change can be detected earlier.

## **5.2.5 Scaling of Analog Data**

The 12-bit analog inputs on the Nano-10 PLC returns data in the range of 0 to 4095, which corresponds to the full range of the voltage input presented at the analog pin. However, very often a user needs a formula to translate this numeric data into units meaningful to the process (e.g. degree C or F, psi etc). To do so, you need to know at least two reference points of how the native unit maps to the PLC's ADC reading.

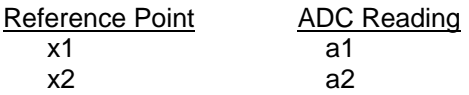

Hence, for any reading  $A = ADC(1)$ , the corresponding X is derived from:

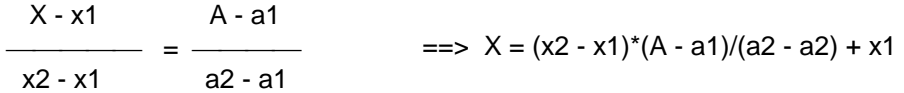

Note that since x1, x2, a1, and a2 are all constants the actual formula is much simpler then it appears above.

E.g. Temperature measurement

Temp ADC(n)  $30^\circ$  200  $100^\circ$  3000 So for any ADC readings A, the temperature is:

 $X = 70*(A - 200)/2800 + 30$ 

Note: To get better resolution, you can represent 30 degree as 300 and 100 degree as 1000 so if  $X =$ 123 it means 12.3 degree.

## **5.3 Temperature Measurement Using Analog Inputs**

#### **5.3.1 Thermistor Temperature Sensors**

A thermistor is a kind of resistor whose resistance decreases when its surrounding temperature increases. It is a very low cost and stable device that can be used to measure a wide range of ambient temperature from freezers to hot water boilers, which are commonly used in HVAC applications.

In order to convert the resistance changes into voltage readings to be read by the PLC's analog input, you can use it to form an arm of a voltage divider circuit which would present a variable voltage to the analog input when the temperature changes. A type of thermistor that measures 10.0K ohm at 25 degree C (simply called 10K thermistor) is especially suitable for use with the Nano-10 PLC because you can simply connect the 10K thermistor directly to the analog input due to its internal impedance of 20.00K ohm (0.1% accuracy).

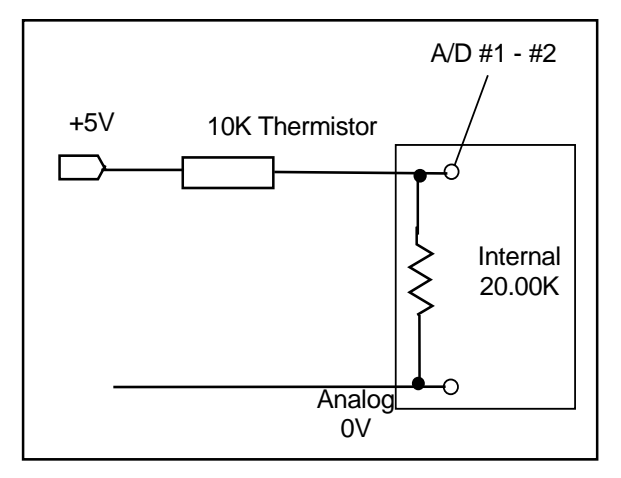

Figure 5.6: Connecting 10K Thermistor to NANO-10 ADC# 1-2

Note that since the thermistor resistance value vs. temperature change is a non-linear function, you cannot simply use a formula to calculate the temperature from the voltage value. For better accuracy you need to use a look up table plus a linear interpolation technique to determine the temperature based on the ADC readings. The look up table and interpolation method can be implemented using TBASIC quite easily. For your convenience, we have provided a sample TBASIC program that you can download from the following URL:

#### <http://www.tri-plc.com/appnotes/Nano10/ThermistorSensor.zip>

This example uses the R-T (Resistance-Temperature) graph of the Precon Type III thermistor to implement the temperature look up. We have provided an Excel file that computes the ADC reading vs ambient temperature for this thermistor type. The TBASIC program uses these ADC readings to determine the temperature.

The sample program is structured such that the lookup table values are stored in DM area and you can readily adapt it to other types of thermistors with a different R-T graph. The program only implements lookup for a temperature range of -10°F to 110°F, but you can also easily change the temperature range of interest.

## **5.3.2 Using LM34 Semiconductor Sensor**

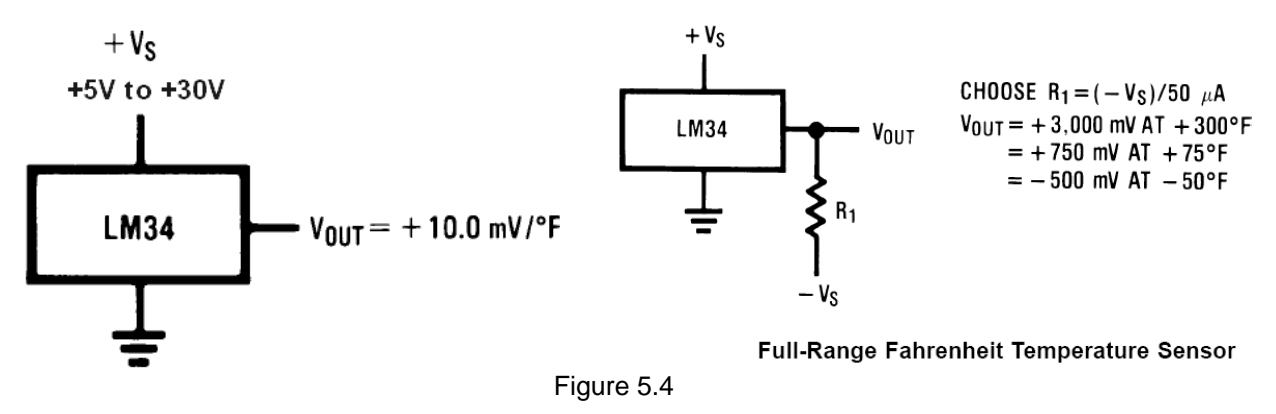

The LM34 is a wonderful, low cost semiconductor temperature sensor with a range of -50  $\rm{^oF}$  to 300  $\rm{^oF}$ . It is extremely easy to use for measuring temperature above 0  $\degree$ F. You simply connect one pin to the positive voltage (+5 to +30V) and the other pin to 0V, and the signal pin will output a voltage that is directly proportional to the ambient temperature in  ${}^{\circ}$ F. The output voltage is 10mV per degree F.

So at room temperature of 72 degrees F, the device will output a voltage of 72 x 0.01 = 0.72V. If you connect this to the PLC's analog input, you can obtain the temperature in degree F or degree C using the formula:

 $F = ADC(1)*500/4096$  'in degree F OR  $C = (F - 32)^* 5/9$  'in degree C

Although another part number LM35 can output temperature in 10mV per degree C, the output falls into even lower ADC range for ambient temperature measurement since the same 72 degree F is only 22 degree C, which means LM35 only outputs  $22 \times 0.01 = 0.22V$ . Hence for better accuracy and resolution we recommend using LM34 instead of LM35 and if need be then convert it to degree C using TBASIC.

Another advantage for using LM34 instead of LM35 is that you can measure down to  $0^{\circ}F$  (-17 degree C) without using a negative voltage source as shown in the circuit on the right in Figure 5.5.

#### **5.3.3 Using Thermocouple**

Thermocouples are very rugged devices that are widely used in the industry because of their stability, accuracy, and wide functional temperature range. They are commonly used in measuring temperature in ovens that may go up to several hundred degrees C.

However, thermocouple output signals are in the range of tens of microvolts to mille-volts, which is too small to be measured by the Nano-10's analog input directly. You will need a "signal conditioner" that can amplify the thermocouple output to 0-5V, which can then be connected to the PLC's analog input.

#### **5.3.4 Using PT100 Temperature Sensor**

PT100 is a positive temperature coefficient thermistor that is made from platinum. It has the advantage of being very stable and highly accurate. It is usually connected to a signal conditioner in a balanced bridge configuration and the signal conditioner will convert temperature changes to 0-5V output for the PLC.

## **5.4 Calibration of ADC & Moving Average Definition**

The ADC on the Nano-10 are factory-calibrated such that a voltage of 2.500V should return a value of 2048 when read by the ADC(n) function. However, if there is a need to re-calibrate the ADC you can follow the procedure outlined below.

To perform calibration of an ADC channel, you need to supply a precise DC voltage to the ADC channel, and then check the analog readings obtained via the ADC(n) function and compare it to the expected value. If there is an error, you can apply a correction factor to it.

To perform the ADC calibration, you would need to use the "Ethernet Configuration Tool" mentioned in Chapter 2.1. Click on the "Advanced" button on the Basic Configuration screen and open the "Advanced Configuration" screen. The bottom half of the screen contains ADC and DAC calibration constants that you can enter and transfer to the PLC, as shown below:

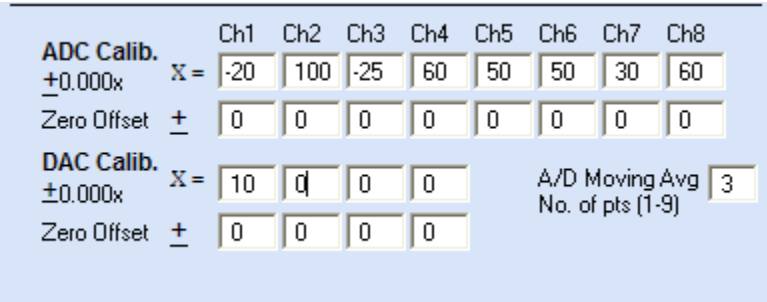

Figure 5.6

#### **5.4.1 ADC Calib.**

These fields are used to apply a multiplication factor to the value returned by ADC function. The multiplication factor =  $(1 + x/10000)$ .

**Example 1:** If you apply 2.500V to ADC #1, you would expect the value returned by ADC(1) to be 2048. But the actual average reading centers around 2060.

> Proportional Error = 2060/2048 = 1.005859 Multiplication factor required to correct this error =  $1/1.005859 = 0.9942 = (1 - 58/10000)$  $\Rightarrow$   $x = -58$

You should therefore enter a value of 58 into the "ADC Calib" field for Ch #1 and save it to the PLC.

After the PLC has rebooted, the CPU would apply the multiplication factor of 0.9942 to the readings it received, which would correct the reading to: 2060 x 0.9942 = 2048.

**Example 2:** If you apply 4.000V to ADC #2, you would expect the ADC(2) function to return a value of 4.000/5.000 x 4096 = 3277. However, your program returned a value of 3230 from ADC(2).

> Proportional Error = (3230)/3277 = 0.985658 Multiplication factor required to correct this error =  $1/0.985658 = 1.0146 = (1 + 146/10000)$  $=$   $\times$   $=$   $+146$

 To compensate for this error, enter a value of 146 in the "ADC Calib." for Ch 2 and save it to the PLC.

After the PLC has rebooted, the CPU would apply the multiplication factor of 1.0146 to the readings it received, which would correct the reading to: 3230 x 1.0146 = 3277.

#### **Notes:**

1) We have created an MS-Excel spreadsheet file "AnalogCalibration.xls" to facilitate the computations of the correction factor, X, used in the ADC and DAC Calibration of F-series PLC. The same file can also be used to compute the calibration factor for the Nano-10. This file can be downloaded from the following web page:

<http://www.tri-plc.com/appnotes/F-series/AnalogCalibration.xls>

2) Changes to the ADC calibration data only take effect after the PLC has been cold-booted. You can either power cycle the PLC or simply check the "Reboot PLC After Save" checkbox and the PLC will re-boot after you have transferred the parameters to it.

### **5.4.2 ADC Zero Offset**

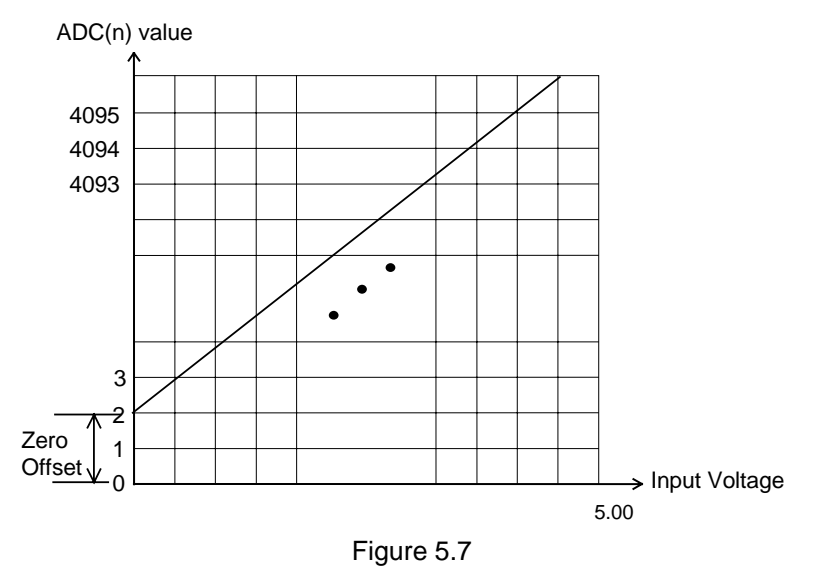

The zero offset error can be corrected by entering a value into the "ADC Zero Offset" field. Any number between –100 and 100 can be entered here. The ADC(n) function would add the zero-offset value that you entered here to the measured value and return the total sum to the calling routine.

## **5.4.3 A/D Moving Avg**

This field lets you define the number of points of moving average that the Nano-10 CPU firmware uses to compute the value returned by the ADC(n) function (Please see explanation of moving average in Section 5.2.5).

A larger number of moving Average points has the positive effect of filtering out large noise spikes seen at the analog input, but the disadvantage is that the PLC would be slower in noticing a sudden step change at the analog input. If you specify a moving average of 1 point, that means no moving average will be used and the ADC(n) function will return the most recently sampled data at the analog input #n.

**Chapter 6 Special Digital I/Os**

## **6 SPECIAL DIGITAL I/OS**

All of the 4 digital inputs of the Nano-10 PLC can be configured as "special inputs" such as High Speed Counters, Interrupts and Pulse Measurement. 2 of the 4 digital outputs can also be configured as PWM, or stepper motor controller pulse-outputs. If these are not used as special I/Os, then they can be used as ordinary ON/OFF type I/O in the ladder diagram. The High Speed Counters and Pulse measurement inputs share physical inputs, but they can be used simultaneously as HSC and PMON (unlike M-Series). Note that if any other two special functions share the same I/O then only one of them can be active at any one time. The location of these special I/Os are tabulated as follows:

#### **Special Inputs**

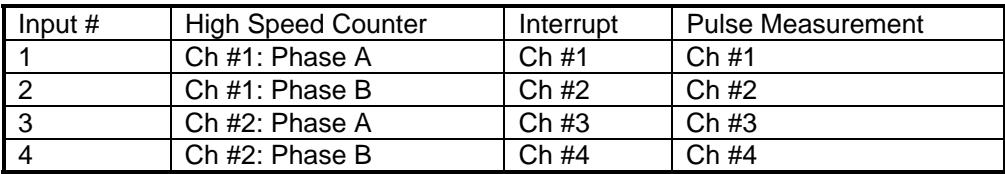

**Note:** While inputs 1-4 can be used simultaneously as High Speed Counters **and** Pulse Measurement pins, any pins defined as interrupts can only be interrupts.

#### **Special Outputs**

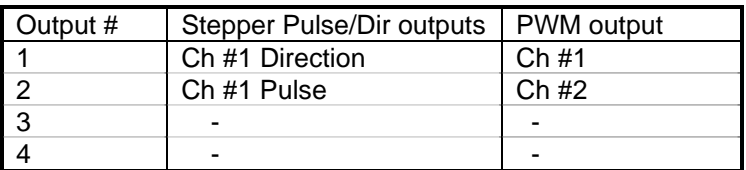

These special I/Os therefore share the same electrical specifications as the ON/OFF type I/Os, which have already been described in the Chapter 1 - Installation Guide. We will describe each of these special I/Os in greater details in the following chapters.

# **Chapter 7 High Speed Counters**

## **7 HIGH SPEED COUNTERS**

## **Technical Specifications:**

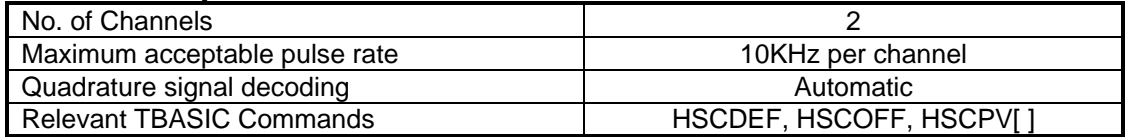

## **7.1 Introduction**

Digital inputs #1 + 2, #3 + 4, form two channels of high speed counter inputs which can interface directly to a rotary encoder that produces "quadrature" outputs. A quadrature encoder produces two pulse trains at a  $90^\circ$  phase shift from each other as follows:

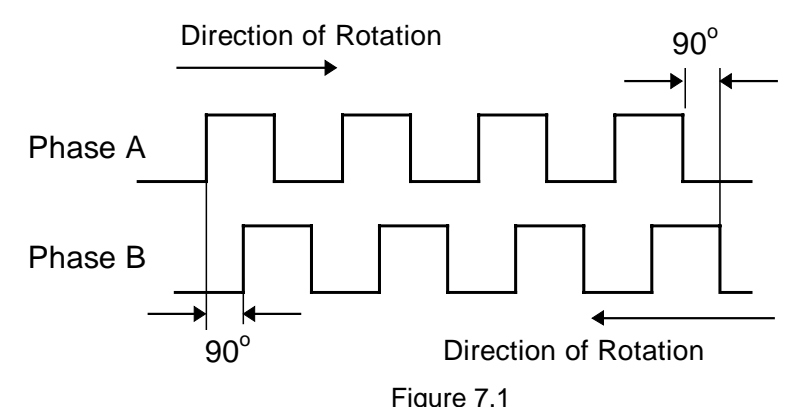

When the encoder shaft rotates in one direction, phase A leads phase B by 90 degrees. When the shaft rotates in the opposite direction, phase B will lead phase A by 90 degrees. The quadrature signals therefore provide an indication of the direction of rotation.

The F-Series PLC handles the quadrature signals as follows: if the pulse train arriving at input #1 leads the pulse train at input #2, the High Speed Counter (HSC) #1 increments on every pulse. If the pulse train arriving at input #1 lags the pulse trains at input #2, then the HSC #1 decrements. Note that if input #2 is OFF, then pulse trains arriving at input #1 are considered to lead the input #2 and HSC #1 will be incremented. Likewise if input #1 is OFF, then pulse trains arriving at input #2 will decrement HSC #1.

Inputs #3 and #4 form the inputs for High Speed Counter channel #2, which operates in the same way as HSC#1 described above.

The fact that the Nano-10 PLC automatically takes care of the direction of rotation of the quadrature encoder greatly simplifies the programmer's task of handling high-speed encoder feedback. The HSCDEF statement can be used to define a CusFn to be executed when the HSC reaches a certain predefined value. Within this CusFn you can define the actions to be taken and define the next CusFn to be executed when the HSC reaches another value. Please note that the HSDDEF statement will also activate the Pulse Measurement hardware as described in the Pulse Measurement section.

A programming example of the HSC can be found in your iTRiLOGI program folder:

```
C:\TRiLOGI\TL6\usr\samples\HighSpeedCtr.PC6
```
## **7.2 Enhanced Quadrature Decoding**

The default method in which the PLC handles quadrature signals as described above is somewhat simplistic. It does not take into consideration the "jiggling" effect that occurs when the encoder is positioned at the transition edge of a phase. Mechanical vibration could cause multiple counts if the rotor shaft "jiggles" at the transition edge of the phase, resulting in multiple triggering of the counter. This simplistic implementation, however, does have the advantage that the HSC can also be used for singlephase high-speed counting.

For the Nano-10 PLC, an enhanced quadrature decoding routine is provided which will lock out multiple counting by examining the co-relationship between the two phases. You can configure the Nano-10 PLC to use the enhanced quadrature counting by using the SETSYSTEM command, as follows:

SETSYTEM 4, n

The value of n at bit 0, 1, and 2 respectively defines if the HSC channel 1, 2, and 3 is to run in "Simple" (when the bit is 0) or "Enhanced" (when the bit is 1) mode. As such:

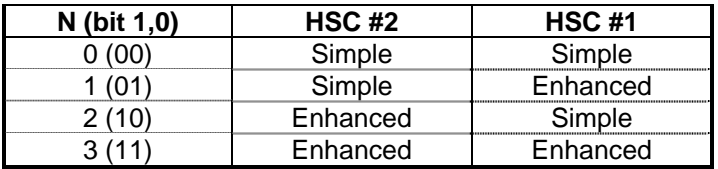

## **7.3 Configuring HSC as x1, x2 or x4 Counters**

By default the HSC in Nano-10 only increment or decrement the counter by 1 for each full cycle of pulses.

However, since there are two pulse trains and therefore a full cycle produces 4 rising and falling edges in total. It is possible to configure the HSC to either count by 1 for every two transition edges (x2) or to count every transition edge (x4).

A new, special **SETSYSTEM 24,***N* command can be used to configure the 2 channels of HSCs on the Nano-10 PLC so that they can become simple, x1, x2 or x4 quadrature high speed counters. This new command (not available to T100M+ PLCs) overwrites the settings performed by SETSYSTEM 4, xx mentioned in Section 7.2 and is the new, preferred method for configuring the HSC channel.

- *N* is defined as a two-byte integer: Upper byte : channel number (&H01 or &H02) Lower byte : &H00 =simple; &H01=x1; &H02=x2; &H03= x4
- E.g. To define HSC #1 as  $x2$  HSC,  $N =$  &H0102 To define HSC  $#2$  as  $x4$  HSC,  $N =$  &H0203

An example program: "HSC-x4.PC6" that uses this command is included in the "Nano10Samples.zip" file that you can download from: [http://www.tri-plc.com/trilogi/Nano10Samples.zip.](http://www.tri-plc.com/trilogi/Nano10Samples.zip)

## **7.4 Interfacing to 5V type Quadrature Encoder**

If you have a choice, you should select an encoder that can produce 12V or 24V output pulses so that they can drive the inputs #1,2,3,4 directly. If you have a 5V type of encoder only, then you need to add a transistor driver to interface to the PLC's inputs. The simplest way is to use an IC driver ULN2003 connected as shown in Figure 7.2.

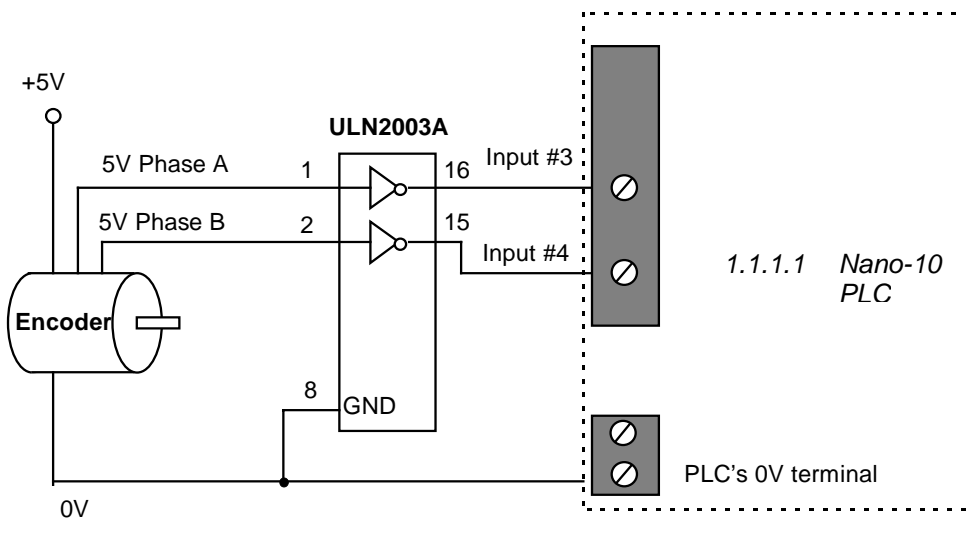

Figure 7.2 Interfacing 5V type Rotary Encoder

# **Chapter 8 Frequency / Speed Measurement**

## **8 FREQUENCY / SPEED MEASUREMENT**

The Nano-10 PLC provides a very straightforward means to measure the pulse width (of the ON cycle), the frequency, or the period of a rectangular-wave pulse-train arriving at its Pulse Measurement (**PM**) inputs #1,2,3,4. (Which are mapped to digital inputs #1 to #4 – see Chapter 6).

## **8.1 Programming of PM Input**

- 1) To use the PM input to measure pulse width or frequency, execute the PMON statement ONCE to configure the relevant input to become a pulse measurement input. You usually put the PMON statement in the init custom function and execute it with a "1st.Scan" pulse.
- 2) Thereafter the pulse width (in  $\mu s$ ) or the pulse frequency (in Hz) can be easily obtained from the PULSEWIDTH(n) or PULSEFREQUENCY(n) functions. You can also obtain the pulse period (inverse of frequency) using the PULSEPERIOD function.
	- E.g.  $A = \text{PULSEWIDTH}(1)$  $B = PULSEPERIOD(1)$ C = PULSEFREQUNCY(1)
- 3) All PM inputs by default return the measured pulse width and pulse period in unit of microsecond. However, for those who desire better resolution, you can define PM  $#1$  to  $#4$  to return the measured pulse width and pulse period in 0.1 microsecond resolution by executing the following command once only during initialization:

SETSYSTEM 20, 1

Once the above statement is executed, if PUSLEWIDTH(1) - PULSEWIDTH(4) returns the value 1234 it means the measured pulse width is 123.4  $\mu$ s.

A sample program can also be found on your i-TRiLOGI installation folder at:

C:\TRiLOGI\TL6\usr\samples\PulseMeasurement.PC6

## **8.2 Applications**

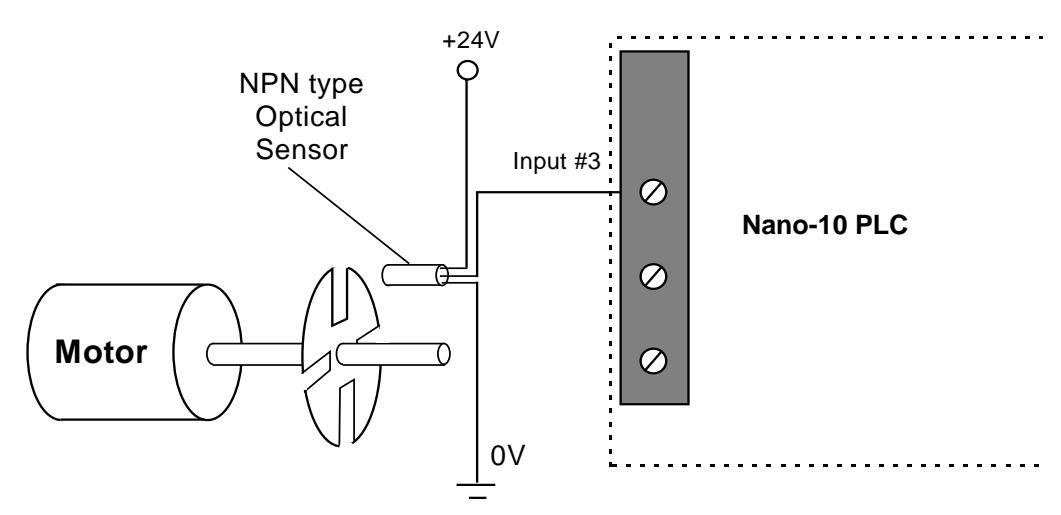

Figure 8.1 Setting Up a Simple Tachometer or Encoder

## **8.2.1 Measuring RPM Of A Motor**

One useful application of the PM capability is to measure the speed of rotation (RPM) of a motor. A simple optical sensor, coupled with a rotating disk with slots fitted to the shaft of a motor (See Figure 8.1) can be fabricated economically. When the motor turns, the sensor will generate a series of pulses. The frequency of this pulse train directly measures the rotational speed of the motor (RPM = Frequency x 60) and can be used to provide precise speed control.

Note that the above setup can also double as a low cost position-feedback encoder when used with the high speed counter, since the number of pulses counted can be used to determine the displacement. With the Nano-10 PLC, the pulses can be both counted and measured **simultaneously** on the same input.

## **8.2.2 Measuring Transducer with VCO Outputs**

Some transducers incorporate a Voltage-Controlled-Oscillator (VCO) type of output that represents the measured quantities in terms of varying frequency of the output waveform. Such transducers may be used conveniently by the Nano-10 PLCs using the pulse measurement capability. However, the frequency of such signals should be below the maximum input pulse rate.

## **8.2.3 Measuring Transducer with PWM Outputs**

Some transducers may output the readings of their measurands (the quantity that is being measured) in the form of "pulse-width modulated" outputs. This means that the transducer would send rectangular pulses with varying duty cycles that are proportional to the measured quantities. You can then easily use the PULSEWIDTH and PULSEPERIOD functions to compute the duty cycle of the incoming PWM pulses and readily convert it to the actual units of the measurands. The Nano-10 PLC should be able to measure with reasonable accuracy the pulse width of incoming pulses not exceeding 10KHz.

## **8.3 Frequency Measurement on High Speed Counter Inputs**

For applications that require frequency measurement and pulse counting of the same signal, you only need to feed the pulse input into any pair of the inputs #1 & 2, or inputs #3 & 4, or inputs #5 & 6 and define it as a High Speed Counter (see Chapter 7). This is because an input pin that has been defined as an HSC will automatically be enabled for pulse measurement.

In other words, if you need to use the HSC and the Pulse Measurement on the same channel, then you don't execute both the HSCDEF and PMON, you only need to execute the HSCDEF. The HSCDEF function will automatically start the Pulse Measurement hardware so it is not necessary to use the PMON statement. If you use only the PMON statement, it would not enable the HSC function. However, if you execute the HSCDEF statement and followed by the PMON statement, the HSC will be disabled, even though it was previously enabled.

**Chapter 9 Interrupts**

## **9 INTERRUPTS**

## **9.1 Input Interrupts**

During normal PLC ladder program execution, the CPU scans the entire ladder program starting from the first element, progressively solving the logic equation at each circuit until it reaches the last element. After which it will update the physical Inputs and Outputs (I/O) at the end of the scan. Hence, the location of a logic element within the ladder diagram is important because of this sequential nature of the program execution.

When scanning the ladder program, the CPU uses some internal memory variables to represent the logic states of the inputs obtained during the last I/O refresh cycle. Likewise, any changes to the logic state of the outputs are temporarily stored in the output memory variable (not the actual output pin) and will only be updated to the physical output during the next I/O refresh.

You can see that the CPU will only notice any change to the input logic state when it has completed the current scan and starts to refresh its input variables. The input logic state must also persist for at least one scan time to be recognized by the CPU. In some situations this may not be desirable because any response to the event will take at least one scan time or more.

An interrupt input, on the other hand, may occur randomly and the CPU will have to suspend whatever it is doing as soon as it can and start "servicing" the interrupt. Hence, the CPU responds much faster to an interrupt input. In addition, interrupts are "edge-triggered", meaning that the interrupt condition occurs when the input either changes from ON to OFF or from OFF to ON. Consequently, the input logic state need not persist for longer than the logic scan time for it to be recognized by the CPU.

Any one or all of the Nano-10's digital inputs #1 to #4 can be defined as interrupt inputs using the INTRDEF statement. The Interrupt inputs may also be defined as either rising-edge triggered (input goes from OFF to ON) or falling-edge triggered (input goes from ON to OFF), or both using the following statement:

INTRDEF *ch, fn\_num, edge*

parameters:

 $ch =$ channel number *fn\_num* = Custom Function # to execute when interrupt edge occurred. This is the Interrupt Service Routine (ISR)

 $edge = +1$ :rising edge-triggered, -1 :falling edge-triggered 0 : both rising and falling edge-triggered.

When the defined edges occur, the defined CusFn will be immediately executed irrespective of the current state of execution of the ladder program.

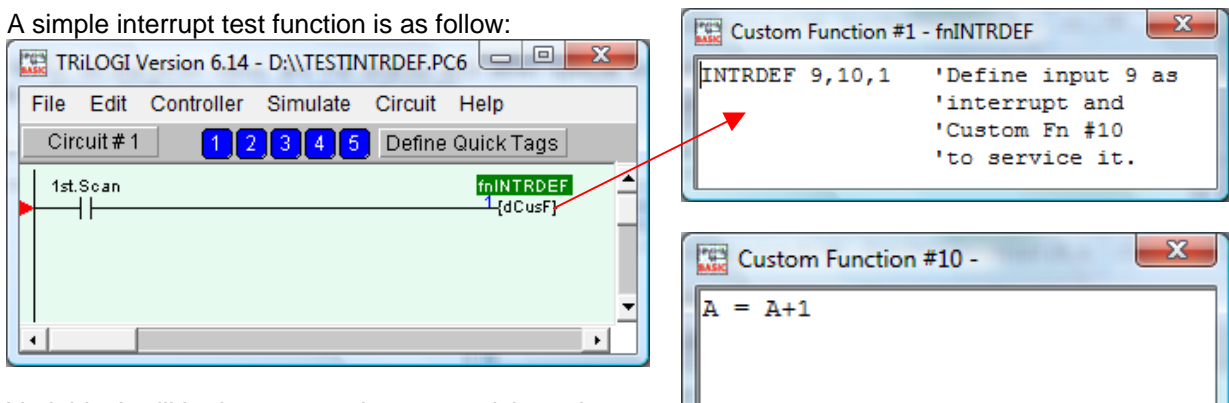

Variable A will be incremented on every rising edge sensed on Input #9 (not available on Nano but available on F-series PLCs).

#### **Note:**

- 1) Since inputs 1 to 4 can also be used as other special inputs such as High Speed Counter (HSC) inputs and/or Pulse Measurement (PM) as described in Chapter 6, 7 and 8, if these inputs are defined as interrupts using the INTRDEF statement, then they will lose their other special function. i.e., they can only be defined either as a HSC/PM or as an interrupt input and not both.
- 2) When the digital inputs are used as interrupt inputs, the PLC operating system does not perform software filtering on these inputs. That means these interrupt inputs are extremely sensitive and will trigger the interrupt service routine even with the shortest input pulse.

While the high sensitivity could be useful for some applications that need to capture events that produce very short, sharp pulses, it could be problematic for other applications that need to filter out such narrow pulses since they can trigger the interrupt inputs multiple times. You can add in some hardware filtering by connecting a small, 100pF (or large capacitor) across the interrupt input and the power supply ground (0V).

## **9.2 Periodic Timer Interrupt (PTI)**

The Periodic Timer Interrupt (PTI - not available on T100M+ PLC) lets you define a custom function that will be executed by the CPU precisely every *x* number of milliseconds (ms). The syntax for setting up a PTI is as follow:

```
INTRDEF 18, cfnum, x ' Interrupt 18 is reserved for PTI 
cfnum - custom function number to execute when PTI event takes place. 
x - The period in number of milliseconds between two PTI events.
```

```
E.g. INTRDEF 18, 101, 15 ' call function #101 every 15 ms.
```
The Periodic Timer Interrupt runs independently of the ladder logic and its execution is therefore not affected by the total PLC program scan time.

When the PTI timer times up, the CPU will suspend the execution of the ladder logic or a (non-interrupt) TBASIC function and immediately calls up the custom function defined by the INTRDEF 18 statement. However, if the CPU is currently executing a user-interrupt service routine (e.g. an input interrupt or HSC interrupt), then the CPU will have to complete the current interrupt service routine before it will run the PTI interrupt function.

#### **Notes:**

- 1) Limit the use of PTI only for critical code that requires precise timing between two events. Program bugs that occur due to problems in the PTI interrupt routine may be quite hard to debug.
- 2) For normal periodic routines, such as checking for temperature or checking serial port for incoming bar code data every few seconds, it is better to use the system clock pulses e.g. "Clk:1.0s" to trigger a {dCusF}.
- 3) Always try to keep your interrupt service routine short and simple and ensure that it will not end up in an endless loop. The TBASIC custom function execution time should be much shorter than the period of the PTI events. Otherwise, you may find that the CPU will be spending most of its time servicing the PTI interrupt routine, leaving very little time for scanning the ladder program, and that will have an adverse impact on the CPU performance.

## **9.3 Power Failure Interrupt (PFI)**

The Nano-10 CPU has a built-in power failure sensing circuit that will call a custom function when it detects an impending power failure. This allows you to perform such critical function such as saving critical data to the PLC's non-volatile memory (see [Section 1.6.2](#page-18-0)) just before power failure.

The syntax for the PFI is as follow:

INTRDEF 17, *cfnum, 1 ' Interrupt 17 is reserved for PFI* 

*cfnum* - custom function number to execute when PTI event takes place.

E.g. INTRDEF 17, 256, 1 ' call function #256 when power failure occur.

# **Chapter 10 Stepper Motor Control**

# **10 STEPPER MOTOR CONTROL**

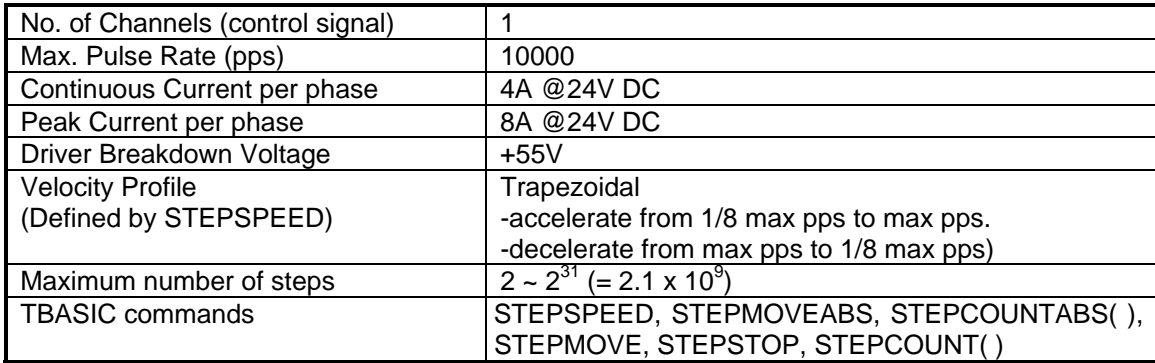

## **10.1 Technical Specifications:**

It is essential to understand the difference between a stepper motor "Controller" and a stepper motor "Driver". A stepper motor "Driver" comprises the power electronics circuitry that provides the voltage, current, and phase rotation to the stepper motor coils. A stepper motor controller, on the other hand, only supply the direction and output a number of pulses to an external stepper motor driver to actually drive the stepper motor.

Since the Nano-10 PLC only has two high speed digital outputs, the PLC is only capable of acting as stepper motor controller to supply the direction and pulse control signals to an external stepper motor driver.

## **10.2 Nano-10 As Stepper Motor Controller**

When configured as a Stepper-Motor Controller, the PLC would generate the required number of "pulses" and sets the direction signal according to the defined acceleration and maximum pulsing rate specified by "STEPSPEED" and "STEPMOVE" commands. The "pulse" and "direction" outputs are not meant to be connected directly to the stepper motor. Instead, you will need a stepper motor "driver", which you can buy from the motor vendor. Depending on the power output, the number of phases of the stepper motor, and whether you need micro-stepping, the driver can vary in size and cost. Most stepper motor drivers have opto-isolated inputs which accept a direction signal and stepping-pulse signal from the "Stepper Motor Controller". In this case the F-Series PLC is the "Stepper Motor Controller" which will supply the required pulse and direction-select signals to the driver.

Note that the digital output #1 automatically becomes the direction-select signals for the Stepper controller channels #1 and digital output #2 automatically becomes the pulse signal output when the stepper controller is being used. The direction pin is turned ON when the motor moves in the negative direction and turned OFF when the stepper motor moves in the positive direction. The STEPMOVEABS command makes it extremely simple to position the motor at an absolute location, while the STEPMOVE command lets you implement incremental moves in either direction for each channel.

## **10.2.1 Interfacing to 5V Stepper Motor Driver Inputs**

Some stepper motor drivers accept only 5V signals from the stepper motor controller. In such a case, you need to determine whether the driver's inputs are opto-isolated. If they are, then you can simply connect a 2.2K current limiting resistor in series with the path from the PLC's output to the driver's inputs, as shown in Figure 10.1.

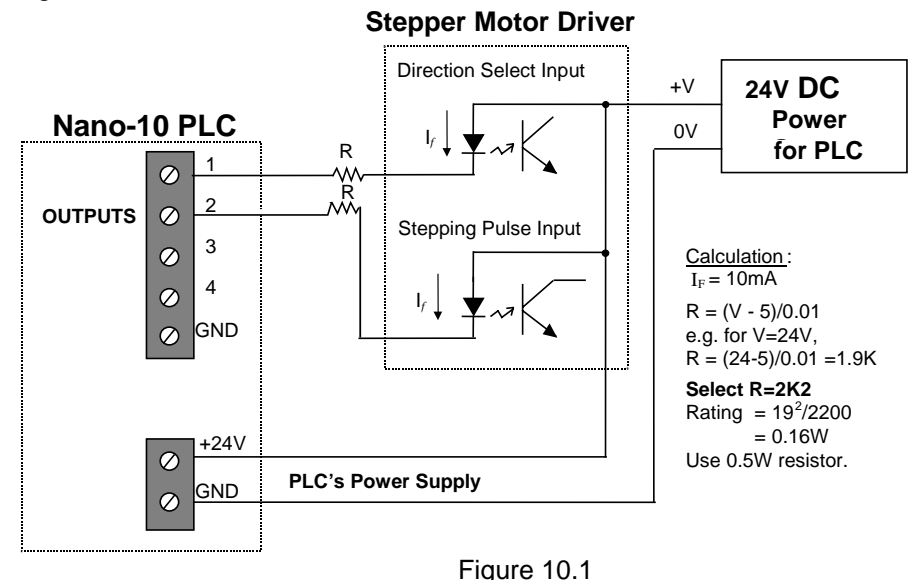

However, if the stepper motor driver input is only 5V CMOS level and non opto-isolated, then you need to convert the 24V NPN PLC outputs to 5V. This can be achieved using a low cost transistor such as a 2N4403. A better way is to use an opto-isolator with a logic level output, as shown in Figure 10.2. This provides a galvanic isolation between the PLC and the stepper motor driver.

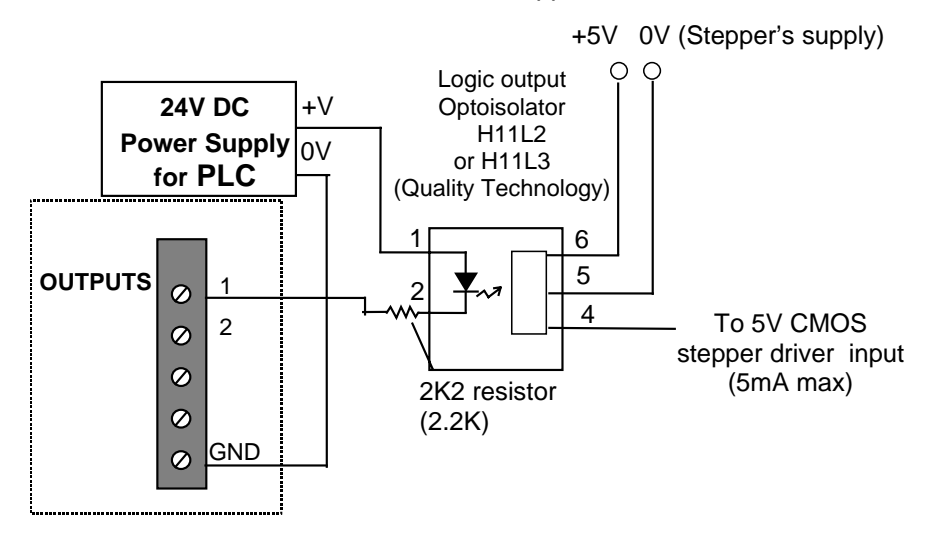

Figure 10.2 Conversion of Nano-10 outputs to 5V logic level

## **10.3 Programming Stepper Control Channel**

#### **10.3.1 Introduction**

The PLC's stepper motor controller channel #1 is controlled by the PLC program using the "STEPMOVE" and "STEPMOVEABS" commands. These commands have the same parameters as they did when they were used on M-Series PLCs. For example,

STEPMOVE *ch, count, r* STEPMOVEABS *ch, position, r* 

The *ch* parameter is the channel. This is how the PLC knows which stepper motor channel to turn on. Now this parameter is also used to set the stepper motor channel to controller mode, full-step driver mode, or half-step driver mode.

To set the stepper motor channel to controller mode, the *ch* parameter should be a "1".

The same format should be used for STEPMOVEABS, except that the count parameter is changed to the position parameter (more details provided in the Programmers Reference manual and also in the program examples section of this chapter).

### **10.3.2 Setting the Acceleration Properties**

Before the stepper motor channel can be used to control a stepper motor driver, the STEPSPEED command must be executed first in order to define the acceleration settings. Once this command has been executed, the acceleration settings will not change until another STEPSPEED command is executed with different settings or if the PLC is powered down. If the PLC is powered down, the STEPSPEED command will need to be executed again before the stepper motor channels can be used. However, if a software reset executed (from online monitoring or within the program), the STEPSPEED command does not need to be re-executed.

STEPSPEED *ch, pps, acc*

The *ch* parameter should be a 1. Speed, *pps*, is based on the no. of pulses per second (*pps*) output by the pulse generator. The *pps* parameter should be set to a value between 1 and 10000 (max rated *pps* for the Nano-10 PLC). The acceleration, *acc*, determines the total number of steps taken to reach full speed from a standstill and the number of steps from full speed to a complete stop. The stepper motor controller calculates and performs the speed trajectory according to these parameters when the STEPMOVE or STEPMOVEABS commands are executed.

To set stepper motor channel #1 to a speed of 100 pps in 50 steps, the command would be as follows:

STEPSPEED 1, 100, 50

This would be equivalent to an acceleration of 100 pulses/s2, which can be calculated using the following expression:

$$
A = V^2/2S = 100^2/2*50 = 100pps^2
$$

### **10.3.3 Using the STEPMOVE Command**

Once the STEPSPEED command is executed, the STEPMOVE command can be used to move the stepper motor forwards or backwards.

STEPMOVE *ch, count, r*

The *ch* parameter specifies which stepper motor channel is being used and should be '1' on Nano-10 PLC.

The *count* parameter specifies how many pulses the motor will move. If the motor were in half-step driver mode, then count would be in half steps.

The *r* parameter specifies which internal relay will be activated once the motor has moved *count* number of steps. This relay would be cleared when the STEPMOVE command is executed in case it was already activated.

*Example 1: Moving Forwards* 

STEPMOVE 1, 500, 101 ' channel 1 would send 500 pulses ' to a driver and then turn on relay 101

*Example 2: Moving Backwards* 

```
STEPMOVE 1, -500, 101 ' channel 1 would send 500 pulses 
                    ' to a driver and then turn on relay 101
```
#### **10.3.4 Using the STEPMOVEABS Command**

This command allows you to move the stepper motor # *ch* to an absolute position indicated by the position parameter. At the end of the move the relay # *r* will be turned ON. Position can be between -2<sup>31</sup> to +2<sup>31</sup> (i.e. about  $\pm$  2 x 10<sup>9</sup>). The absolute position is calculated with respect to the last move from the "HOME" position. (The HOME position is set when the STEPHOME command is executed). The speed and acceleration profile are determined by the STEPSPEED command as in the original command set.

This command automatically computes the number of pulses and the direction required to move the stepper motor to the new position with respect to the current location. The current location can be determined at any time by the STEPCOUNTABS() function.

Once the STEPMOVEABS command is executed, re-execution of this command or the STEPMOVE command will have no effect until the entire motion is completed or aborted by the STEPSTOP command. The STEPMOVEABS command is also used to specify whether the PLC is a motor controller, a full-step motor driver, or a half-step motor driver.

STEPMOVEABS *ch, position, r*

The *ch* parameter would specify which stepper motor channel is being used and should be a "1" on Nano-10.

The *position* parameter specifies how many pulses the motor will move relative to its home position.

The *r* parameter specifies which internal relay will be activated once the motor has moved to its new position. This relay would be cleared when the STEPMOVEABS command is executed in case it was already activated.

*Example:* 

STEPMOVEABS 1,500,101 ' Stepper #1 to move fwd 500 steps ' from home and turn on relay 101

#### **10.3.5 Demo Program for Stepper Motor Control**

A demo program for programming the Stepper Motor Controller and Driver:

"StepperMotor.PC6"

can be found in the Nano10Samples.zip file which can be downloaded from:

<http://www.tri-plc.com/trilogi/Nano10Samples.zip>

# **Chapter 11 Pulse Width Modulated Outputs**

## **11 PULSE WIDTH MODULATED OUTPUTS**

## **11.1 Introduction**

Pulse-Width Modulation (PWM) is a highly efficient and convenient way of controlling output voltage to devices with large time constants, such as controlling the speed of a DC motor, the power to a heating element, or the position of a proportional valve.

The PWM works by first turning on the output to full voltage for a short while and then shutting it off for another short while and then turning it on again, and so on, in consistent and accurate time intervals. This can be illustrated with the following diagram:

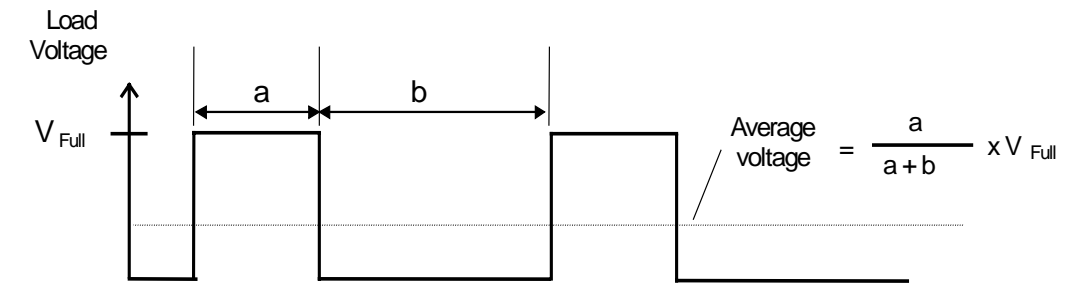

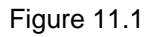

The average voltage seen by the load is determined by the "duty cycle" of the PWM waveform. The duty cycle is defined as follow:

Buty Cycle = 
$$
\frac{a}{a + b} \times 100\%
$$

\nPeriod =  $(a + b)$ 

\nFrequency =  $1/\text{period Hz}$ 

Average voltage = % duty cycle multiplied by the full load voltage  $V_{Full}$ . Since the voltage applied to the load is either "Fully ON" or "Fully OFF", it is highly efficient because the switching transistors are working in their saturated and cut-off region and dissipate very little power when it is fully turned ON.

## **11.2 Nano-10 PLC PWM Outputs**

**Technical Specifications:**

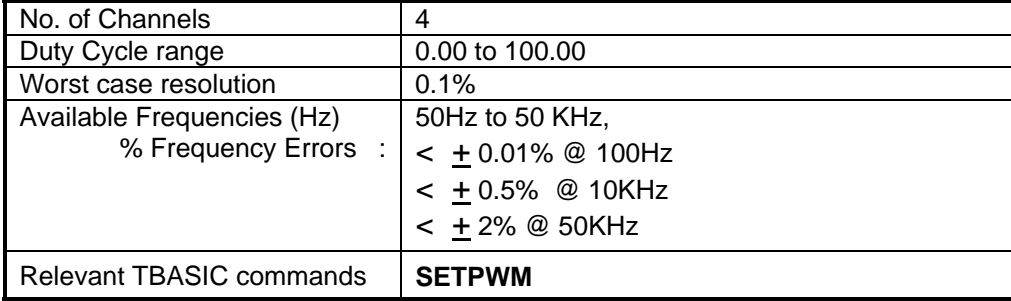
Unlike in the T100M+ PLCs, which only support 8 fixed frequencies settings, the PWM channels in the Nano-10 PLC can generate pulses with frequency ranging from 50Hz all the way to 50KHz. At the lower frequency range, the output frequency can be extremely accurate (less than 0.01% error). Even at 10KHz the output frequency error is less than 0.5%. This makes it possible to use the PWM channels to generate square wave pulses of a certain frequency.

Usually it is better to select as high a frequency as possible because the resulting effect is smoother for higher frequencies. However, some systems may not respond properly if the PWM frequency is too high, in such cases a lower frequency should be selected.

The TBASIC **SETPWM** statement controls the frequency and duty-cycle settings of the PWM channel. The Nano-10 PLC features two channels of PWM on its digital outputs #1 and #2(PWM channel #1 and #2).

Since both PWM outputs are high voltage, high current outputs (24V, 8A peak, 4A continuous) they can be used to directly control the speed of a small DC motor. They can also directly drive proportional (variable position) valves whose opening is dependent on the applied voltage. **Note:** When using the PWM output to drive a motor or solenoid valve, please take note of the need to add a bypass diode to absorb the inductive kick that will occur when the output current to the load is turned OFF, as mentioned in Chapter 1.5.3.

# **11.3 Increasing Output Drive Current (Opto-Isolated)**

The advantage of using the PWM is that you can easily amplify the drive current to a larger load such as a larger permanent magnet DC motor by using a power transistor or power MOSFET to boost the current switching capability. If the load is of a different voltage and the load current is high, you should use an opto-isolator to isolate the PLC from the load, as in Figure 11.2

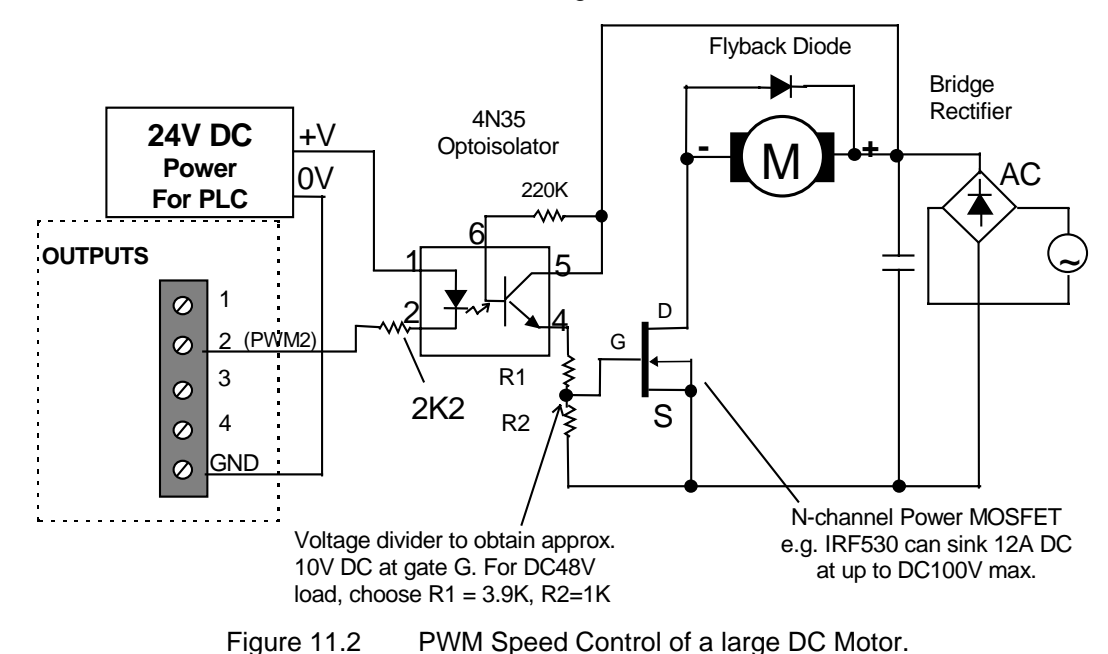

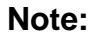

- 1. The opto-isolator must be able to operate at a frequency matching that of the PWM frequency,
- otherwise the resulting output waveform will be distorted and effective speed control cannot be attained.
- 2. The simple PWM speed control scheme described above is the open-loop type and does not regulate the speed with respect to changing load torque. Closed-loop speed control is attainable if a tachometer (either digital or analog) is used which feeds back to the CPU the actual speed. Based on the error between the set point speed and the actual speed, the software can then adjust the PWM duty cycle accordingly to offset speed variation caused by the varying load torque. A PID function may also be invoked to provide sophisticated PID type of speed control.
- 3. The Nano-10 PWM can be used to control the speed of small motors only (up to the maximum current limit that the PLCs output can safely drive). For larger motors, industrial-grade variable-speed drives should be used instead.

# **11.4 Position Control Of RC Servo Motor**

RC Servo is a class of DC servo motor commonly used in remote control (hence the term RC) for positioning a device at a desired location. It is often termed "proportional control" because the position where the motor will turn to is directly proportional to the pulse width of the control signal. When chosen appropriately, RC Servo can provide an extremely inexpensive and versatile solution for positioning a device. For example, for controling the percentage opening of a HVAC damper, or to rotate the angle of window blinds or to position a solar panel to track the sun light. There are many sizes of RC Servo available in the market, from those that weigh just a few grams to those for controlling an industrial scale unmanned vehicle (e.g. UAV or unmanned submarine). A small, self-contained RC servo typically cost **less than \$20** retail price and is incredibly easy to control using the Nano-10.

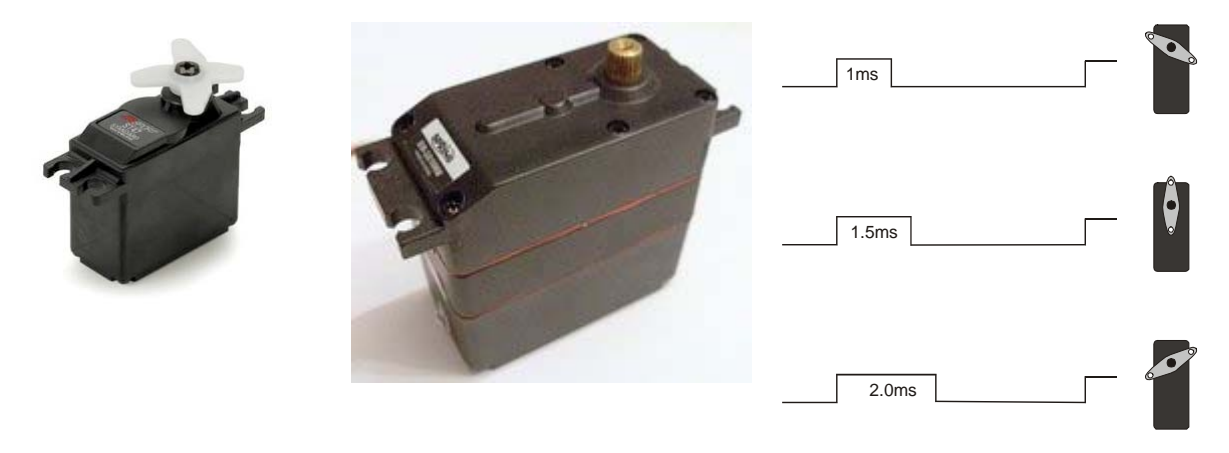

Figure 11.3 RC Servo and Control Signal

RC Servo typically only have 3 wires: Power " $+$ " (typically 4.8 to 6V), " $-$ " and a "Control" input.

To position the RC Servo to a position within its range of travel (Some are 0 to 90 degree and there are those that can go from 0 to 180 degree), you send a positive pulse with pulse width between 1.00 ms to 2.00 ms to the "Control" input once every 20ms. The servo will position the actuator to one end when it receives a pulse of 1.00ms and the other end when it receive a pulse of 2.00ms. If you send it a pulse of 1.50ms it will position the actuator to the center.

In PWM term, 1.00ms pulse width every 20ms means a duty cycle of 1.00/20.00 = 5.00%. 2.00ms pulse width every 20ms means a duty cycle of 2.00/20.00 = 10.00% duty cycle. So to control the position of the actuator one only needs to send it a positive PWM signal with frequency = 1/0.02 = 50Hz and duty cycle between 5% and 10%.

The gear and servo feedback mechanism within the RC Servo produces a huge amount of torque relative to its weight for positioning the actuator to the position determined by the pulse width at the "control" input. Yet once it is in the correct position the servo draws only minimum current required to maintain its position. Hence being a closed-loop controller an RC Servo is actually a much more efficient and effective positional control device (for a limited range) than a stepper motor which relies on a constant current in its winding to provide the "holding torque" for positioning. The open loop nature of stepper motor means that it does not know if the device is actually being knocked out of its desired location whereas in the Servo any deviation from its desired location is instantly being corrected by the servo mechanism.

### **11.4.1 Using Nano-10 PWM Output To Control RC Servo (Non-Isolated)**

As you probably have realized by now that you can use a single PWM output to very easily position the RC Servo to whatever position within its range of travel.

However, since the Nano-10 power supply is 24V (vs 4.8 to 6V on the typical RC Servo) and the PWM output is NPN (current sink) type, the signal to the servo is actually inverted if you connect the PLC's output to the Servo's "control" input directly.

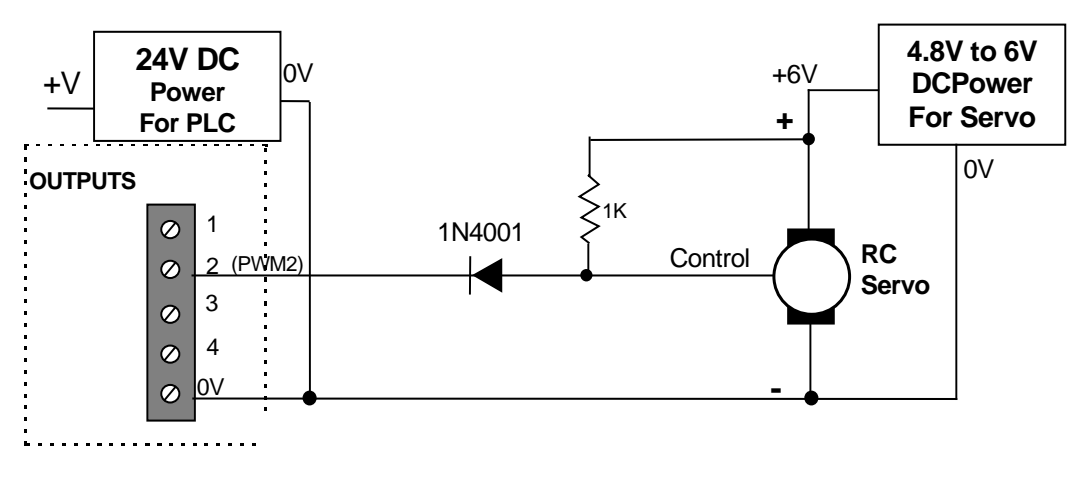

Figure 11.4 Non-isolated Interace to RC Servo

As shown in the above figure, we use a 1K ohm resistor to pull up the "Control" input to the RC Servo's power supply so that when the PLC's output is OFF, the Control input is +6V and when the PLC output is ON, the "Control" input is pulled to low.

The 1N4001 diode is to prevent the 24V weak pullup signal at the PLC output from entering the servo's "Control" input. As such, when the PLC output is ON, the "Control" input is pulled down to about 1 diode drop (about 0.7V).

In other words, the RC Servo connected above are controlled by the PLC's PWM output but the duty cycle is inverted. I.e. To send a 5% positive PWM control pulse to the Servo, you can run the following statement:

 **SETPWM 2, 9500, 50 ' Set PWM 2 output to 95% duty cycle at 50 Hz** 

Likewise, to send a 10% positive PWM control pulse to the Servo, you will need to run the following statement:

 **SETPWM 2, 9000, 50 ' Set PWM 2 output to 90% duty cycle at 50 Hz** 

## **11.4.2 Using Nano-10 PWM Output To Control RC Servo (Opto-Isolated)**

You can also use the PLC's PWM output to drive an optocoupler (such as 4N35) and the output from the optocoupler is use to provide control pulse to the RC Servo, as shown in Figure 11.5

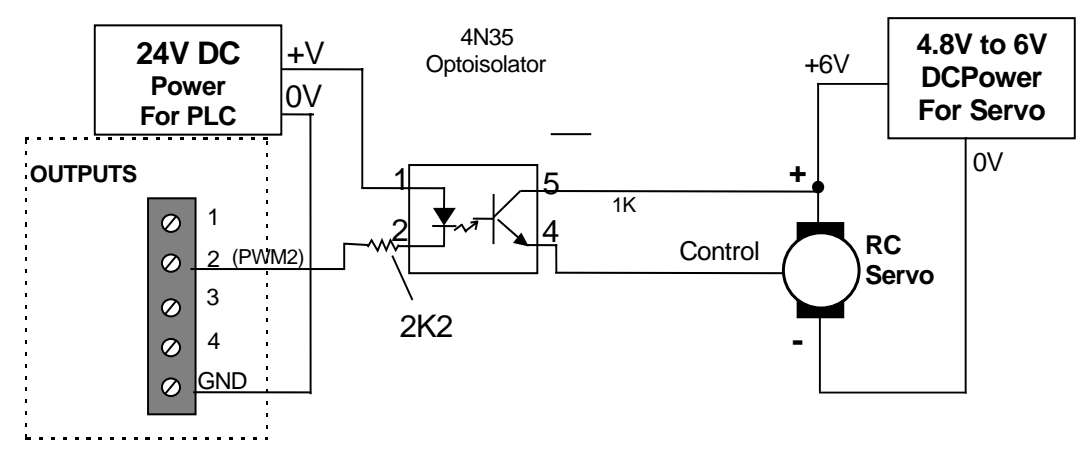

Figure 11.5 Opto-Isolated Interace to RC Servo

In the opto-isolated interface shown above, the power supply to the PLC and that to the RC Servo are completely isolated (no common ground required). Also since the interface inverts the output signal from the PLC, no software inversion is necessary. i.e When the PLC NPN output is OFF, the "control" input to the RC Servo will be OFF, and when the PLC NPN output is ON, the "control" input to the RC Servo = +6V.

Hence, to send a 5% positive PWM control pulse to the Servo, you can run the following statement:

 **SETPWM 2, 500, 50 ' Set PWM 2 output to 5% duty cycle at 50 Hz** 

Likewise, to send a 10% positive PWM control pulse to the Servo, you can run the following statement:

 **SETPWM 2, 1000, 50 ' Set PWM 2 output to 10% duty cycle at 50 Hz** 

Of course you can replace the duty cycle with a value (e.g. DM[1]) and run statement such as:

 **SETPWM 2, DM[1], 50 ' Set PWM 2 output to DM[1]/100% duty cycle at 50 Hz** 

### **11.4.3 RC Servo Positioning Resolution**

Since the resolution on the Nano-10 PLC's PWM output is precise to 0.01% at 50Hz, this means that you can get a maximum of **500** discrete positions within the travel range of the RC Servo. This should be sufficiently accurate for many applications such as HVAC damper control or control of proportional valves. The actual positioning accuracy and precision, however, will depend on the quality of the RC Servo.

**Chapter 12 Real Time Clock**

# **12 REAL TIME CLOCK**

# **12.1 Introduction**

A Real Time Clock (RTC) is a device that keeps accurate date and time information down to the second. The Nano-10 has a built-in Real Time Clock that provides calendar and time data for year, month, date, day of week, hour, minute and second, but it is not battery-backed. You can however easily add an optional battery-backed FRAMRTC module and the Nano-10 will sense it automatically and use it upon installation.

#### **NOTE:**

If the RTC battery is not installed or the battery is removed for more than 15 seconds from the FRAMRTC, then the PLC will lose its real time clock data when it is powered up even with the FRAMRTC installed. When this happens the RTC.Err bit in the ladder logic special bit will be ON so that user program can use it to alert the operator. The PLC can also use the RTC.Err bit to trigger an automatic RTC update from an Internet Time Server or from a TLServer that it connects to.

## **12.2 TBASIC variables Used for Real Time Clock**

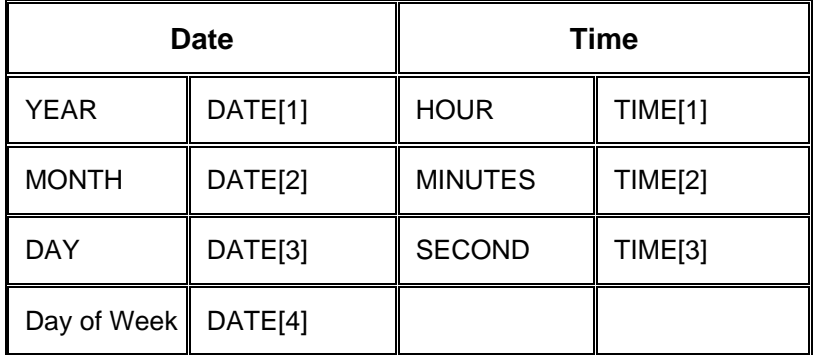

There are 7 registers available in TBASIC that are used to access and configure the date and time. These registers, which are shown above, can be read from and written to just like any other integer variable. The data for these registers are in integer format.

DATE[1] : may contain four digits (e.g. 1998, 2003 etc).

DATE[4] : 1 for Monday, 2 for Tuesday, .... 7 for Sunday.

# **12.3 RTC Error Status On Ladder Logic**

There is a special bit available in TRiLOGI that allows you to notify the PLC program if the RTC Error event occurs and the RTC Error status light is turned on. The RTC Error event occurs if the RTC is corrupted or damaged (see section 12.8 for more detail) or if the battery is not installed. The special bit is called RTC.Err and can be obtained from the "Special Bits" I/O Table. The RTC.Err contact can be used to activate an alarm of some kind. The following ladder logic circuit is an example of this using the RTC.Err bit as an input that controls an output called RTC\_Alarm:

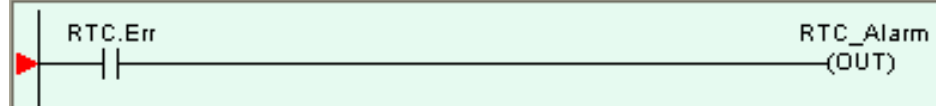

In the circuit above, RTC.Err is a special bit that cannot be renamed in your program. The output RTC\_Alarm is a user-defined output that could be named to anything. If the RTC Error event occurs for any reason, the RTC.Err bit would activate the RTC\_Alarm output.

# **12.4 Setting the RTC Using TRiLOGI Software**

The RTC date and time can be easily set within TRiLOGI by selecting "Set PLC's Real Time Clock" from the "Controller" menu. A window will pop up with default values entered as shown below in Figure 12.1. All of these values can be edited and then written to the PLC by clicking on "Set PLC's Clock"

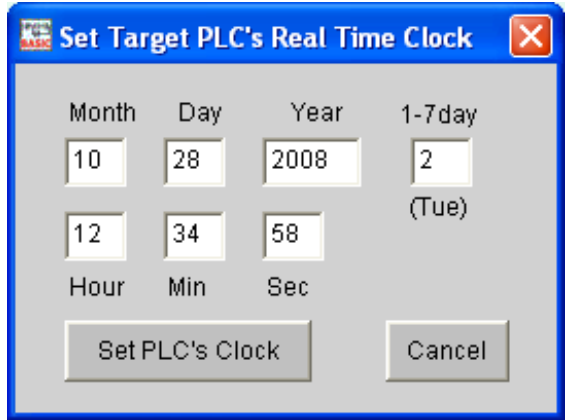

Figure 12.1: Set Real Time ClockSetting the RTC Using TBASIC

The PLCs RTC can be set from TBASIC using the DATE[] and TIME[] registers shown in section 12.2. Figure 12.2: Set Date & Time in TBASIC, shown below, is an example of a custom function where the date is set to October 1<sup>st</sup> 2008, the day of the week is Wednesday, and the time is 14:30:01 (2:30:01 pm).

| <b>E Custom Function #1 - SET_RTC</b> |  |              |  |  |  |  |  |
|---------------------------------------|--|--------------|--|--|--|--|--|
| $\texttt{DATE[1]} = 2008$             |  | 'Year        |  |  |  |  |  |
| $\texttt{DATE[2]} = 10$               |  | 'Month       |  |  |  |  |  |
| $\texttt{DATE[3]} = 1$                |  | 'Dav         |  |  |  |  |  |
| $\texttt{DATE[4]} = 3$                |  | 'Day of Week |  |  |  |  |  |
|                                       |  |              |  |  |  |  |  |
| $TIME[1] = 14$                        |  | ' Hour       |  |  |  |  |  |
| $TIME[2] = 30$                        |  | 'Minute      |  |  |  |  |  |
| $TIME[3] = 1$                         |  | 'Second      |  |  |  |  |  |
|                                       |  |              |  |  |  |  |  |

Figure 12.2: Set Date & Time in TBASIC

# **12.5 Setting the RTC from Internet Time Server**

Please refer to [Section 2.5](#page-42-0) for more detailed information on how your PLC may be able to automatically set its own real time clock using the time server data available on the Internet. A sample program is also included in that section.

# **12.6 Setting up an Alarm Event in TBASIC**

Since, to the TBASIC program, the RTC data are simply integer arrays DATE[1] to DATE[4] and TIME[1] to TIME[3], they are fully accessible at any time by your PLC program. Therefore, if you want your program to execute a certain routine on a specific date and or/time, you would need to periodically check these variables against the desired settings and activate the action when the RTC variable(s) reach the set value.

Example: Set up a 1 minute clock pulse to monitor the RTC as follows:

$$
\begin{array}{c}\n\text{Clk:1min}\n\\
\begin{array}{c}\n\text{Check} \\
\downarrow\n\\
\end{array}\n\\
\downarrow
$$

```
\overline{\mathbf{x}}Custom Function #1 - CheckClock
  turn on LAMP at 6pm every day except Sunday.
IF TIME [1]=18 AND TIME [2] >=0 AND DATE [4] <> 7 THEN
   SETTO LAMP
ENDIF
' turn OFF LAMP off at 11:30pm every day
IF TIME [1]=23 AND TIME [2] >=30 THEN
   CLRIO LAMP
ENDIF
```
Figure 12.3: Using Real Time Clock Example

# **12.7 Retrieving RTC Clock values using STATUS (18)**

For Nano-10 PLC with firmware version r72 and above, you can read the hour, minute and second of the Nano-10 RTC in a single STATUS(18) function. The RTC hours, minutes and second values are returned as a single integer in the following format: hhmmss.

This could be faster and more convenient to use than to perform 3 comparison statements using TIME[1], TIME[2] and TIME[3]. However, please note that this function is not available on the M-series PLC or Fseries PLC with older firmware version and it is currently not supported by the i-TRiLOGI version 6.30 simulator. You will need to transfer your program to the PLC in order to test it.

*Example* 

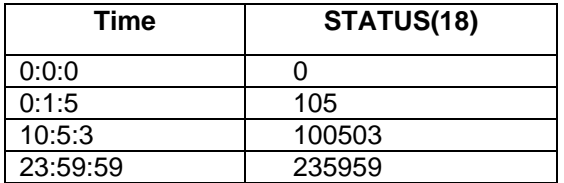

You can therefore easily test the value of the RTC using a single command:

```
E.g. IF STATUS(18) >= 100000 ' After 10 am in the morning
          SETIO Pump 
      ENDIF
```
## **12.8 RTC Calibration (For FRAMRTC only)**

The RTC calibration routine is only applicable to the FRAMRTC module installed on a Nano-10 PLC. The FRAMRTC uses a battery-back real time clock that derived its clock from a 32.768KHz crystal, which should provide reasonably good accuracy for normal use. However, if you like the FRAMRTC to be of greater accuracy, you can calibrate it using the "Advanced Configuration" page of the "Ethernet Configuration Tool" in the PLC configuration routine mentioned in Chapter 2. The data field to be used is the "RTC Calib" textbox as shown below:

> RTC Calib  $+$  | seconds/(72 hours)

In the above field you will need to enter the number of seconds that you want the PLC to add or subtract over a period of 72 hours. Therefore, first you must check the PLC's RTC reading against a super accurate clock source (e.g. a clock that regularly updates itself with atomic clock data in the airwaves) and find out how many seconds the clock would have gained or lost over 72 hours.

For example, if the RTC is too slow and it loses 5 seconds over 72 hours, you would want the RTC to add 5 seconds over 72 hours and you therefore should enter the value of +5 in the "RTC Calib + " field. If the RTC is too fast and gains 8 seconds over the 72 hours, then you should enter a value of "-8" in this field to compensate for the inaccuracy.

Note that the RTC does not compensate for temperature variation. Hence, its accuracy is temperaturedependent. If you require the PLC's RTC to be very accurate you should keep the PLC under a constant operating temperature.

If your Nano-10 is connected to a LAN, then you also have the option of having the RTC periodically set itself using the very accurate RTC data that can be obtained from a time-server on the Internet (See [Section 2.5](#page-42-0)).

# **12.9 Control of RTC Hardware**

On Nano-10 PLC with r72 and above firmware, you can use the following command to control the RTC hardware:

SETSYSTEM 253,n

 n = 0 ' Stop built-in RTC 1 \ Run built-in RTC<br>2 \ Disable auto RTC 2 ' Disable auto RTC update from FRAMRTC<br>3 ' Enable auto RTC update from FRAMRTC 3 ' Enable auto RTC update from FRAMRTC

An example program "RTCcontrol.PC6" is included in the "Nano10Samples.zip" file that you can download from:<http://www.tri-plc.com/trilogi/Nano10Samples.zip>

# **12.10 Troubleshooting the FRAMRTC**

If the RTC.Err bit is ON (indicating a bad RTC) and the battery is properly installed on the FRAMRTC, then the RTC component on the FRAMRTC could be corrupted or damaged. This could happen if there was any damage to the components on the board, such as I/O drivers, communications drivers, or any of the IC's or PCB circuitry. Also, if a voltage spike came into the PLC through its I/O, power supply, or communications ports, that could cause some corruption even if there was no component damage.

If the RTC is only corrupted, then you should only have to set the RTC to resolve the problem. This can be done most easily by using the TRiLOGI method of setting the RTC that was described in section 12.4. After setting the RTC, the PLC should be powered off and then powered on again. The RTC.Err bit should be off at this point, but if it isn't, then there is a possibility of damage to the PLC. At this point you should contact Triangle Research tech support or if you have purchased the unit from a local distributor, then you should contact the distributor for assistance.

# **Chapter 13 LCD Display Programming**

# **13 LCD DISPLAY PROGRAMMING**

Although the Nano-10 PLC lacks a connector for connecting to a physical LCD display, it does support the SETLCD command available to all the M-series and F-series PLC. The content of the non-existent LCD display however can still be displayed as a "Virtual LCD" screen using the I-TRiLOGI On-line monitoring function. Thus the SETLCD command can still be an effective debugging tool for the PLC to display internal or computed data.

The LCD content is also accessible from a web browser using the appropriate web services commands. Hence it can still be extremely useful for a Nano-10 to use the SETLCD command to manipulate its virtual LCD display, and the content is visible on the user configurable control web page (described in [Section 2.10](#page-55-0) for controlling the Nano-10 PLC using a web browser. The virtual LCD would then become a real display on the web browser.

If you require a physical LCD display to be used with the Nano-10 PLC, then there are many options, One of which is to purchase an RS485 based [MDS100-BW](http://www.tri-plc.com/mds100bw.htm) that is produced by TRi. However, it is important to note that what we describe in this chapter is not applicable to MDS100-BW. MDS100-BW is a peripheral device and it is controlled by a set of communication protocol described in the [MDS100-](http://www.tri-plc.com/documents/instnetmds.pdf) [BW installation guide](http://www.tri-plc.com/documents/instnetmds.pdf).

# **13.1 SETLCD Command**

The SETLCD *y, x, string* TBASIC command allows you to easily display any string of up to 20 characters on the  $y^{th}$  line starting from the  $x^{th}$  column. E.g., to display the message "Super Nano-10" on the 3<sup>rd</sup> line starting from the 5th character position from the left end of the screen, you use the command:

SETLCD 3, 5, "Super Nano-10"

Normally,  $y = 1,2,3, 4$ ;  $x = 1, 2, \ldots$  20. Integers must be converted to strings using the STR\$() or HEX\$() function before they can be displayed using SETLCD. You can use the concatenation operator "+" to combine a few components together in the command. E.g.

SETLCD  $1, 1$ , "Rm Temp = "+ STR\$(ADC(1)/100,3)+CHR\$(223)+"C"

The function STR\$(ADC(1)/100,3) reads the content of ADC channel #1, divides it by 100 and converts the result into a 3-digit string. The CHR\$(223) appends a special character which corresponds to the '°' symbol. E.g. if ADC(1) returns the value 1234, the final string being displayed will be :

```
Rm Temp = 012^{\circ}C.
```
# **13.2 Special Commands For LCD Display**

If you use the SETLCD command with line #0, then the strings will be treated as special "instructions" to be sent to the LCD module to program it for various modes of operation. This includes: blinking cursor, underline cursor or no cursor, as well as display shift mode. You have to refer to the LCD manufacturer's data sheet for the detailed commands. Some of the most useful commands are listed below:

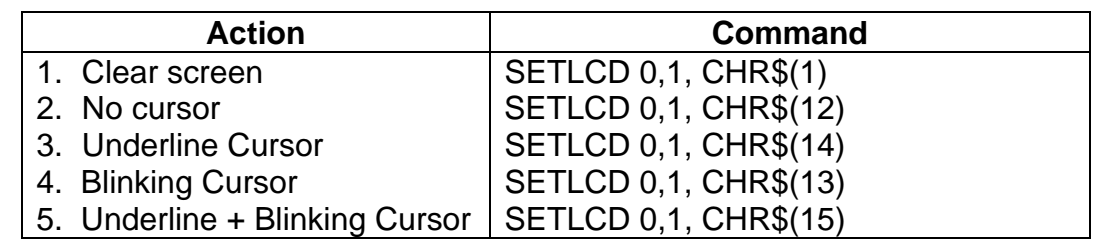

## **13.3 Displaying Numeric Variable With Multiple Digits**

The "SETLCD *y, x, string"* command only overwrites the exact number of characters in the *string* parameter to the LCD display, and thereafter the cursor is placed back to the location specified by the *x*  and *y* parameters. Thus if there exists some old characters right after the last character it can cause confusion, especially if you are displaying a number. E.g. If you first display the following string at row 1 and column 1:

Pressure = 12345

And if you subsequently display the string "Pressure = 983" at the same location without first clearing the line, then you will see the following string being displayed:

Pressure = 98345

What happens is that the string " $Pressure = 983$ " is correctly displayed but the two old characters "45" left over from previous display would appear to be part of the new data. This can cause confusion.

There are several ways you can eliminate such a display problem:

1) Clear the line first before overwriting with a new string. You can create a custom function just to clear a particular line. E.g. if you pass the parameter DM[100] to the custom function and inside the custom function you do the following:

SETLCD DM[100], 1, "

Hence calling this custom function with  $DM[100] = 1,2,3$ , or 4 would clear the corresponding line.

2) A " quick and lazy" way to do it is to add a few more characters to the back of the string to be displayed which will wipe out old characters that could be present adjacent to the new string.

E.g. SETLCD  $1, 1$ , "Money =  $\frac{1}{5}$ "+ STR $\frac{1}{5}$ (D) + "

3) If there is data to the right of the currently displayed string that you cannot overwrite with spaces, then you can restrict the number of digits that a numeric variable may be converted to using the two parameters from the STR\$ or HEX\$ command.

E.g SETLCD 1,1, "Temp = "+ STR\$(T, 4)

The STR\$(T,4) function will always return 4 digits of the data stored in T. If T is less than 4 digits, then one or more preceding "0"'s will be added. E.g. if  $T = 12$  then this function will return the string "0012. Note that for negative numbers the negative sign is counted as part of the digit count so you need to provide enough spaces to take care of the sign if you need to handle both positive and negative numbers.

# **13.4 Displaying Decimal Point**

Although the Nano-10 PLC does not handle floating-point computation, it is still possible to perform computations involving fractions by using "fixed point" notation. E.g. If each unit represents 0.01, then the number 1234 represents the value 12.34.

It is quite simple to display a number on the LCD display with a decimal point as follows: You first divide the numeric variable by 100 to obtain the integer component (i.e. the portion to the left of the decimal point) and use the MODULUS operator to obtain the decimal component (i.e. the portion to the right of the decimal point) of the number. So to display a number contained in X with two decimal places, do the following:

E.g. SETLCD 1,1, "Data="+STR\$(X/100)+"."+ STR\$(X MOD 100)

Hence, if the number  $X = 12345$ , then  $(X/100 = 123)$  and  $(X \text{ MOD } 100 = 45)$  and the above would display the string "Data=123.45".

# **Chapter 14 Serial Communications**

# **14 SERIAL COMMUNICATIONS**

# **14.1 Introduction:**

There is only a single, RS485 serial port on the Nano-10 PLC. This serial port supports full Modbus ASCII/RTU and Host Link Protocol drivers and it can also be programmed to accept or send ASCII or binary data using the TBASIC built-in commands such as  $INPUT$(n), INCOMM(n), PRINT #n,$ OUTCOMM n, d.

This serial port is designated as COMM1 to the TBASIC and it is a two-wire RS485 port that allows multiple PLCs to be connected to a single host computer or a master PLC for networking or to implement a distributed control system.

## **14.2 COMM1: Two-wire RS485 Port**

This half-duplex RS485 ports is meant for serial bus type networking or for connecting to optional peripherals such as a serial LCD message-display unit (e.g. [MDS100-BW\)](http://www.tri-plc.com/mds100bw.htm), external analog modules (e.g. [I-7018](http://www.tri-plc.com/i7000.htm)), touch panel HMI, or it can be used for inter-communication between PLCs.

Up to 255 RS232/RS485 peripheral devices may be linked together in an RS485 network on this port.

The RS485 port signal is carried on a 2-way screw terminal connector (please refer to Chapter 1- Installation Guide). For successful communication using the RS485 port, you need to correctly connect the '+' and '-' terminals to the RS485 equipment using a twisted pair cable. If you are using the PC as the network host, you will need an USB-to-RS485 converter such as the [U-485](http://www.tri-plc.com/U-485.htm) converter.

The following describes some possible uses of the RS485 ports.

### **14.2.1 PROGRAMMING AND MONITORING**

The Nano-10 PLC can be programmed via its RS485 port on a one-to-one or multi-drop manner. If your PC already has an RS232 port or your already own a USB-to-RS232 converter, then you can convert the RS232 port into RS485 port using the [Auto485](http://www.tri-plc.com/auto485.htm) adapter in order to communicate with the PLC.

If your PC only has USB ports, then the easiest way is to purchase a USB-to-RS485 adapter ([U-485\)](http://www.tri-plc.com/U-485.htm), which is port-powered so you only need to connect two wires from the U-485 to the PLC's RS485 port to establish communication.

Programming via COMM1 is particularly useful if the Nano-10 PLC is not yet connected to the LAN, and if your PC does not have a spare Ethernet port for direct connection (see [Section 2.8\)](#page-47-0) that can be used for programming. Another reason for programming via RS485 is if your Ethernet port default IP address is not compatible with the subnet of your network. You will then need to connect i-TRiLOGI to the PLC via RS485 port in order to change the IP address.

# **14.2.2 Accessing 3rd Party RS485-based Devices**

There are more and more industrial devices such as electric power meters, analog I/O modules (e.g. the I-70xx modules by ICPDAS), variable frequency drives, servo controller, etc that allows data communication via their RS485 port. The Nano-10 PLC can readily use its RS485 port to communicate with these devices. The PLC has many built-in commands for reading/writing to the serial port, including built-in commands for communicating with devices that deploy the MODBUS ASCII or RTU protocols.

### **14.2.3 Interfacing Other Devices to Modbus/TCP Host or to the Internet**

Since the Nano-10 PLC supports serial MODBUS protocols, it can operate as a master PLC and serve as a gateway to interface non MODBUS-enabled PLCs (such as the H-series and E10+ PLCs, or the I-7000 analog modules) to third party SCADA software or MMI hardware that speaks MODBUS. The Nano-10 PLC also makes it easy for these devices to be controlled or monitored over the Internet. The master Nano-10 will use its RS485 port to pull data from these devices into its data-memory. The data memory in the Nano-10 is in turn accessible by a SCADA program using the Modbus/TCP protocol. Through the Nano-10 PLC, these other connected devices thus become accessible from the Internet.

### **14.2.4 Distributed Control**

Another important use of the RS485 port will be to connect a Nano-10 PLC to other Nano-10, F-Series, M-series, H-series or E10+ PLCs. One of these PLCs will act as the master and all other PLCs will act as slaves. Each PLC must be given a unique ID. The master will send commands to all the slaves using the "NETCMD" or READMODBUS, WRITEMODBUS, READMB2, WRITEMB2 statements and coordinate information flow between the PLCs. In this way, a big system can be built by employing multiple units of Nano, F, M, E or H-series PLCs connected in a network. This results in more elegant implementation of complex control systems and simplifies maintenance jobs.

## **14.3 Changing Baud Rate and Communication Formats: Use of the SETBAUD Statement**

 The Nano-10 PLC's COMM port is highly configurable. It can be set to a wide range of baud rates. You can also program it to communicate in either 7 or 8 data bits, 1 or 2 stop bits, odd, even or no parity. The baud rate and communication formats of the serial port are set by the following command:

#### **SETBAUD** *ch, baud\_no*

*ch* represents the COMM port number (1 only). The *baud\_no* parameter takes a value from 0 - 255 (&H0 to &HFF), which allows for additional configuration of the communication format. The upper 4 bits of *baud\_no* specify the communication format (number of data bits, number of stop bits, and parity) and the lower 4 bits represent the baud rate. Hence the *baud\_no* for 8 data bit, 1 stop bit, and no parity is the same as the old models, providing compatibility across the PLC families.

Once the new baud rate has been set, it will not be changed until execution of another SETBAUD statement. The baud rate is not affected by a software RESET but the settings will be lost when the power is turned OFF. The available baud rates and their corresponding baud rate numbers for COMM1, 2, and 3 are shown below:

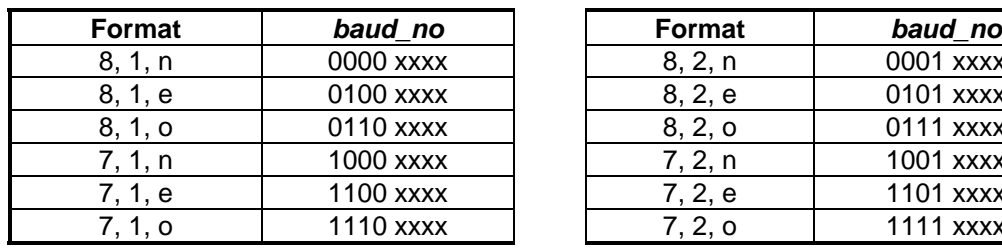

| Format  | baud_no   | Format  | baud no   |
|---------|-----------|---------|-----------|
| 8, 1, n | 0000 xxxx | 8, 2, n | 0001 xxxx |
| 8, 1, e | 0100 xxxx | 8, 2, e | 0101 xxxx |
| 8, 1, 0 | 0110 xxxx | 8, 2, 0 | 0111 xxxx |
| 7, 1, n | 1000 xxxx | 7, 2, n | 1001 xxxx |
| 7, 1, e | 1100 xxxx | 7, 2, e | 1101 xxxx |
| 7, 1, o | 1110 xxxx | 7, 2, 0 | 1111 xxxx |

Where xxxx represents the baud rate of the comm port, as follow:

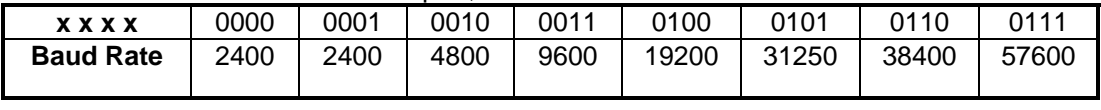

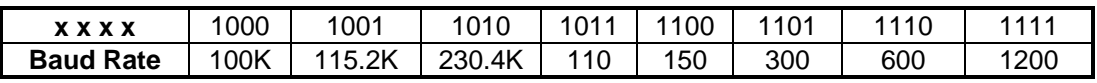

A table of all the available baud rates and COMM formats is shown in the following page. The communication format written as "7,2,e", which means 7 data bits, 2 stop bits and even parity. Likewise, "8,1,n" means 8 data bits, 1 stop bit and no parity. You can use the table to select the baud number for a certain baud rate and COMM format. COMM1 can work at high baud rate of up to 230.4 K bps.

| Format      |                |       |              |       |                |                |                  |       |       |                  |                |                |
|-------------|----------------|-------|--------------|-------|----------------|----------------|------------------|-------|-------|------------------|----------------|----------------|
| <b>Baud</b> | 8,1,n          | 8,1,e | <b>8,1,0</b> | 7,1,n | 7,1,e          | 7,1,0          | 8,2 <sub>m</sub> | 8,2,e | 8,2,0 | 7,2 <sub>m</sub> | 7,2,e          | <b>7,2,0</b>   |
| 110         | 0Β             | 4Β    | 6B           | 8Β    | св             | EВ             | 1 B              | 5Β    | 7В    | 9Β               | DB             | FB             |
| 150         | 0C             | 4C    | 6C           | 8C    | CС             | EC             | 1 <sup>C</sup>   | 5C    | 7C    | 9C               | DC             | <b>FC</b>      |
| 300         | 0D             | 4D    | 6D           | 8D    | CD             | ED             | 1 D              | 5D    | 7 D   | 9 <sub>D</sub>   | DD             | <b>FD</b>      |
| 600         | 0Ε             | 4E    | 6E           | 8E    | CE             | EE             | 1E               | 5E    | 7 E   | 9E               | DE             | <b>FE</b>      |
| 1200        | 0F             | 4F    | 6F           | 8F    | СF             | EF             | 1F               | 5F    | 7F    | 9F               | DF             | FF             |
| 2400        | 0 <sub>1</sub> | 41    | 61           | 81    | C 1            | Ε1             | 11               | 51    | 71    | 91               | D <sub>1</sub> | F <sub>1</sub> |
| 4800        | 02             | 42    | 62           | 82    | C <sub>2</sub> | E2             | 12               | 52    | 72    | 92               | D <sub>2</sub> | F <sub>2</sub> |
| 9600        | 03             | 43    | 63           | 83    | CЗ             | E3             | 13               | 53    | 73    | 93               | D <sub>3</sub> | F <sub>3</sub> |
| 19200       | 04             | 44    | 64           | 84    | C4             | E4             | 14               | 54    | 74    | 94               | D <sub>4</sub> | F4             |
| 31250       | 05             | 45    | 65           | 85    | C5             | E5             | 15               | 55    | 75    | 95               | D <sub>5</sub> | F5             |
| 38400       | 06             | 46    | 66           | 86    | C6             | E <sub>6</sub> | 16               | 56    | 76    | 96               | D <sub>6</sub> | F <sub>6</sub> |
| 57600       | 07             | 47    | 67           | 87    | C7             | E7             | 17               | 57    | 77    | 97               | D7             | F7             |
| 100K        | 08             | 48    | 68           | 88    | C8             | E8             | 18               | 58    | 78    | 98               | D <sub>8</sub> | F8             |
| 115K2       | 09             | 49    | 69           | 89    | C9             | E9             | 19               | 59    | 79    | 99               | D <sub>9</sub> | F <sub>9</sub> |
| 230K4       | 0Α             | 4Α    | 6A           | 8A    | СA             | EA             | 1 A              | 5Α    | 7Α    | 9A               | DA             | FA             |

**Baud No Table (All numbers in Hexadecimal: &H00 to &HFF)** 

**E.g**. To set the baud rate of COMM1 to 19200, 7 data bit, 1 stop bit and even parity, execute the statement: SETBAUD 1, &HC4

**Important**:. Please note that if you change the baud rate or communication format of the COMM port to something that is different from that set in the **TLServer**, then both the TLServer and TRiLOGI will no longer be able to communicate with the PLC via this COMM port. You will have to either configure the TLServer's serial port setting using its "Serial Communication Setup" routine to match the PLC, or you can cycle the power to the PLC to reset the COMM port to the default format (38,400, 8,n,1).

If you had used "1st.Scan" contact to activate the SETBAUD command than you will need to cycle the power to the PLC with Jumper J4 shorted to halt the execution of the SETBAUD command. When the PLC is reset this way, its COMM1 will power up at the default format of 38,400, 8,n,1 only so you will need to configure TLServer's serial port to 38,400bps to communicate with it.

# **14.4 Support of Multiple Communication Protocols**

The Nano-10 PLC is a real communication wizard! It has been designed to understand and speak many different types of serial communication protocols, some of which are extremely widely used *de facto* industry standards, as follows:

 a) NATIVE HOST LINK COMMAND b) MODBUS ASCII (Trademark of Modbus.org) c) MODBUS RTU\* (Trademark of Modbus.org) d) OMRON C20H protocols. (Trademark of Omron Corp of Japan)

The command and response formats of the "NATIVE" protocols are described in detail in Chapter 15 and 16. The other protocols and their address mapping to the Nano-10 PLC are described in Section 14.7. Each COMM port can communicate using the same or different protocols, independent of the other. The most wonderful feature of Nano-10 PLCs is that the support of all the above-mentioned protocols can be fully automatic and totally transparent to the users. There is no DIPswitch to set and no special configuration software to run to configure the port for a specific communication protocol. The following describes how the automatic protocol recognition scheme works:

- 1. When the PLC is powered ON, the COMM1 port is set to the "AUTO" mode, which means that they are open-minded and listen to all serial data coming through the COMM ports. The CPU tries to determine if the serial data conforms to a certain protocol and if so, the COMM mode is determined automatically.
- 2. Once the protocol is recognized, the CPU sets that COMM port to a specific COMM mode, which enables it to process and respond only to commands that conform to that protocol. Error detection data such as the "FCS", "LRC" or CRC are computed accordingly which method is used to verify the integrity of the received commands. If errors are detected in the command, the CPU responds in accordance with the action specified in the respective protocols.
- 3. When the COMM port enters a specific COMM mode, it will regard commands of other protocol as errors and will not accept them. Hence, for example, if COMM #1 has received a valid MODBUS RTU command (which puts it in an "RTU" mode), it will no longer respond to TRiLOGI's attempts to communicate with it using the "NATIVE" mode. You will receive a communication error if you try to use TRiLOGI to access a PLC COMM port that has just been communicating in other protocol modes.
- 4. To improve the flexibility of switching from one COMM mode to another, The Nano-10 incorporates a COMM mode self-reset timer such that a specific COMM mode will time out automatically and enters into "AUTO" mode after 10 seconds if no more commands are received from that COMM port. When a user wants to switch from one COMM mode to another, he/she often will be changing the serial connector from one device to another. During this time there is no data received by the COMM port, which presents an opportunity for it to reset its COMM mode. However, the surest way to reset the specific COMM mode is to cycle the power to the PLC so that its COMM port will be reset to "AUTO" mode and ready to communicate with any supported protocols.
- 5. If you wish to use the COMM port for serial data input only, you can use the **SETPROTOCOL** command to set the COMM port to **NO PROTOCOL**. This can prevent the PLC from erroneously treating some serial data as the header of an incoming communication protocol and respond to it automatically.

The **SETPROTOCOL** command can also be used to set the PLC to a specific protocol. This may be desirable if the COMM port has a specific role and you do not want it to enter other modes by mistake.

Please refer to the TBASIC Programmer's Reference manual for a detailed description of the SETPROTOCOL command.

**Note:** If you fix a COMM port to a non-native, non-auto mode, TRiLOGI will not be able to communicate with the PLC anymore. You may have to power-cycle the PLC to reset the COMM mode. If you use the "1st.Scan" contact to activate the SETPROTOCOL command, then you will need to cycle the power to the PLC with Jumper J4 shorted to halt the execution of the SETPROTOCOL command. (Also remember that when the PLC is reset this way, its COMM1 will power up at default format of 38,400, 8,n,1 only so you will need to configure TLServer's serial port to 38,400bps to communicate with it.)

# **14.5 Accessing the COMM Port from within TBASIC**

Besides responding automatically to specific communication protocols described in section 14.5, the COMM #1 is fully accessible by the user program using the TBASIC commands: INPUT\$, INCOMM, PRINT # and OUTCOMM. It is necessary to understand how these commands interact with the operating system, as follow:

 When a COMM port receives serial data, the operating system of the Nano-10 automatically stores them into a 256 bytes circular buffer so that user programs can retrieve them later. The serial data are buffered even if they are incoming commands of one of the supported protocols described in section 14.5. In addition, processing of a recognized protocol command does not remove the characters from the serial buffer queue so these data are still visible to the user's program.

As long as the user-program retrieves the data before the 256-byte buffer is filled up, no data will be lost. If more than 256 bytes have been stored, the buffer wraps around and the oldest data is overwritten first and so on. The following describes how INCOMM and INPUT\$, PRINT # and OUTCOMM functions interact with the serial buffer:

a) INCOMM (n)

Every execution of the INCOMM(n) function removes one character from the circular buffer. When no more data is available in the buffer this function returns a -1. The data removed by INCOMM will no longer be available for the INPUT\$(1) command.

b) INPUT\$(n)

When the INPUT\$(1) function is executed, the CPU checks the COMM1 buffer to see if there is a byte with the value 13 (the ASCII CR character) which acts as a terminator for the string. If a string is present, all the characters that make up the string will be removed from the COMM1 buffer. If a completed string is not present, then the COMM1 buffer will not be affected, and INPUT\$(1) returns an empty string. This ensures that before a complete string is received, the serial characters will not be lost because of the unsuccessful execution of the INPUT\$(1) function.

#### c) INPUT\$(n) in Blocking Mode

INPUT\$(n) is designed to be non-blocking and to return immediately – i.e. either it returns a complete string or it returns an empty string. This means that INPUT\$(n) will not suspend the CPU and wait for a valid string from the COMM port. However, in real world communication very often you will need to send a command to a device and it takes a while for the device to be able to send back a response string.

The most efficient way of handling such serial communication exchange with other devices is to send a command string using the PRINT #n and then start a timer and let the PLC program continue to scan the ladder program. When timer times out, the timer contact is used to activate a custom function and use INPUT\$(n) to read the return message from the device. This is most efficient use of the CPU time since the program will not have to waste time to wait for response string from the device and that's the reason for INPUT\$(n) to default to non-blocking mode.

Another way to deal with this is to use the NETCMD\$ function (terminated with "~"). NETCMD\$ sends a command string and will return immediately when it receives a response string or if more than 0.15s has passed. If the device is slow to response the CPU basically sits in a loop to wait for the response for up to a maximum of 0.15s. NETCMD\$ function also re-tries the communication several times if it does not receive a response in the first try.

A third way of handling serial exchange with other devices is to use the INPUT\$(n) command in **blocking mode**. Starting from CPU firmware r72 and above, if you run the command

#### SETSYSTEM 19, t

This will configure the INPUT\$(n) command to block the CPU for up to maximum of  $(t \times 10)$ milliseconds to wait for a valid string from  $3<sup>rd</sup>$  party device. Although this command also wastes CPU cycles to wait for a response and hence it is not as efficient compared to using the timer-activated method mentioned above, it nonetheless is very simple to implement and can be used for non timecritical applications.

You only need to execute SETSYSTEM 19, t once and INPUT\$(n) will block for the same t x 10 millisecond every time it is executed until SETSYSTEM 19,t is run again. To return the INPUT\$(n) to non-blocking mode, run SETSYSTEM 19, 0.

#### d) PRINT #n

The PRINT statement transfers its entire argument to a 256 byte serial-out buffer, which is separate from the serial-in buffer. The PRINT statement, therefore, does not affect the content of the serial buffer for incoming characters. The operating system handles the actual transfer of each byte of data out of the serial-out buffer in a timely manner.

Note that the PLC automatically enables the RS485 transmit driver when it sends serial characters out of its RS485 port. When the stop bit of the last character in the serial-out buffer has been sent out, the operating system immediately disables the RS485 driver and enables the receiver. This greatly eases the use of the RS485 port since there is no need for a user to bother with the oftencritical timing of controlling the RS485 driver/receiver direction.

#### d) OUTCOMM

This command sends only a single byte out of the serial COMM port without going through the serial out buffer. It enables the RS485 transmitter before sending the character and disables it immediately after the last stop bit has been sent out.

# **14.6 Using The PLC As a Modbus / Omron Slave – SCADA, HMI Applications**

The Nano-10 PLC supports a subset of the OMRON™ C20H and MODBUS™ (Both ASCII and RTU modes are supported) compatible communication protocols so that it can be easily linked to third-party control software/hardware products such as SCADA software, LCD touch panels etc. The PLC automatically recognizes the type of command format and will generate a proper response. These are accomplished without any user intervention and without any need to configure the PLC at all!

Both MODBUS and Omron protocols use the same **device ID address** (00 to FF) as used by the native "Hostlink Command" protocol described in Chapter 15. Since the addresses of I/O and internal variables in the Nano-10 PLC are organized very differently from the OMRON or Modicon PLCs, we need to map these addresses to the corresponding memory areas in the Modbus address space so that they can be easily accessed by their corresponding protocols.

All I/Os, timers, counters, internal relays and data memory DM[1] to DM[4000] are mapped to the Modbus Holding Registers space. The Inputs, Outputs, Relays, Timers and Counters bits are mapped to the MODBUS Bit address space as shown in Table 14.1. Note that input and output bits are always mapped according to Table 14.1 whether it is MODBUS function 01, 02 or 05.

However, 32 bit variables and string variables are not mapped since they are fundamentally quite different in their implementation among different PLCs. Internal variables that are not mapped can be still be accessed by copying the contents of these variables to unused data memory DM[n] (this can be easily accomplished within a CusFn) so that they can be accessed by these third party protocols.

### **14.6.1 MODBUS ASCII Protocol Support**

The Nano-10 PLC supports MODBUS ASCII protocols with the following command and response format:

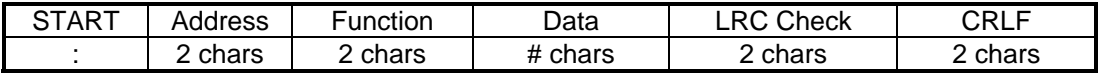

The following Function Codes are supported:

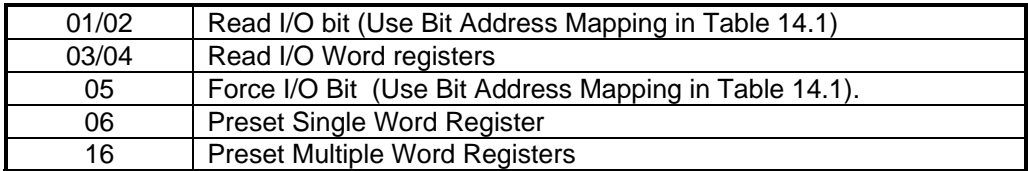

The exact command/response format of the MODBUS protocol can be found at http://www.modbus.org. However, if your only purpose is to interface the PLC to other MODBUS hosts such as an LCD touch panel or SCADA software then there is no need to know the underlying protocol command format. All you need to know is which PLC's system Variable is mapped to which MODBUS register, as shown in Table 12.1.

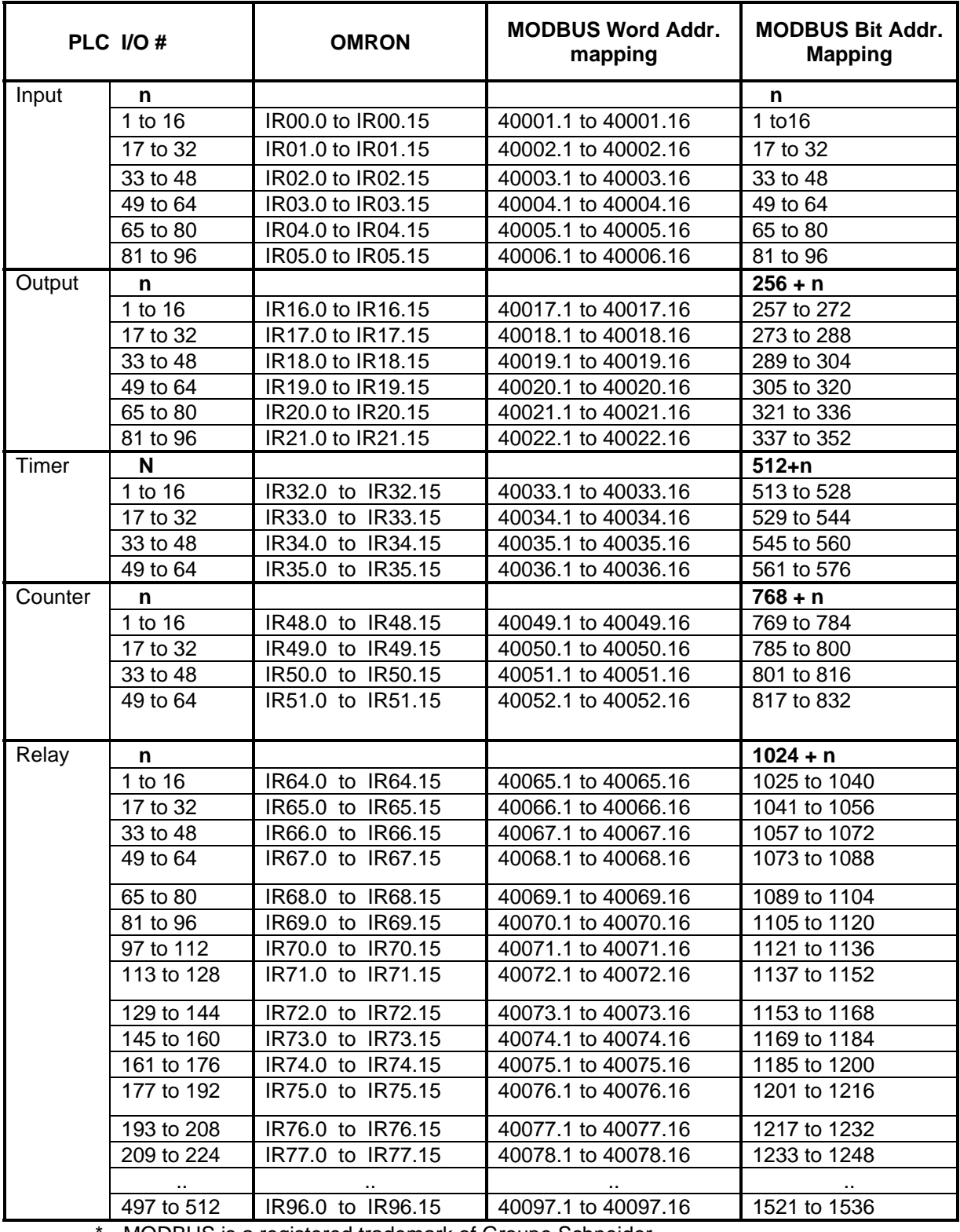

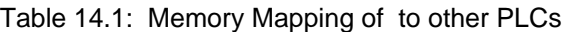

\* MODBUS is a registered trademark of Groupe Schneider.

OMRON is a registered trademark of OMRON Corporation.

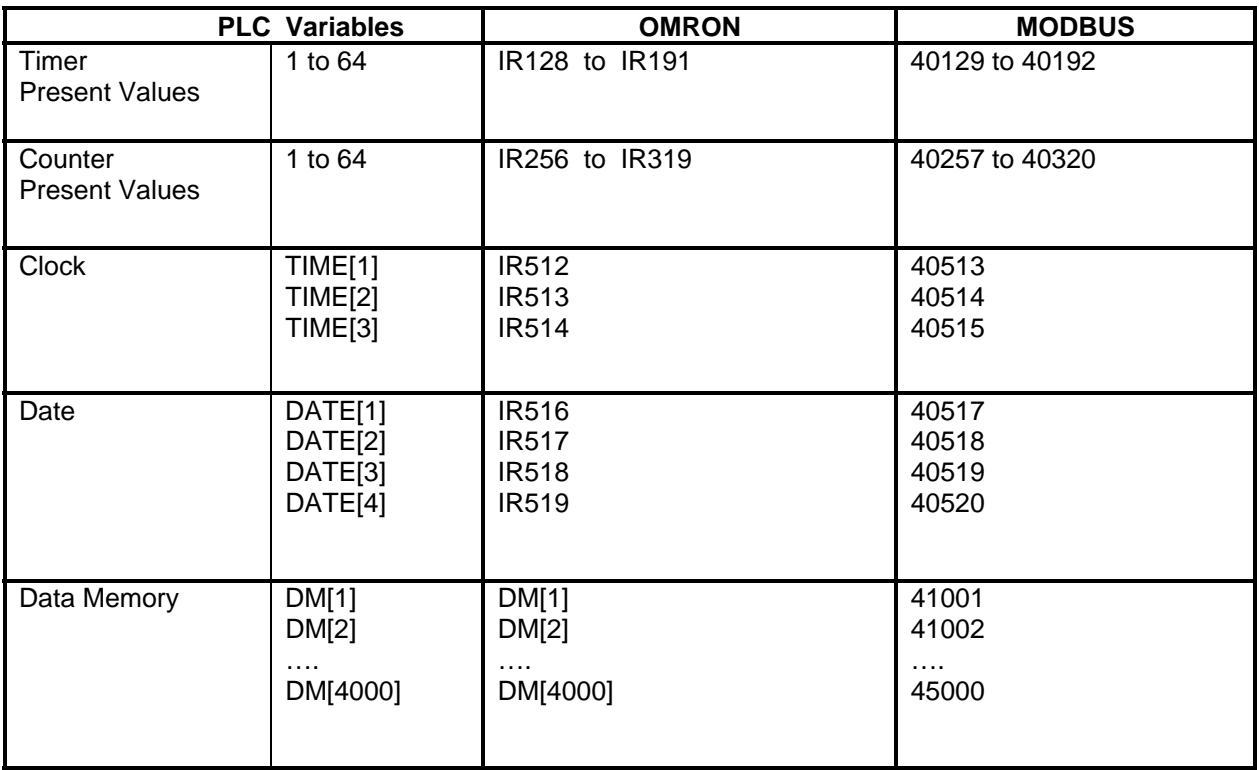

#### *14.6.1.1 BIT ADDRESS MAPPING*

All the Nano-10 I/O bits are mapped identically to both the MODBUS "0x" and 1x space. The bit register offset is shown in the last column of Table 14.1. Although MODBUS names the 0x address space as "Coil (which means output bits) and the "1x" address space as "Input Status" (which means input bits only), the Nano-10 PLCs treat both spaces the same. Some MODBUS drivers only allow you to "read" from 0x space and "write" to 1x space but you still use the same offset shown on Table 14.1.

#### Example:

To map a lamp symbol to PLC Input 4, you select the MODBUS register address 0-0004. You can also map a lamp symbol to the PLC's output #2. In that case, you should map it to MODBUS register address 0-0258.

To map a toggle switch symbol to the PLC input #4, if you are restricted to select only MODBUS 1x address space, then you will have to map the switch to 1-0004, and likewise you can map the switch to output #2 using MOBDUS address 1-0258. But if the driver allows the switch to be mapped to 0x space, then you can use MODBUS register space 0-0004 and 0-0258 for the mapping, with identical results.

#### *14.6.1.2 WORD ADDRESS MAPPING*

As shown in Table 14.1, to access DM[1] from the PLC, you use MODBUS address space 4-1001 and so on. To access the Real Time Clock Hour data (TIME[1]), use 4-0513. The I/O channels can also be read or written as 16-bit words by using the addresses from 4-0001 to 4-0320.

Some MODBUS drivers (such as National Instruments "Lookout" software) even allow you to manipulate individual bit within a 16-bit word. So it is also possible to map individual I/O bits to the "4x" address space. E.g. Input bit #1 can be mapped to 4-0001.1 and output bit #2 is mapped to 4-0257.2, etc. This is how it is shown in Table 14.1. However, if you do not need to manipulate the individual bit then you simply use the address 4-0001 to access the system variable INPUT[1] and address 4-0257 to access the system variable OUTPUT[1]. Note that INPUT[1] and OUTPUT[1] are TBASIC system variables and they each contain 16 bits that reflect the on/off status of the actual physical or internal input and output bits #1 to #16.

### **14.6.2 MODBUS RTU Protocol Support**

The Nano-10 PLC also supports the MODBUS RTU protocol. The difference between the ASCII and RTU protocols is that the latter transmits binary data directly instead of converting one byte of binary data into two ASCII characters. A message frame is determined by the silent interval of 3.5 character times between characters received at the COMM port. Other than that, the function codes and memory mappings are identical to the MODBUS ASCII protocol. Table 14.1 therefore applies to the MODBUS RTU protocol as well.

MOBBUS RTU has the following command and response format:

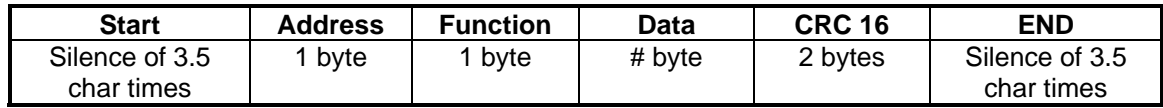

The following Function Codes are supported:

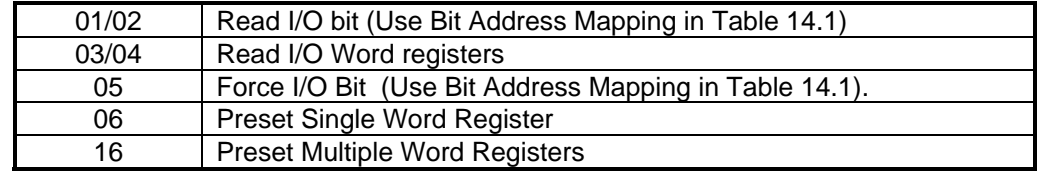

#### **14.6.3 OMRON Host Link Command Support**

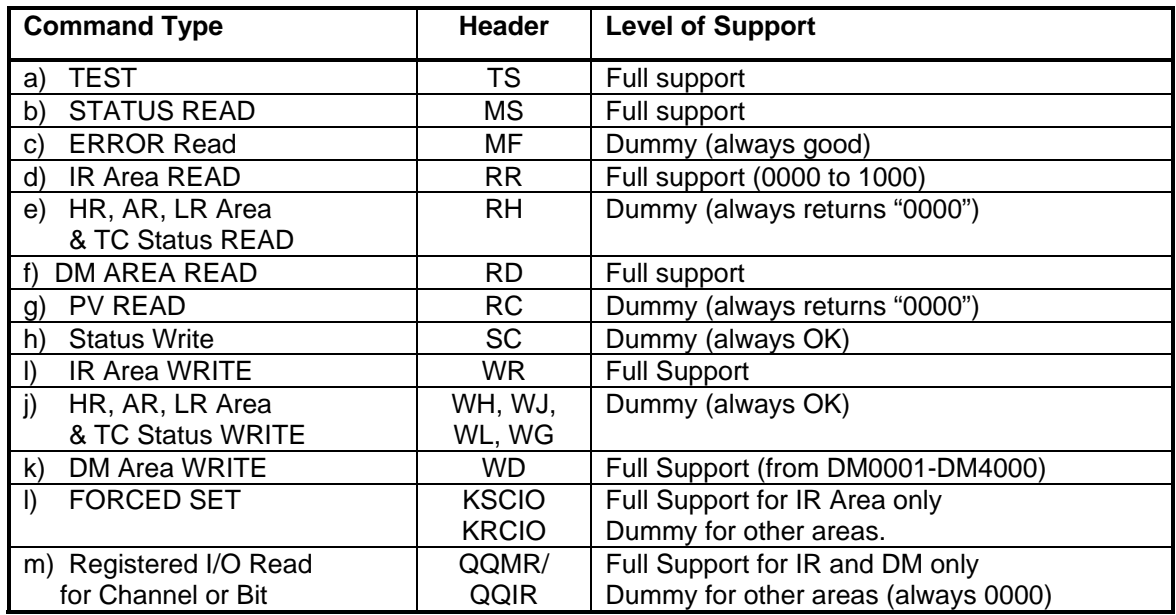

Some OMRON host link commands are described in Section [16.40.](#page-163-0) For other commands please refer to the Omron C20H/C40H PLC Operation manual published by OMRON Corporation. If your purpose is only to use the PLC's OMRON mode with SCADA or HMI, then there is no need to learn the actual command/response format.

### **14.6.4 Application Example: Interfacing to SCADA Software**

SCADA software or MMI systems (also known as LCD Touch Panels) normally use an object-oriented programming method. Graphical objects such as switches indicator lights or meters, etc., are picked from the library and then assigned to a certain I/O or internal data address of the PLC. When designing a SCADA system, first you need to define the PLC type. You can choose the MODBUS ASCII, MODBUS RTU or OMRON C20H. Once a graphical object has been created, you will need to edit its connection and at this point you will be presented with a selection table that corresponds to the memory map of that PLC type.

Example 1: To connect an indicator lamp to Input #9 of the PLC.

You will need to program the switch to connect to IR00.8 for the OMRON protocol. However, If you have defined the PLC as MODBUS type, then this indicator lamp should be connected to bit address 1-0265. In either case there is no need to learn about the actual command format of the protocol itself, as the SCADA software will automatically generate the required commands to access the input address that has been chosen for the object.

Example 2: To display readings from ADC #2 as a bar graph on SCADA.

Since the data from ADC #2 is not directly mapped to MODBUS or OMRON in Table 14.1, you need to add a statement in the custom function that reads ADC #2 and copies it into a data memory, e.g.,

 $DM[100] = ADC(2)$ 

Now you can program the bar graph on the SCADA screen to be connected to DM[100] if you use the OMRON protocol. For the MODBUS protocol, the object should be connected to the address: 4-1100

# <span id="page-134-0"></span>**14.7 Using The PLC As a Modbus Master**

– Getting Data From Power or Flow Meters

The Nano-10 PLC support for the MODBUS protocol goes beyond being a MODBUS slave only. You can use the TBASIC READMOBUS and WRITEMODBUS commands, as well as READMB2 and WRITEMB2 to send out MODBUS ASCII or RTU commands to access any other Nano-10, F-series or T100M+ series PLC or any third party MODBUS slave devices. The READMODBUS or READMB2 commands use MODBUS Function 03 (this can be changed to function 04 using SETSYSTEM 6,4 command) to read from the slave, and WRITEMODBUS or WRITEMB2 use MODBUS Function 16 to write to the slave.

Note that when using the READMODBUS or WRITEMODBUS commands, the 40001 address stated in Table 14.1 should be interpreted as address 0000, and 40002 as address 0001, and 41001 as address 1000, etc. This is in accordance with the specifications stated in MODBUS protocol. MODICON defined zero offset addresses for the MODBUS protocol, yet in their holding register definition these are supposed to start from address 40001 - hence the unusual correspondence. But to maintain compatibility with the MODBUS specifications, we have to adhere to their definitions.

### **14.7.1 Nano-10 PLC As MODBUS RTU Master**

The Nano-10 PLC can also act as a MODBUS RTU master! The same READMODBUS and WRITEMOBUS commands can be used to send and receive MODBUS RTU commands. What you need to do is add 10 (decimal) to the COMM port number to signal to the processor that you wish to use MODBUS RTU instead of MODBUS ASCII to talk to the slaves.

In other words, you should specify port #11 to use RTU commands on COMM1.

E.g. the statement  $DM[10] = READINGODBUS (11, 8, 16)$ 

will access, via COMM1, the slave with  $ID = 08$  and read the content of register #16. This register corresponds to MODICON address 40017 and is the OUTPUT[1] of the slave PLC.

The ability to speak MODBUS RTU greatly extends the type of peripherals that can be used with a Nano-10 PLC. You can now make use of many off-the-shelf, third party RTU devices to extend the PLC capability.

# **Chapter 15 Host Link Communication Protocol**

d

# **15 HOST LINK PROTOCOL INTRODUCTION**

While a Nano-10 PLC is running, it may receive ASCII string commands that read or write to its inputs, outputs, relays, timers, counters, and all the internal variables from a host computer or another Nano-10, F-Series or T100M+ PLC. These ASCII commands are known as the "Host-link commands" and are to be serially transmitted (via RS485 port) to and from the controller. The default serial port settings of the Nano-10 PLC for host-link communication are: *38400 baud, 8 data bit, 1 stop bit, no parity*. The baud rate and the communication format may be changed using the "SetBAUD" TBASIC command described in the i-TRiLOGI Programmer's Reference.

Nano-10 PLC supports the full set of Host Link command protocol found on F-series and M-series PLCs. Hence if you are already familiar with the F or M-series host link protocol the command formats are identical.

## **15.1 Multiple Communication Protocols**

The Nano-10 PLC, just like the F-series and T100M+ PLCs, supports many different communication protocols to allow maximum application flexibility. In addition to its own native set of communication protocols, the Nano-10 PLC also understands and speaks the following protocols:

- **a) \*MODBUS**™ ASCII mode compatible communication protocol.
- **b) \*MODBUS**™ RTU mode compatible communication protocol.
- **c) \*OMRON**™ Host Link Commands for the C20H PLC family.

\*Note: all trademarks belong to their respective owners.

The native host link command protocol will be described in detail in this and the next chapter. The MODBUS and OMRON compatible protocols have already been discussed in Section 14.7.

# **15.2 Native Mode Communication Protocols**

When the Nano-10 receives a native host-link command via COMM1, it will automatically send a response string corresponding to the command. This operation is totally transparent to the user and does not need to be handled by the user's program.

All Nano-10 PLCs support both the point-to-point (one-to-one) and multi-point (one-to-many) communication protocols. Each protocol has a different command structure as described below.

## **15.3 Point-To-Point Communication Format**

In a point-to-point communication system, the host computer's RS485 serial port is connected to the PLC's COMM1. At any one time, only one controller may be connected to the host computer. The hostlink commands do not need to specify any controller ID code and are therefore of a simpler format, as shown below:

## **15.3.1 Command/Response Frame Format (Point to Point)**

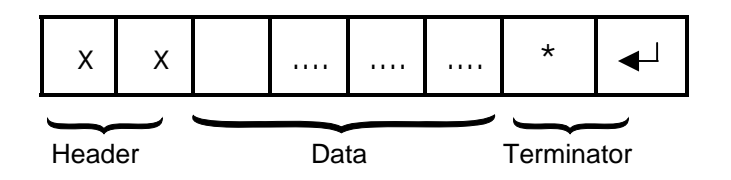

Each command frame starts with a two-byte ASCII character header, followed by a number of ASCII data and ends with a terminator which is comprised of a  $\cdot\cdot$  character and a carriage return (ASCII value = 13<sub>40</sub>). The header denotes the purpose of the command. For example, RI for Read Input, WO for Write Output, etc. The data is usually the hexadecimal representation of numeric data. Each byte of binary data is represented by two ASCII characters (00 to FF).

To begin a communication session, the host computer must first send one byte of ASCII character: Ctrl-E (=05Hex) via its serial port to the controller. This informs the controller that the host computer wishes to send a (point-to-point) host-link command to it. Thereafter, the host computer must wait to receive an echo of the Ctrl-E character from the controller. Reception of the echoed Ctrl-E character indicates that the controller is ready to respond to the command from the host computer. At this moment, the host computer must immediately send the *command frame* to the controller and then wait to receive the *response frame* from the controller. The entire communication session is depicted in Figure 15.1.

After the controller has received the command, it will send a response frame back to the host computer and this completes the communication session. If the controller accepts the command, the response frame will start with the same header as the command, followed by the information that has been requested by the command and the terminator.

As you can probably see, proper handshaking using the Ctrl-E character between the host and the PLC is important to communicate successfully using the Point-to-point protocol.

Although the "Multi-point" format discussed in the next section seems more complex, the communication exchange using multi-point protocol is actually simpler than point-to-point since it involves only a single exchange of command/response string. We therefore recommend using the multi-point format if you are writing your own communication program.

Note: TBASIC has a built-in command "NETCMD\$" that lets a Nano-10 PLC access another slave PLC using the multipoint Host-link protocol format very easily.

If an unknown command is received or if the command is illegal (such as access to an unavailable output or relay channel), the following **error response** will be received:

### **15.3.2 Error Response Format**

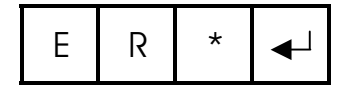

The host computer program should always check the returned response for possibilities of errors in the command and take necessary actions.

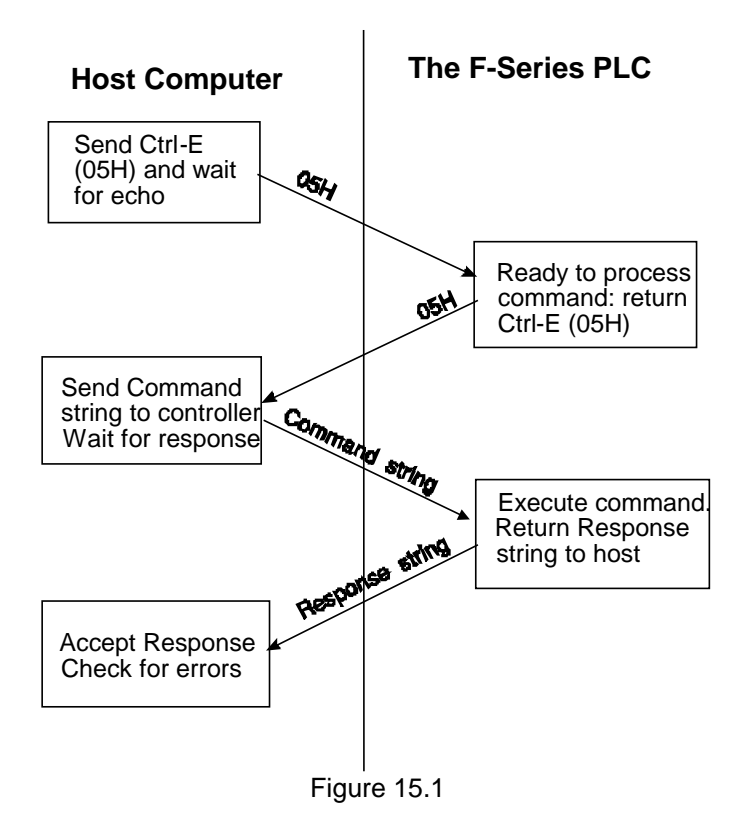

# **15.4 MULTI-POINT COMMUNICATION SYSTEM**

In this system, one host computer may be connected to either a single PLC (via RS485) or multiple PLCs on an RS485 network.

**15.4.1 Command/Response Frame Format (Multi-point)** 

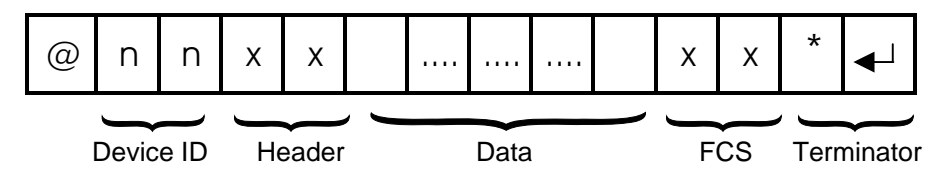

Each command frame starts with the character "@" and two-byte hexadecimal representation of the controller's ID (00 to FF), and ends with a two-byte "Frame Check Sequence" (FCS) and the terminator. FCS is provided for detecting communication errors in the serial bit-stream. If desired, the command frame may omit calculating the FCS simply by putting the characters "00" in place of the FCS.

**Note**: we call "00" the "wildcard" FCS, which is available when the PLC is in "auto protocol" mode. This is to facilitate easy testing of the multi-point protocol. However, the wildcard FCS can be disabled if the PLC has executed the SETPROTOCOL *n*, 5 to put its COMM port *n* into pure native mode. In that case you will have to supply the actual FCS to your command string.

### **15.4.2 Calculation of FCS**

The FCS is 8-bit data represented by two ASCII characters (00 to FF). It is a result of performing an Exclusive OR on each character in the frame sequentially, starting from @ in the device number to the last character in the data. An example is as follows :

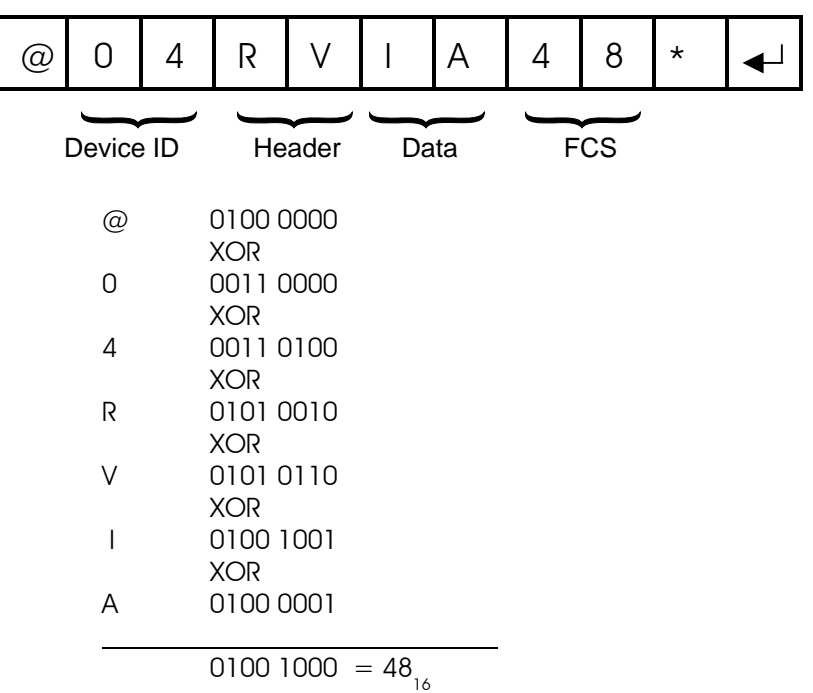

Value  $48_{16}$  is then converted to ASCII characters '4' (0011 0100) and '8' (0011 1000) and placed in the FCS field.

#### **FCS calculation program example**

The following C function will compute and return the FCS for the "string" passed to it.

```
unsigned char compute FCS(unsigned char *string){
   unsigned char result; 
   result = *string++; /*first byte of string*/ 
   while (*string) 
       result ^= *string++; /* XOR operation */ 
   return (result); 
}
```
A **Visual Basic** routine for FCS computation is included in the source code of a sample communication program you can download from:

<http://www.tri-plc.com/applications/VBsample.htm#VB6sample>

### **15.4.3 Communication Procedure**

Unlike the point-to-point communication protocol, the host computer must **NOT** send the CTRL-E character before sending the command frame. After the host computer has sent out the multi-point hostlink command frame, only the controller with the correct device ID will respond. Hence it is essential to ensure that every controller on the RS485 network assumes a different ID (If a master PLC is used, then

the master PLC should also have a different ID from all the slaves). Otherwise, contention may occur (i.e., two controllers simultaneously sending data on the receiver bus, resulting in garbage data being received by the host). On the other hand, if none of the controller IDs match that specified in the command frame, then the host computer will receive no response at all.

The PLC automatically recognizes the type of command protocols (point-to-point or multi-point) sent by the host computer and it will respond accordingly. If a multi-point command is accepted by the controller, the response frame will start with a character '@', followed by its device ID and the same header as the command. This will be followed by the data requested by the command, a response frame FCS and the terminator.

### **15.4.4 Framing Errors**

When the controller receives a multi-point host-link command frame, it computes the FCS of the command and compares it with the FCS field received in the command frame. If the two do not match, then a "framing error" has occurred. The controller will send the following Framing Error Response to the host:

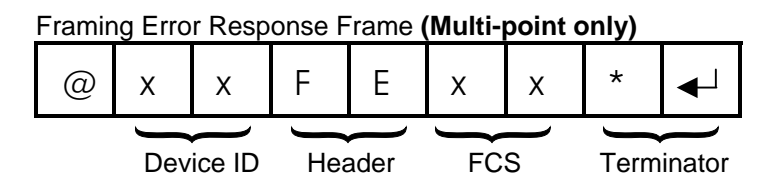

### **15.4.5 Command Errors**

If an unknown command is received or if the command is illegal (such as an attempt to access an unavailable channel), the following **error response** will be received:

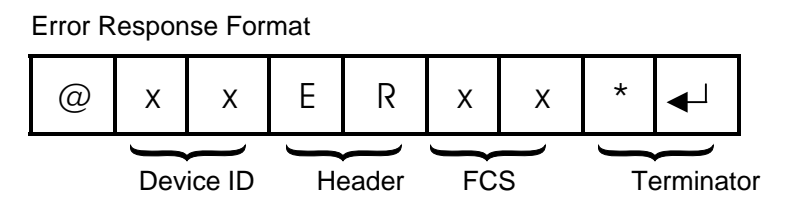

The host computer program should always check the returned response for possibilities of errors in the command and take necessary action.

## **15.4.6 SHOULD YOU USE POINT-TO-POINT OR MULTI-POINT PROTOCOL?**

Although at first the point-to-point protocol appears simpler in format (having no ID and no FCS computation), the communication procedure is actually more complex since it involves the need to synchronize the two communicating devices by exchanging the Control-E character. The lack of error checking also makes the protocol less reliable especially in noisy environment.

In fact, the TLServer software will only accept multi-point communication protocol from the client software with the exception of the "IR\*" command, which is needed to obtain the ID of a PLC with unknown ID. Hence, if you were to write your own communication program to talk to the PLCs, we would strongly recommend using only the multi-point protocol exclusively due to its simplicity and built-in error checking capability.

# **15.5 RS485 Primer**

### **15.5.1 RS485 Network Interface Hardware**

The built-in RS-485 interface allows the Nano-10 PLC to be networked together using very low cost twisted-pair cables. Since the Nano-10 PLCs are fitted with a 1/8-power RS485 driver such as the 75HVD3082, up to 256 devices can be connected together. The twisted-pair cable goes from node to node in a daisy chain fashion and should be terminated by a 120-ohm resistor as shown below.

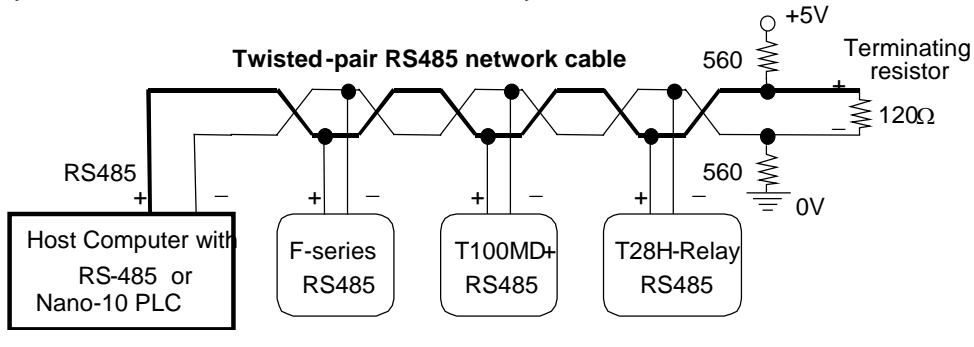

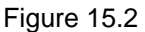

Note that the two wires are not interchangeable so they must be wired the same way to each controller. The maximum wire length should not be more than 1200 meters (4000 feet). RS-485 uses balanced or differential drivers and receivers, which means that the logic state of the transmitted signal depends on the differential voltage between the two wires and not on the voltage with respect to a common ground.

As there will be times when no transmitters are active (which leaves the wires in "floating" state), it is good practice to ensure that the RS-485 receivers will indicate to the CPUs that there is no data to receive. In order to do this, we should hold the twisted pair in the logic '1' state by applying a differential bias to the lines using a pair of 560Ω to 1KΩ biasing resistors connected to a +9V (at least +5V) and 0V supply as shown in Figure 15.2. Otherwise, random noise on the pair could be falsely interpreted as data.

The two biasing resistors are necessary to ensure robust data communication in actual applications. Some RS485 converters may already have biasing built-in so the biasing resistors may not be needed. However, if the master is an F-series, M-series or Nano PLC then you should use the biasing resistor to fix the logic states to a known state. Although in a lab environment the PLCs may be able to communicate without the biasing resistors, their use is strongly recommended for industrial applications.

## **15.5.2 Protection of RS485 Interface**

The simple, direct multi-drop wiring shown in Figure 15.2 will work well if all the networked PLCs are in close proximity and they all share a common power supply. They will even work for long distance as long as there are no wiring errors. However, in an industrial environment, the PLCs are most likely far apart and may each have their own power supply. Since processes are often modified regularly, should somebody on one occasion by mistake short one of the PLC's RS485 to high voltage, all the PLCs connected to the same RS485 wiring will be fried simultaneously. This can result in very costly down time for the whole process because all of the PLCs connected to the network will need to be repaired.

Hence, for networking over long distances and involving more than a few PLCs, it is important to either strengthen or protect the RS485 interface, as described below:

1. You can replace the standard RS485 driver (75HVD3082) on the PLC with a fault-tolerant RS485 driver IC; part number LT1785AIN8. This 8 pin IC is made by Linear Technology and can withstand wrong voltages of up to +60V! The LT1785AIN8 is a 1/4 power RS485 driver, which means up to 128 PLCs can be connected together.

Unfortunately this IC is much more expensive than 75HVD3082 and hence it is not provided as standard component on the PLC. You can purchase the IC from any major electronic catalog company such as [www.digikey.com](http://www.digikey.com/).

2. When using non fault-tolerant RS485 drivers such as SN75176 or SN75HVD3082, we strongly recommend the following protection circuit to be added between every PLC's RS485 and the twisted pair multi-drop network cable:

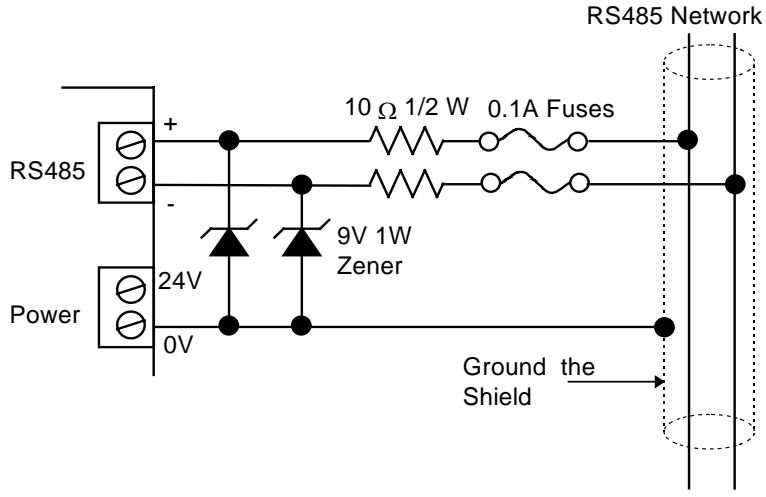

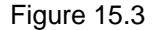

#### **Note:**

As can be seen from the circuit, the two 9V Zener diodes clamp the signal voltage on the PLC's RS485 interface to between +9V and - 0.7V. If the high voltage persists, the 0.1A fuse will blow, effectively disconnecting the PLC from the offending voltage on the network.

Even if you choose to replace the RS485 driver by an LT1785AIN8 IC instead of using the zener/fuse pair wiring, you should still use shielded twisted pair cables as the multi-drop network "backbone" and connect the shield to the 0V (DC ground) power terminal of every PLC. The grounded shield then provides a common ground reference for all the different PLCs' power supplies. Even though the RS485 network may still work without a common ground reference because the signal wire pair will somehow "pull" all the RS485 devices to some reference point. Failure to provide a common ground is a potential source of serious trouble as signal wires with a floating ground easily induce large voltage differences between nodes when subjected to electromagnetic interference. Hence, for reliable operation it is important to provide the common ground. A grounded shield also has the additional advantage of shielding the electrical signals from EMI.

### **15.5.3 Single Master RS485 Networking Fundamentals**

RS485 is a half-duplex network, i.e., the same two wires are used for both transmission of the command and reception of the response. Of course, at any one time, only one transmitter may be active. The Nano-10 PLC implements a master/slave network protocol. The network requires a master controller, which is typically a PC equipped with an RS485 interface. In the case of a PC, you can purchase an RS-485 adapter or an RS232C-to-RS485 converter and connect it to the RS232C serial port. Any F-series, Mseries, or even the Nano-10 PLC can be programmed to act as the master, it can communicate with other PLCs by executing the "NETCMD\$" function or the "READMODBUS" or the "WRITEMODBUS" commands (the latter two are for communicating using MODBUS protocols only and are covered in [Section 14.8\)](#page-134-0).

Only the master can issue commands to the slave PLCs. To transmit a command, the master controller must first enable its RS-485 transmitter and then send a multi-point command to the network of controllers. After the last stop bit has been sent, the master controller must relinquish the RS485 bus by disabling its RS485 transmitter and enabling its receiver. At this point the master will wait for a response from the slave controller that is being addressed. Since the command contains the ID of the target controller, only the controller with the correct ID would respond to the command by sending back a response string. For the network to function properly, it is obvious that no two nodes can have the same ID. You can use the "Setup Serial Port" command in TLServer to set the ID for each PLC on the node. You can also use the "IW" Host Link command to set the device ID. Also, all nodes must be configured to the same baud rate and communication format.

Care should be taken to ensure that the power supplies for all the controllers are properly isolated from the main so that no large ground potential differences exist between any controllers on the network.

### **15.5.4 Multi-Master (Peer-to-Peer) RS485 Networking Fundamentals**

The built-in Ethernet port of Nano-10 PLC inherently supports multi-master, peer-to-peer network connection without any arbitration. Therefore if there is a need to perform peer-to-peer networking, it will be much easier to do it via the Ethernet port. However, if the Nano-10 is not connected to LAN or a low cost local networking solution via RS485 is desired, then the following discussion will be relevant.

Since any F, M or Nano PLC is capable of sending out network commands, the obvious question is whether multiple masters are allowed on the RS485 network? It is possible to have multiple masters on a single RS485 network provided the issues of collision and arbitration are taken care of. There are several means to achieve these objectives.

#### *15.5.4.1 Multiple Access with Collision Detection*

There is nothing to stop any PLC from sending out host-link commands to other PLCs. However, if more than one PLC simultaneously enables their transmitters and send out host-link commands, then the signals will conflict and the messages will be garbled up. If the network traffic is low, then the solution may be a matter of having the master check for the correct response after sending out a command string. If there is error in the response string, the master should back off the network for a short while (use different timing for different PLCs) and then re-send the command until a correct response string is obtained.

Fortunately, the "NETCMD\$" function of these PLCs always checks the integrity of the response string for correct FCS (Frame Check Sequence) characters before returning the string (Please refer to the Programmer's Reference for detail description of the NETCMD\$( ) function).

However, the program must still check the following items in the response string to verify that the string returned from NETCMD\$( ) function indeed comes from the PLC that it had talked to and not from another PLC (which tries to send a command to someone else):

- i) The ID is correct
- ii) The header is identical to the command string
- iii) The length of response string is correct.

*Pros and Cons:* This method does not incur any hardware cost, but it requires careful programming and strict checking of the response string and hence requires more effort to program. It is also the least
desirable if the network traffic is moderately high as many collisions will occur and there is danger of some undetected error being allowed to pass through.

#### *15.5.4.2 Token Awarding Scheme*

A "token" is a software means of telling a PLC that it has been given the right to temporarily act as the master. A Nano-10 PLC or a host PC can serve as the token master. An internal relay bit or a variable of the PLC can be defined as the token. The token master will begin by giving the token (i.e., by setting the token relay bit to '1' or the token variable to some fixed value) to the first PLC on the list. The PLC that has the token can then send host-link commands to other PLCs. When it has finished the job it can then send a command to the token master to relinquish its token. If it is based on a fixed timing scheme the master can assume that the PLC will complete its job after a fixed time (say 0.1 seconds) and turn off its corresponding token relay bit.

The token master then passes the token to the next PLC on the list and so on until the last PLC has relinquished its token, and the token is passed back to the first PLC on the list again. This way at any one time there will only be one active network master (the one with the token) and hence there is no danger of conflicting signals or garbled messages to handle.

Pros and Cons: This method also does not incur any hardware cost, but it requires the programmer to draw up a plan on what internal relay or variable to use as the token and how the PLC can relinquish its token to the token master. (It could be by fixed timing or by returning a message to relinquish the token) It is a challenging job for programmers unfamiliar with networking schemes, but with some experimentation it can be achieved readily.

#### *15.5.4.3 Rotating Master Signal*

 In this scheme we make use of the digital inputs of the PLC to grant the PLC the right to act as the network master. Lets call this input the "Be the Master" input. We can use a low cost H-series PLC running a sequencer to activate the "Be the Master" input line of each PLC one at a time. Each PLC is given a fixed amount of time to be the master (e.g. 0.1s each). Only when the "Be the Master" input is ON can the new master PLC start sending out host-link commands to other PLCs. So at any one time there will only be one master on the network and no conflict will occur as a result.

*Pros and Cons:* This method is the easiest to program since there is no need to handle the token with the token master or perform extensive error check on the response string. However, this method uses one input of each PLC and as many outputs on the master-signal generator PLC as there are PLC masters. It also requires wiring the PLCs to the master-signal generator PLC.

#### **15.5.5 TROUBLE-SHOOTING AN RS485 NETWORK**

#### 1) Single faulty device

If a single device on the RS485 network becomes inaccessible, problems can be isolated to this particular device. Check for loose or broken wiring or wrong DIP switch settings. Also double check the device ID using the host-link command "IR\*" sent via the RS232C port of the PLC. If all attempts fail, either replace the entire PLC or the 75HVD3082 chip that handles the RS485 interfacing and try again.

#### 2) Multiple faulty devices

If all the PLCs are inaccessible by the host computer, it may possibly be due to a faulty RS232C-to-RS485 converter at the host computer. If this is the case, disconnect the RS485 converter from the network and check it using a single PLC. Replace the converter if it is confirmed to be faulty. Next check the wire from the converter to the beginning of the network. A broken wire here can lead to the failure of the entire network.

Since an RS485 network links many PLCs together electrically and in a daisy chain fashion, problems occurring along the RS485 network sometimes affect the operation of the entire network. For example, a broken wire at the terminal of one node may mean that all the PLCs connected after this node become inaccessible by the master. If the RS485 interface of one of the PLCs has short-circuited because of component failure, then the entire network goes down with it too. This is because no other node is able to assert proper signals on the two wires that are also common to the shorted device.

Hence, when trouble-shooting a faulty RS485 network, it may be necessary to isolate all the PLCs from the network. Thereafter, reconnect one PLC at a time to the network, starting from the node nearest to the host computer. Use the TRiLOGI program to check communication with each PLC until the faulty unit has been identified.

# **Chapter 16 Host Link Protocol Format**

# **16 HOST LINK PROTOCOL FORMAT**

This chapter describes the detailed formats of the command and response frames for all the Nano-10 host link commands (which is identical to that implemented on the F-series PLCs). Only the formats for the point-to-point communication protocol are presented, but all these commands are available to the multi-point protocol as well.

To use a command for multi-point system, simply add the device ID (@nn) before the command header and the FCS at the end of the data (See Chapter 3 for detailed descriptions of multi-point communication command format).

#### **16.1 Device ID Read**

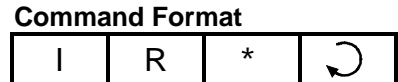

#### **Response Format**

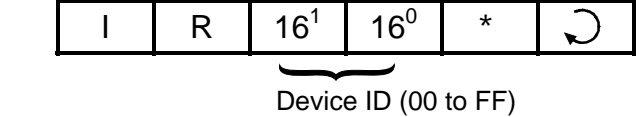

The device ID is to be used for the multi-point communication protocol so that the host computer can selectively communicate with any controller connected to a common RS485 bus (see Chapter 3 for details). The ID has no effect for point-to-point communication. The device ID is stored in the PLC's nonvolatile memory and, therefore, will remain with the controller until it is next changed.

#### **16.2 Device ID Write**

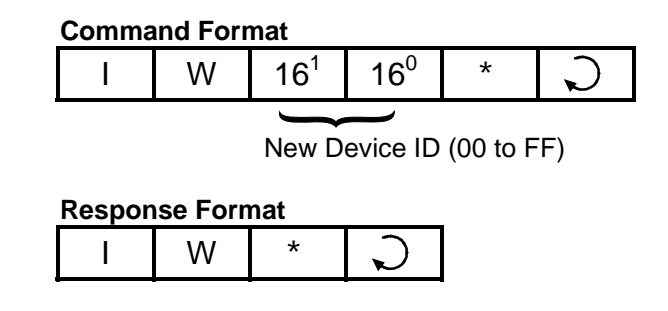

E.g. To set the PLC's ID to 0A, send command string "IW0A\*" to PLC.

# **16.3 Read Digital Input Channels**

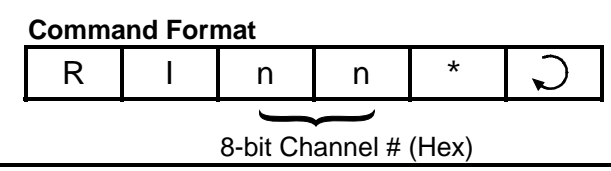

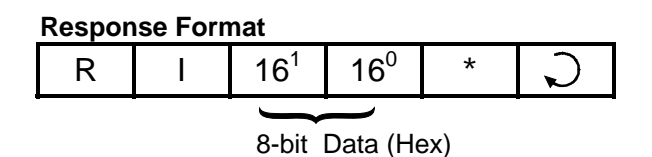

#### **16.3.1 Definition of Input Channels**

The following table shows the input numbers as defined in TRiLOGI's Input entry table corresponding to the input channel number.

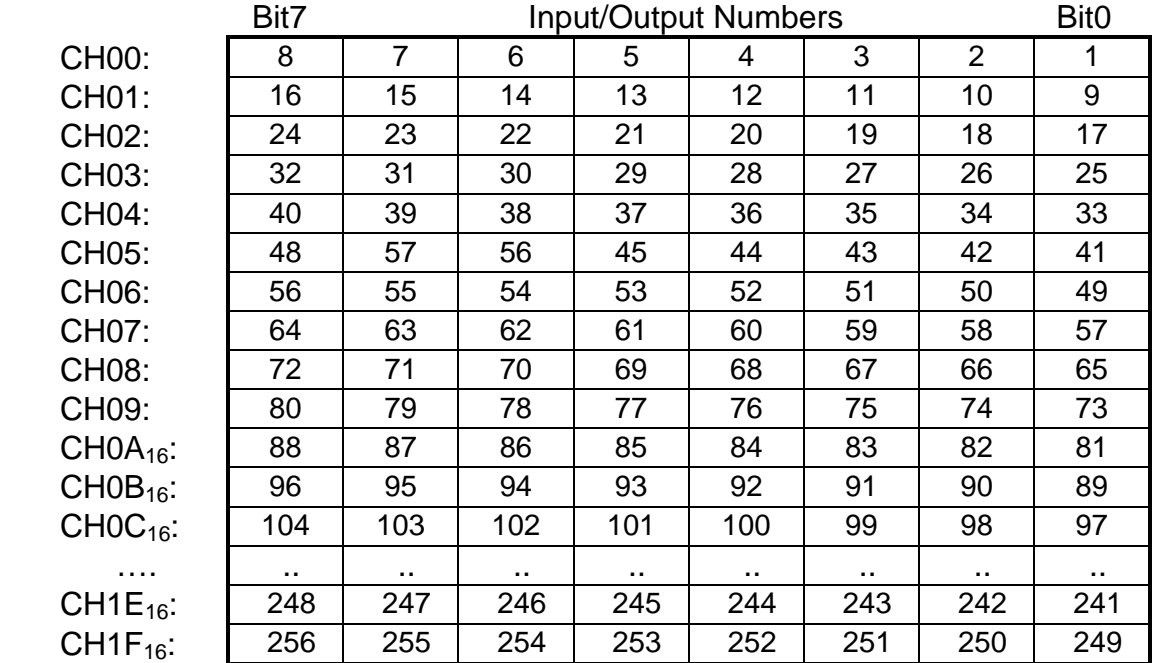

The 8-bit inputs of each channel are represented by a two byte ASCII text expression of its hexadecimal value. For example: if inputs 1 to 3 are logic '0's, inputs 4 to 10 are logic '1's and all other inputs are logic '0's, then if you send command " $RIO0*$ ", you will get the response "RIF8\*" (F8<sub>16</sub> = 1111 1000<sub>2</sub>).

# **16.4 Read Digital Output Channels**

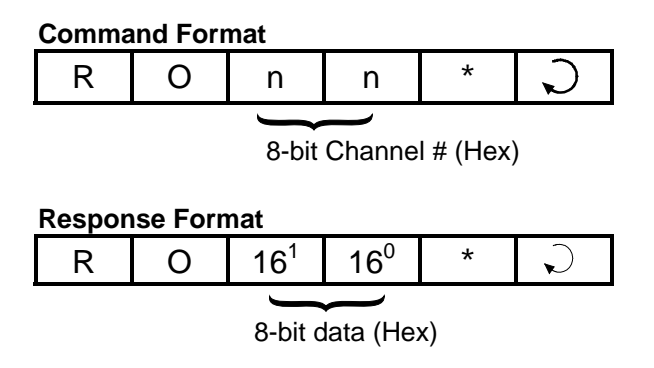

Please refer to the Input/Output vs Channel Number table described in the section "16.3. Read Digital Input Channels" for details.

#### **16.5 Read Internal Relay Channels**

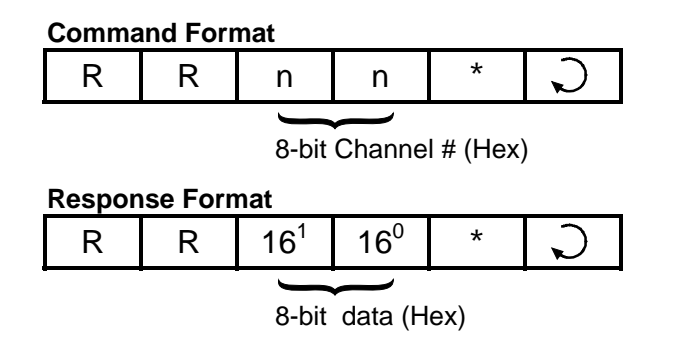

#### **16.5.1 Definition of Internal Relay Channel Numbers**

All Nano-10 PLCs support 512 internal relays, the channel definition of the first 256 internal relays is the same as the inputs and the outputs. The remaining relays and their assigned channels are shown in the following table:

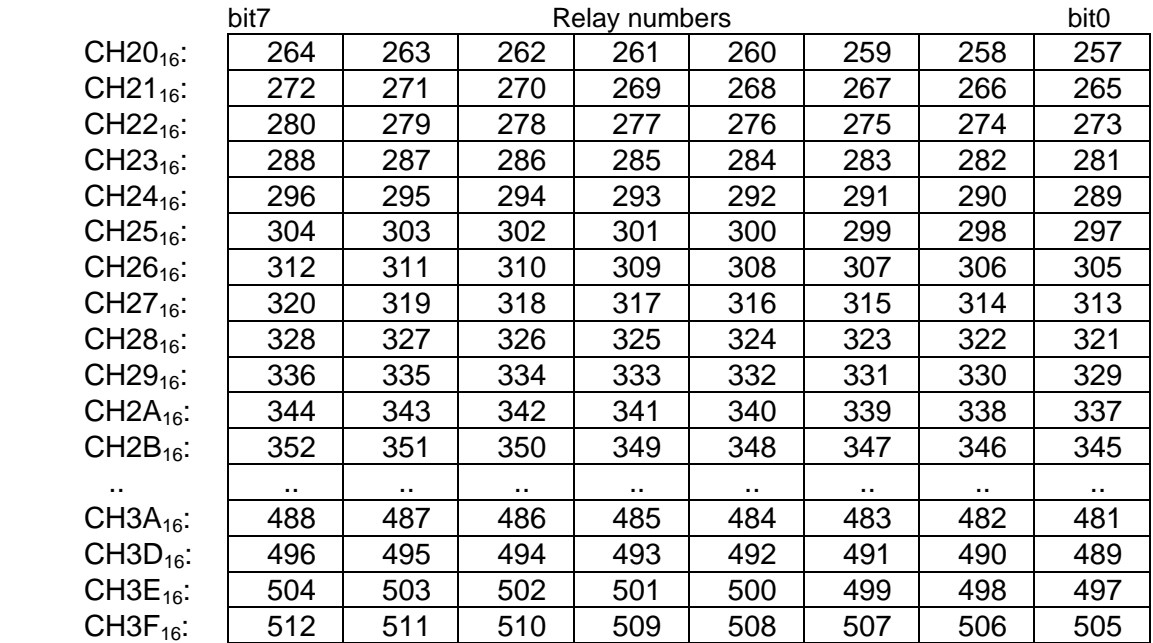

## **16.6 Read Timer Contacts**

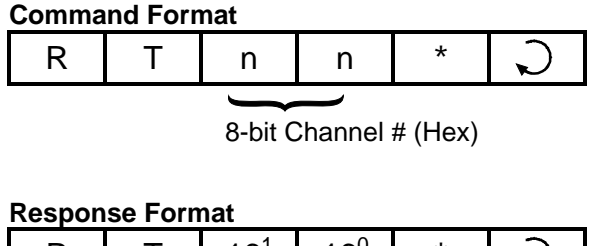

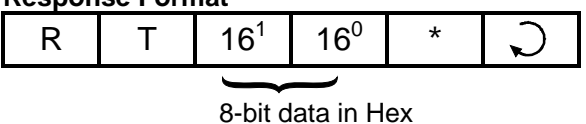

#### **16.6.1 Definition of Timer-Contact Channel Numbers**

A timer contact is a single bit of memory and 8 timer contacts are grouped into one 8-bit channel similar to that of the inputs, outputs etc.

The following table shows the timer numbers defined in TRiLOGI's Timer entry table and their corresponding channel numbers.

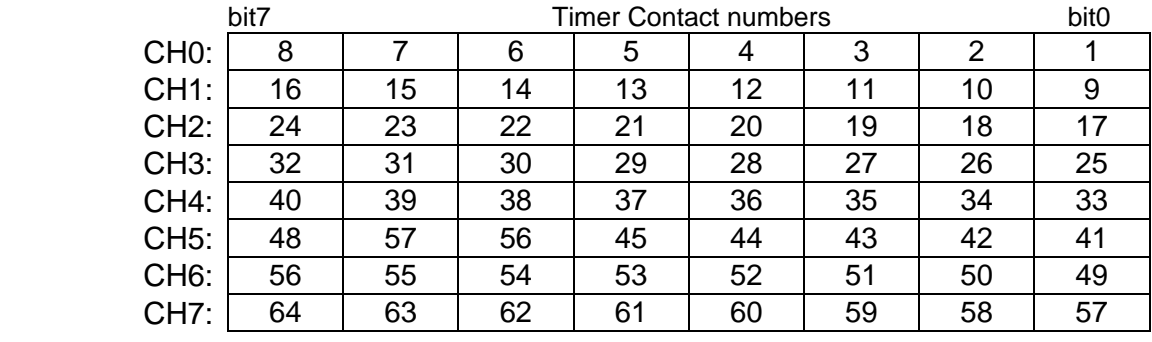

#### **16.7 Read Counter Contacts**

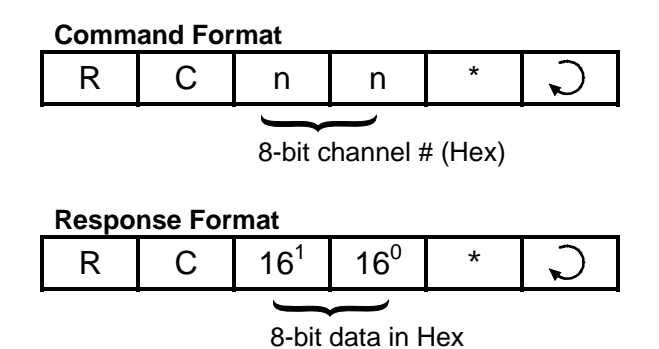

#### **16.7.1 Definition of Counter-Contact Channel Numbers:**

The 64 counter contacts are assigned channel #'s in exactly the same way as the 64 timers. Please refer to the last section: "16.6. Read Timer Contacts" for details.

# **16.8 Read Timer Present Value (P.V.)**

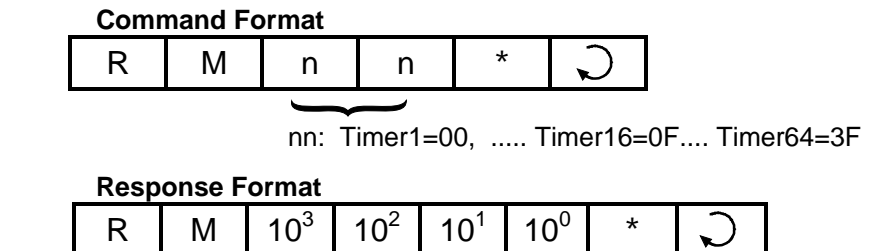

Timer present value in Decimal

The present value (PV) of the specified timer is returned in decimal form as four byte ASCII text characters from 0000 to 9999.

# **16.9 Read Timer Set Value (S.V.)**

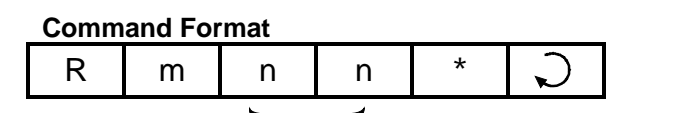

nn: Timer1=00, ..... Timer16=0F.... Timer64=3F

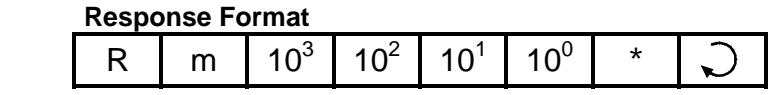

Timer Set Value in Decimal

The Set Value (S.V.) of the specified timer is returned in decimal form as four byte ASCII text characters from 0000 to 9999. Note that this command header contains **small letter "m"** instead of "M" in the "RM" command.

# **16.10 Read Counter Present Value (P.V.)**

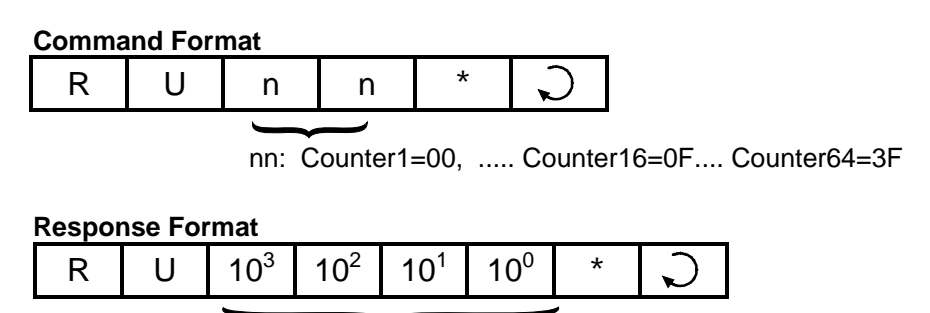

Counter present value in Decimal

The Present Value of the specified counter is returned in decimal form as four byte ASCII text characters from 0000 to 9999.

# **16.11 Read Counter Set Value (S.V.)**

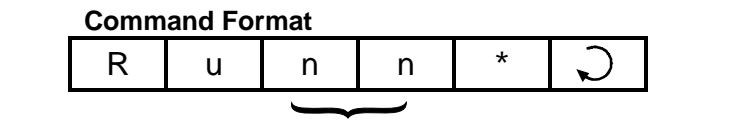

nn: Counter1=00, ..... Counter16=0F.... Counter64=3F

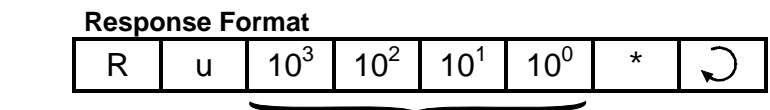

Counter Set Value in Decimal

The Set Value of the specified counter is returned in decimal form as four byte ASCII text characters from 0000 to 9999. Note that this header contains **small letter "u"** instead of "U" in the "RU" command.

# **16.12 Read Variable - Integers (A to Z)**

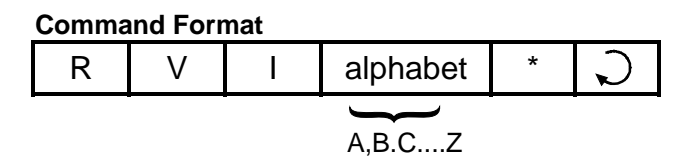

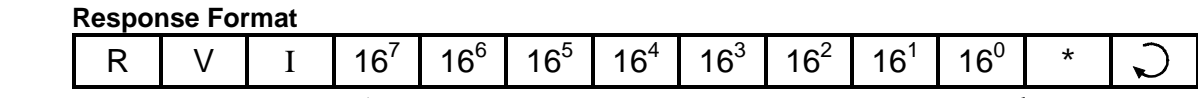

8 Hexadecimal Digit for 32-bit integer

E.g. To read the value of the variable "K", send host-link command "RVIK\*". If variable K contains the value 123456<sub>10</sub> (=1E240<sub>16</sub>), the PLC will send the response string as "RVI0001E240\*".

### **16.13 Read Variable - Strings (A\$ to Z\$)**

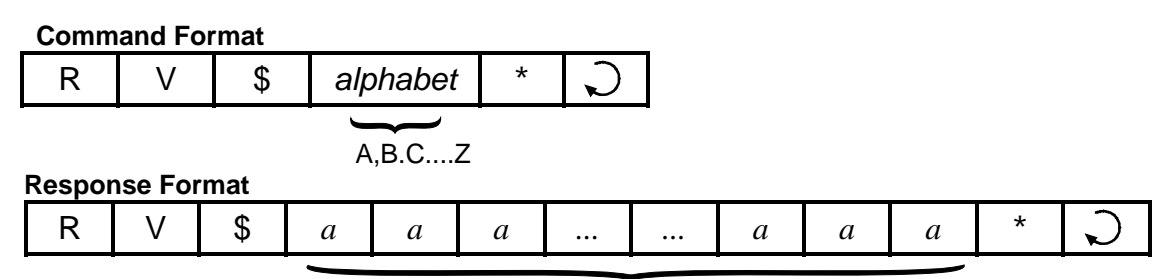

ASCII characters of the string (variable length)

E.g. To read the value of the string variable "M\$", send host-link command "RV\$M\*". If variable M\$ contains the string "Hello World", the PLC will send the response string as "RV\$Hello World\*".

# **16.14 Read Variable - Data Memory (DM[1] to DM[4000])**

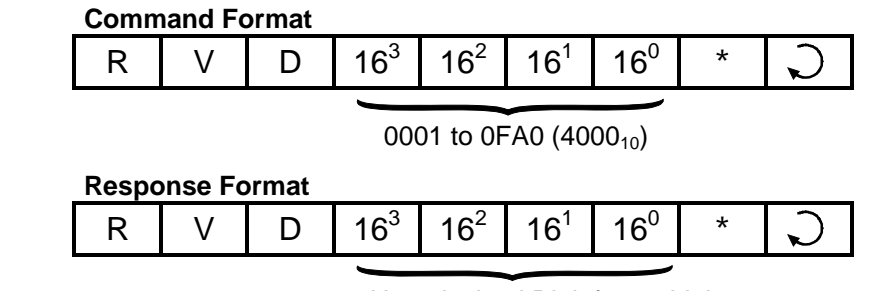

4 Hexadecimal Digit for 16-bit integer

E.g. To read the value of DM[3600], send host-link command "RVD0E10\*". If variable DM[3600] contains the value  $12345_{10}$  (=3039<sub>16</sub>), PLC will send the response string as "RVD3039\*".

# **16.15 Read Variable - System Variables**

This command allows you to read all the Nano-10 PLC's 16-bit system variables such as the inputs[ ], outputs[ ], relays[ ], counters[ ], timers[ ], timers' P.V., counters' P.V., CLK[ ] and DATE[ ]. Although inputs, outputs etc. are also accessible via the "RI", "RO", "RR"... commands, the RVS command can access them as 16-bit words instead of as 8-bit bytes in those commands. For the 32-bit system variable HSCPVI ], use the "RVH" command described in the next section to access it. It may be more conventional for some SCADA software driver to use a single header command "RVS" to access all the I/O, varying only the "type" number to access different I/O types.

The RVS command also can be used to access the internal variables used to store ADC, DAC and PWM values obtained during the latest execution of the ADC(), setDAC or setPWM statement. These are however not system variables in the TBASIC sense. E.g. it is illegal to use ADC[2] to access the ADC channel #2 in TBASIC (you have to use the ADC(2) function instead). An 8-bit hexadecimal number is used to denote the "type" of system variable, as shown in the following table:

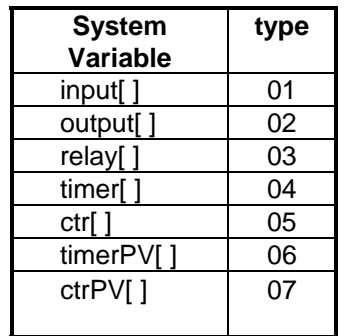

| <b>System</b><br>Variable | type   | <b>System</b><br>Variable     | type |
|---------------------------|--------|-------------------------------|------|
| input[]                   | 01     | clk[                          | 08   |
| output[]                  | 02     | date[]                        | 09   |
| relay[]                   | 03     |                               | 0A   |
| timer[ ]                  | 04     | ADC*                          | 0B   |
| ctr[ ]                    | 05     | DAC*                          | OC   |
| timerPV[]                 | 06     | PWM*                          | 0D   |
| 4.51/11                   | $\sim$ | $*h$ lat a quatam variable is |      |

'Not a system variable in TBASIC, but readable.

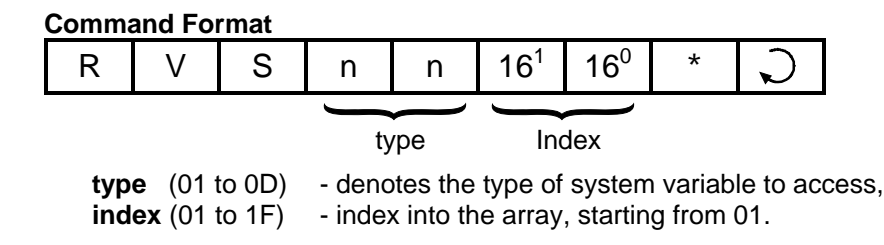

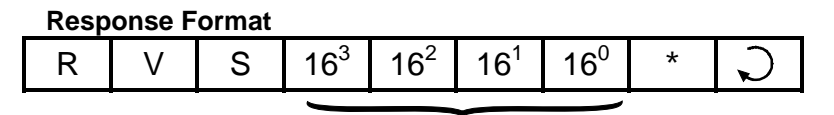

 4 Hexadecimal Digit for 16-bit integer

Example: To read the value of DATE[2] (which represents the month of the RTC), send command "RVS0902\*" and if the PLC responds with "RVS0005", it means the month is May.

# **16.16 Read Variable - High Speed Counter HSCPV[ ]**

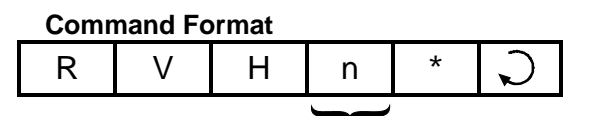

Channel: 1 or 2

#### **Response Format**

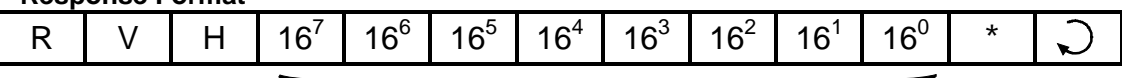

8 Hexadecimal Digit for 32-bit integer

E.g. To read the value of HSCPV[2], send hostlink command "RVH2\*". If variable HSCPV[2] contains the value  $123456_{10}$  (=1E240<sub>16</sub>), the PLC will send the response string as "RVH0001E240\*".

#### **16.17 Write Inputs**

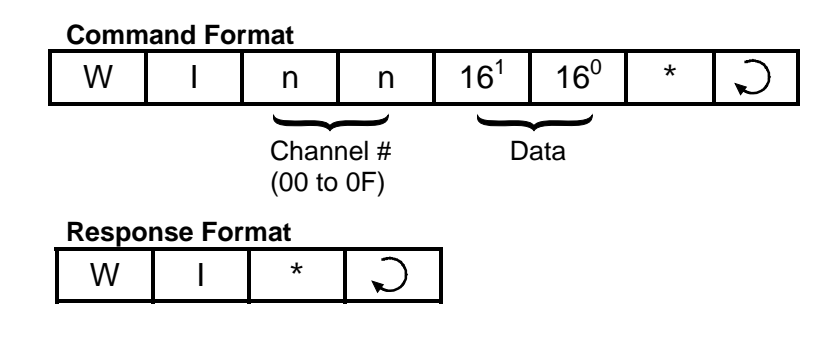

#### **16.18 Write Outputs**

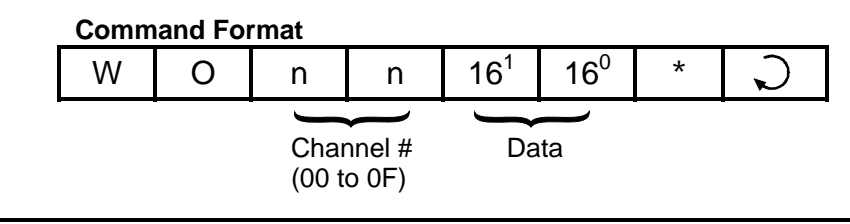

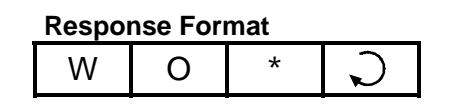

#### **16.19 Write Relays**

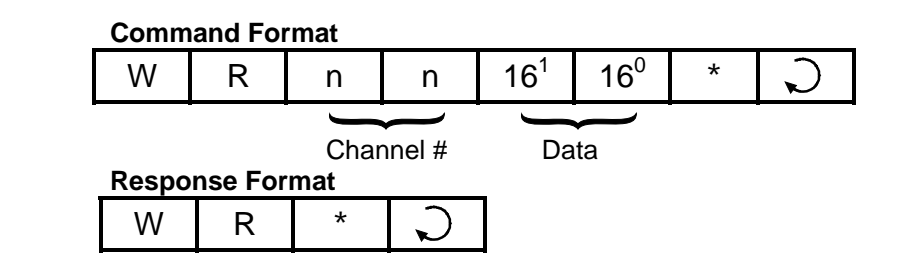

#### **16.20 Write Timer-contacts**

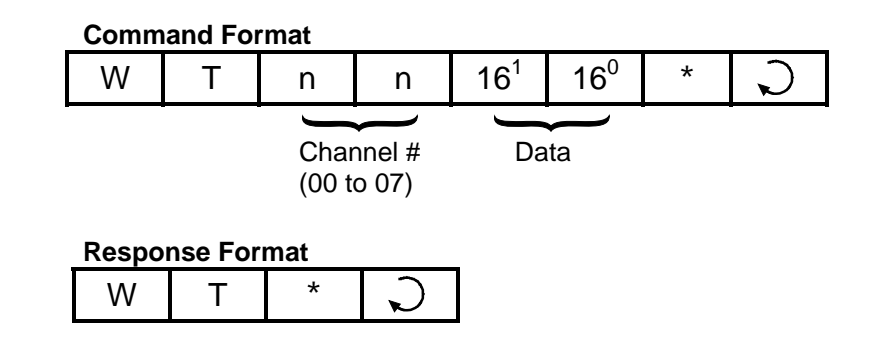

# **16.21 Write Counter-contacts**

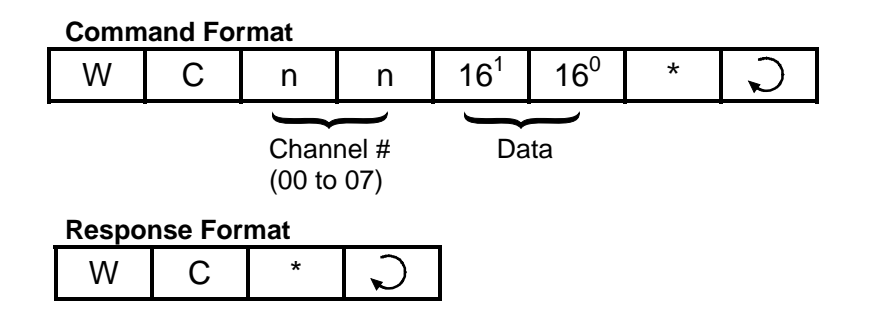

### **16.22 Write Timer Present Value (P.V.)**

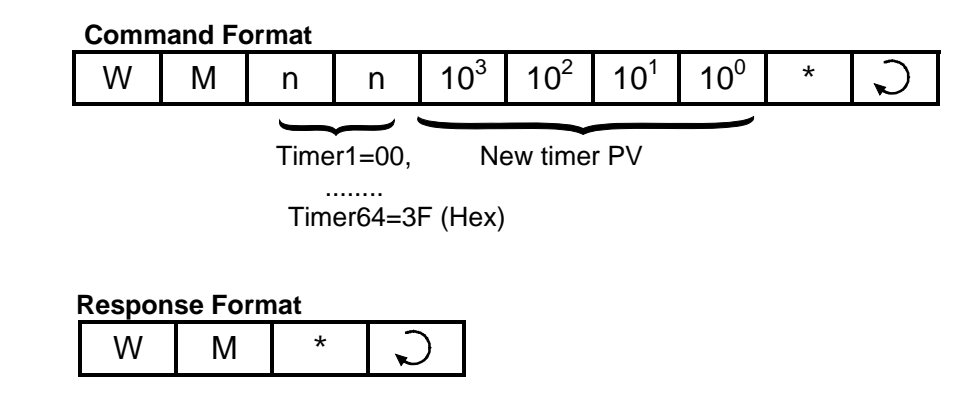

Please note that the timer number starts from 00, which represent timer #1, then 01 represents timer #2... and so on.

# **16.23 Write Timer Set Value (S.V.)**

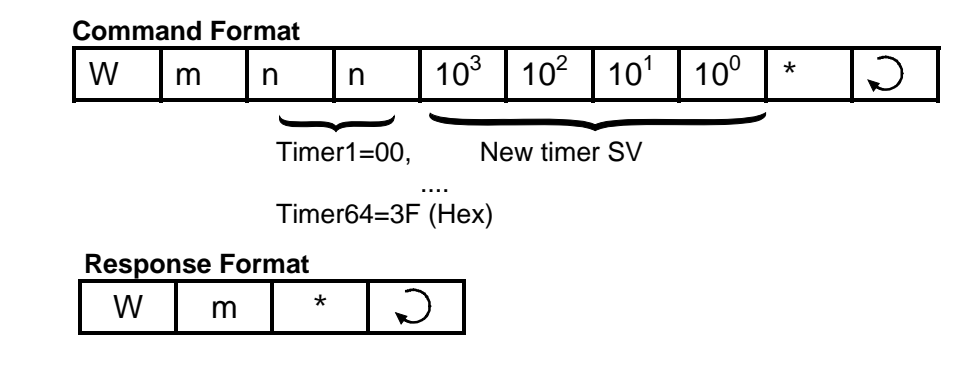

**Note:** the 2nd character is a lower case "m" instead of the upper case "M" of "WM" command.

#### **16.24 Write Counter Present Value (P.V.)**

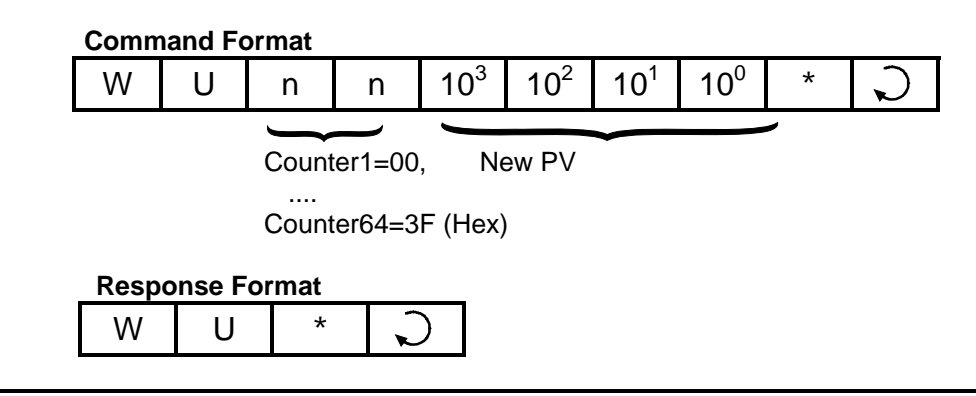

# **16.25 Write Counter Set Value (S.V.)**

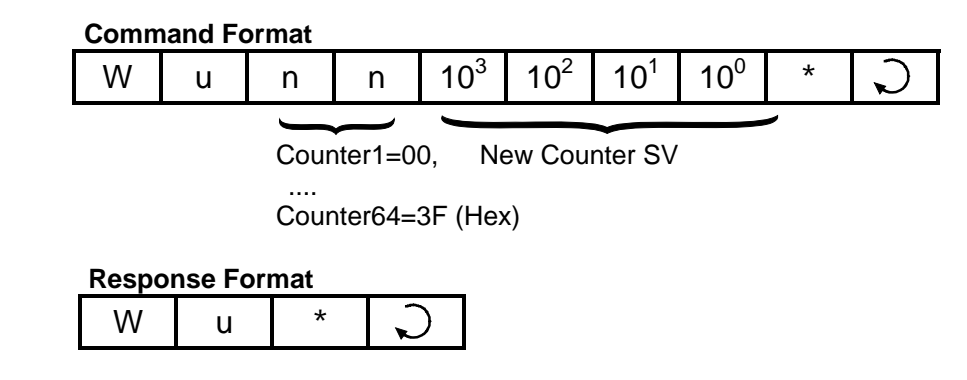

**Note:** the 2nd character is a lower case "u" instead of the upper case "U" of the "WU" command.

### **16.26 Write Variable - Integers (A to Z)**

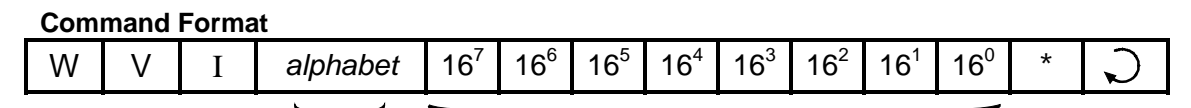

A,B.C....Z 8 Hexadecimal Digit for 32-bit integer

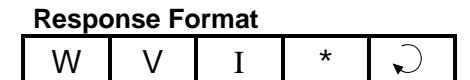

E.g. To assign variable "K" to number  $56789_{10} (= 0DD5_{16})$ , send hostlink command "WVIK00000DD5\*".

#### **16.27 Write Variable - Strings (A\$ to Z\$)**

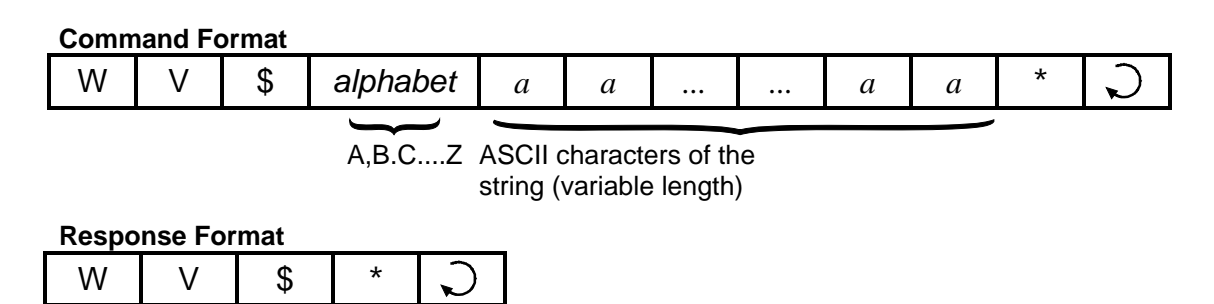

E.g. To assign the string " Super PLC" to the string variable P\$, send hostlink command "WV\$P Super PLC\*".

## **16.28 Write Variable - Data Memory (DM[1] to DM[4000])**

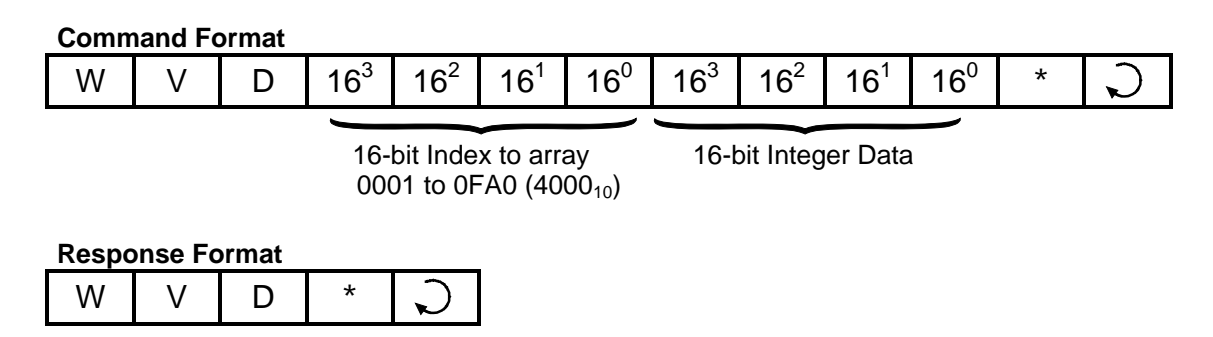

E.g. To write the value  $1234_{10}$  (=4D2<sub>16</sub>)to DM[1000], send hostlink command "WVD03E804D2\*".  $(1000_{10} = 3E8_{16})$ 

#### **16.29 Write Variable - System Variables**

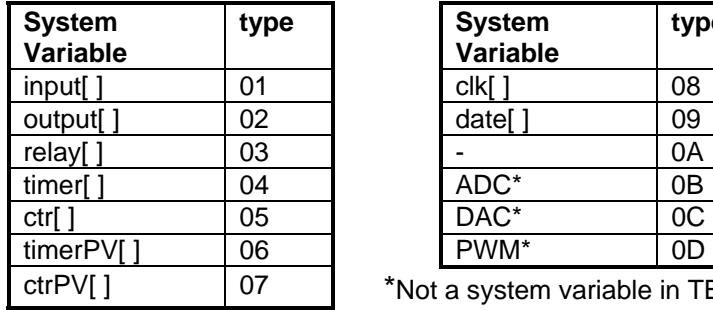

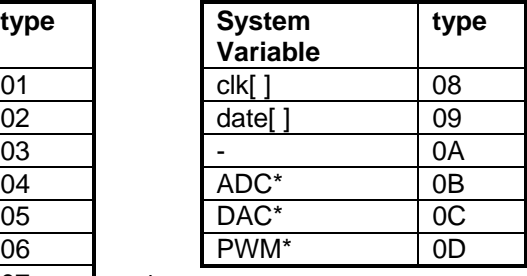

\*Not a system variable in TBASIC

#### **Command Format**

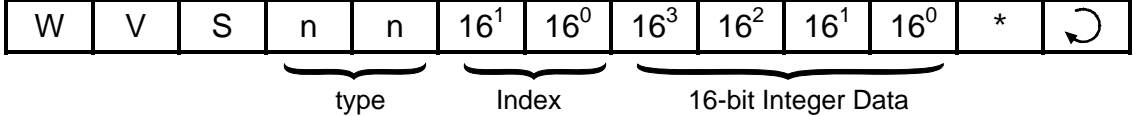

**type** (01 to 0D) - denotes the type of system variable to access,

**index** (01 to 1F) - index into the array, starting from 01.

#### **Response Format**

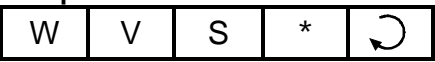

E.g. To set clk[1] (which represents the hour of the RTC) to 14, send the command "WVS0801000E\*" to the PLC.

### **16.30 Write Variable - High Speed Counter HSCPV[ ]**

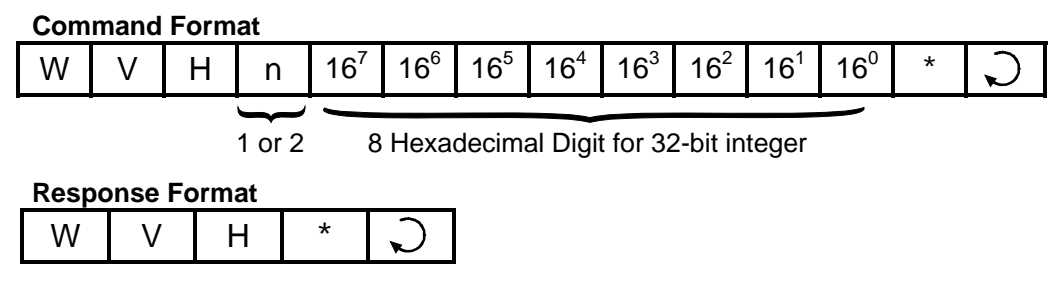

E.g. To clear the value of HSCPV[2], send hostlink command "WVH200000000\*".

#### **16.31 Halting the PLC**

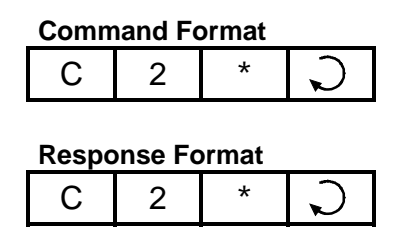

When the PLC receives this command, it temporarily halts the execution of the PLC's ladder program after the current scan. However, the PLC continues to scan the I/Os and processes host link commands sent to it and will report the current I/O data and internal variables to the host computer.

### **16.32 Resume PLC Operation**

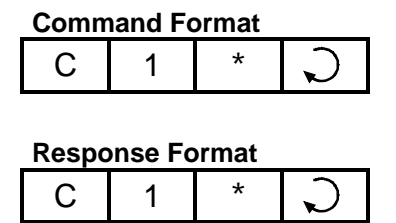

When the PLC receives this command, it will resume execution of the ladder program if it had been halted previously by the "C2" command. Otherwise, this command has no effect.

### **16.33 Read Analog Input**

This command forces the PLC to refresh the value of its ADC data at the analog channel before returning its value in the response string (i.e. no need for the PLC to execute ADC(n) function to refresh the analog input)

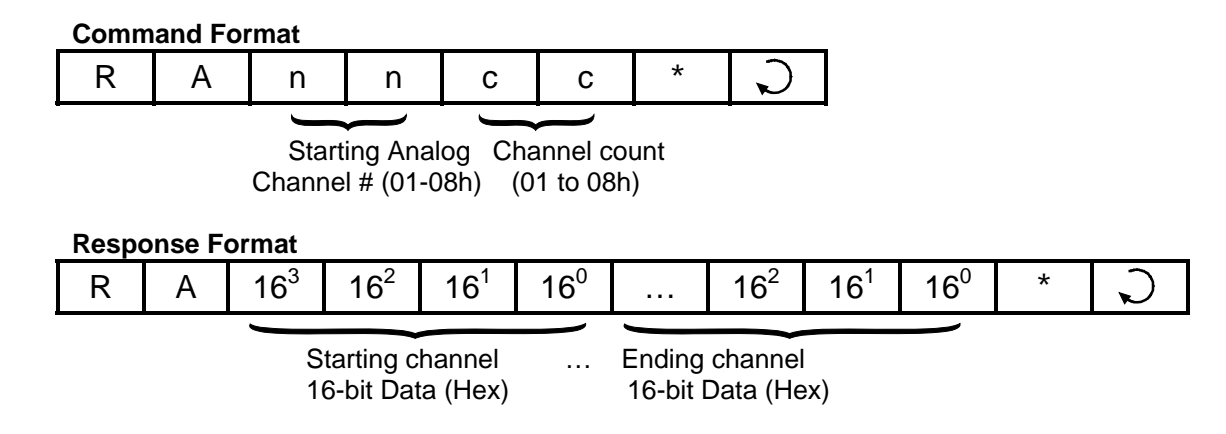

E.g. To read 4 channels of Analog inputs starting from Ch #2, Send "RA0204\*". The response string will contain 4 sets of data for channel 2, 3, 4 and 5.

# **16.34 Read EEPROM Integer Data**

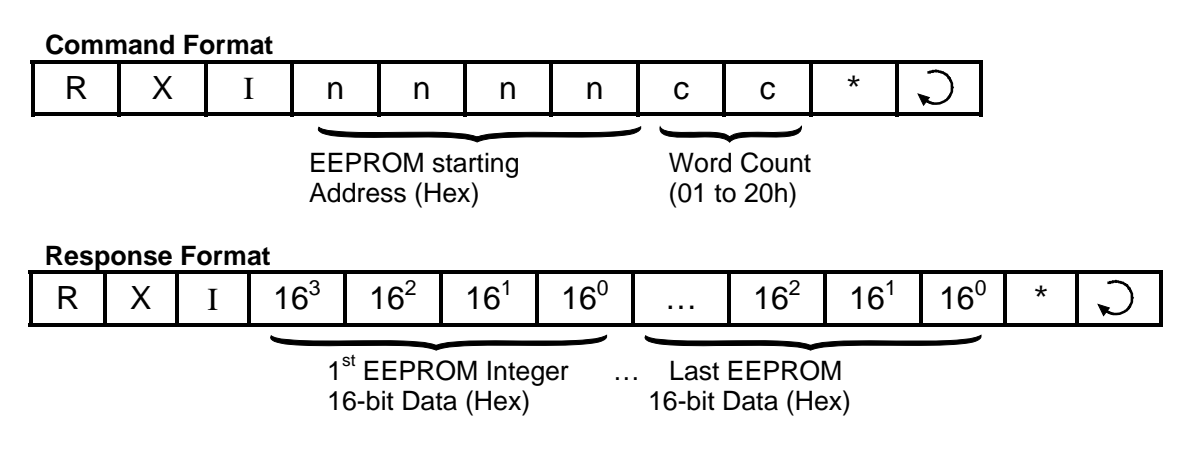

Maximum allowable word count per command is 32 (01 to 20 Hex). If "count" is > 32, only the first 32 words will be returned.

E.g. To read the 10 words of EEPROM data starting from address 100, send host-link command "RXI00640A\*". The response string will contain 10 sets of 16-bit data (4 ASCII hex digit per set).

### **16.35 Read EEPROM String Data** *(r47 Firmware Only)*

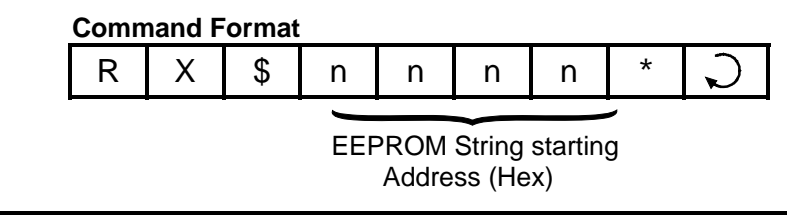

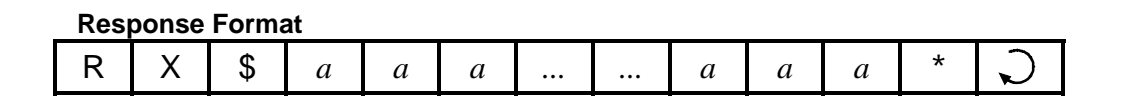

E.g. To read the string data stored at EEPROM address 10, send host-link command "RX\$000A\*". The response string will contain string data stored in the EEPROM (maximum 40 characters).

#### **16.36 Write Analog Output**

Upon receiving this command, the PLC updates the value of its DAC data at the analog output channel (i.e. no need for PLC to execute SETDAC to update the analog output).

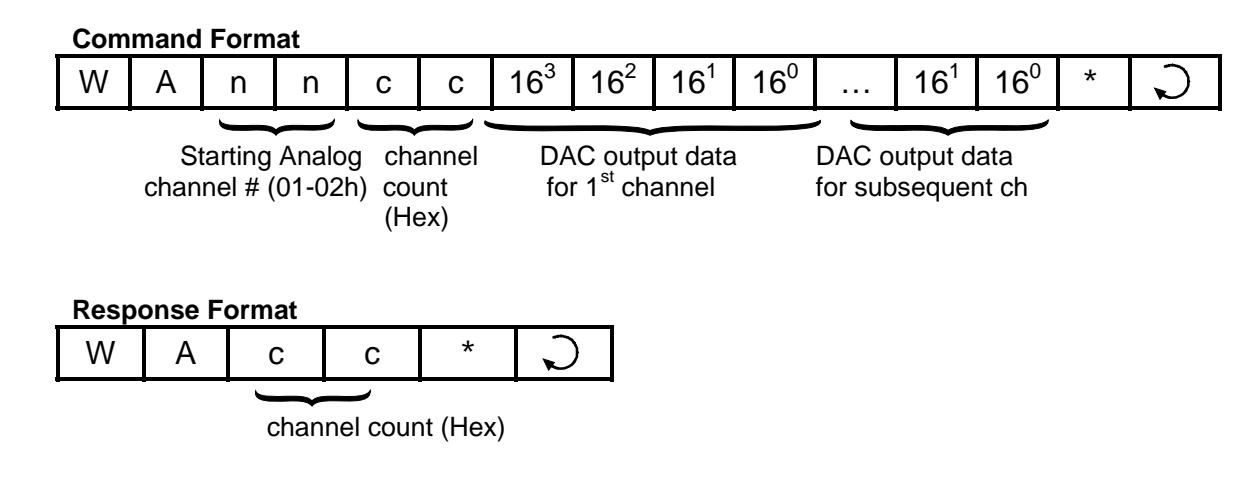

#### **16.37 Write EEPROM Integer Data**

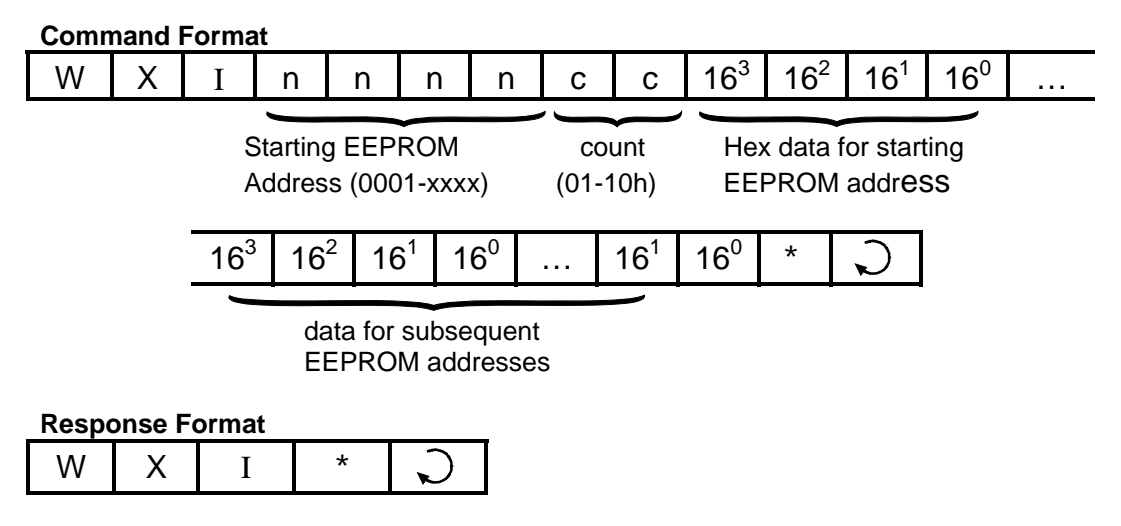

Maximum allowable word count per command is 16 (01 to 10 Hex).

#### **16.38 WRITE EEPROM String Data**

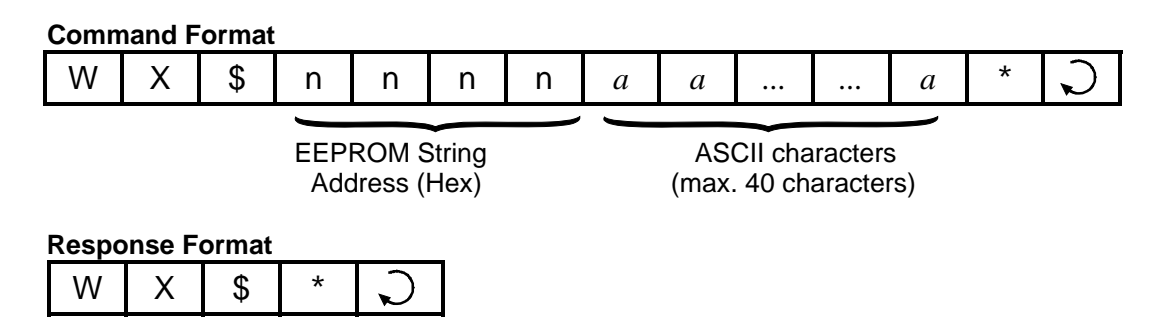

E.g. To write the string data "Hello TRi" at EEPROM String address 12, send host-link command "RX\$000CHello TRi\*".

### **16.39 Force Set/Clear Single I/O Bit**

This new "Wbnnnnxx" command allows you to change a single I/O bit on the PLC. You can force set or clear any single input, output, relay, timer or counter bit. This has an advantage over other write commands such as WI, WO, etc that affects the entire group of 8 or 16-bits organized into "channels".

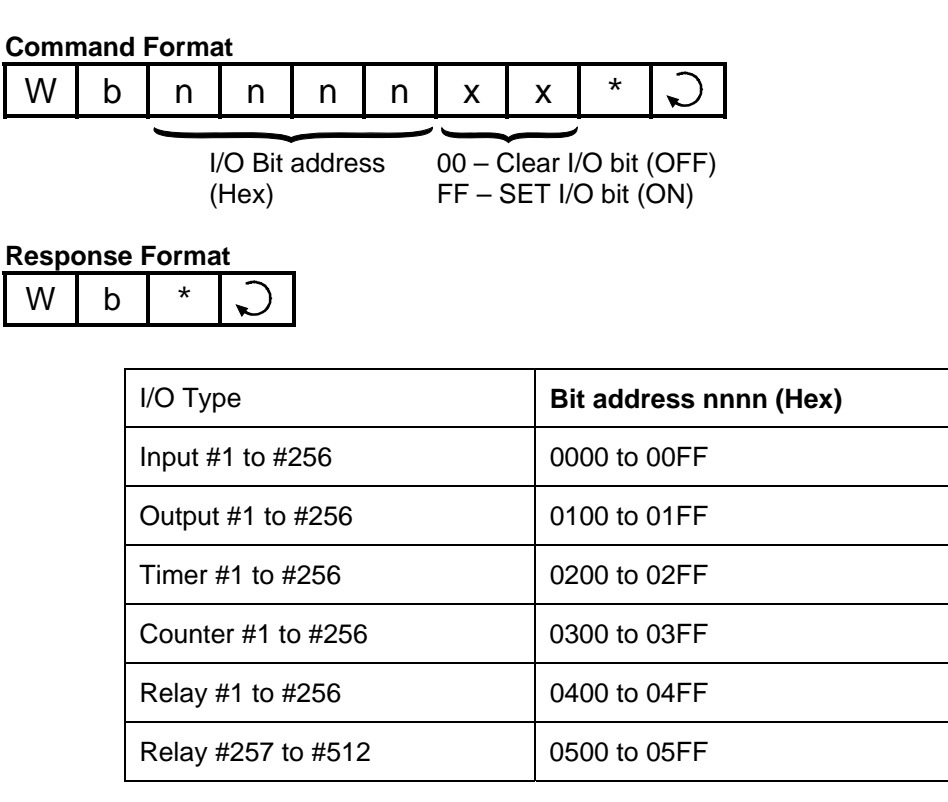

E.g. To force output 1 to ON, send "Wb0100FF\*". To turn it OFF, send "Wb010000\*"

## **16.40 Using OMRON Host Link Commands**

Since the PLCs also support OMRON C20H Host Link commands, which are very similar in construct to our multi-point command/response format, you can also make use of OMRON commands to supplement the native host link commands.

We will only discuss four of the OMRON host link commands "RR", "WR", "RD" and "WD" in this section because these commands can be used by users to read/write to **multiple** I/O registers and data memory in a single command (Note: maximum length of command string should be  $\leq$ =80 characters).

Note: Since the Nano-10 native protocol command set typically only supports read/write of single variables and data memory, if you want to read/write multiple memory locations in a single command, you can make use of these OMRON host link commands.

#### **16.40.1 Read IR Registers**

This command refers to Table 14.1 in Chapter 14 to map the PLC's I/Os to OMRON IR register space from IR0 to IR519

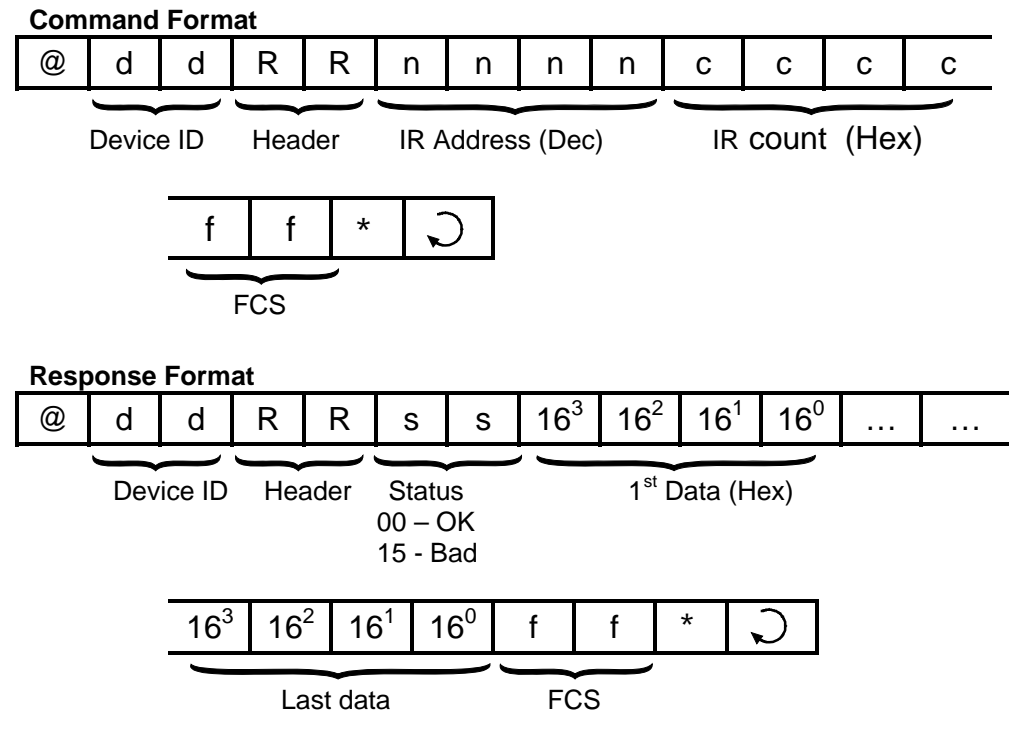

E.g. To read Timer PV #1 to #7 using this command, send:

"@01RR012800074D\*"

The PLC will send return a response "@01RR00xxxxyyyyzzzz….\*"

#### **16.40.2 WRITE IR Registers**

This command refers to Table 14.1 in Chapter 14 to map the PLC's I/Os to OMRON IR register space from IR000 to IR519

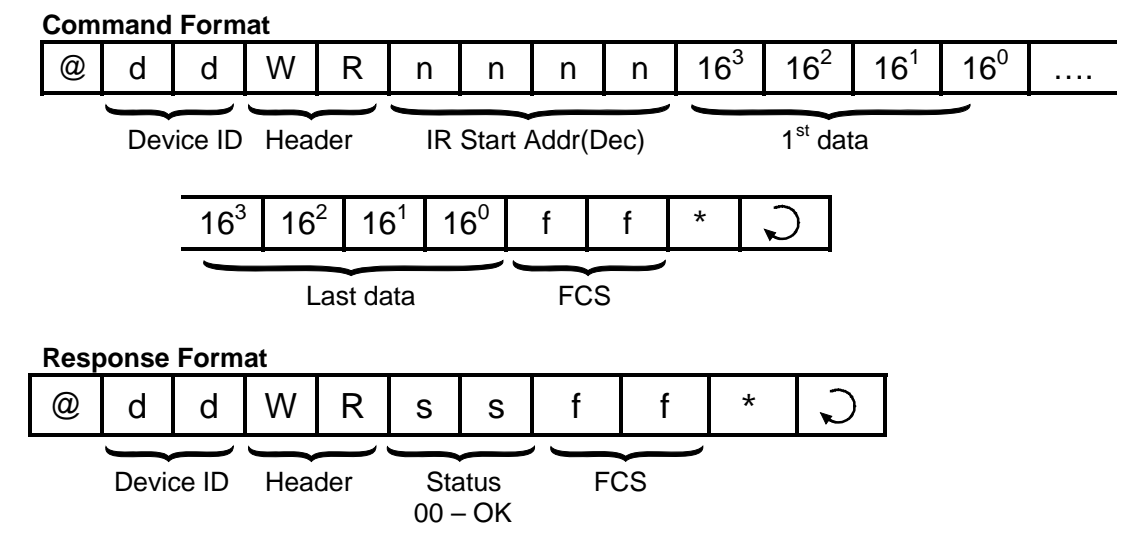

E.g. To Write to CtrPV #1 to #2 using this command, send:

"@01WR0256xxxxyyyyff\*"

where xxxx and yyyy are the hex values to be written to CtrPV 1 & 2.

#### **16.40.3 Read Data Memory DM[1] to DM[4000]**

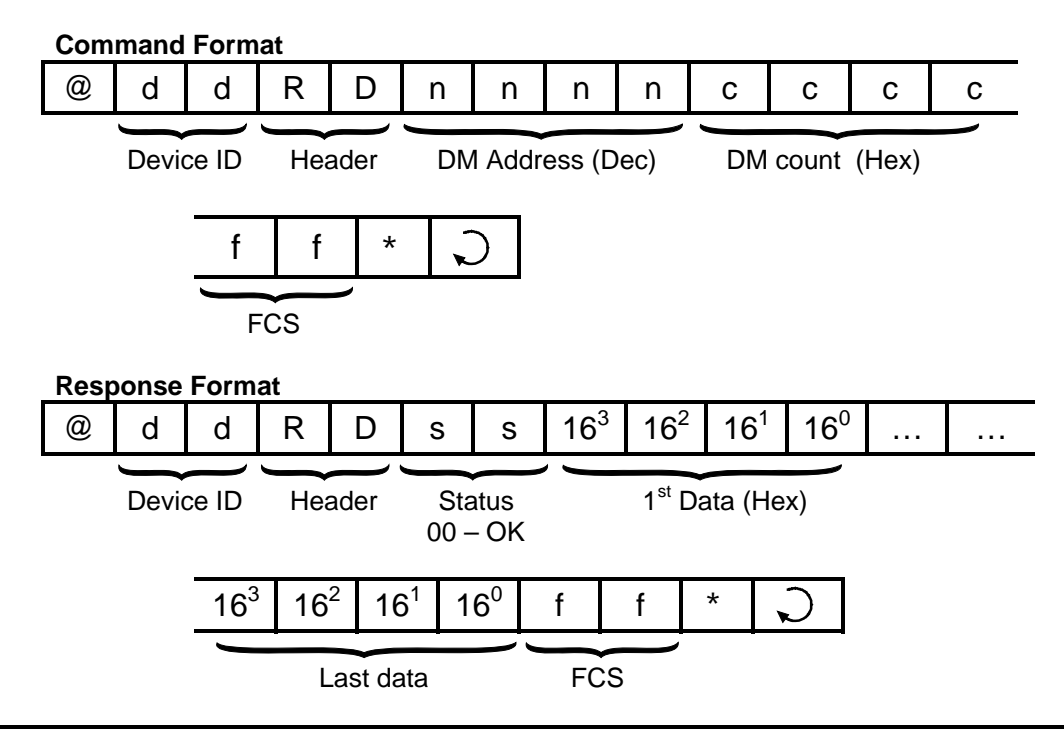

E.g. To read DM#112 to #130 (19 words), send:

"@01RD0112001357\*"

The PLC will send return a response "@01RD00xxxxyyyyzzzz…\*"

#### **16.40.4 WRITE Data Memory DM[1] to DM[4000]**

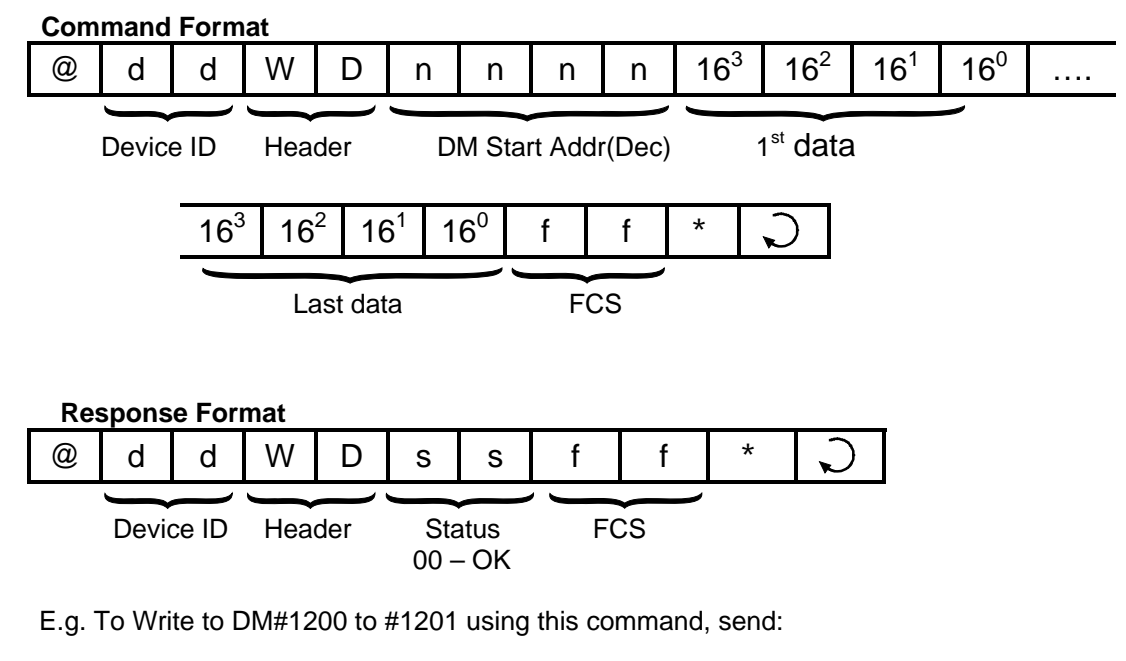

"@01WD1200xxxxyyyyff\*"

where xxxx and yyyy are the values to be written to DM[1200] & DM[1201].

#### **16.41 Testing of Host Link Commands**

You can try out all the Host-Link commands using TLServer's "Serial Communication Setup". However, TLServer is designed to accept only multi-point protocol commands except the "IR\*" command (which is necessary to obtain the device ID from the PLC). You, therefore, have to enter all your host link commands in multi-point format.

Since the multi-point protocol requires an FCS (frame check sequence) character to be appended to the end of the command string, you may be able to get around it by using the "wildcard" FCS "00" in place of the actual FCS. E.g. To read input channel 02 from a PLC with  $ID = 01$ , you can enter the command string as "@01RI0200\*".

For TLServer version 2.1 and above, there is an "FCS" button that lets you compute the actual FCS for the string in the command string text field. You can then use the actual FCS with the command string to completely test your command. E.g. If you type in the string "@01RI02" in the command string (but do not press Enter) and then click on the "FCS" button, the FCS for this string will be computed and shown as "FCS = 58", as shown in the following figure:

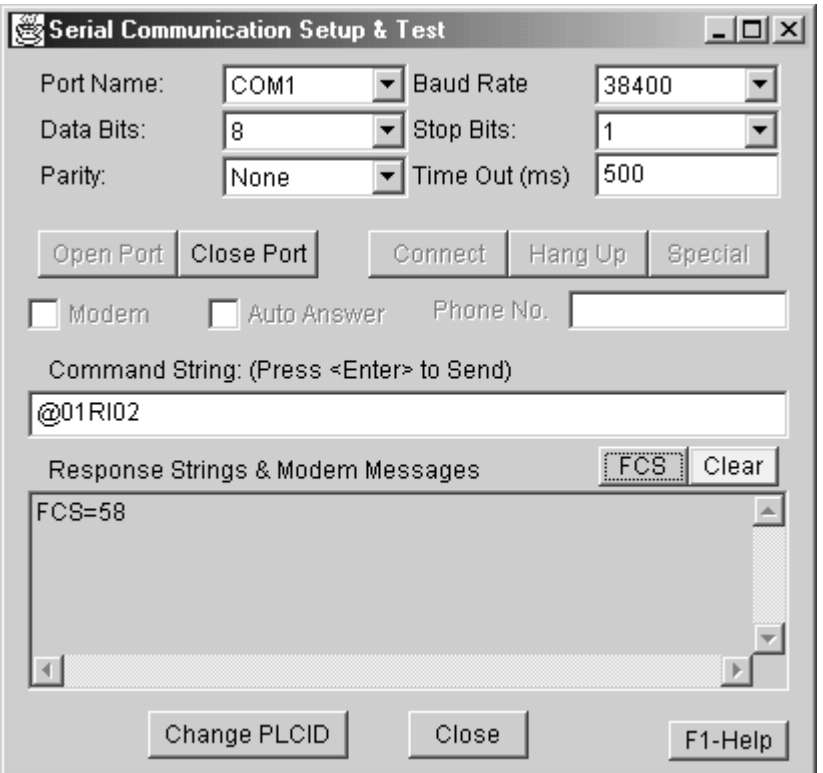

You now can enter the complete command string as "@01RI0258\*" and it will be accepted by TLServer. (Note: If the PLC has executed a SETPROTOCOL *n*,5 to configure its serial port into pure native mode, then wildcard FCS will not be accepted and you must use the actual FCS with your command. The FCS button makes it much easier than computation by hand).

If you have changed some data using the write command, then activate On-Line Monitoring and examine the changes made using the "View Variables" window.

#### **16.42 Visual Basic Sample Program**

To help users get started writing their own Visual Basic program to communicate with the PLC, we have created a sample Visual Basic program with full source code listing. Please visit the following web page to download the visual basic sample program.

<http://www.tri-plc.com/applications/VBsample.htm>

# **16.43 Inter-PLC Networking Using NETCMD\$ Command**

All Nano-10 PLCs are able to send out host link commands to other F. M, H or E10-series PLCs using the built-in TBASIC function NETCMD\$(). This function accepts host link commands in multi-point format and automatically computes the Frame Check Sequence (FCS) characters, appends them to the command string and sends out the whole command string together with the terminators. The function then waits for a response string and checks the integrity of the received response string for errors. This function returns a string only if a proper response string has been received. Please refer to the TBASIC Reference for a detailed explanation of this command.

The NETCMD\$() function therefore greatly simplifies the programming tasks for handling networking between PLCs. The programmer only needs to construct the correct command string according to the formats described in this chapter, pass the formatted string to the NETCMD\$() function, and then check for the response string. A Nano-10 PLC may use the NETCMD\$ to map the I/O of another PLC into its internal relays and use the other PLC as its remote I/O.

There are some programming examples in the "Nano10Samples.zip" file that you can download from <http://www.tri-plc.com/trilogi/Nano10Samples.zip>that illustrates the use of NETCMD\$() to map I/Os of a slave PLC to the master. Please study the two examples: "RemoteIO-Hseries.PC6" and "RemoteIO-Mseries.PC6" carefully to understand the mechanism of mapping I/Os between the PLCs. The TRiLOGI program "REMOTE-Hseries.PC6" will work on the H-series, M-series, F-series or another Nano-10 PLCs as slaves, whereas the program "REMOTE-Mseries.PC6" will only work with F-series, M-series or another Nano-10 slaves. This is because the F-series, M-series and Nano-10 host link command set is a superset of the H-series host link command set, and this example uses the more efficient M-series host link commands to read/write 16-bit data for networking between M-series PLCs.

An application note and example programs demonstrating how to use our other PLC models as slave remote I/O for the F- or M-series PLC can be found at the following web page:

<http://www.tri-plc.com/appnotes/AppnoteMain.htm>

### **16.44 Inter PLC Networking Using MODBUS Protocols**

The PLCs may also pass data to each other using special MODBUS commands, which are even simpler to use than NETCMD\$ but are restricted to accessing variables that are mapped into MODBUS address structure. Please refer to the Section 14.7 and 14.8 as well as the TBASIC Reference manual for details on using the READMODUS, WRITEMODBUS, READMB2 and WRITEMB2 commands.